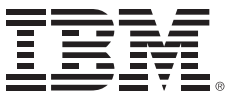

*IBM Connections 4 Public Deployment Scenarios*

Deployment Scenarios ERC 1.0

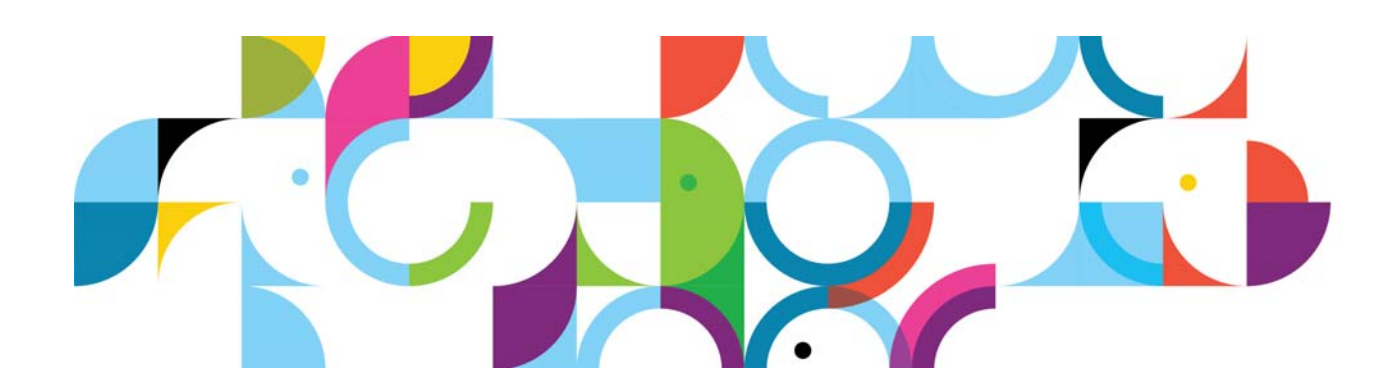

### **Trademarks**

IBM® and the IBM logo are registered trademarks of International Business Machines Corporation.

The following are trademarks of International Business Machines Corporation, registered in many jurisdictions worldwide:

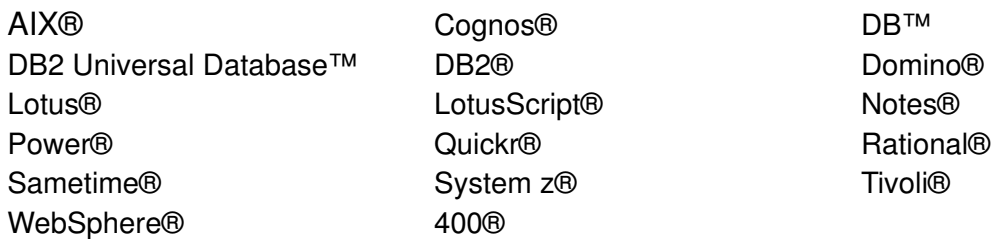

Intel and Xeon are trademarks or registered trademarks of Intel Corporation or its subsidiaries in the United States and other countries.

Linux is a registered trademark of Linus Torvalds in the United States, other countries, or both.

Microsoft, Windows and Windows NT are trademarks of Microsoft Corporation in the United States, other countries, or both.

UNIX is a registered trademark of The Open Group in the United States and other countries.

Java™ and all Java-based trademarks and logos are trademarks or registered trademarks of Oracle and/or its affiliates.

Other product and service names might be trademarks of IBM or other companies.

#### **January 2013 edition**

The information contained in this document has not been submitted to any formal IBM test and is distributed on an "as is" basis without any warranty either express or implied. The use of this information or the implementation of any of these techniques is a customer responsibility and depends on the customer's ability to evaluate and integrate them into the customer's operational environment. While each item may have been reviewed by IBM for accuracy in a specific situation, there is no guarantee that the same or similar results will result elsewhere. Customers attempting to adapt these techniques to their own environments do so at their own risk.

 **© Copyright International Business Machines Corporation 2013.**

**This document may not be reproduced in whole or in part without the prior written permission of IBM.**

Note to U.S. Government Users — Documentation related to restricted rights — Use, duplication or disclosure is subject to restrictions set forth in GSA ADP Schedule Contract with IBM Corp.

# **IBM Connections 4: PDS documentation with snapshot: AIX and proxy**

### **About the author**

**Rong Sun** is a software engineer with IBM Collaboration Solutions.

### **Overview**

This scenario explains how to deploy IBM® Connections 4.0 in a network deployment that involves multiple computers with one IBM WebSphere cell that contains two nodes, both of which host IBM® Connections 4.0. This scenario is typical of an enterprise-level production deployment. This article is an end-to-end guide to deploy this type of configuration with all prerequisites. You can also follow this guide in situations in which more than two nodes are being deployed.

- **•** The proxy server use IBM edge server.
- **•** The dm&ihs.company.com computer shares Deployment Manager and IBM HTTP Server.
- **•** The database server hosts all application databases in a single instance.
- **•** The Topology type is Medium Deployment.
- **•** Cognos/Metrics is installed but not deployed.

### **Systems and naming conventions that are used in this document**

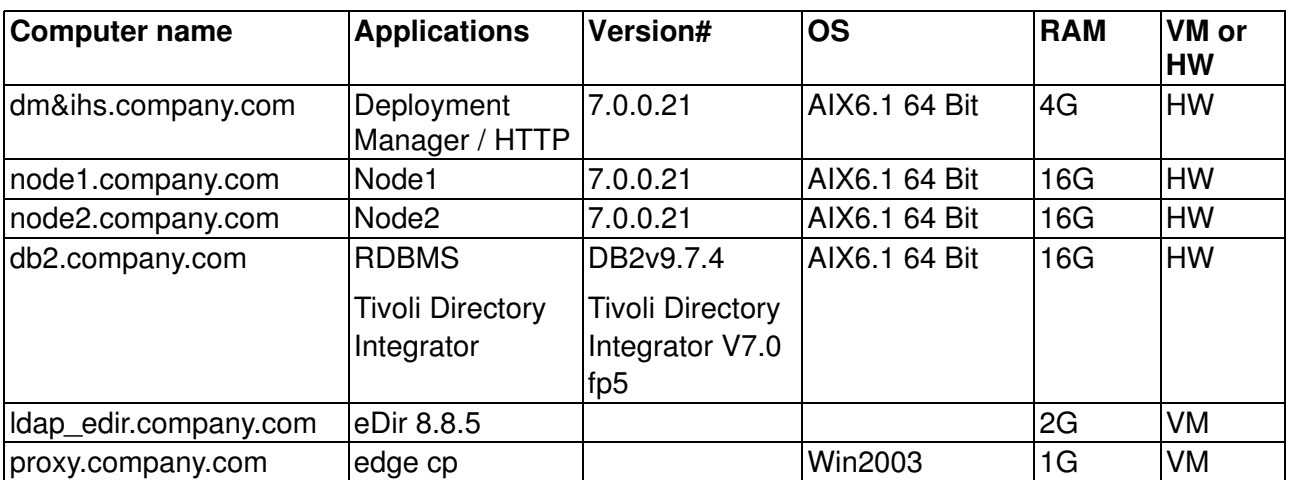

### **Contents**

- 1. [Topology](#page-3-0)
- 2. [Pre-installation](#page-4-0)
- 3. [Post-installation](#page-92-0)

# <span id="page-3-0"></span>**1. Topology**

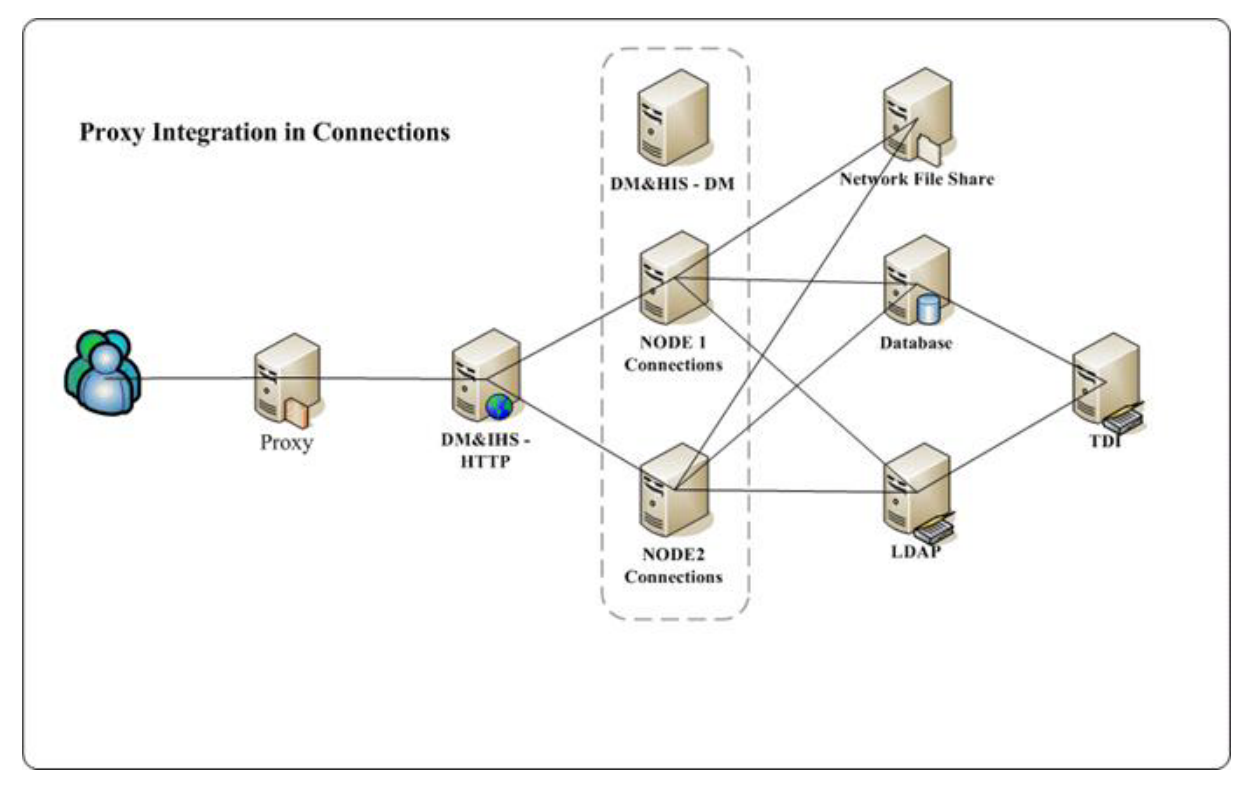

Figure 1. Topology: Proxy Integration in Connections

## <span id="page-4-0"></span>**2. Pre-installation**

## **Install base software and apply fix packs and interim fixes**

#### **Install WebSphere Application Server**

Install WebSphere Application Server 7.0 as Deployment Manager and Nodes, follow the normal steps for WebSphere Application Server installation.

### **Install Fixpack for WebSphere Application Server**

Install WebSphere Update installer in the normal way, and use the update installer to apply the WebSphere Application Server 70021 fix pack. (See snapshot of installation in [Install fix pack for](#page-25-0)  [IBM HTTP Server](#page-25-0).)

Then, apply the needed interim fixes for Connections 4.0 to both Deployment Manager and Node WebSphere Application Server:

WebSphere Application Server Required Fixes for 7.0.0.21:

- 1. [PM53930](
http://www-304.ibm.com/support/docview.wss?uid=swg21577532&myns=swgws&mynp=OCSSCKBL&mynp=OCSS7K4U&mynp=OCSSEQTP&mync=E)
- 2. [PM56596](
http://www-304.ibm.com/support/docview.wss?uid=swg24032675 )
- 3. [PM60895](
http://www-01.ibm.com/support/docview.wss?uid=swg24032589&myns=swgws&mynp=OCSSEQTP&mync=R)
- 4. [PM51981](
http://www-933.ibm.com/support/fixcentral/swg/selectFix?product=ibm%2FWebSphere%2FWebSphere+Application+Server&fixids=7.0.0.21-WS-WAS-IFPM51981&source=dbluesearch&function=fixId&parent=Tivoli%20Service%20Management)
- 5. [PM65486](
http://www-01.ibm.com/support/docview.wss?uid=swg24033330)

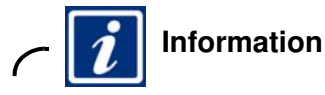

#### For further information, see:

[http://publib.boulder.ibm.com/infocenter/prodguid/v1r0/clarity-reports/report/html](http://publib.boulder.ibm.com/infocenter/prodguid/v1r0/clarity-reports/report/html/prereqsForProduct?deliverableId=1284667107599) /prereqsForProduct?deliverableId=1284667107599

\_\_ 1. Open the IBM Update Installer for WebSphere Software wizard and click **Next**.

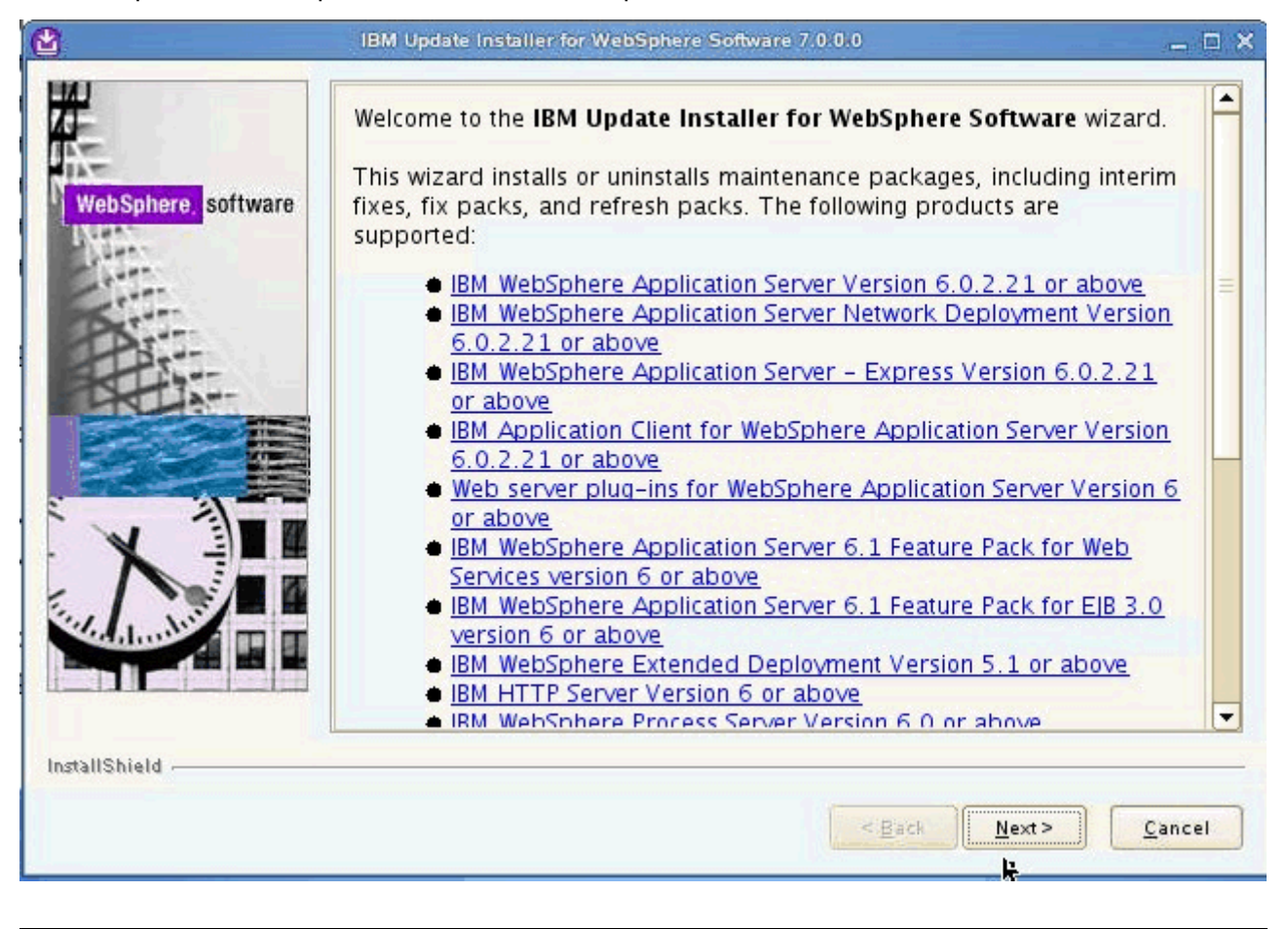

Figure 2. IBM Update Installer for WebSphere Software wizard: Welcome screen

 $\_\_$ 2. Enter the installation location for the product you want to install and click **Next**.

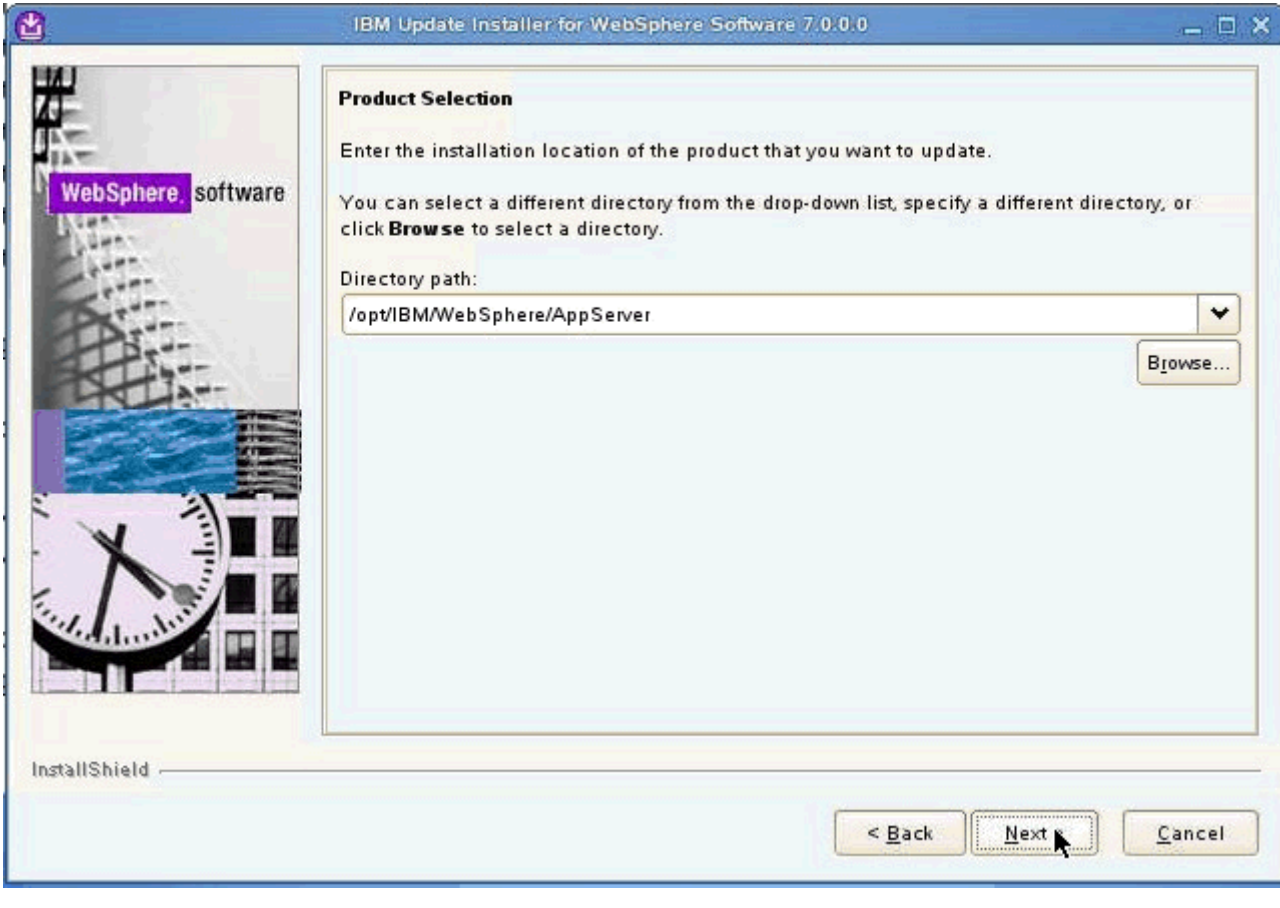

Figure 3. IBM Update Installer for WebSphere Software wizard: Installation location screen

\_\_ 3. On the Maintenance Operation Selection screen, select the option "Install maintenance package" and click **Next**.

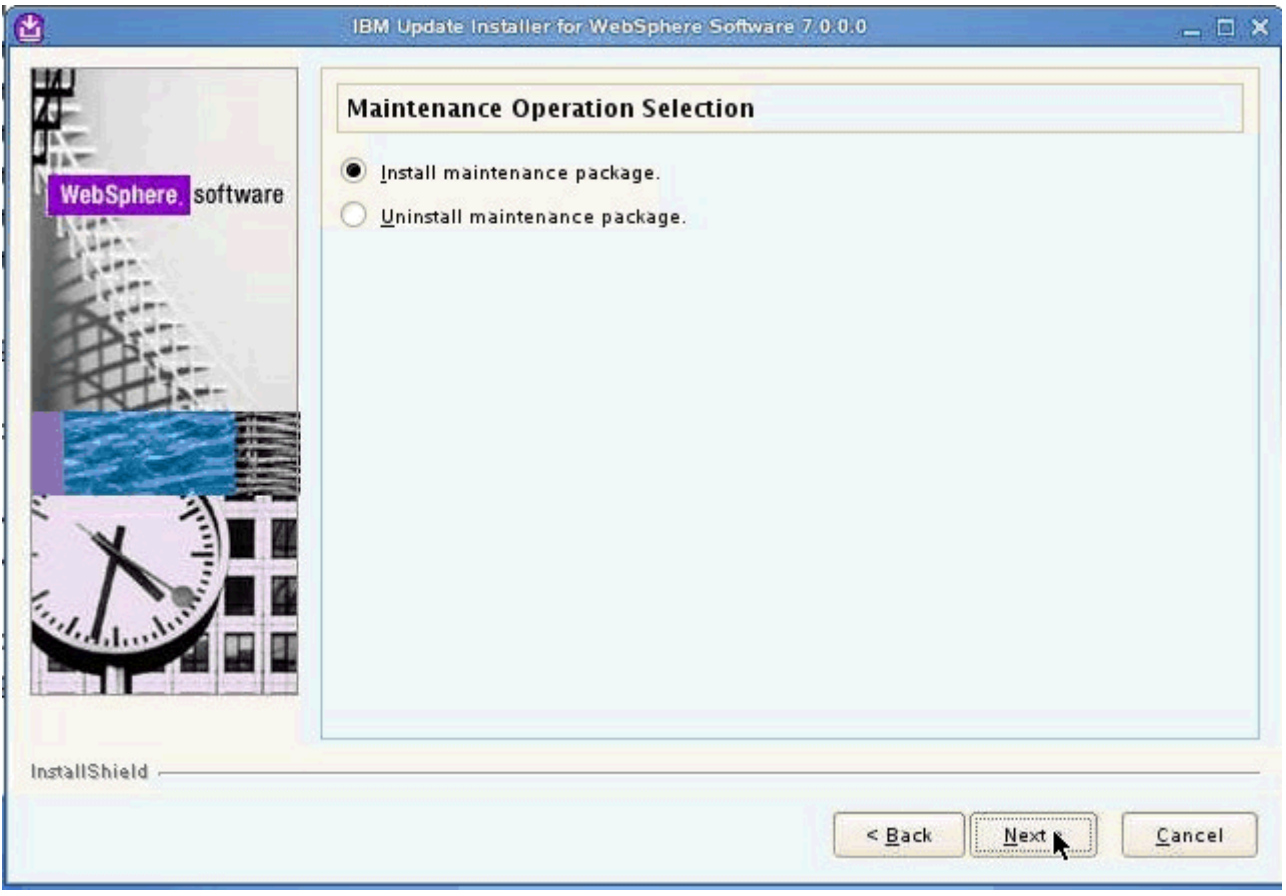

Figure 4. IBM Update Installer for WebSphere Software wizard: Maintenance Operation Selection screen

 $\_\_\$ 4. Select the package directory and click **Next**.

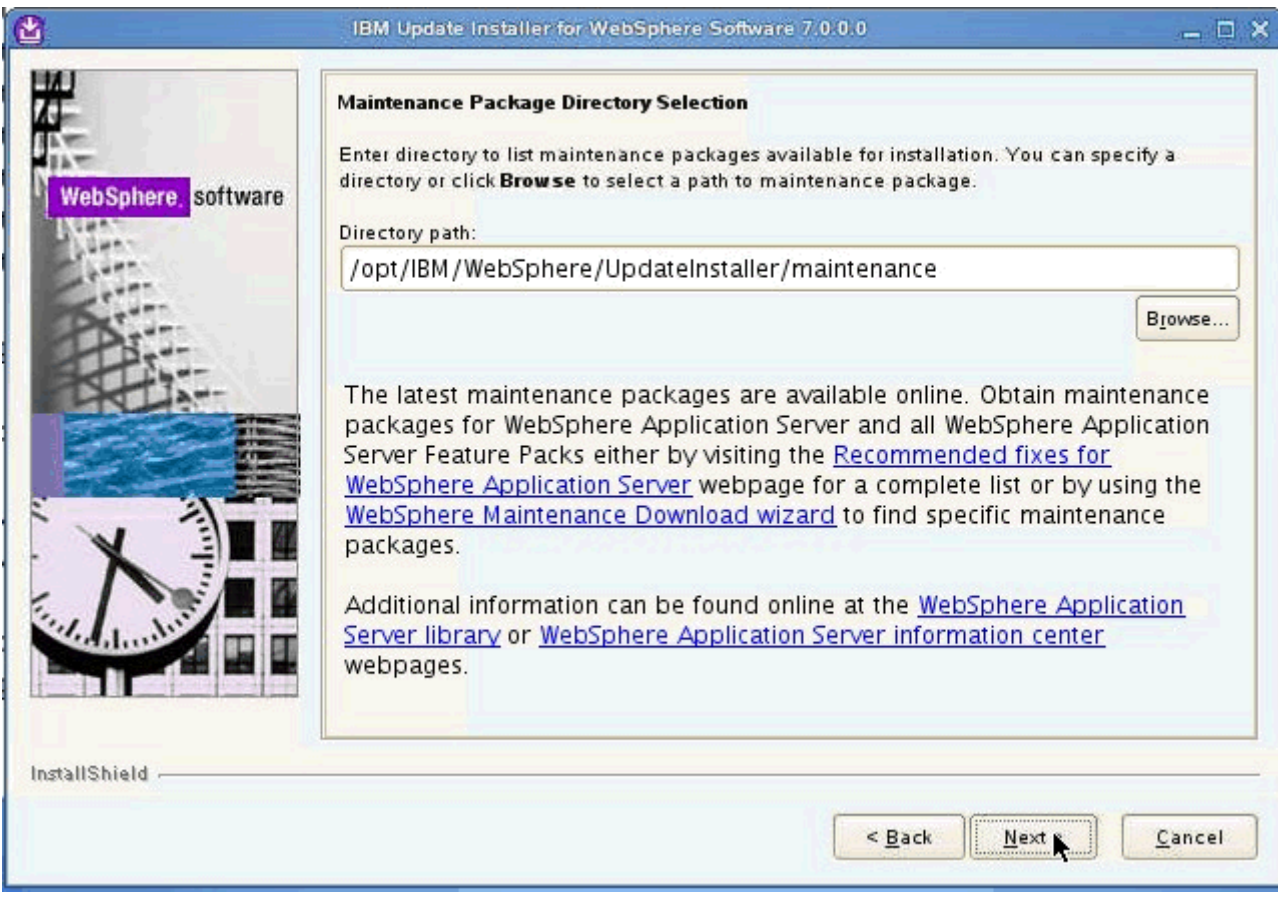

Figure 5. IBM Update Installer for WebSphere Software wizard: Maintenance Package Directory Selection screen

\_\_ 5. Select the packages to install and click **Next**.

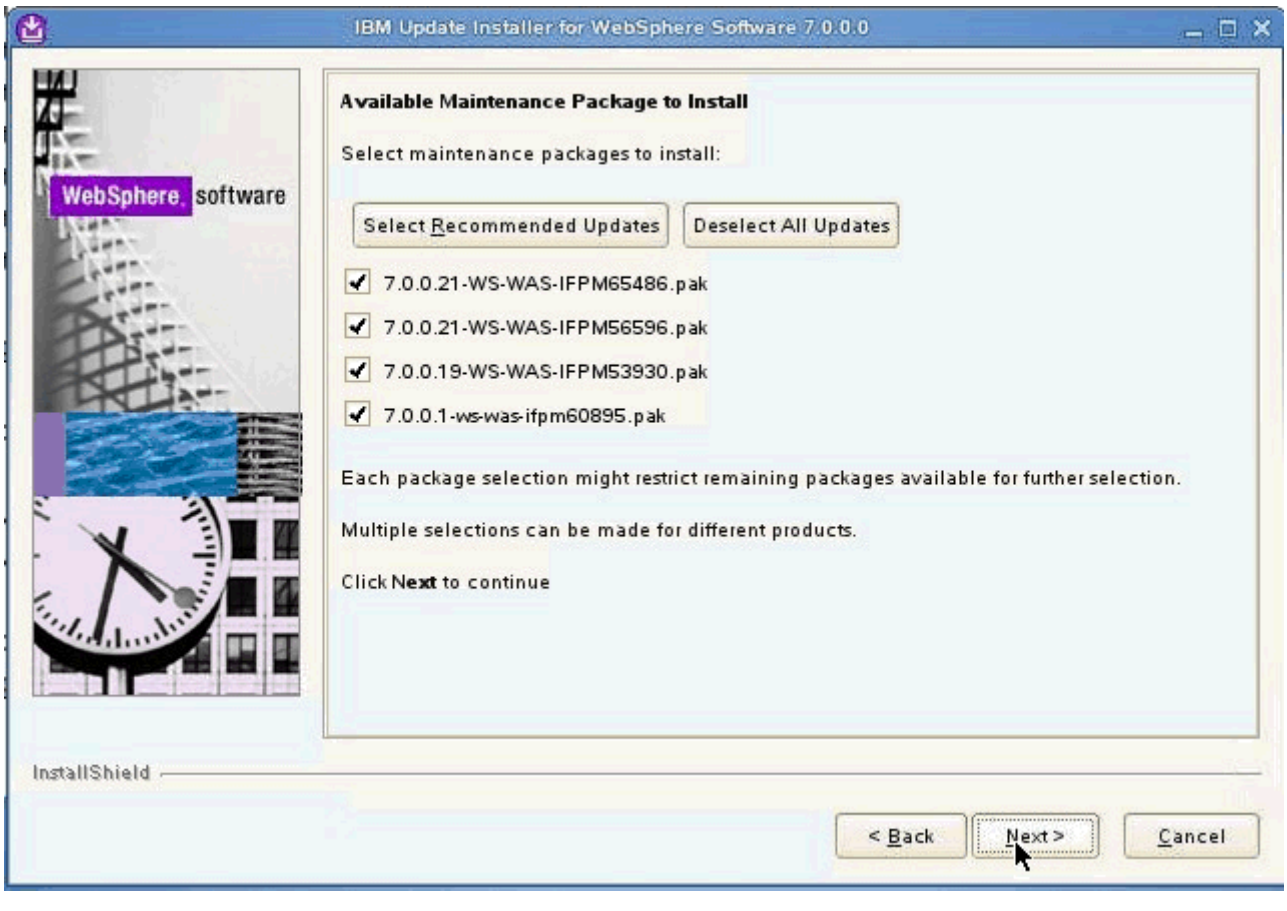

Figure 6. IBM Update Installer for WebSphere Software wizard: Available Maintenance Package to Install screen

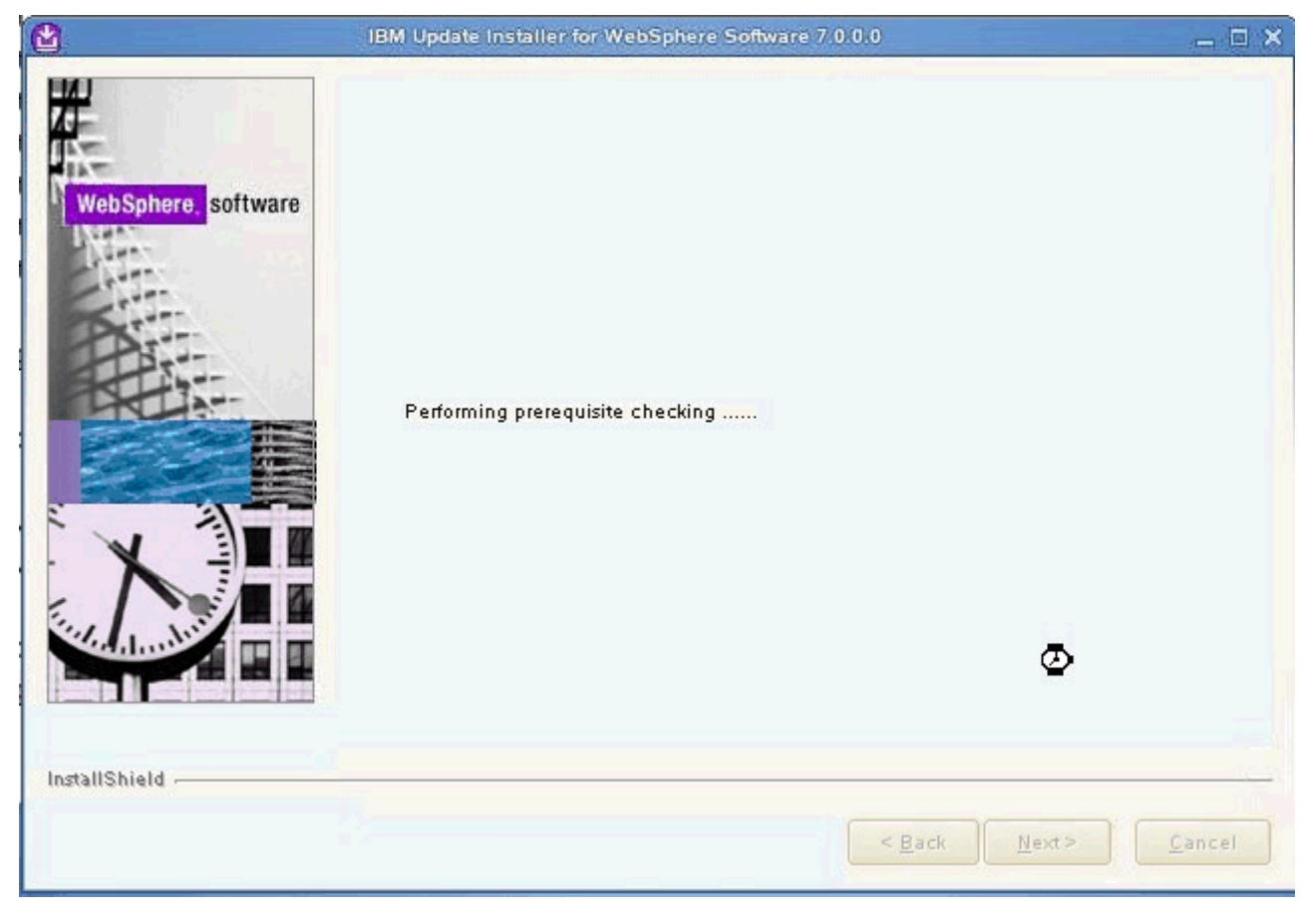

The installation wizard checks for prerequisites.

Figure 7. IBM Update Installer for WebSphere Software wizard: Prerequisite checking

\_\_ 6. Verify the installation summary and click **Next**.

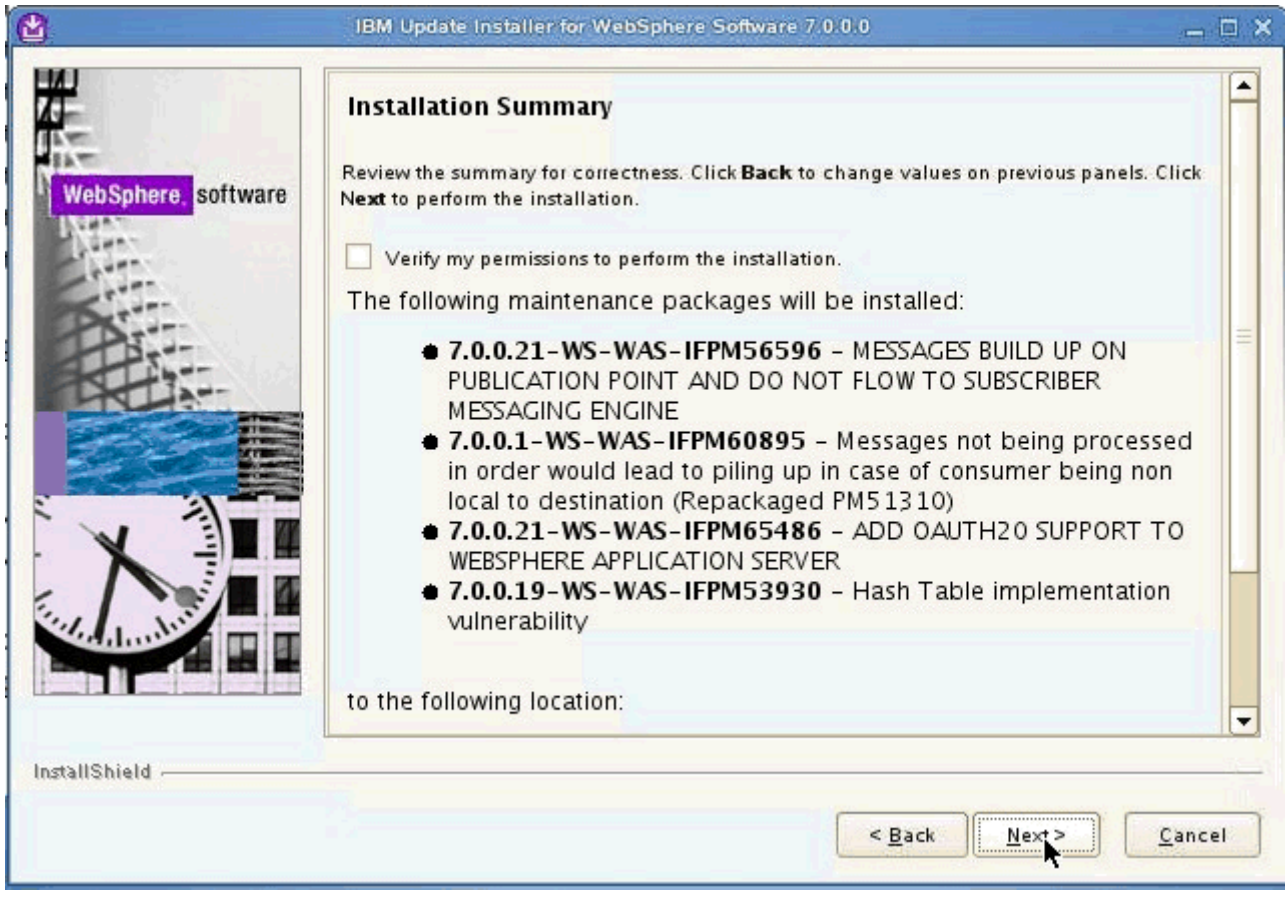

Figure 8. IBM Update Installer for WebSphere Software wizard: Installation summary screen

The installation starts.

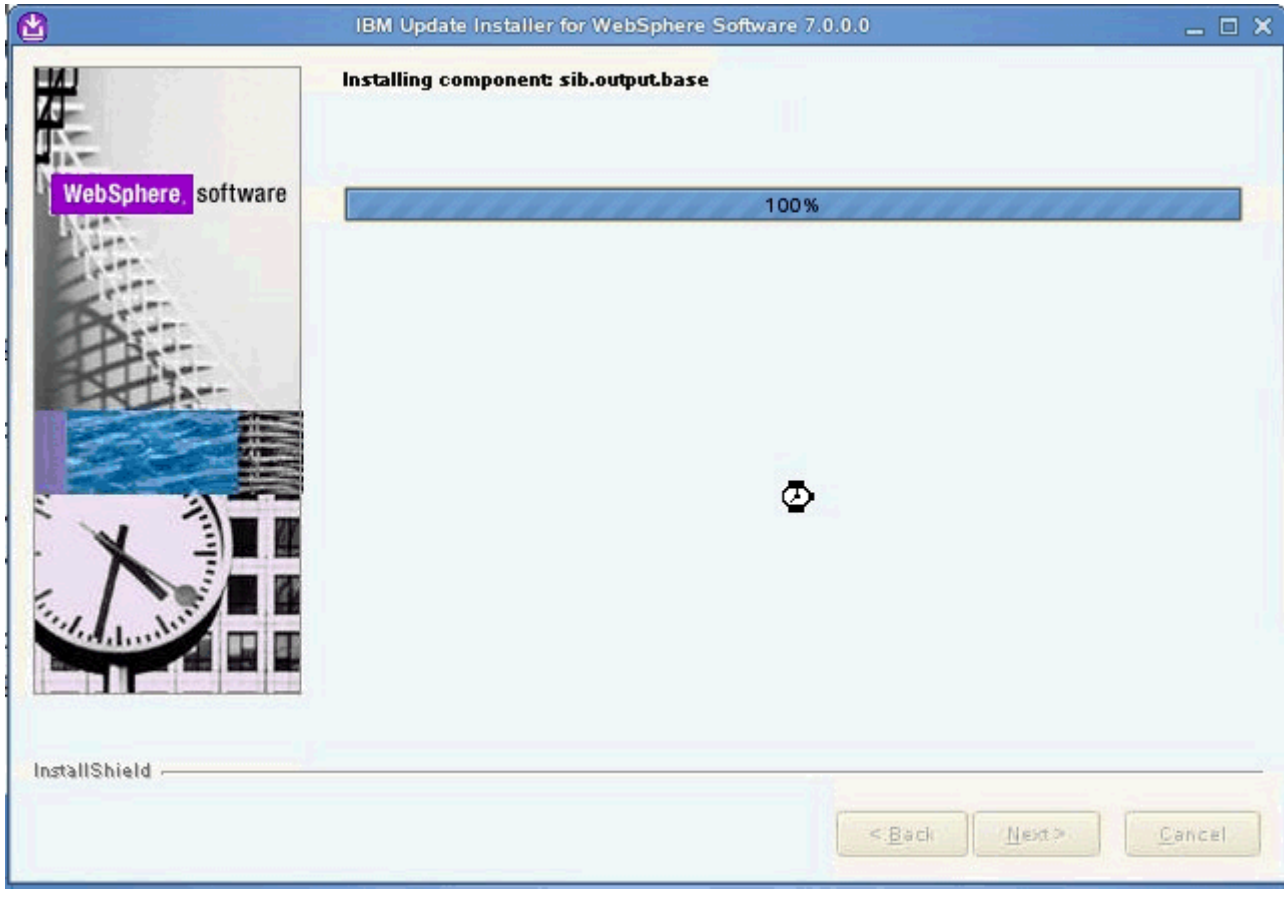

Figure 9. IBM Update Installer for WebSphere Software wizard: Installation in progress

\_\_ 7. The installation completes. Click **Finish**.

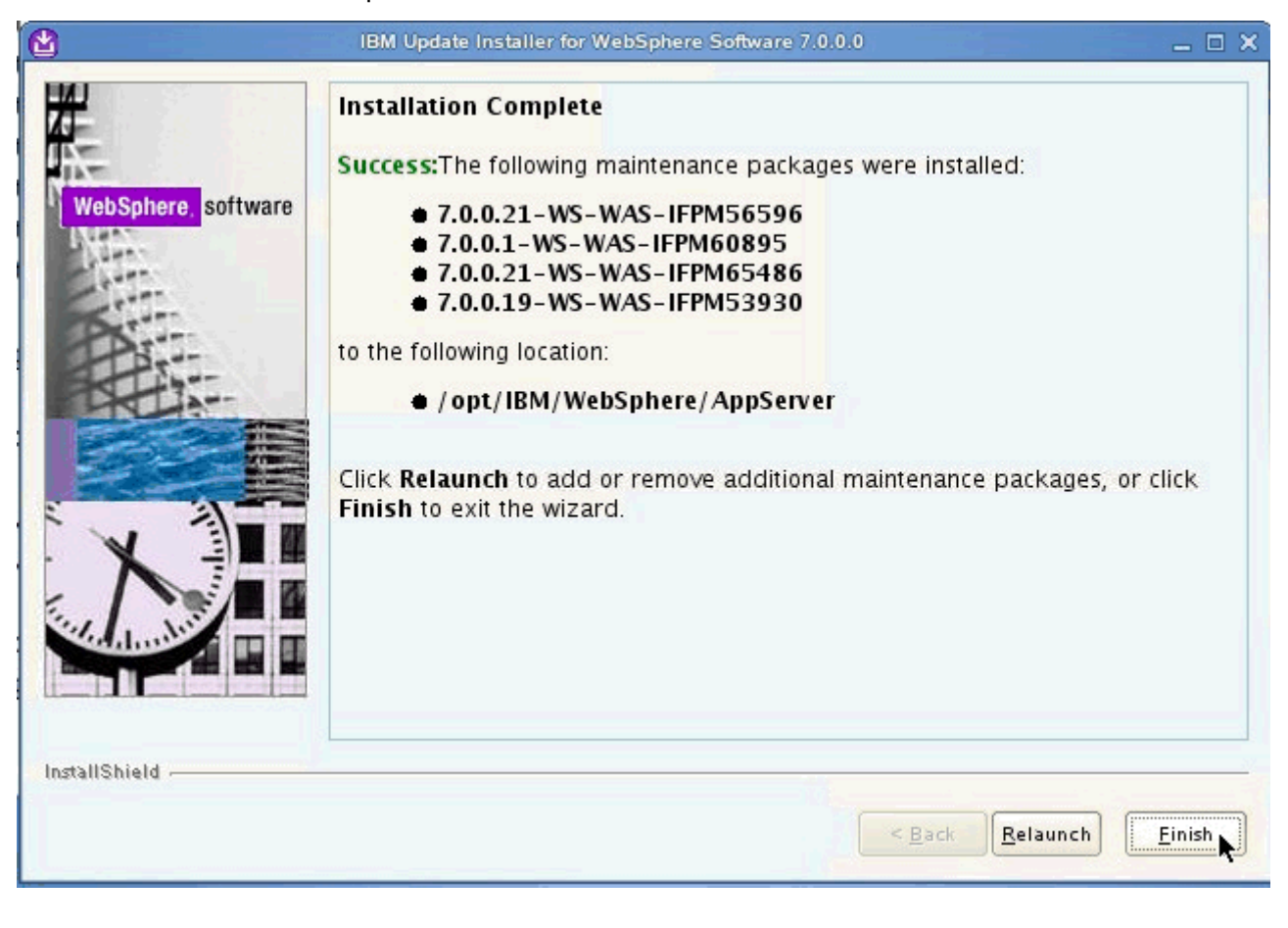

Figure 10. IBM Update Installer for WebSphere Software wizard: Installation completion screen

#### **Install IBM HTTP Server**

\_\_ 1. Under WebSphere Application Server Network Deployment > IBM HTTP Server Installation, click **Launch the installation wizard for IBM HTTP Server**.

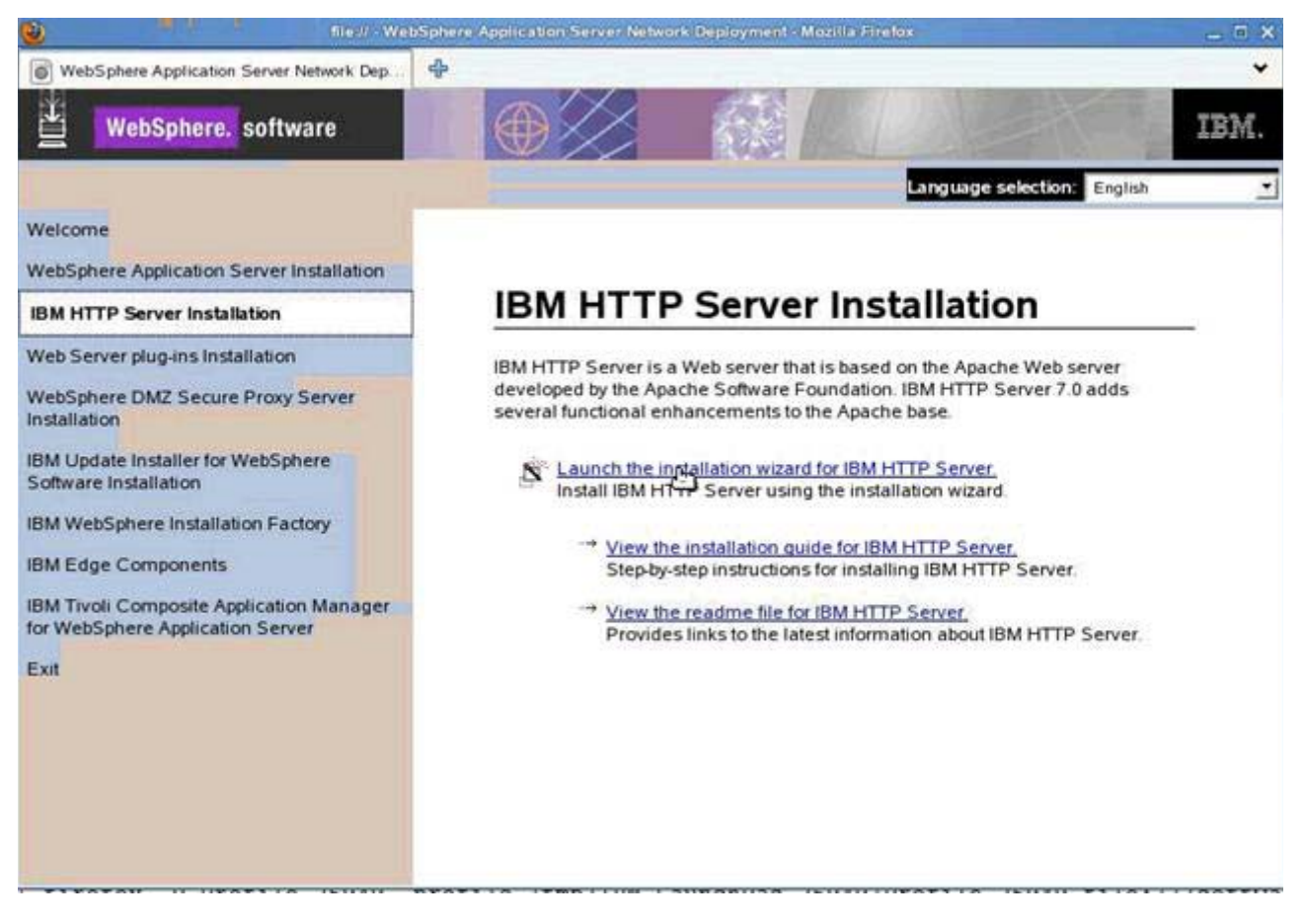

Figure 11. WebSphere Application Server Network Deployment

\_\_ 2. The installation wizard for IBM HTTP Server 7.0 opens. Click **Next**.

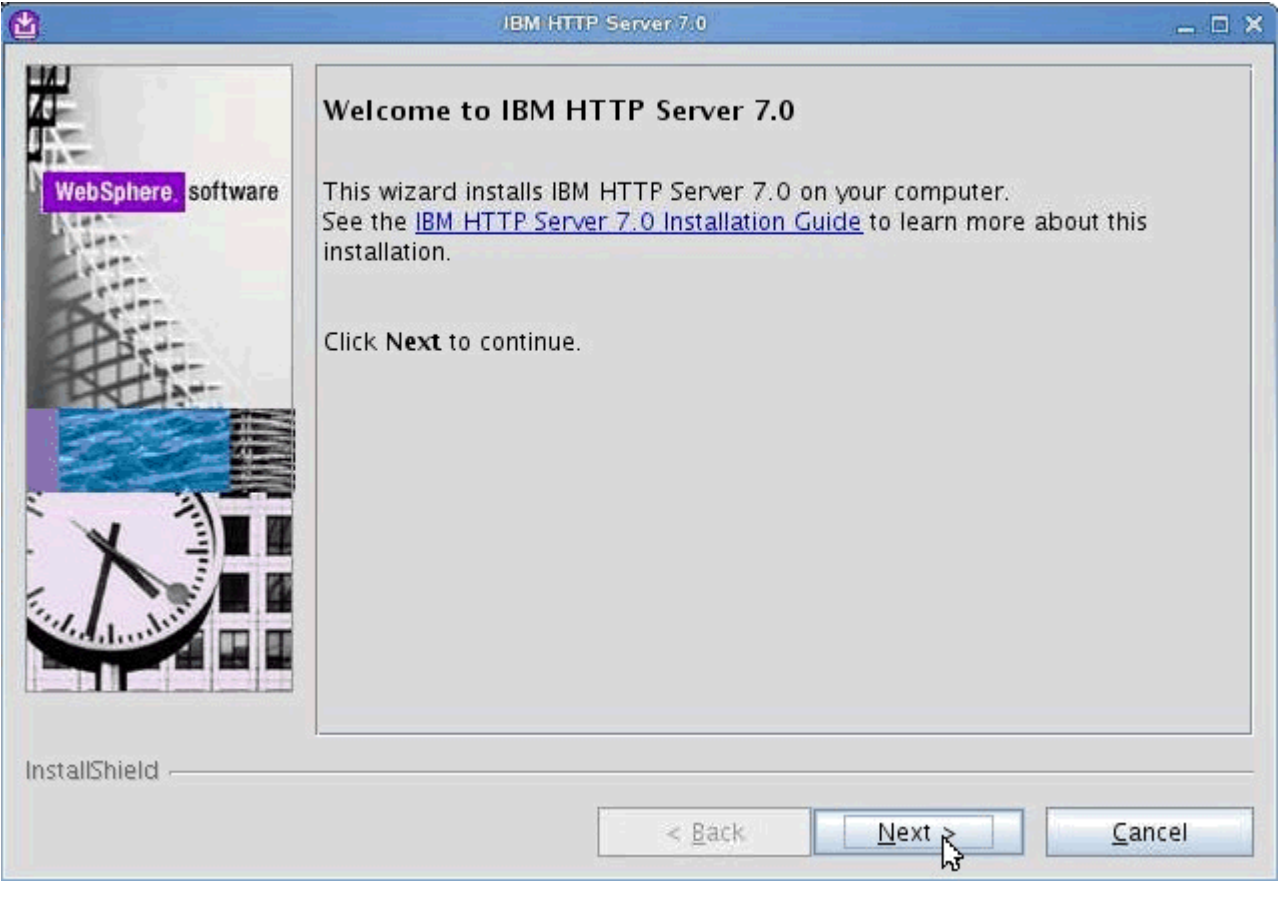

Figure 12. IBM HTTP Server 7.0 installation wizard: Welcome screen

 $\_\_$ 3. Accept both the IBM and the non-IBM terms and click **Next**.

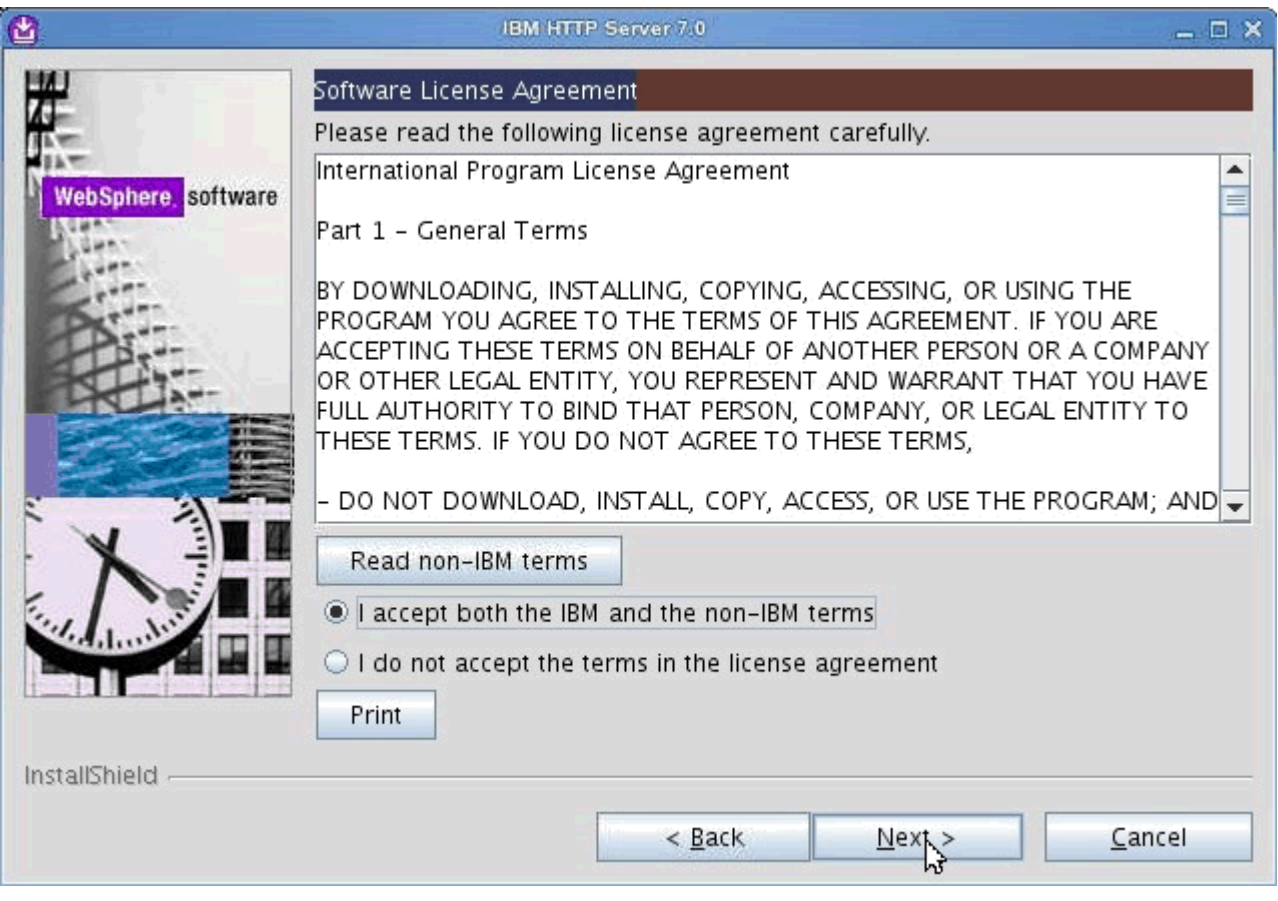

Figure 13. IBM HTTP Server 7.0 installation wizard: Software License Agreement screen

\_\_ 4. The prerequisites are checked. Click **Next** if passed.

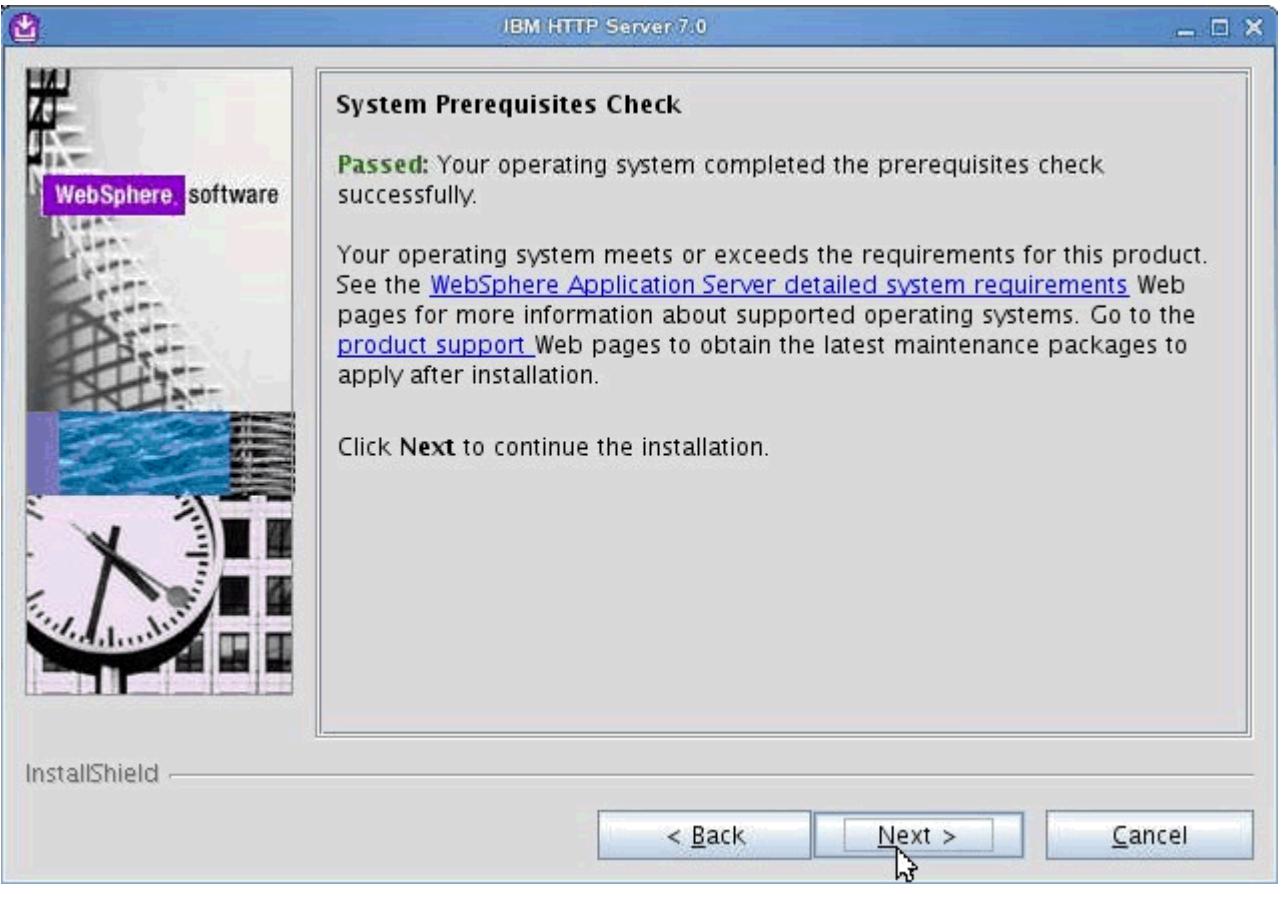

Figure 14. IBM HTTP Server 7.0 installation wizard: System Prerequisites Check screen

 $\_\_$  5. Select the product installation location and click **Next**.

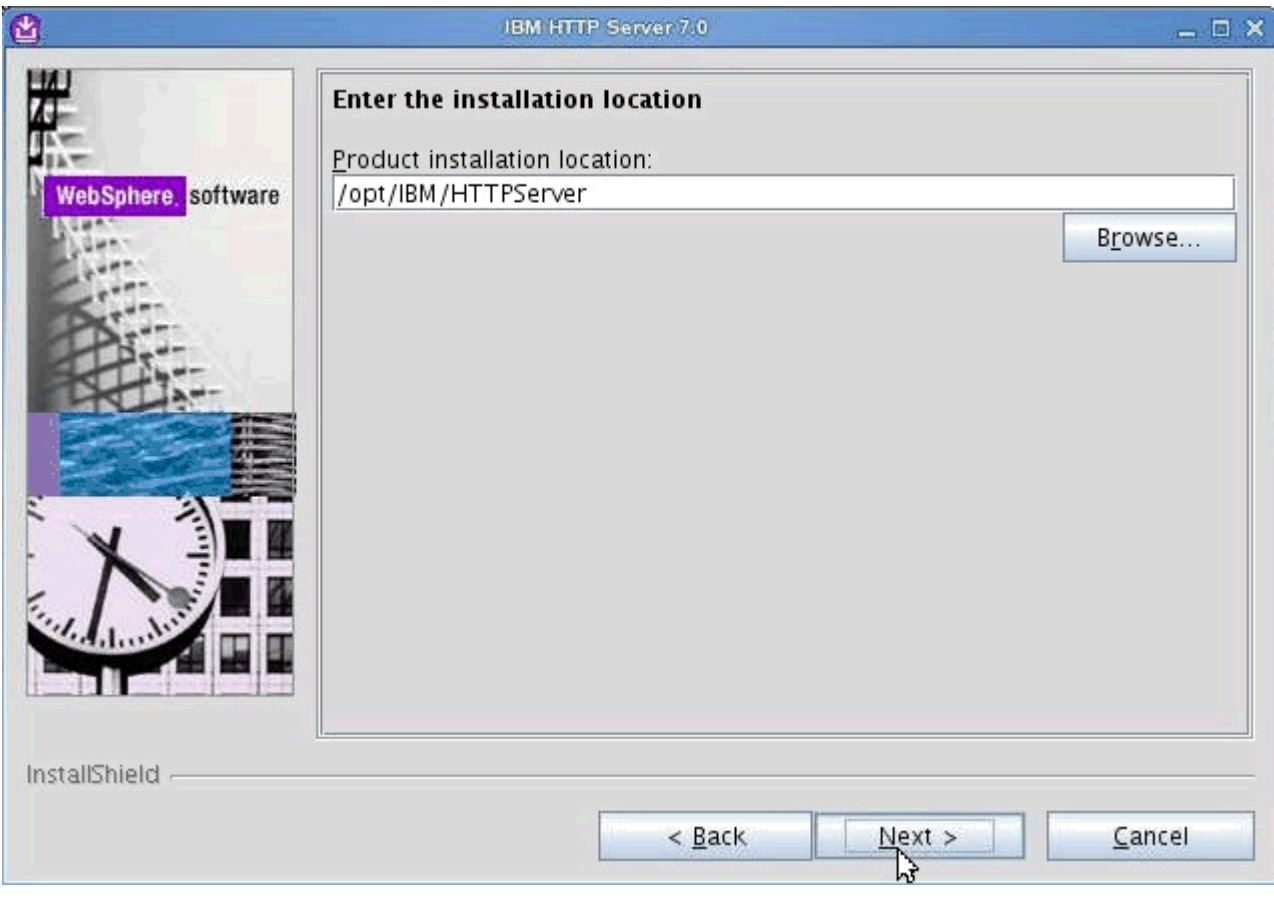

Figure 15. IBM HTTP Server 7.0 installation wizard: Installation location screen

\_\_ 6. Assign the values for the HTTP Port and the HTTP Administration Port and click **Next**.

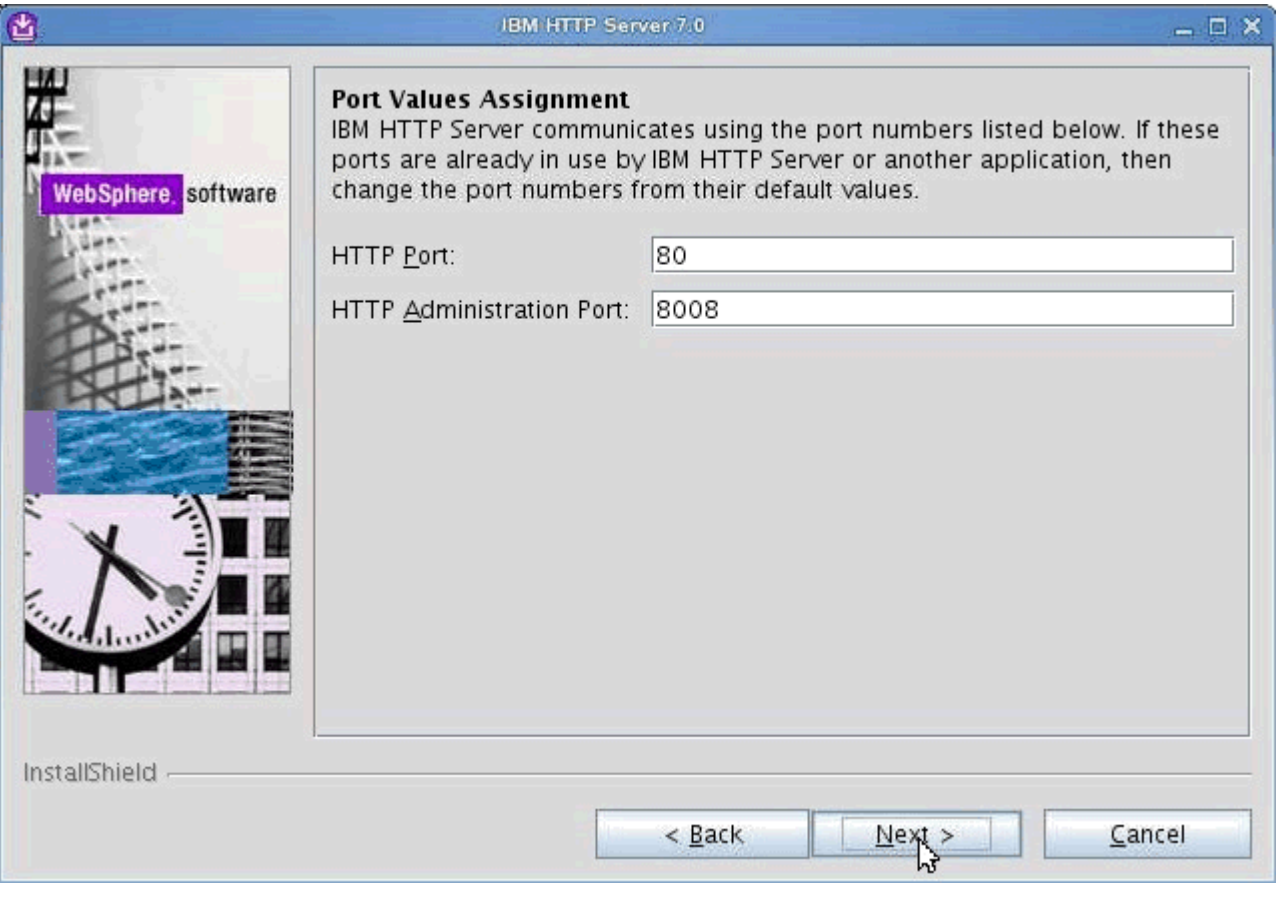

Figure 16. IBM HTTP Server 7.0 installation wizard: Port Values Assignment screen

\_\_ 7. Create a user/password to authenticate to the IBM HTTP Server administration and click **Next**.

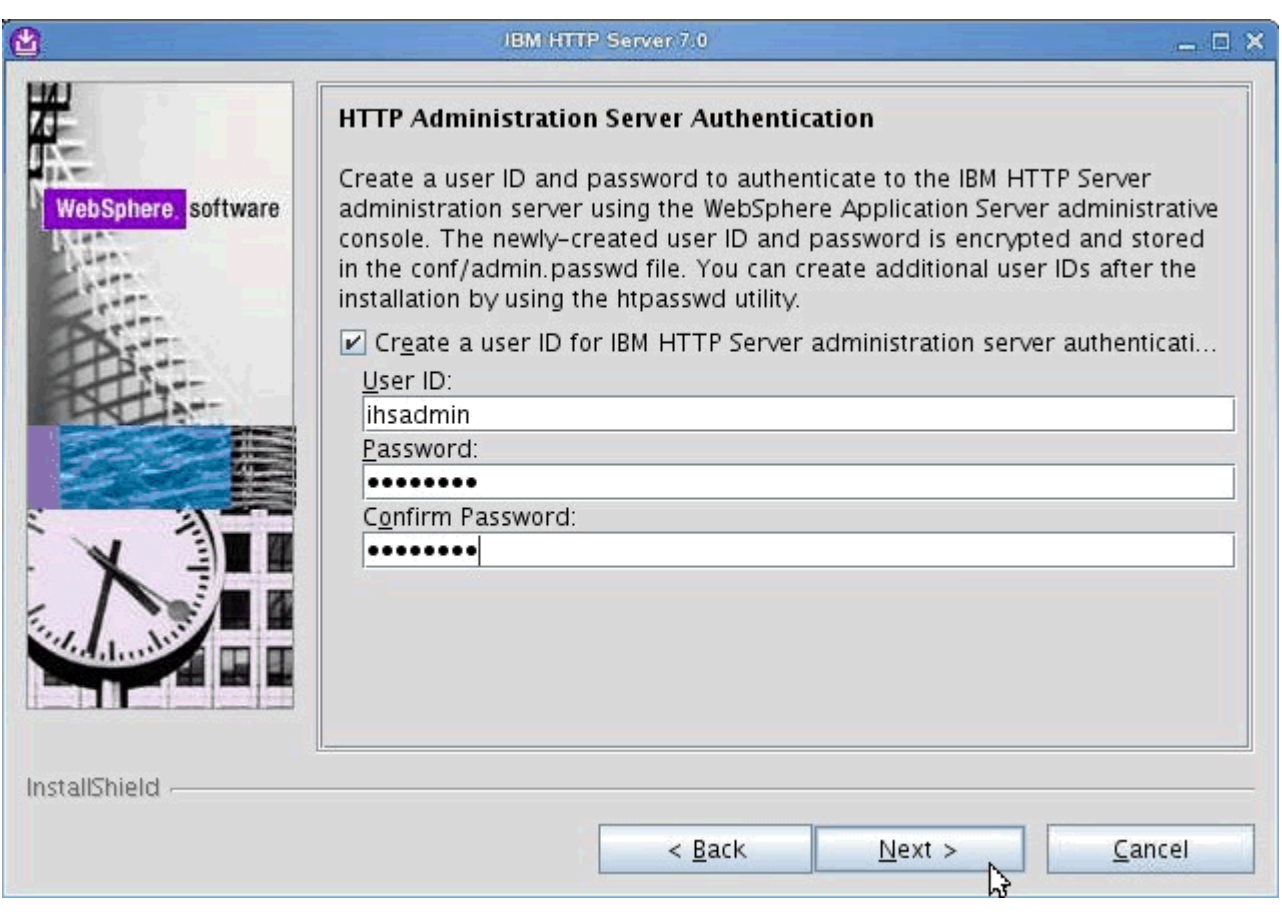

Figure 17. IBM HTTP Server 7.0 installation wizard: HTTP Administration server Authentication screen

#### \_\_ 8. Setup IBM HTTP Server administration server and click **Next**.

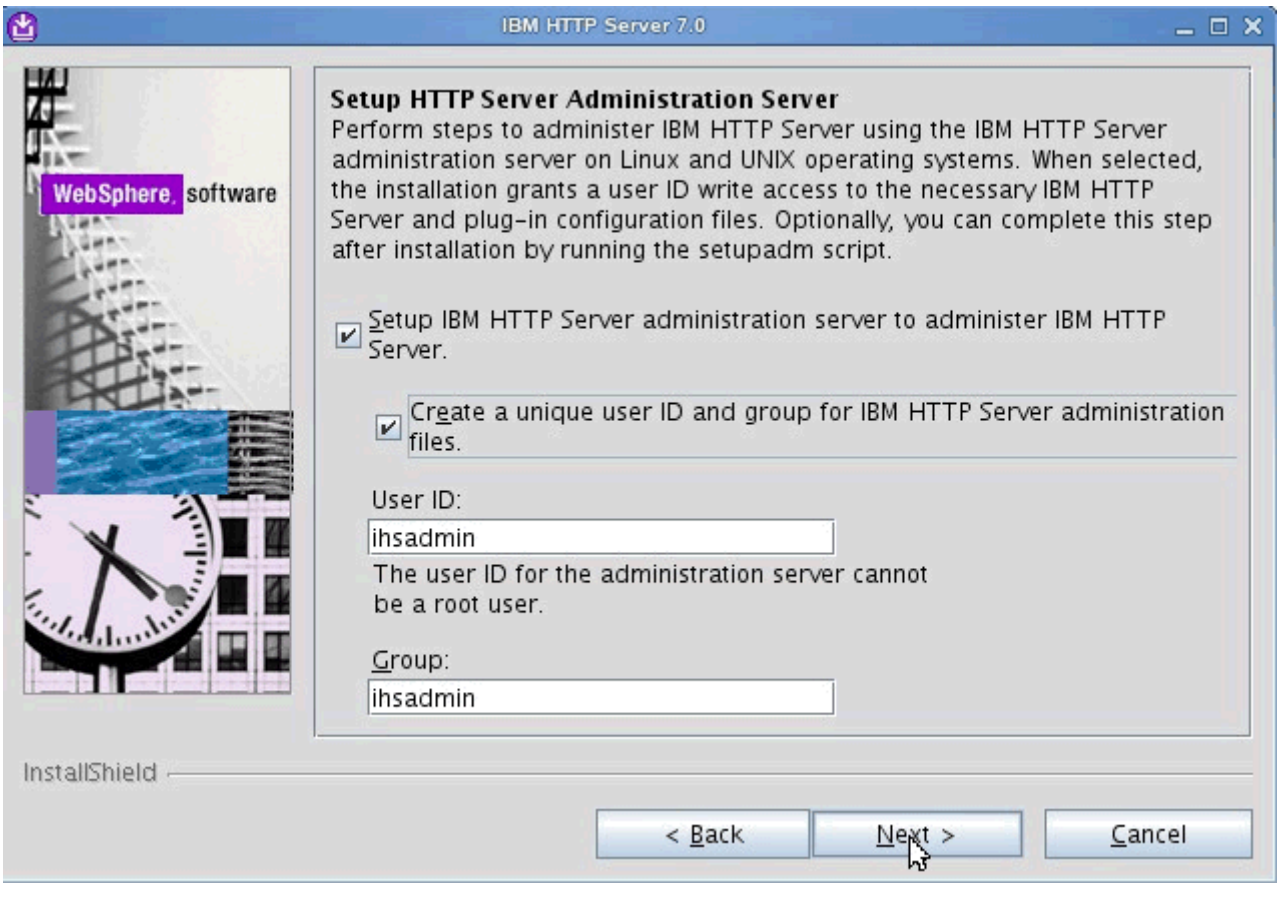

Figure 18. IBM HTTP Server 7.0 installation wizard: Setup HTTP Server Administration server screen

 $\_\_$ 9. Install the IBM HTTP Server plug-in and click **Next**.

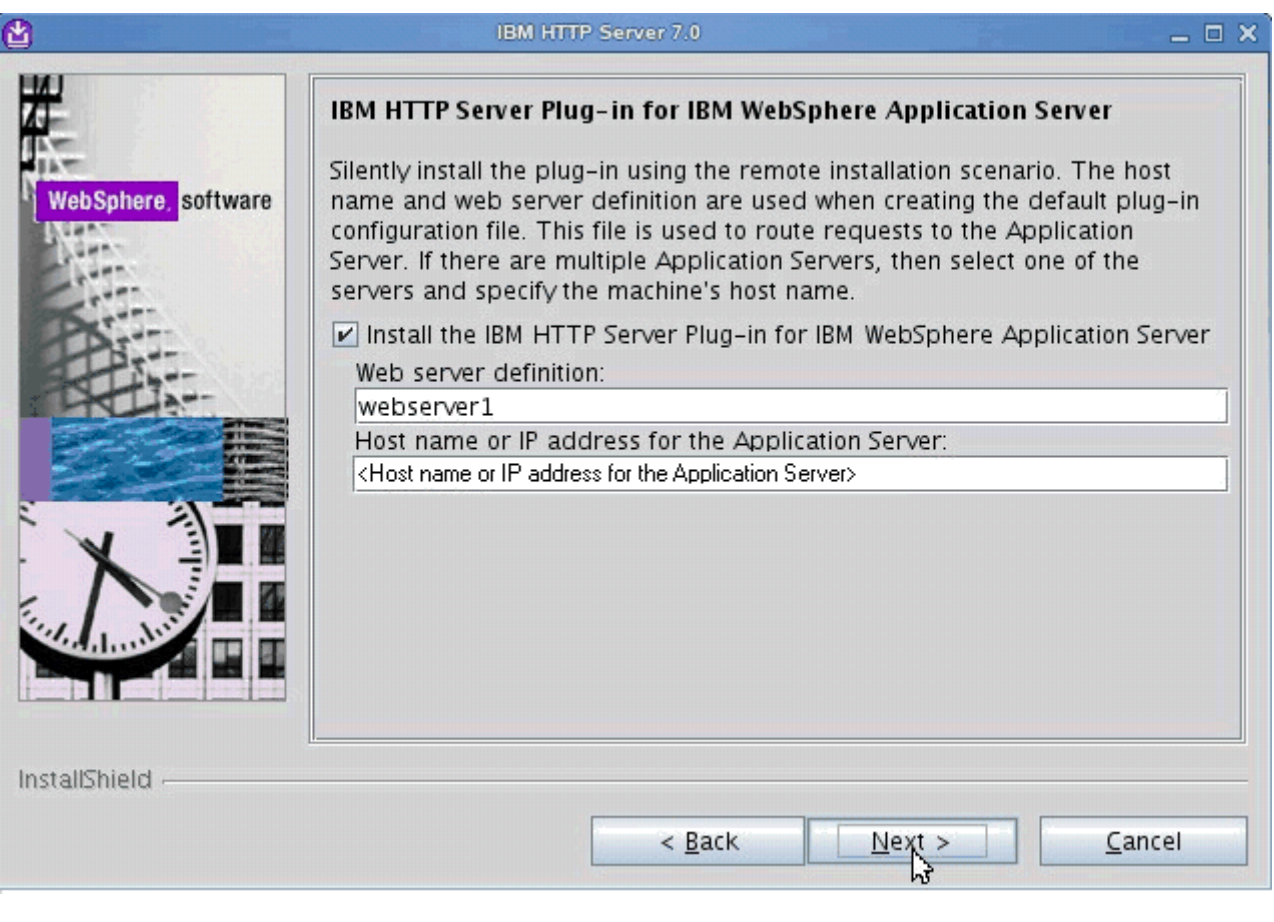

Figure 19. IBM HTTP Server 7.0 installation wizard: IBM HTTP Server plug-in for IBM WebSphere Application Server screen

The installation begins.

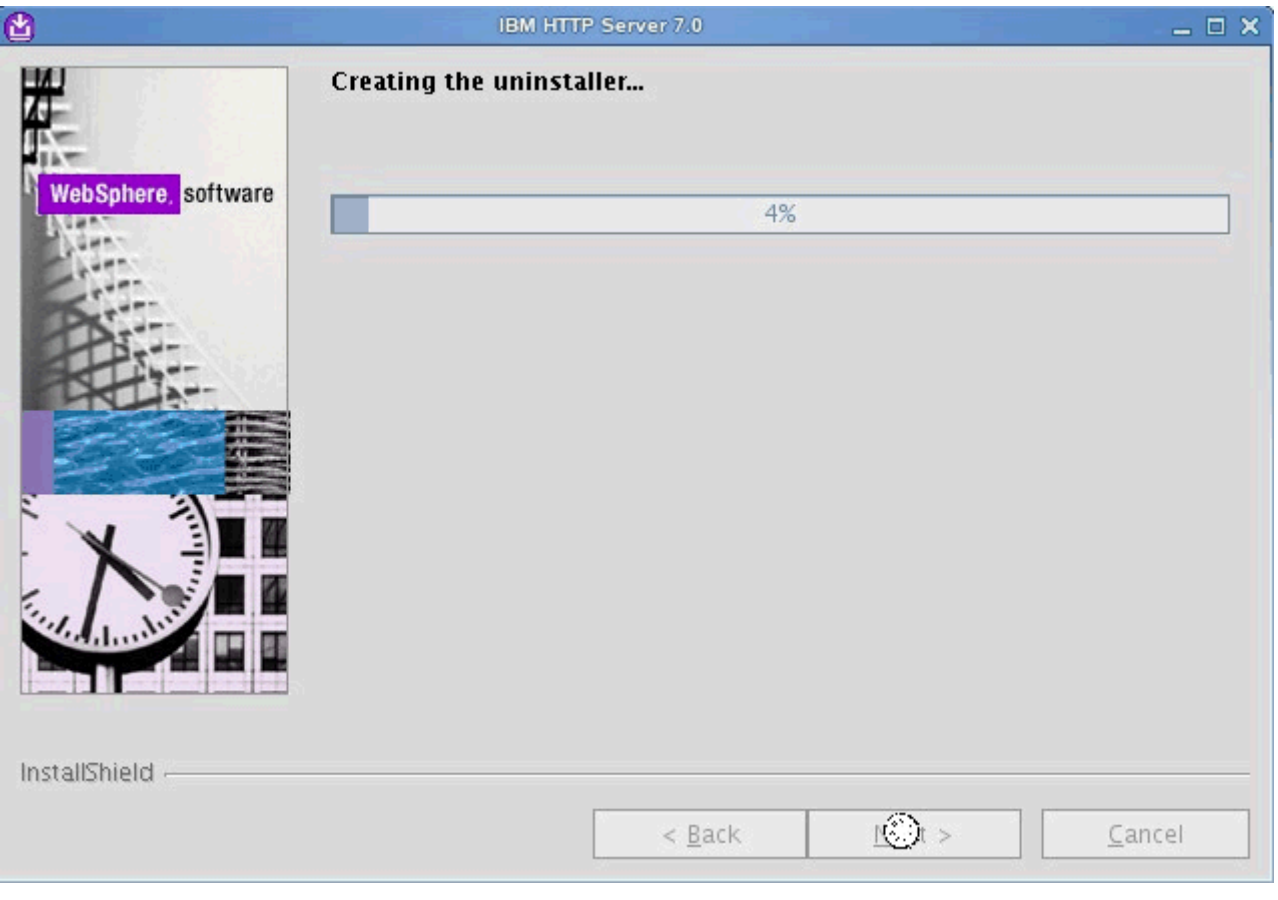

Figure 20. IBM HTTP Server 7.0 installation wizard: Installation in progress screen

 $\Box$  10. When the product is successfully installed click **Finish**.

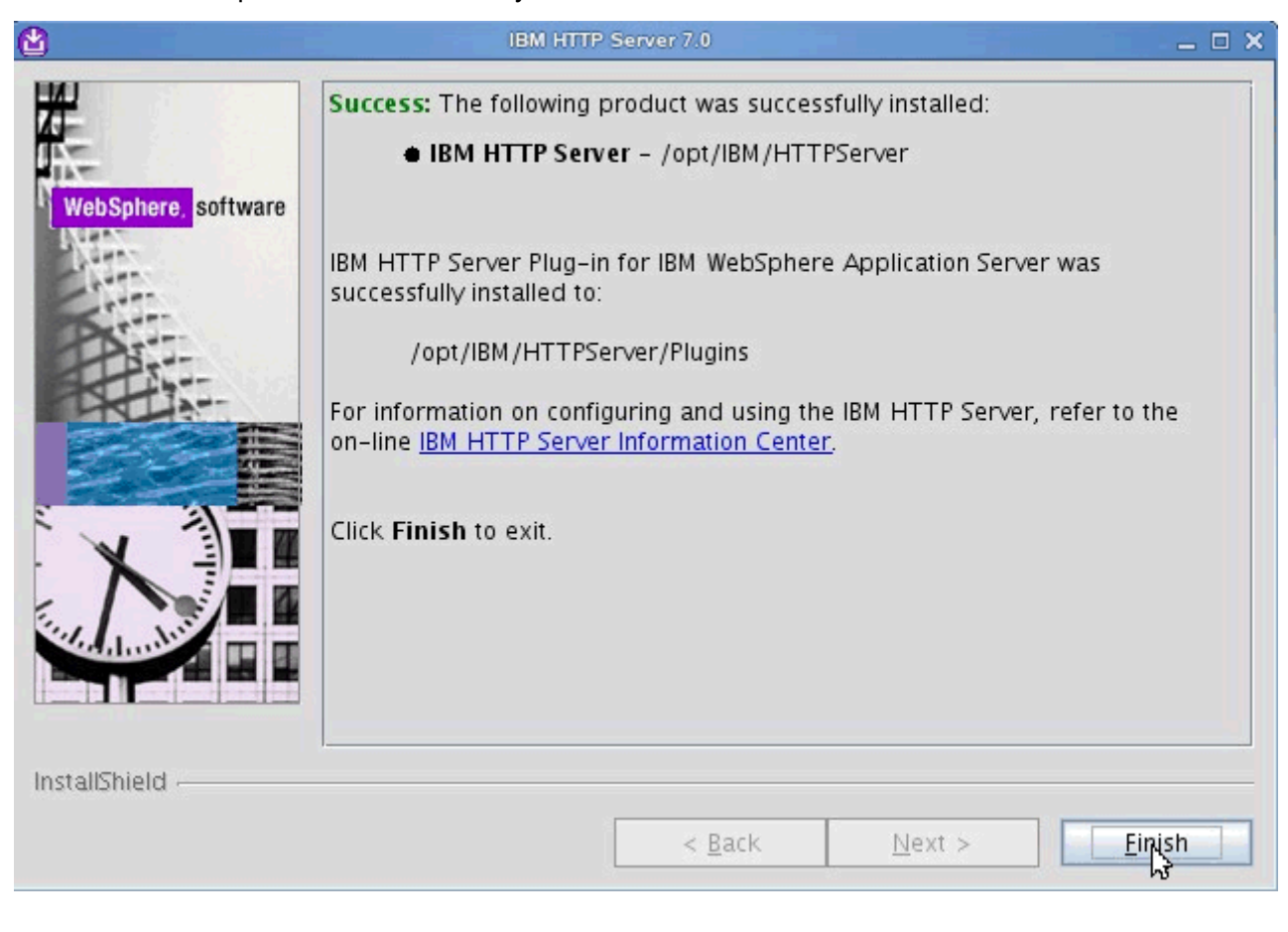

Figure 21. IBM HTTP Server 7.0 installation wizard: Installation completion screen

## <span id="page-25-0"></span>**Install fix pack for IBM HTTP Server**

### **Install Update Installer**

\_\_ 1. Run the command in the following figure to open the Installation Wizard for the Update Installer.

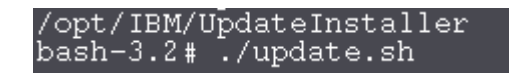

Figure 22. Command to open the Installation Wizard for the Update Installer

\_\_ 2. On the welcome screen of the Installation Wizard for the Update Installer, click **Next**.

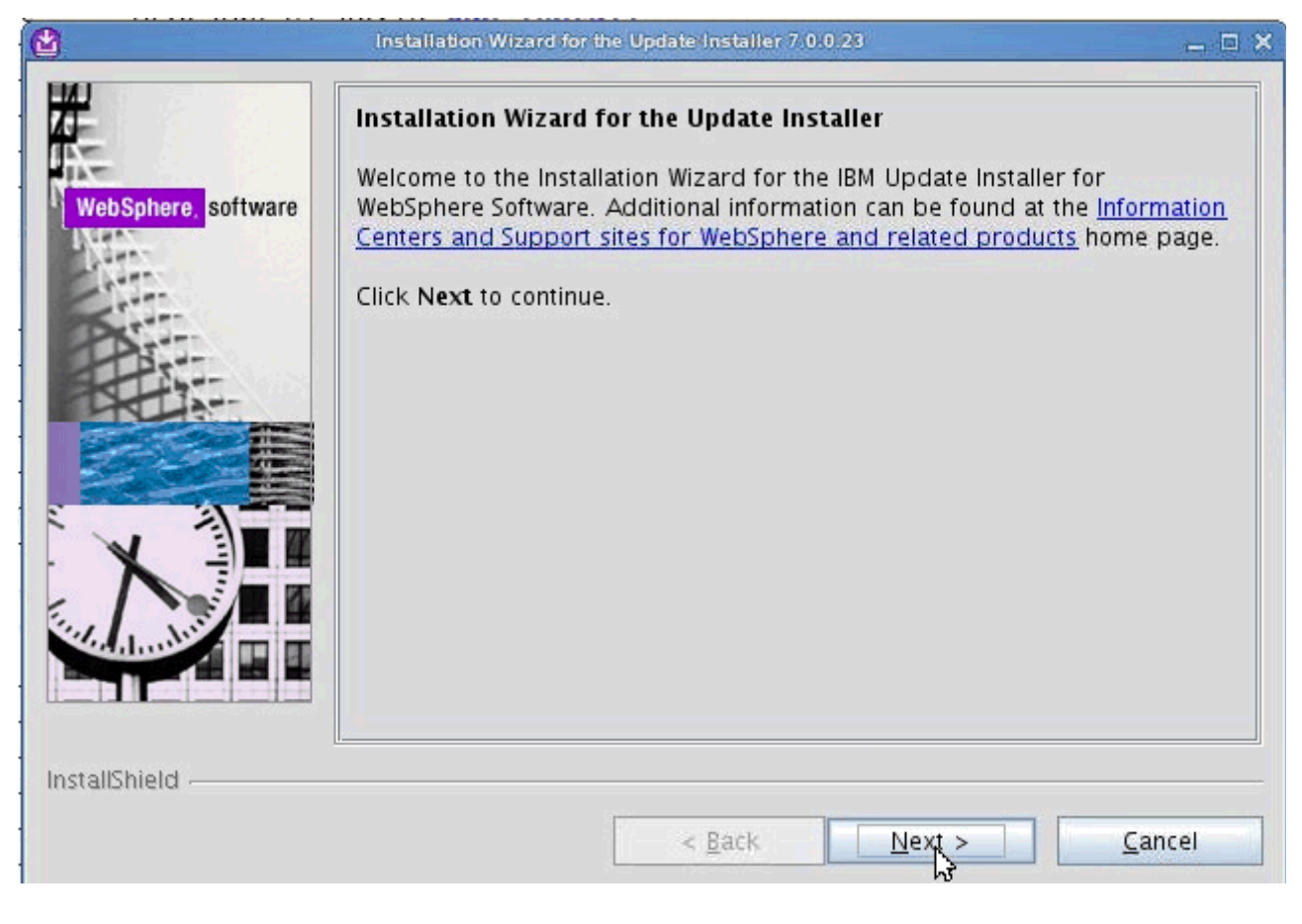

Figure 23. Installation Wizard for the Update Installer: Welcome screen

1. 3. Accept both the IBM and non-IBM terms and click **Next**.

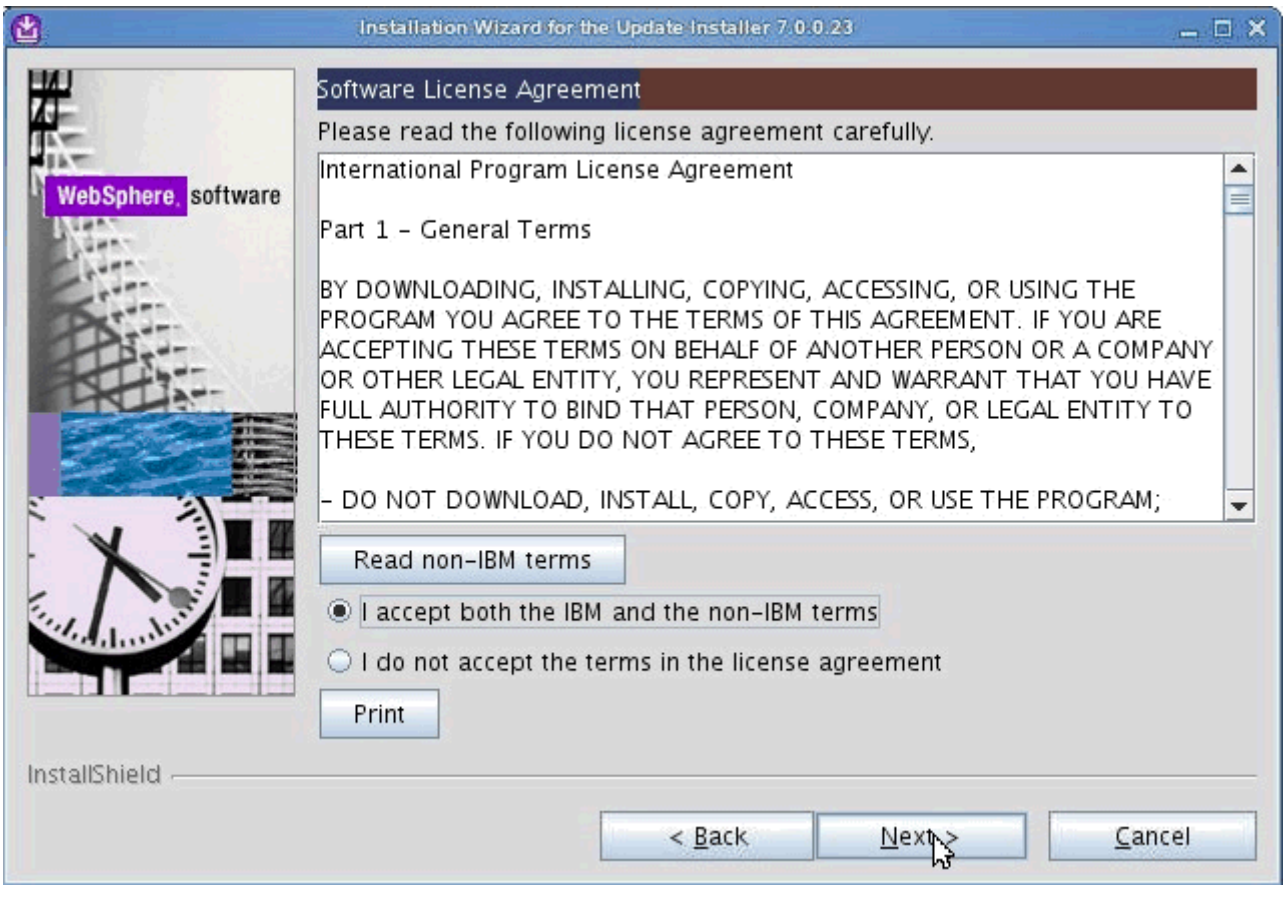

Figure 24. Installation Wizard for the Update Installer: Software License Agreement screen

\_\_ 4. The prerequisites are checked. Click **Next** if passed.

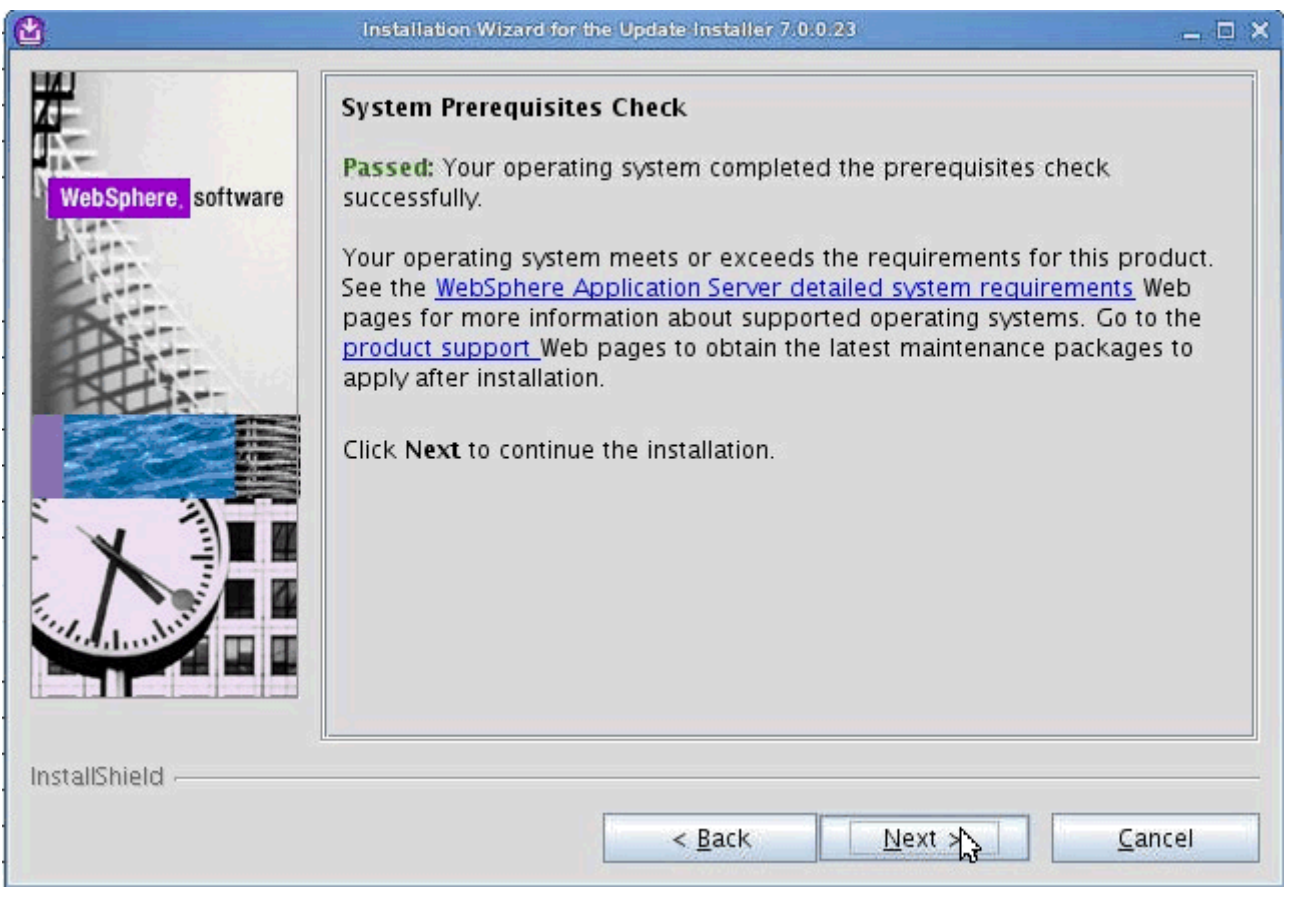

Figure 25. Installation Wizard for the Update Installer: System Prerequisites Check screen

 $\_\_$  5. Select the directory to install the product and click **Next**.

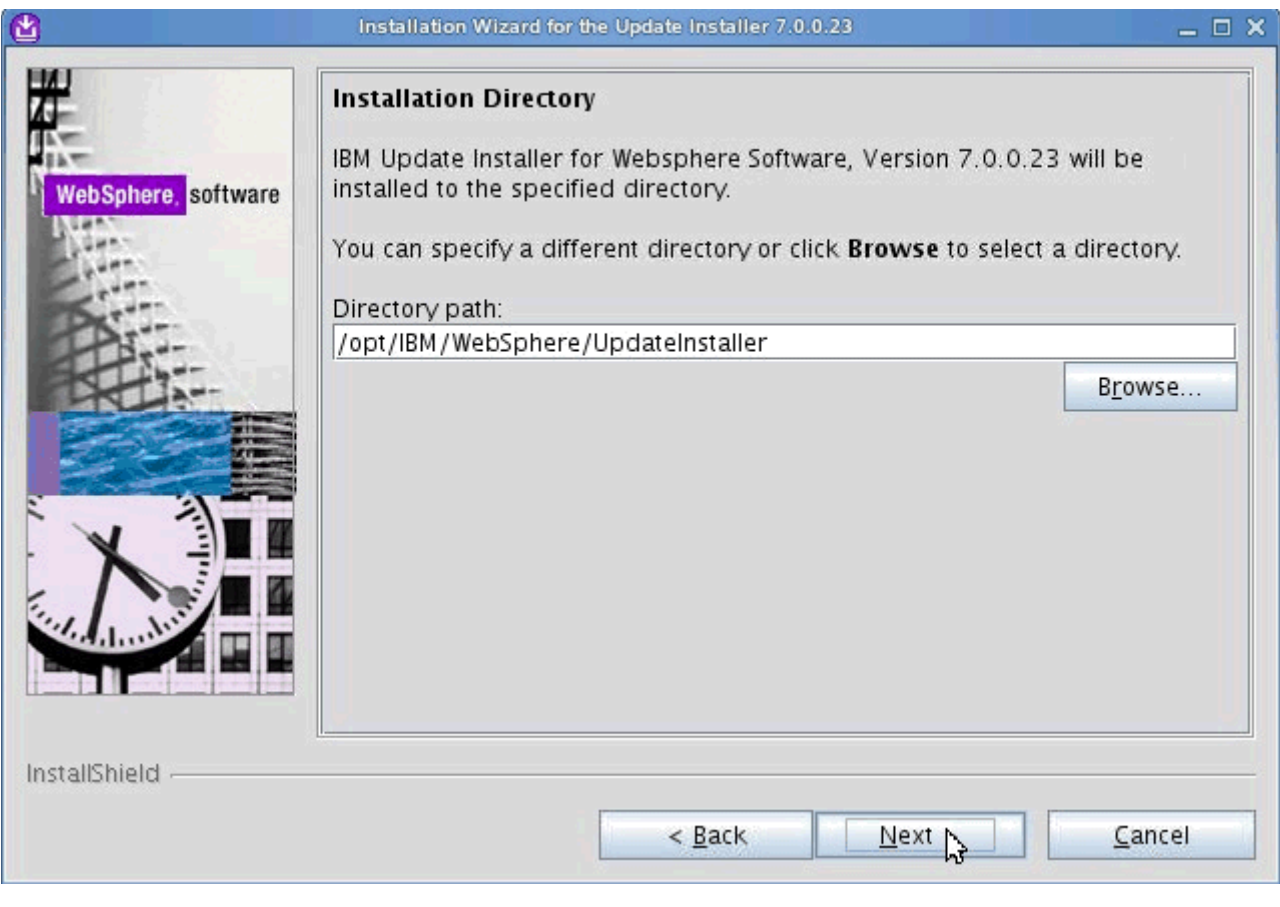

Figure 26. Installation Wizard for the Update Installer: Installation Directory screen

\_\_ 6. Review the installation summary and click **Next**.

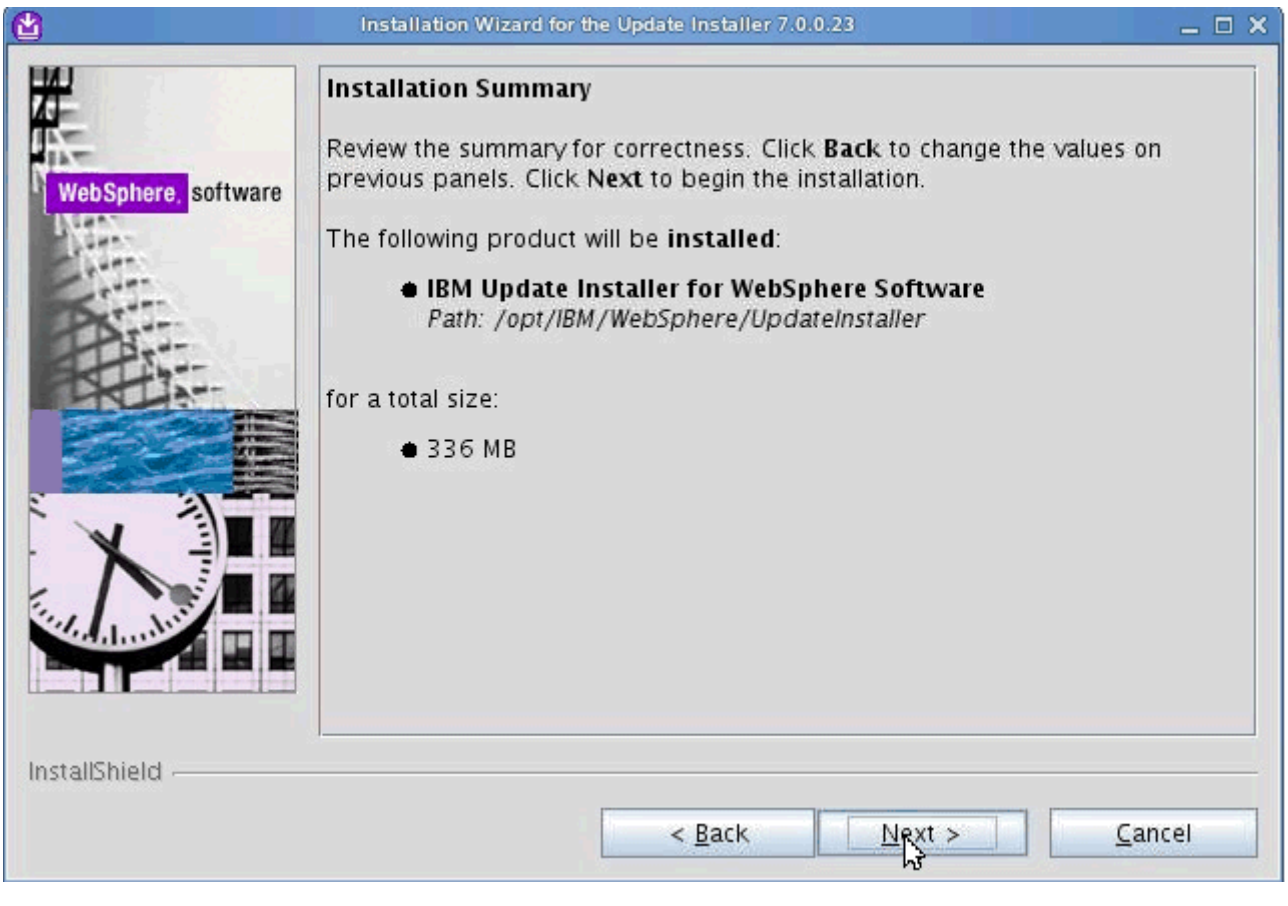

Figure 27. Installation Wizard for the Update Installer: Installation Summary screen

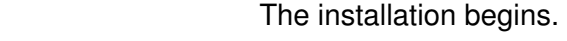

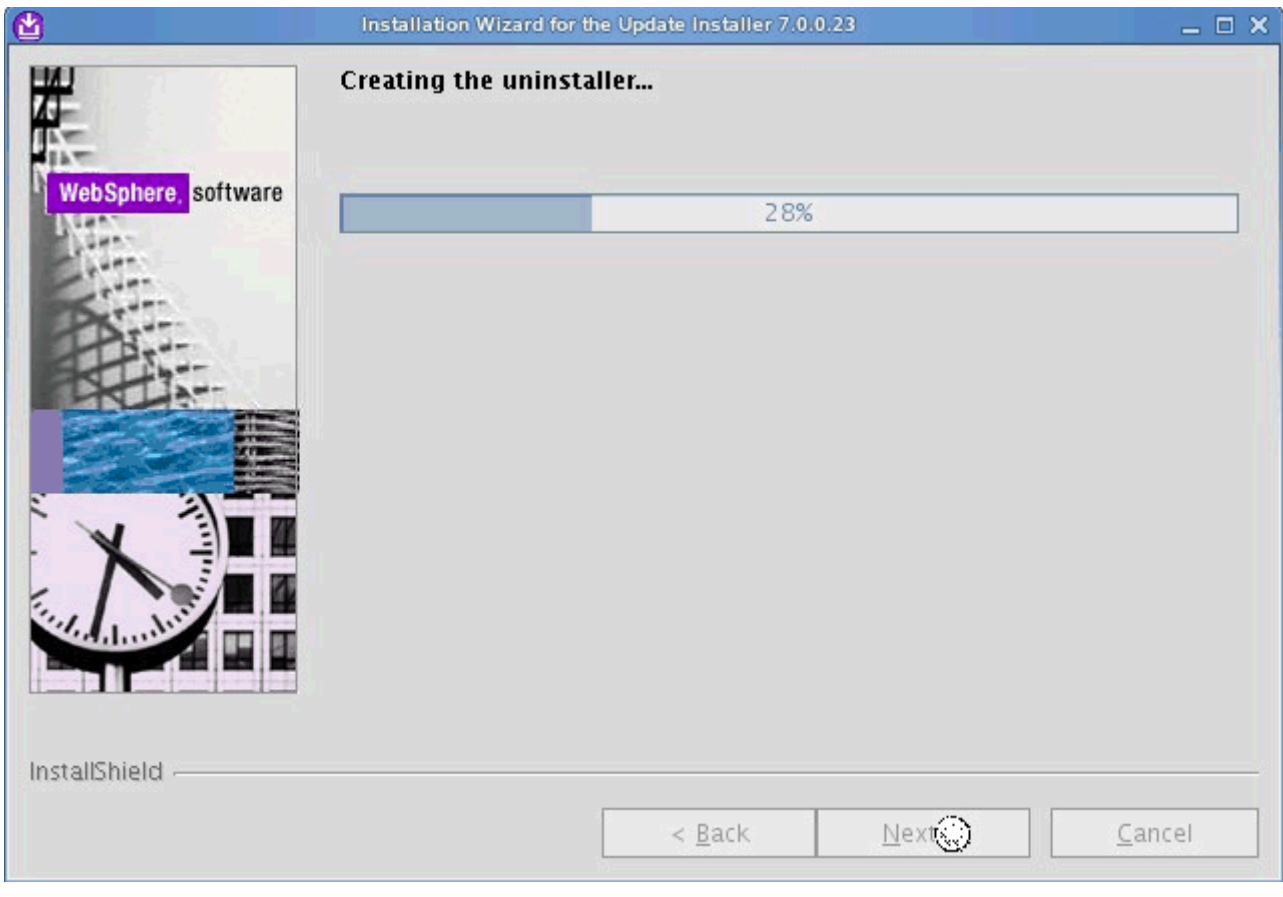

Figure 28. Installation Wizard for the Update Installer: Installation in progress screen

\_\_ 7. When the product is successfully installed click **Finish**.

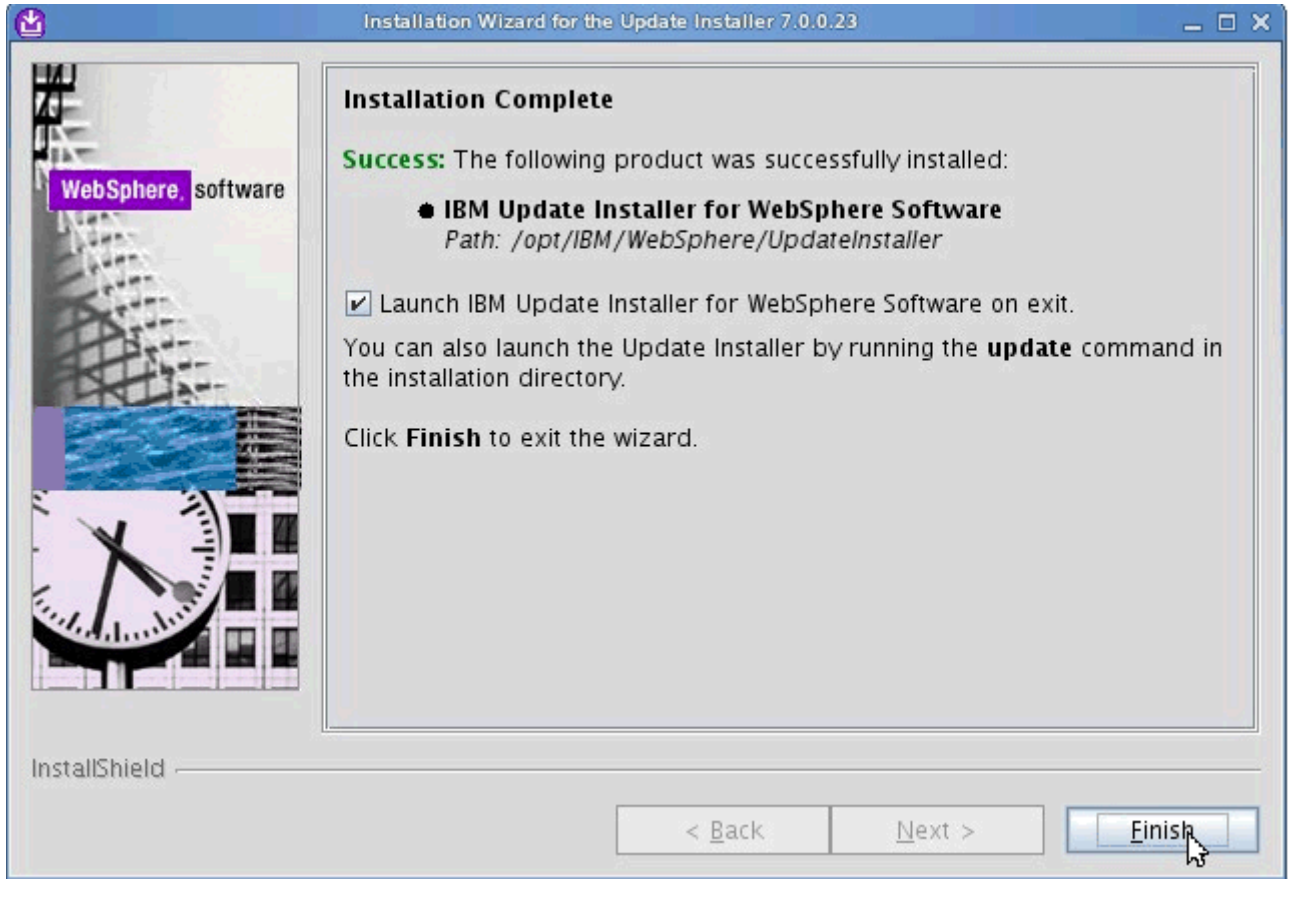

Figure 29. Installation Wizard for the Update Installer: Installation Complete screen

You must also install the IBM Update Installer for WebSphere Software, by following these steps:

\_\_ 1. On the welcome page of the IBM Update Installer for WebSphere Software wizard, click **Next**.

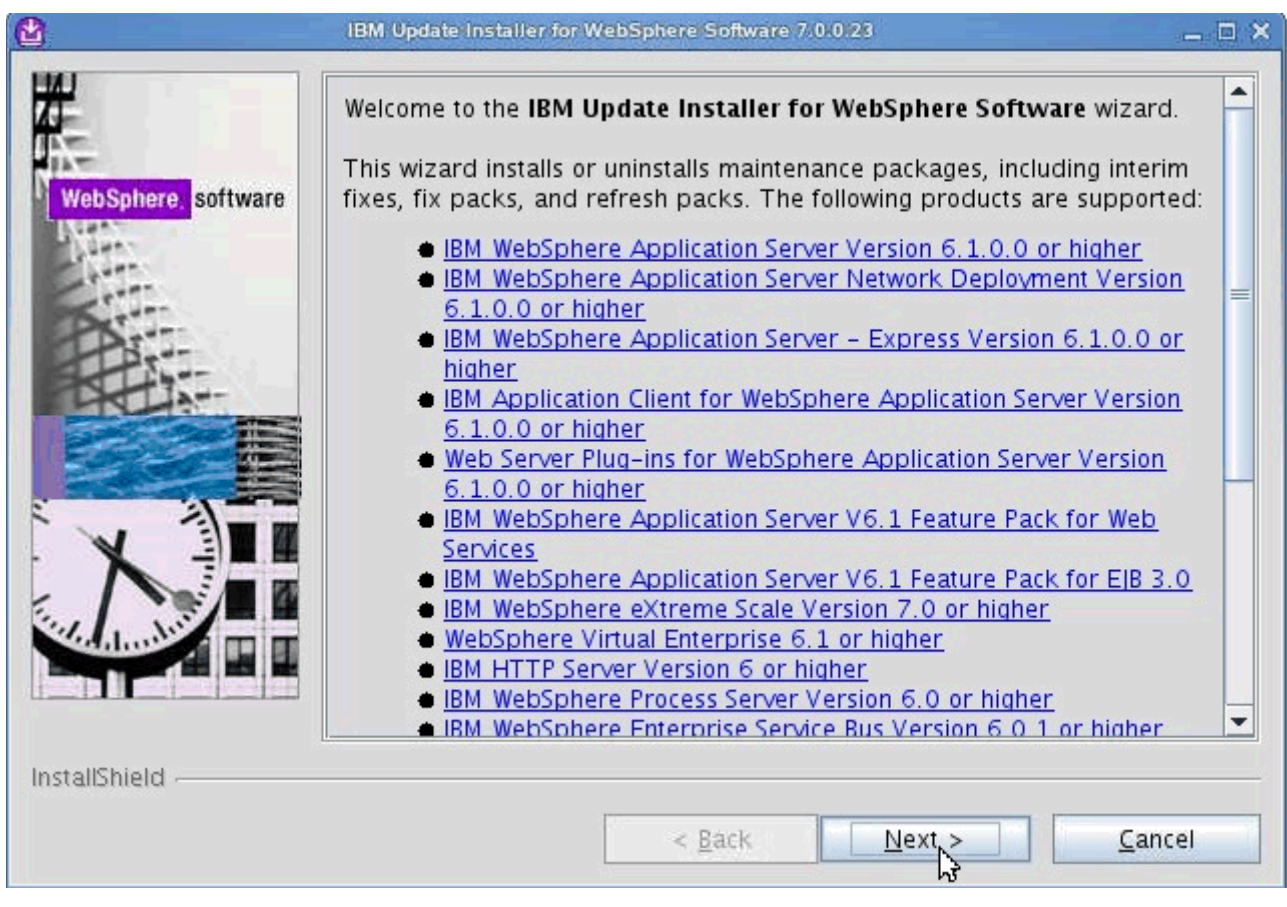

Figure 30. IBM Update Installer for WebSphere Software wizard: Welcome screen

\_\_ 2. Enter the installation location of the product that you want to update and click **Next**.

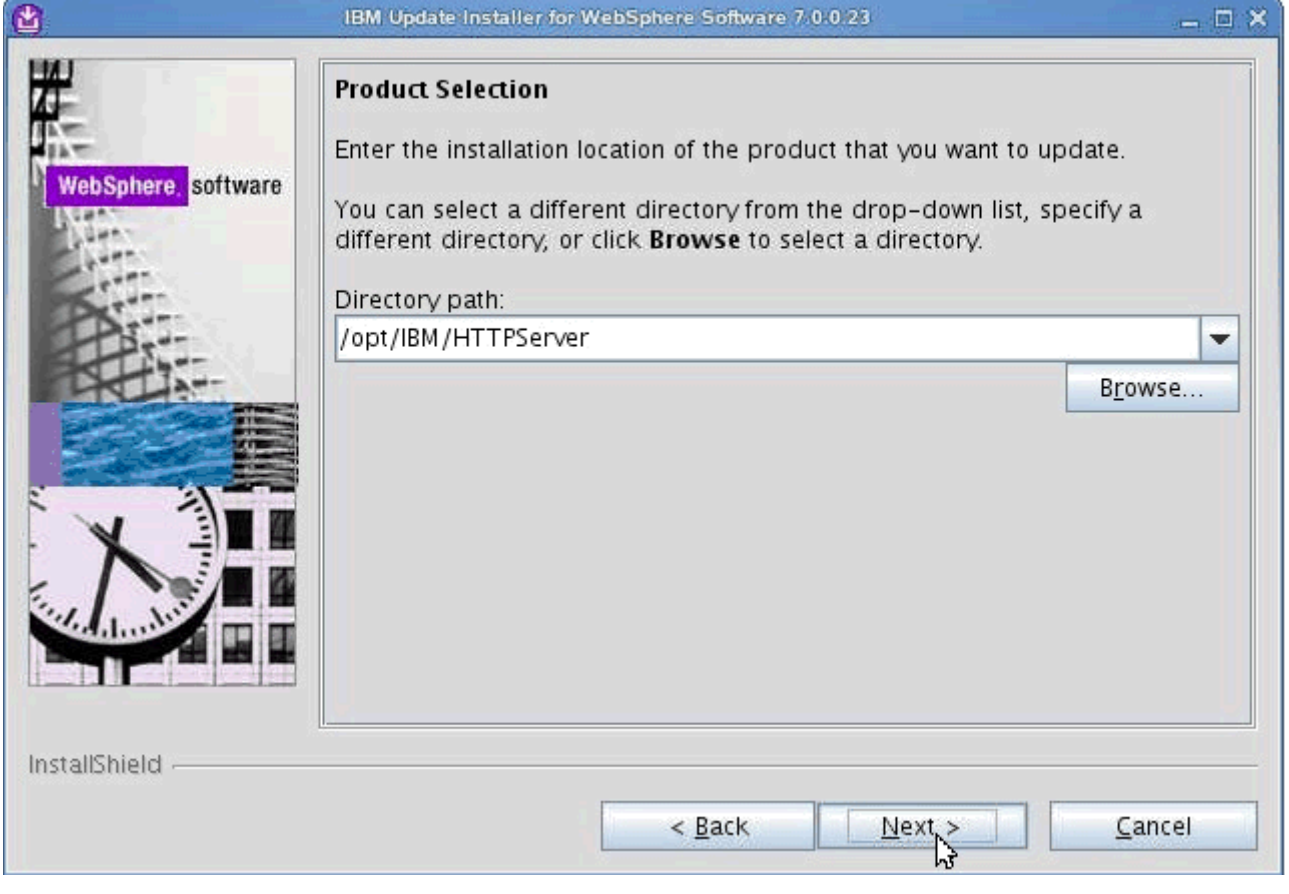

Figure 31. IBM Update Installer for WebSphere Software wizard: Product Selection screen

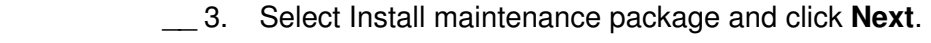

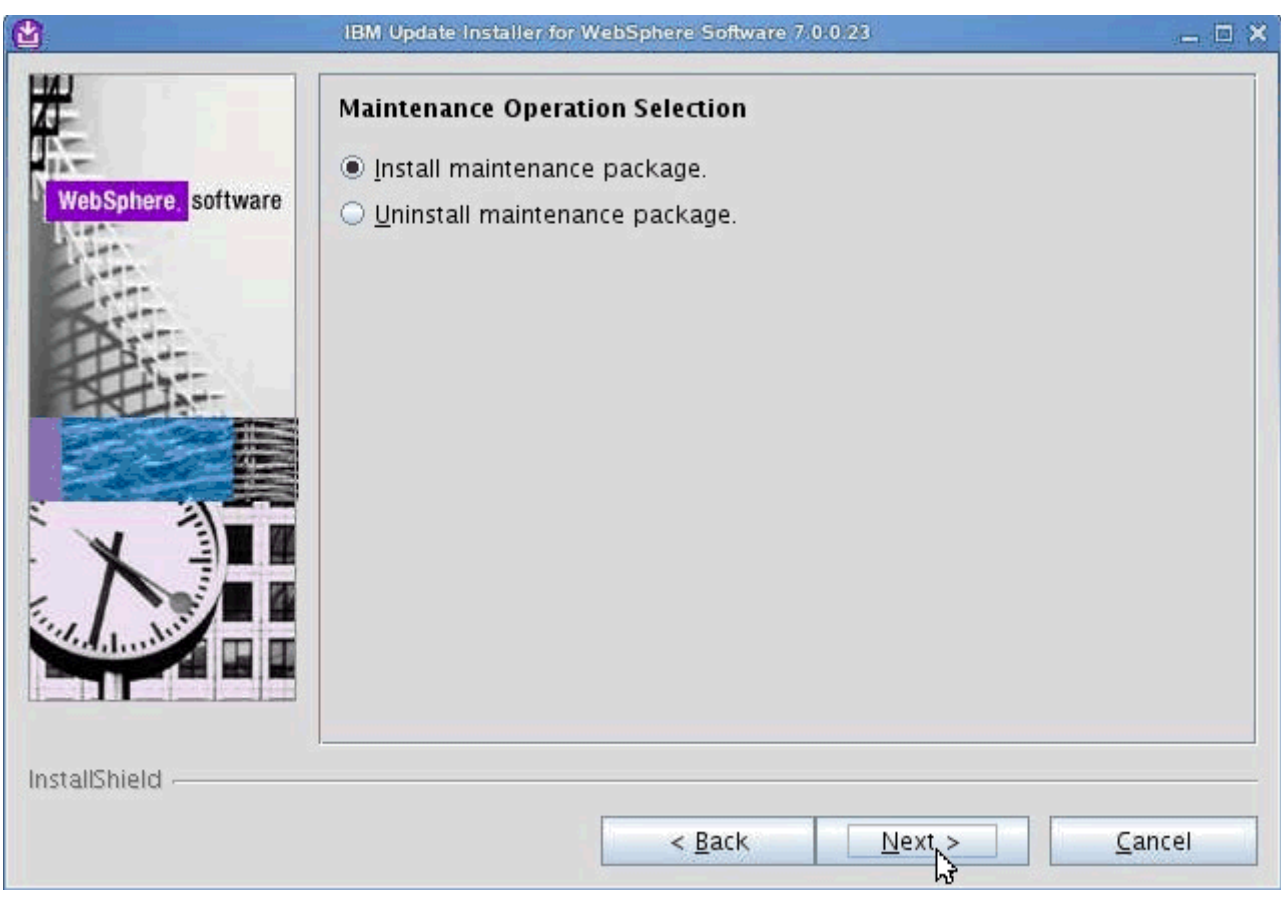

Figure 32. IBM Update Installer for WebSphere Software wizard: Maintenance Operation Selection screen

\_\_ 4. Select the directory to install the maintenance package and click **Next**.

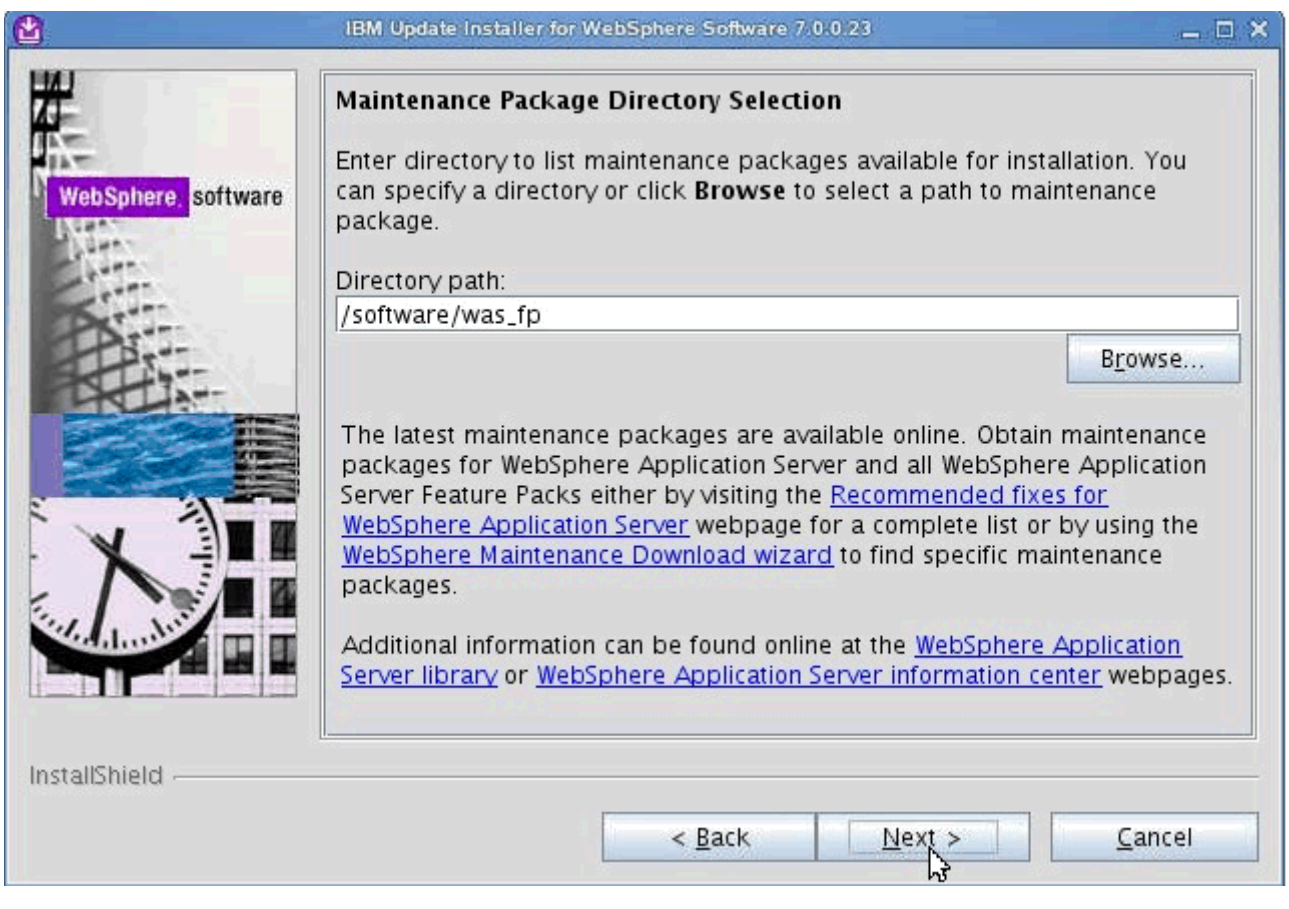

Figure 33. IBM Update Installer for WebSphere Software wizard: Maintenance Package Directory screen
$\_\_$ 5. Select the maintenance packages that you want to install and click **Next**.

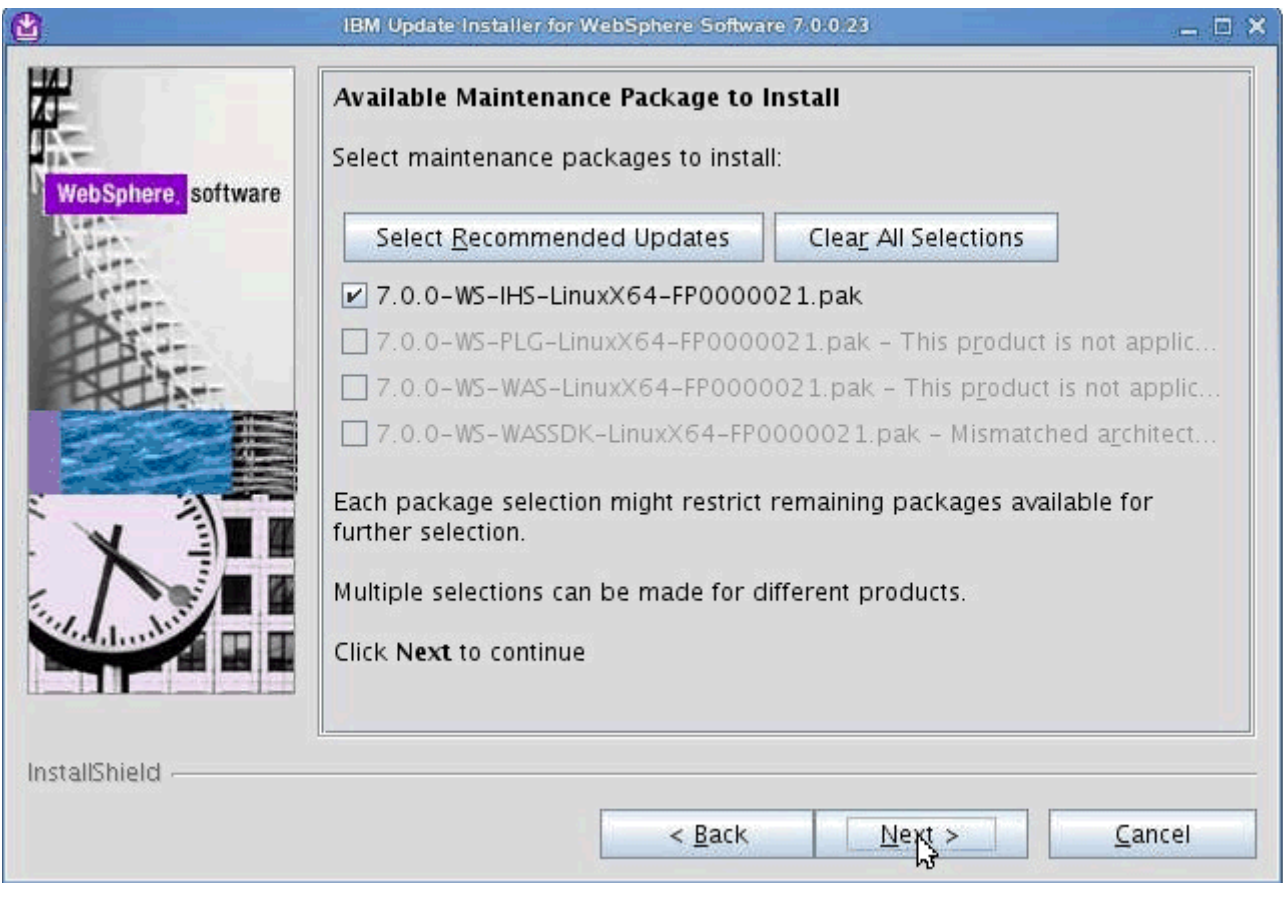

Figure 34. IBM Update Installer for WebSphere Software wizard: Available Maintenance Package to Install screen

\_\_ 6. Review the installation summary and click **Next**.

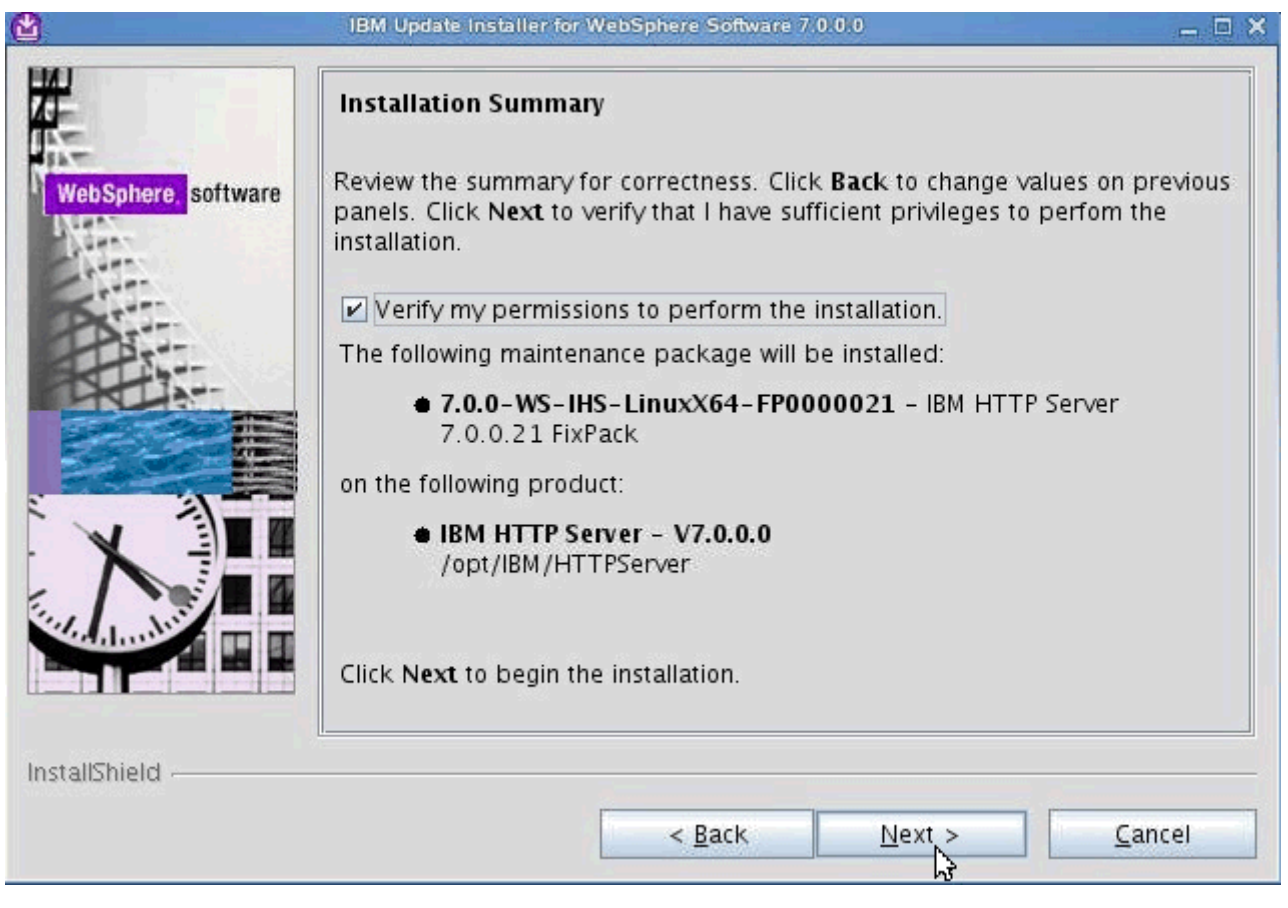

Figure 35. IBM Update Installer for WebSphere Software wizard: Installation Summary screen (1 of 2)

 $\Box$  7. On the Installation Summary screen, you are informed that you have enough permissions for the installation. Click **Next**.

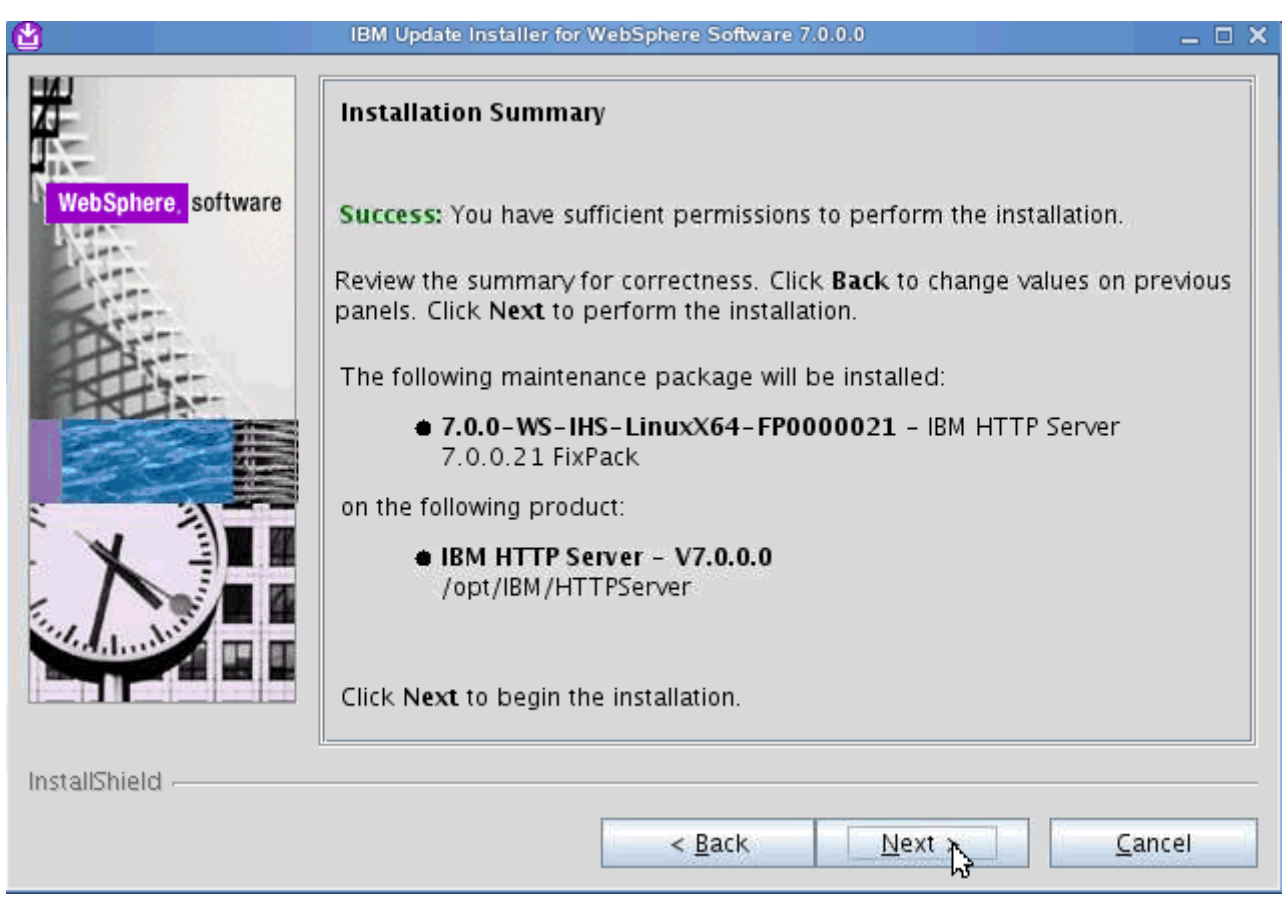

Figure 36. IBM Update Installer for WebSphere Software wizard: Installation Summary screen (2 of 2)

The installation components initialize.

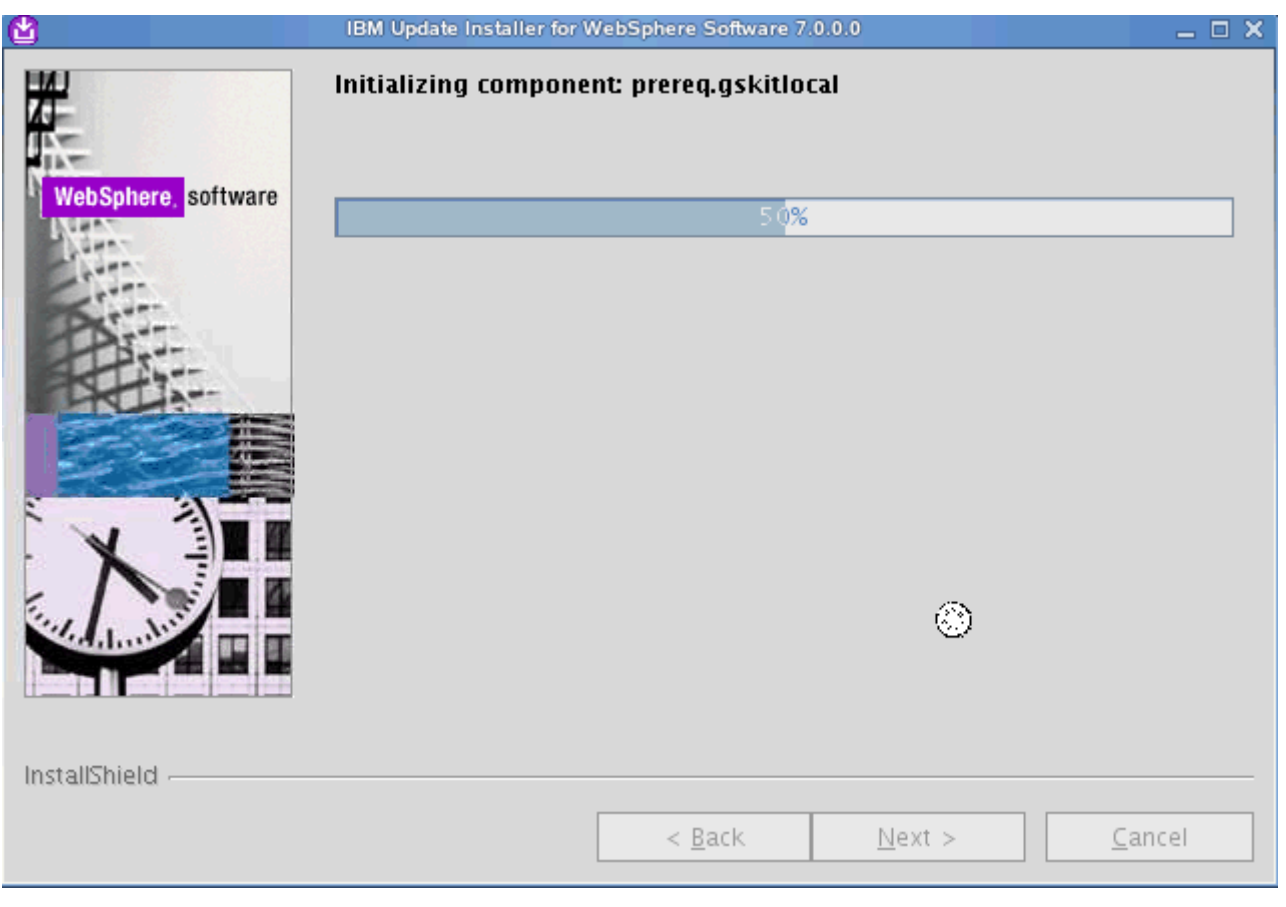

Figure 37. IBM Update Installer for WebSphere Software wizard: Installation in progress screen

 $\_\_\$ 8. The installation completes. Click **Relaunch** to add or remove extra maintenance packages.

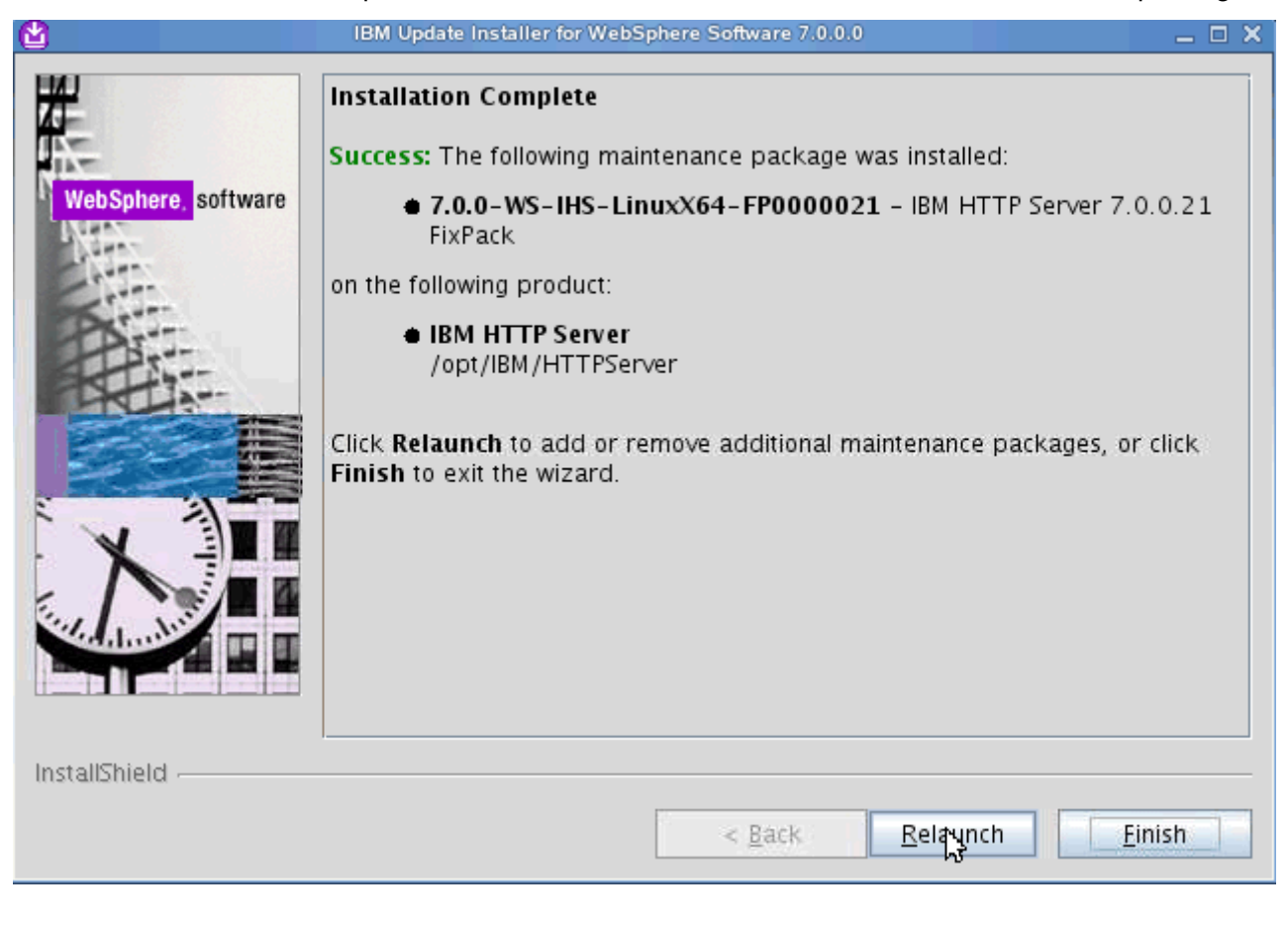

Figure 38. IBM Update Installer for WebSphere Software wizard: Installation Complete screen

\_\_ 9. Apply 70021 fix pack. On the Product Selection screen, click **Next**.

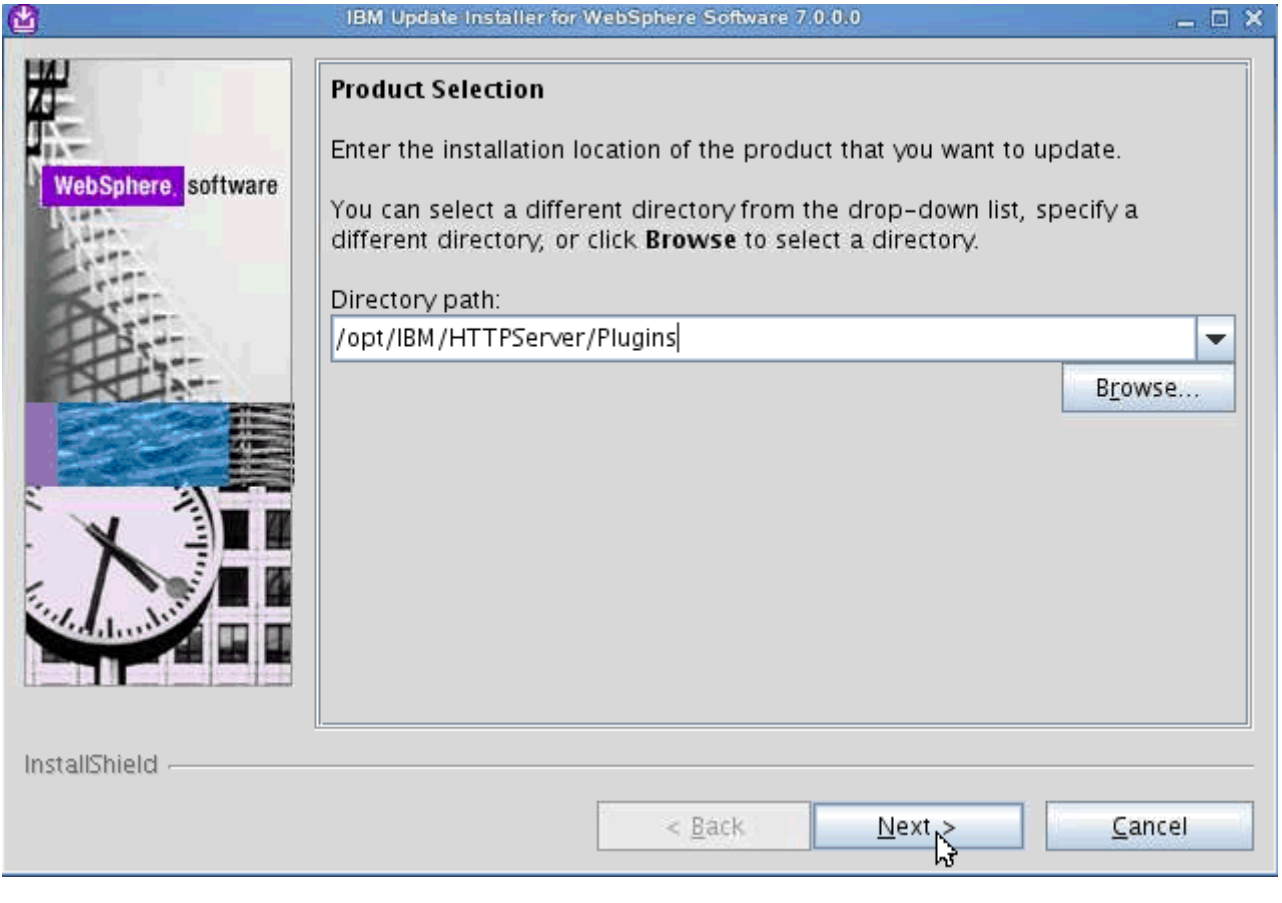

Figure 39. IBM Update Installer for WebSphere Software wizard: Product Selection screen

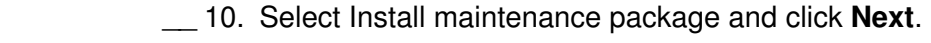

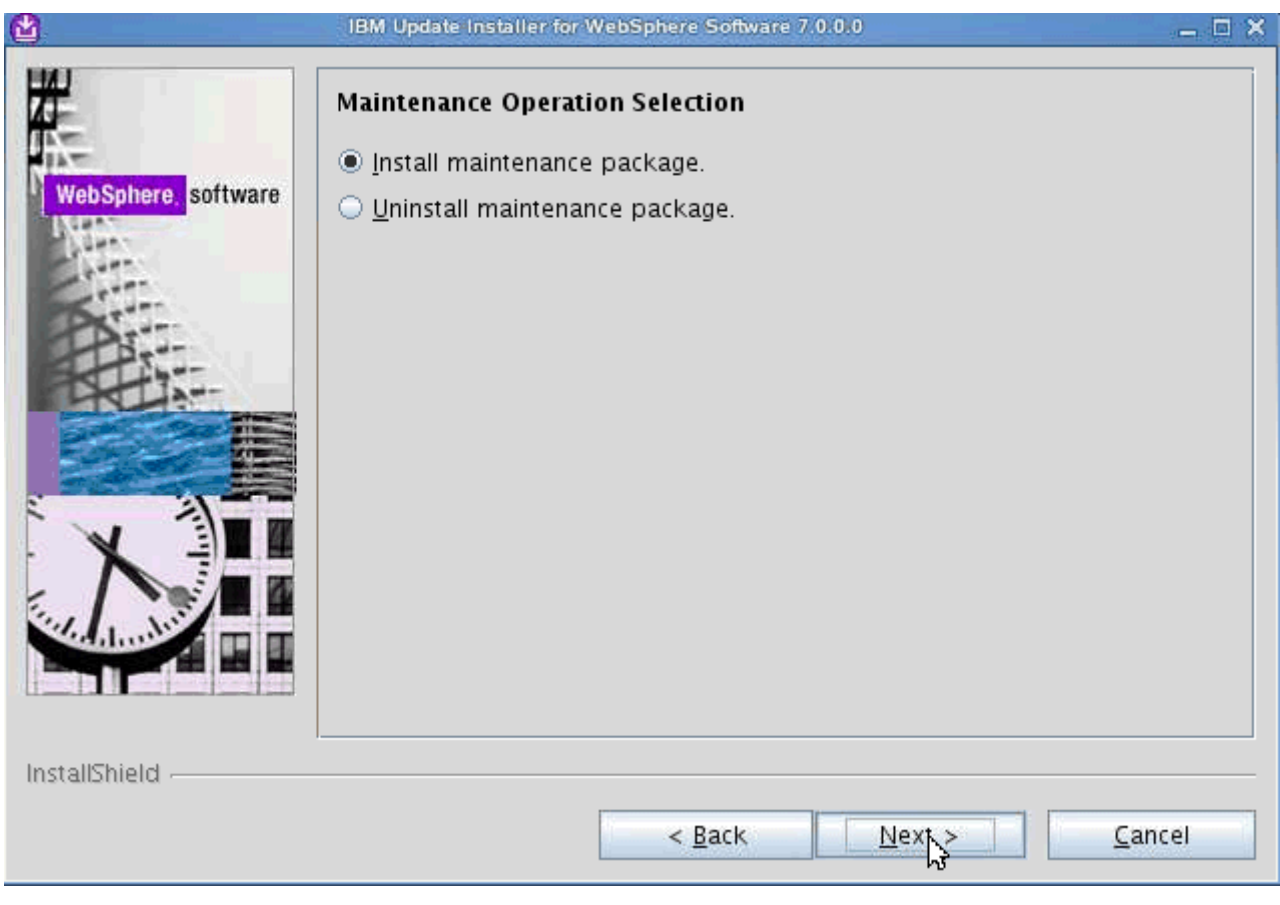

Figure 40. IBM Update Installer for WebSphere Software wizard: Maintenance Operation Selection screen

\_\_ 11. Select the directory to install the maintenance package and click **Next**.

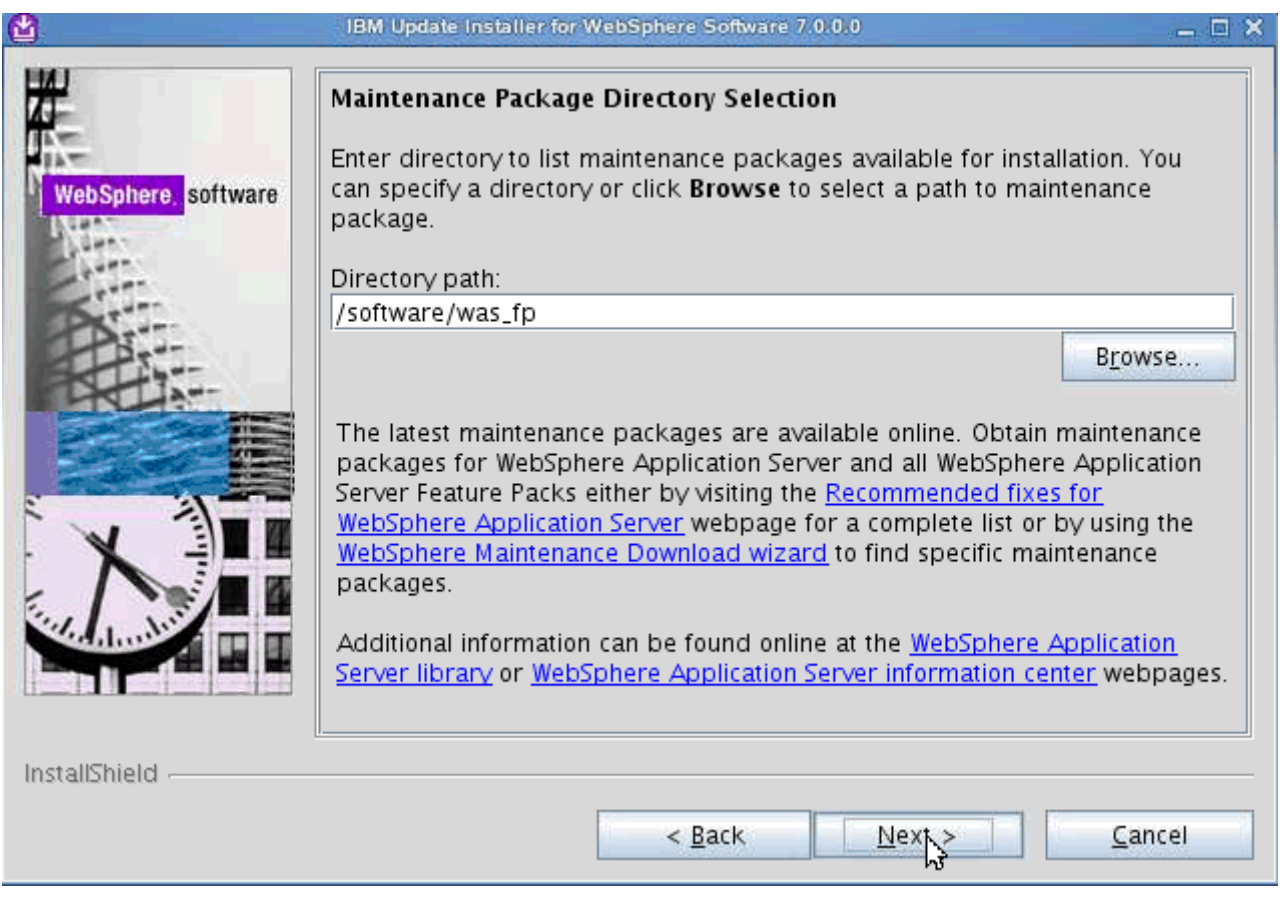

Figure 41. IBM Update Installer for WebSphere Software wizard: Maintenance Package Directory screen

 $\_\_$  12. Select the maintenance packages that you want to install and click **Next**.

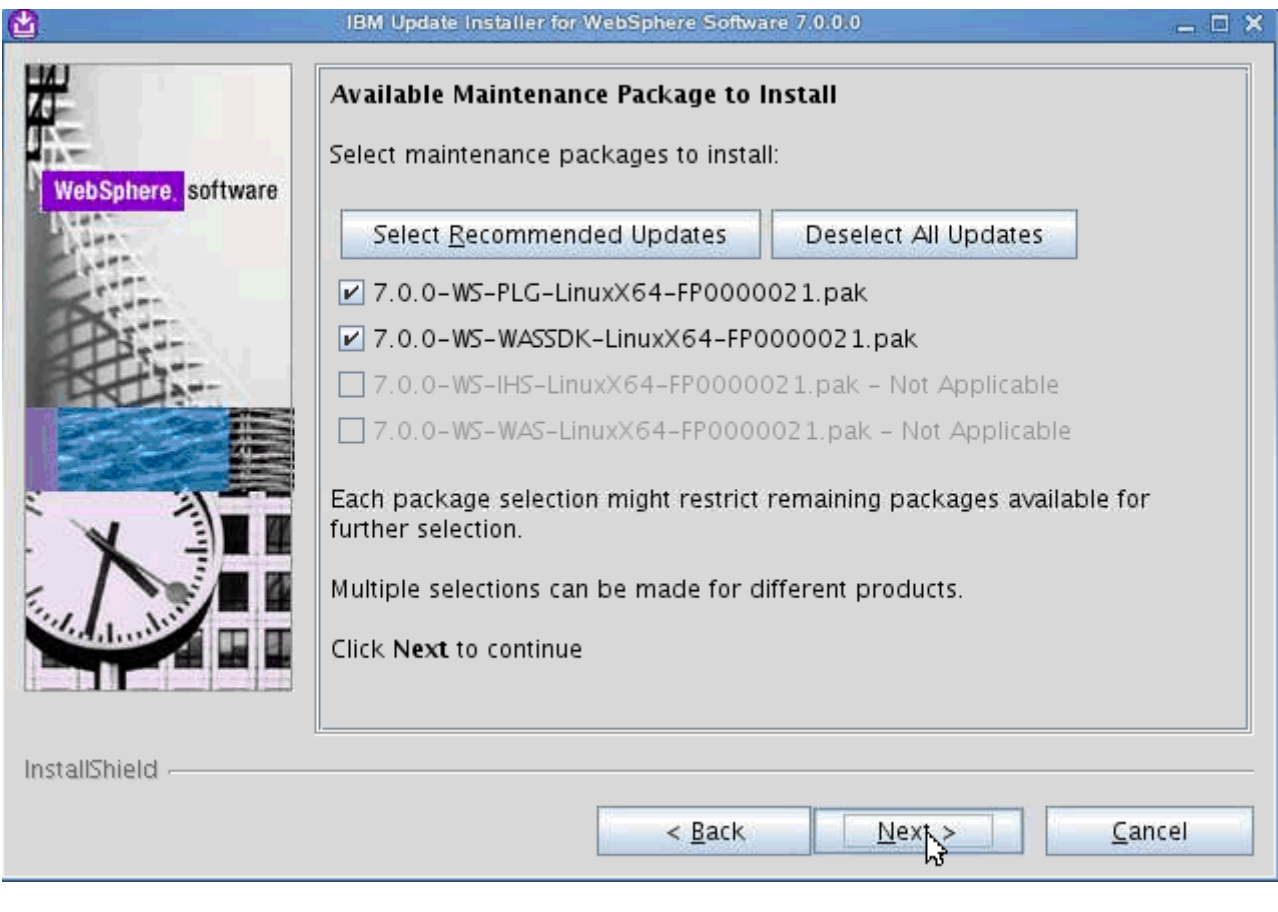

Figure 42. IBM Update Installer for WebSphere Software wizard: Available Maintenance Package to Install screen

\_\_ 13. Review the installation summary and click **Next**.

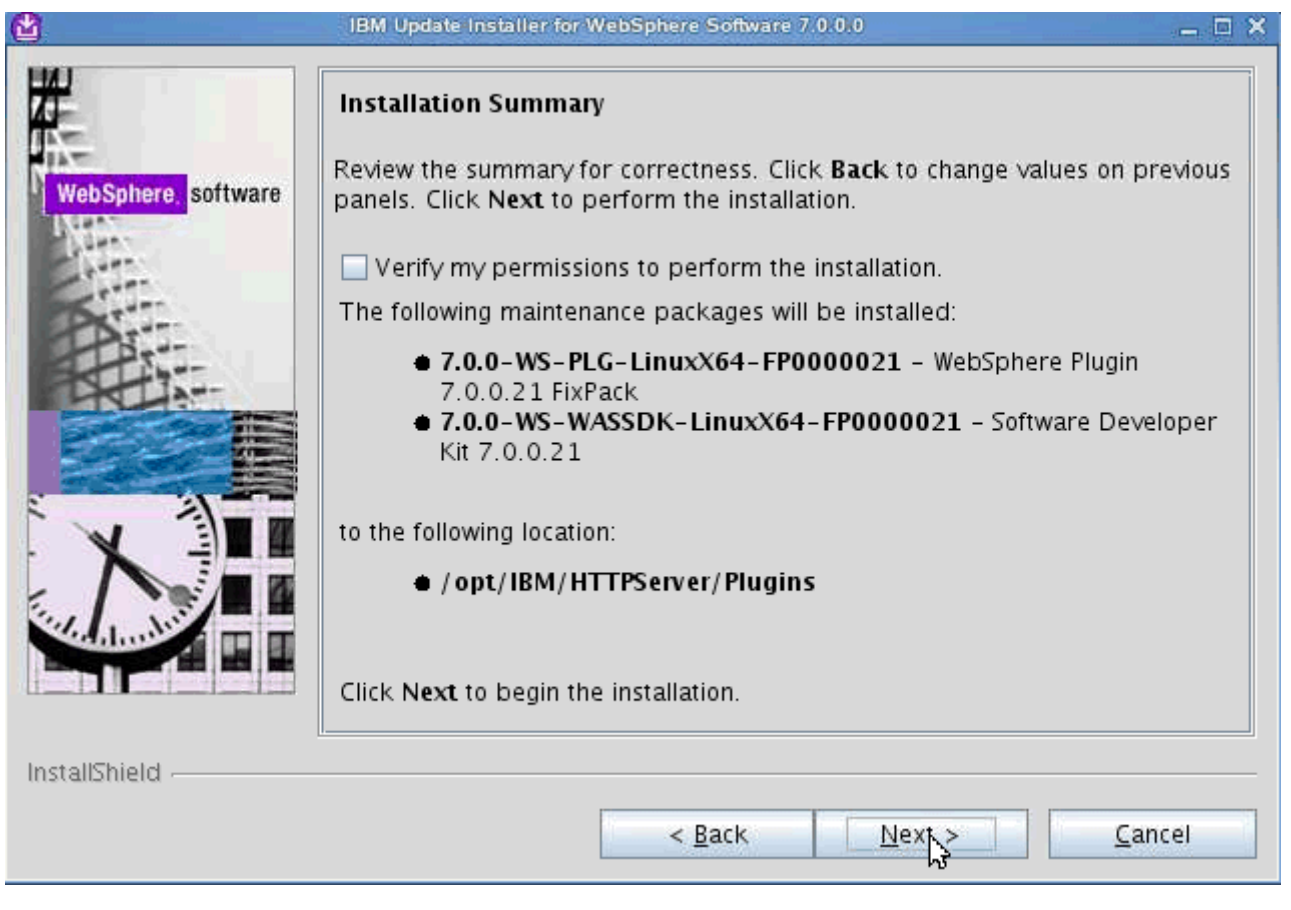

Figure 43. IBM Update Installer for WebSphere Software wizard: Installation Summary screen

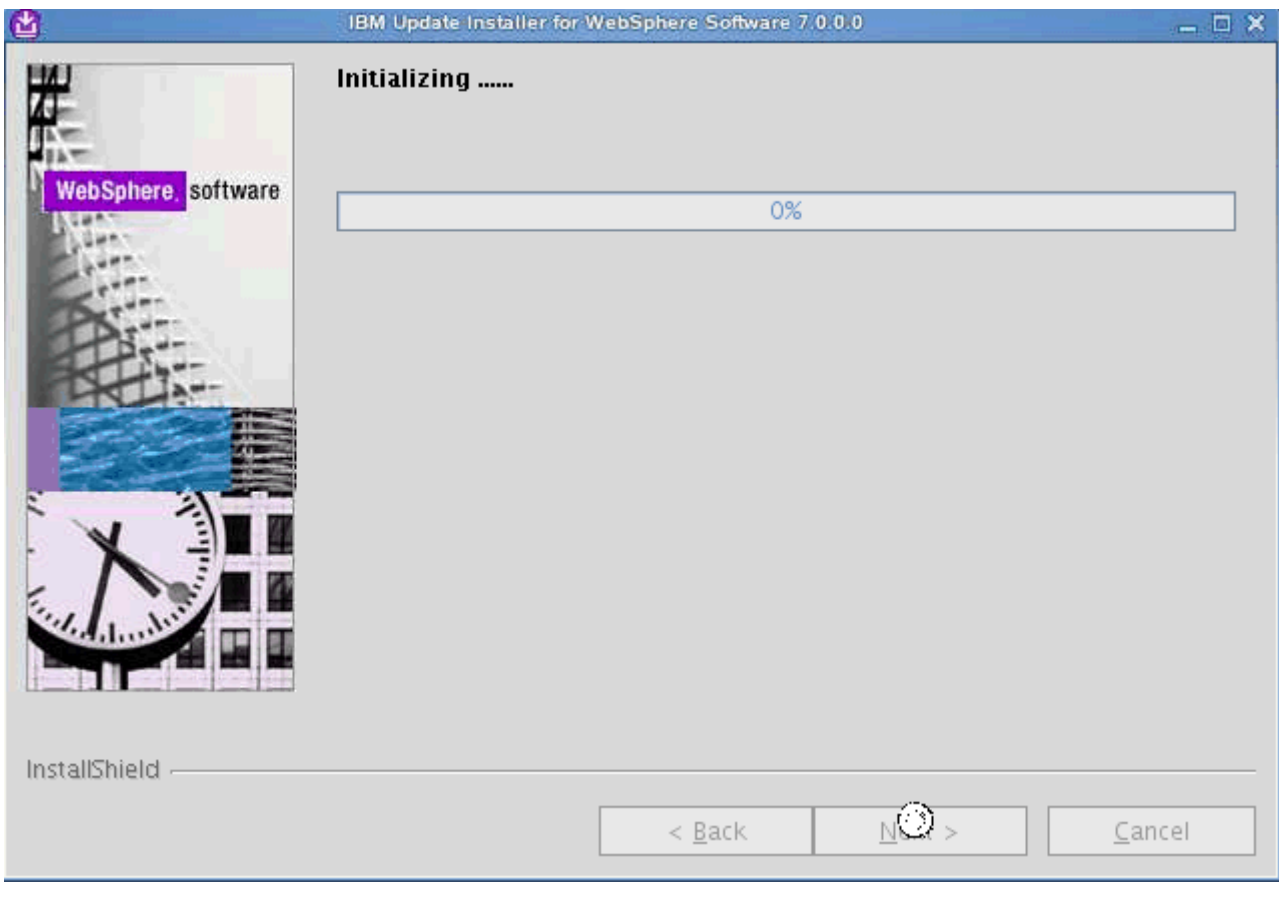

The installation begins.

Figure 44. IBM Update Installer for WebSphere Software wizard: Installation in progress screen

\_\_ 14. The installation completes. Click **Finish**.

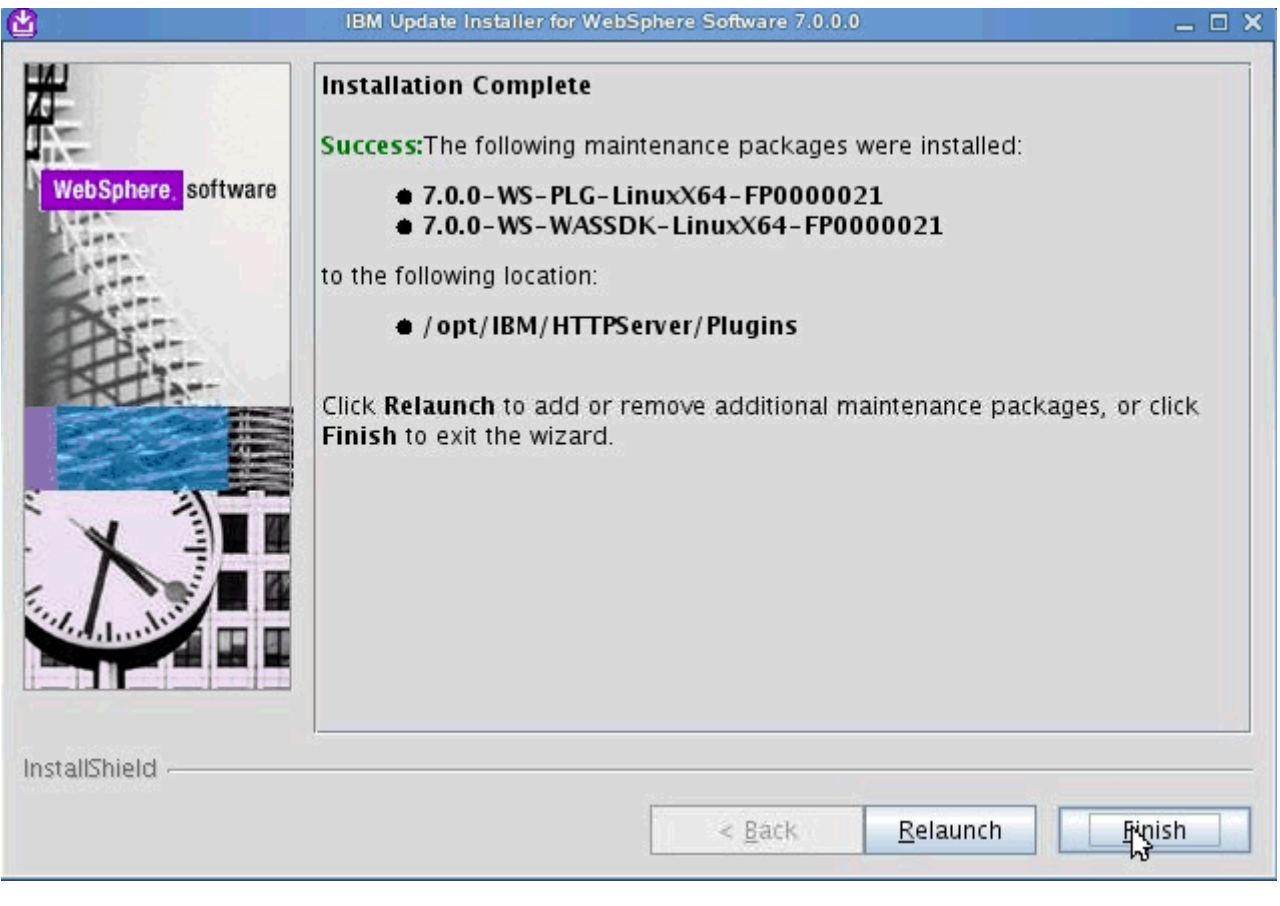

Figure 45. IBM Update Installer for WebSphere Software wizard: Installation Complete screen

# **Configure WebSphere Application Server security**

### **Configure the federated repository**

\_\_ 1. Go to Security > Global security.

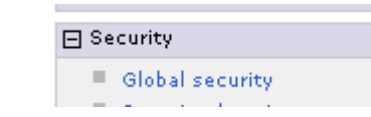

Figure 46. Global security

#### \_\_ 2. Select **Enable application security**.

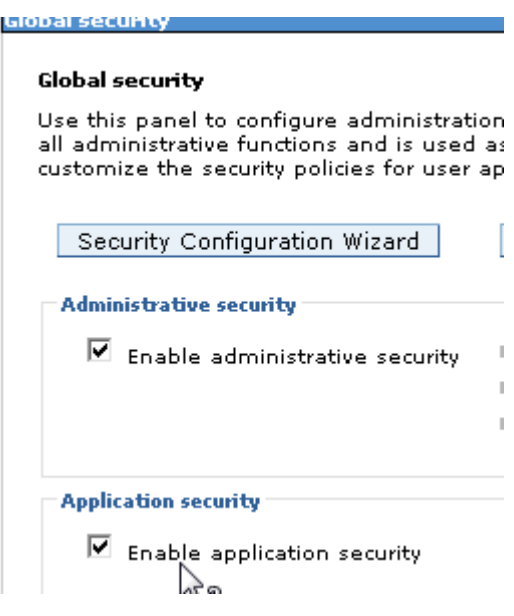

Figure 47. Application security enablement

\_\_ 3. Click **Configure...**

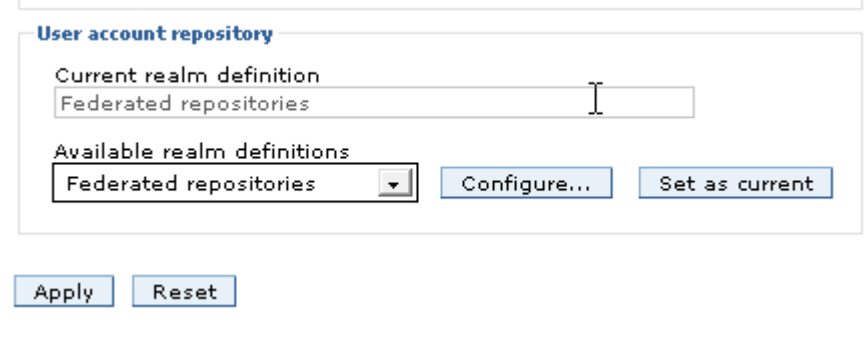

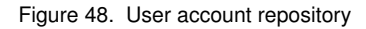

\_\_ 4. In the Related Items section, click **Manage repositories**.

 $\boxed{\blacktriangledown}$  Ignore case for authorization

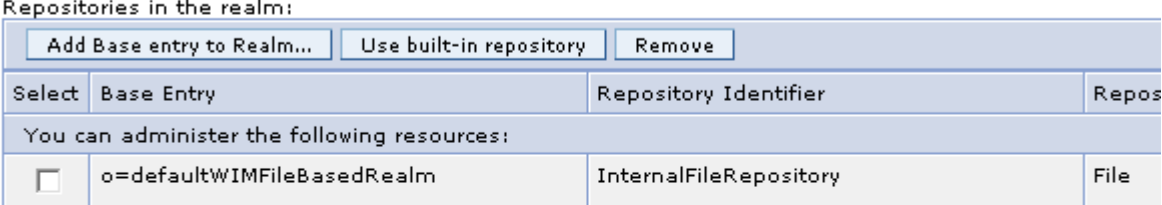

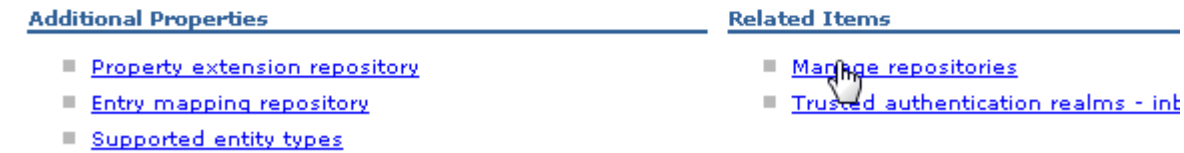

Figure 49. Related items > Manage repositories

\_\_ 5. Click **Add**.

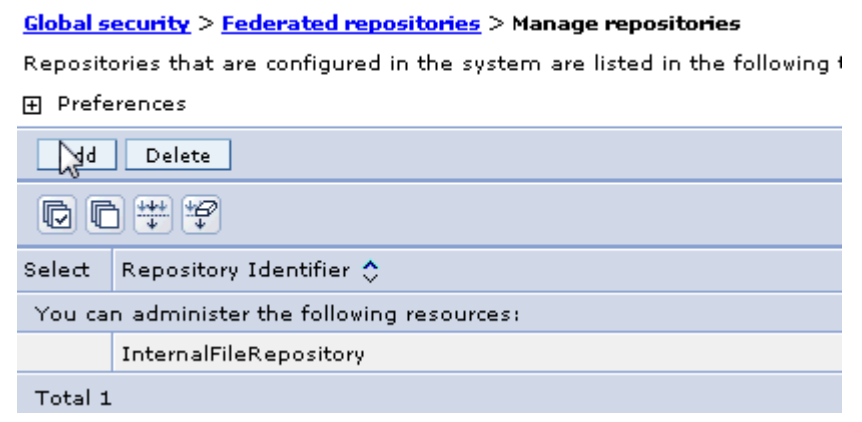

Figure 50. Global security > Federated repositories > Manage repositories

 $\_$  6. In the General Properties window, enter a repository identifier, the directory type, a primary host name, and port, and click **Add**.

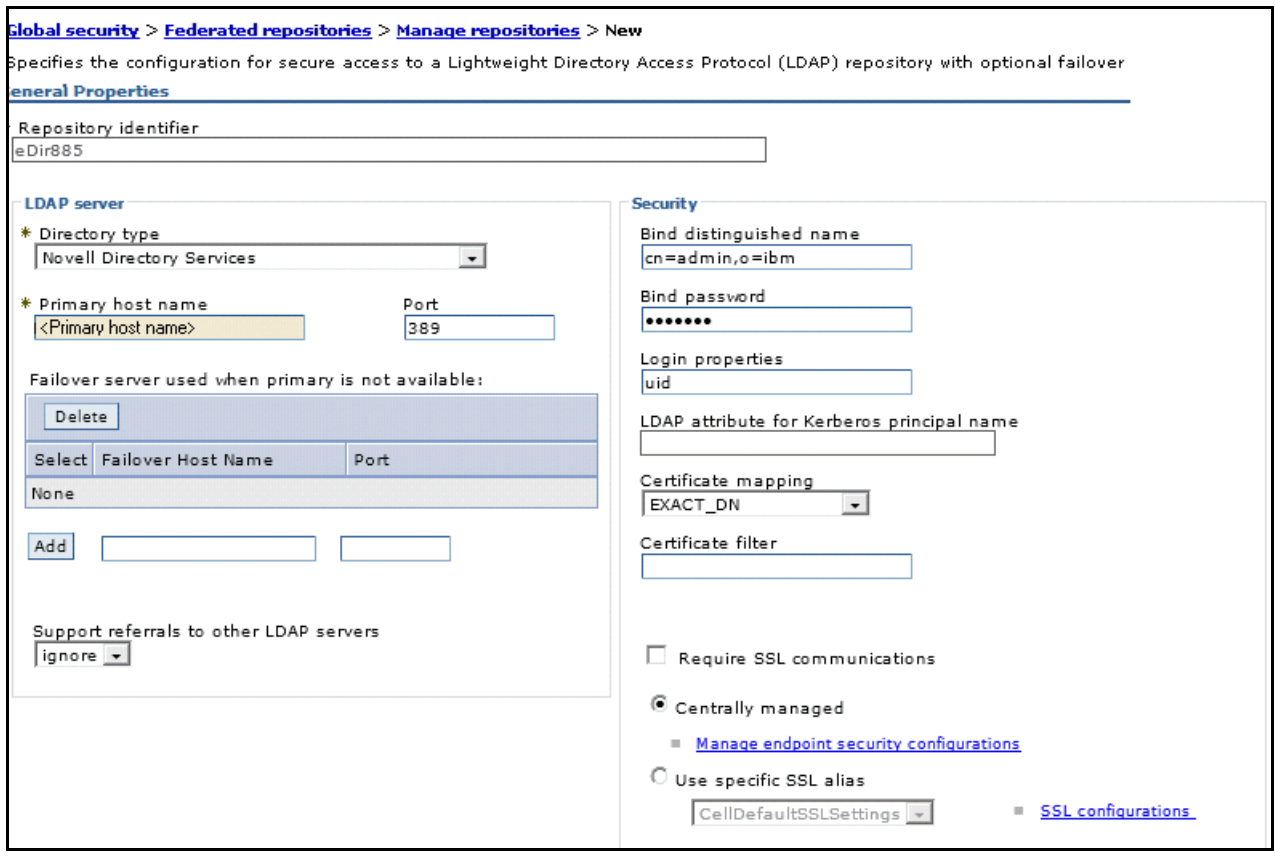

Figure 51. General properties window

#### \_\_ 7. Next, click **Add Base entry to Realm...**

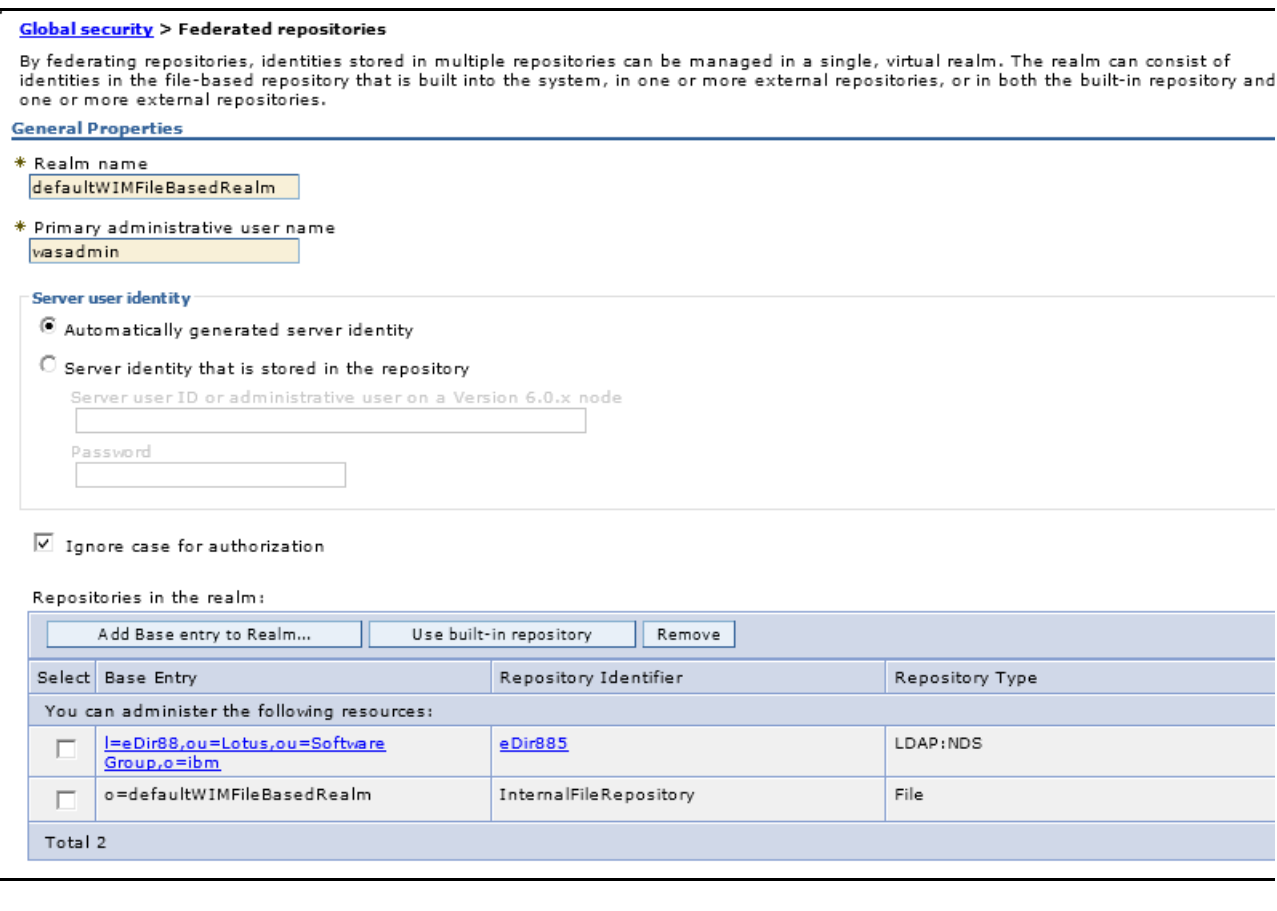

#### Figure 52. Adding base entry to the realm (1 of 2)

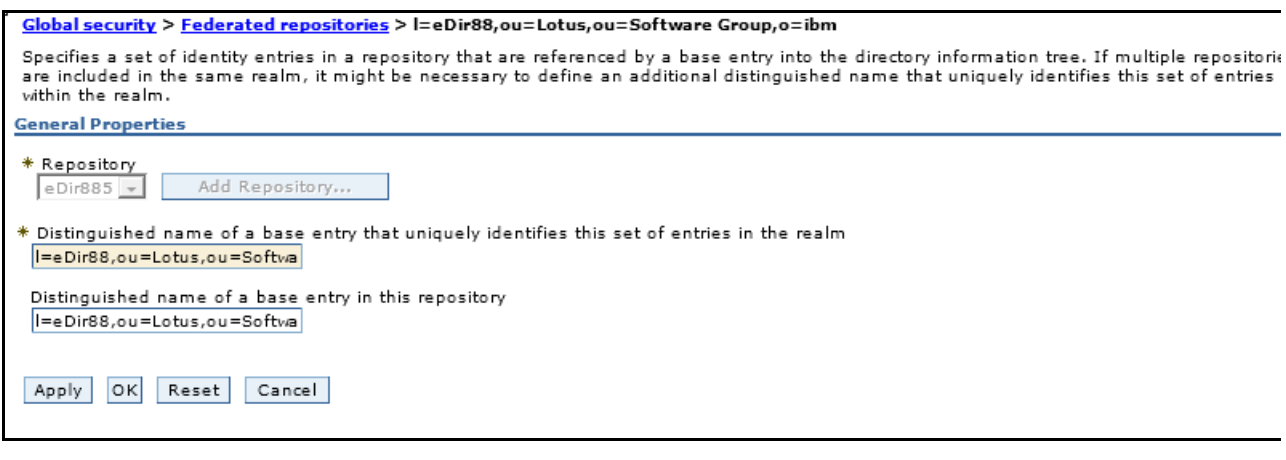

#### Figure 53. Adding base entry to the realm (2 of 2)

\_\_ 8. Restart all Deployment Manager and Nodes

# **DBWizard**

Assume that DB2 and Tivoli Directory Integrator are already installed.

### **Preparing lcuser and Wizard**

 $\Box$  1. Log in to the DB2 server as the root user and type the following command to create a user.

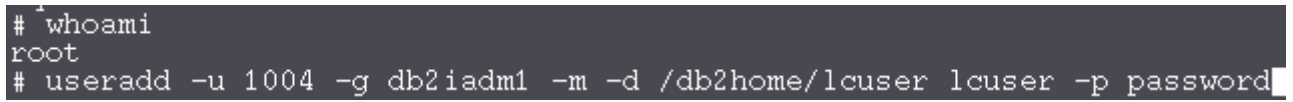

Figure 54. Command to create a user in DB2 server

\_\_ 2. Extract the Wizard package and change Wizards directory permission to DB2 administration.

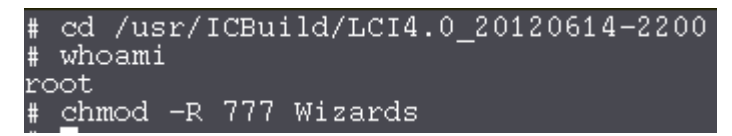

Figure 55. Extracting wizard package and changing wizard directory permission

\_\_ 3. Check DISPLAY value.

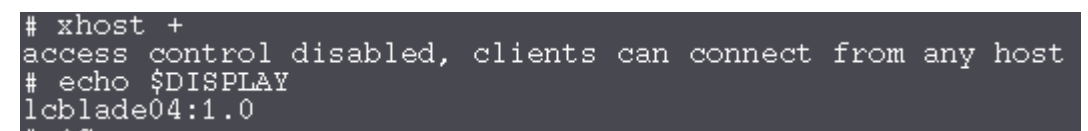

Figure 56. Checking display value

\_\_ 4. Switch to DB2 administration user, db2inst1, and export DISPLAY.

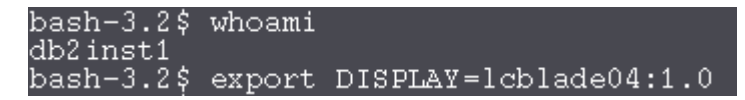

Figure 57. Switching to DB2 administration user and exporting display

### **Create LC database**

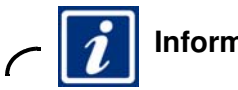

#### **Information**

For this step, the DB2 user is an administrative user.

\_\_ 1. Run ./dbWizard.sh in the extracted Wizard folder.

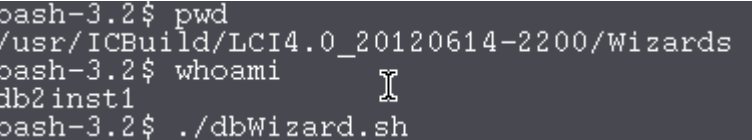

Figure 58. Running .dbWizard.sh

\_\_ 2. The database wizard for IBM Connections 4.0 opens. Click **Next**.

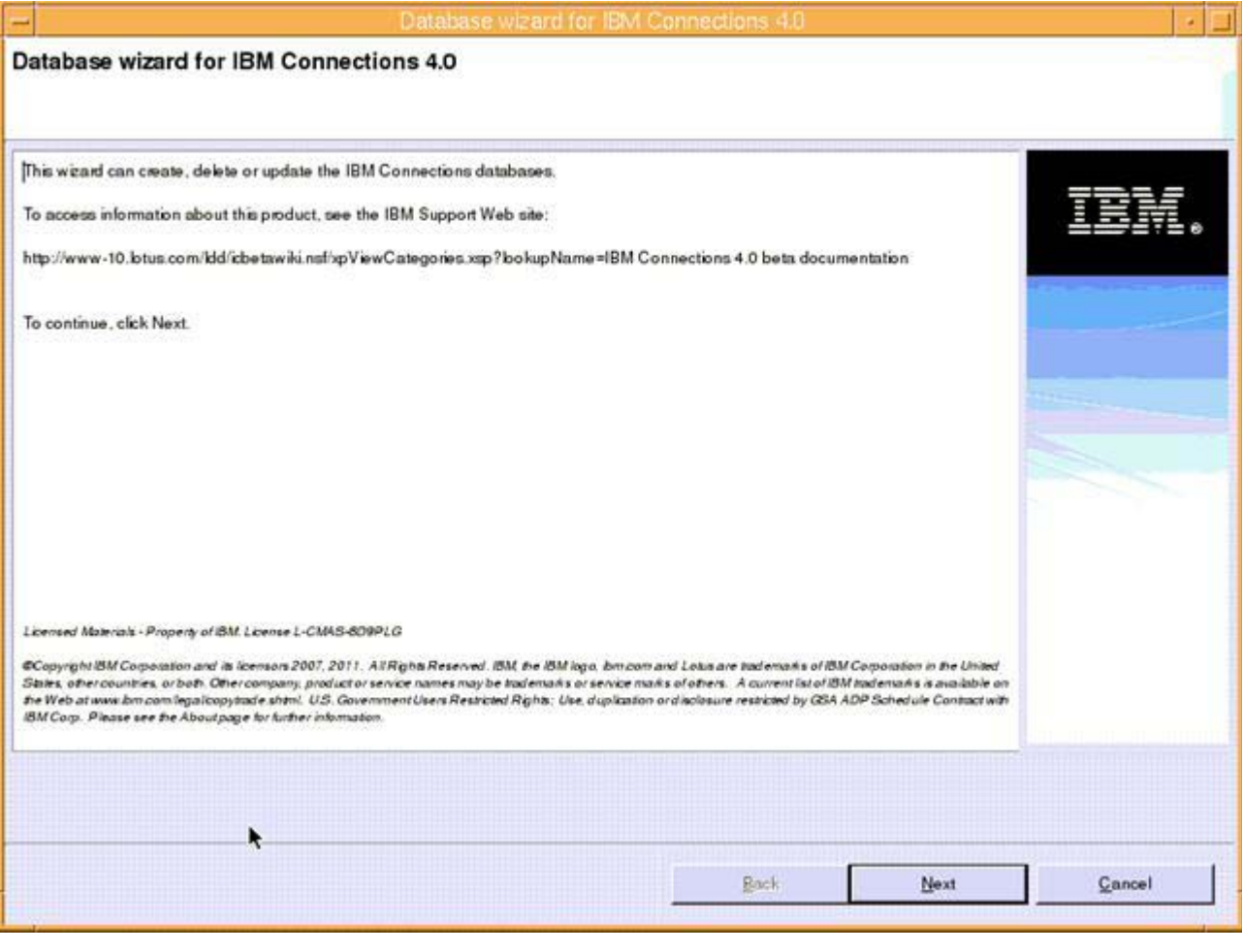

Figure 59. Database wizard for IBM Connections 4.0: Welcome screen

 $\_\_$ 3. In the database task selection screen, select **Create** and click **Next**.

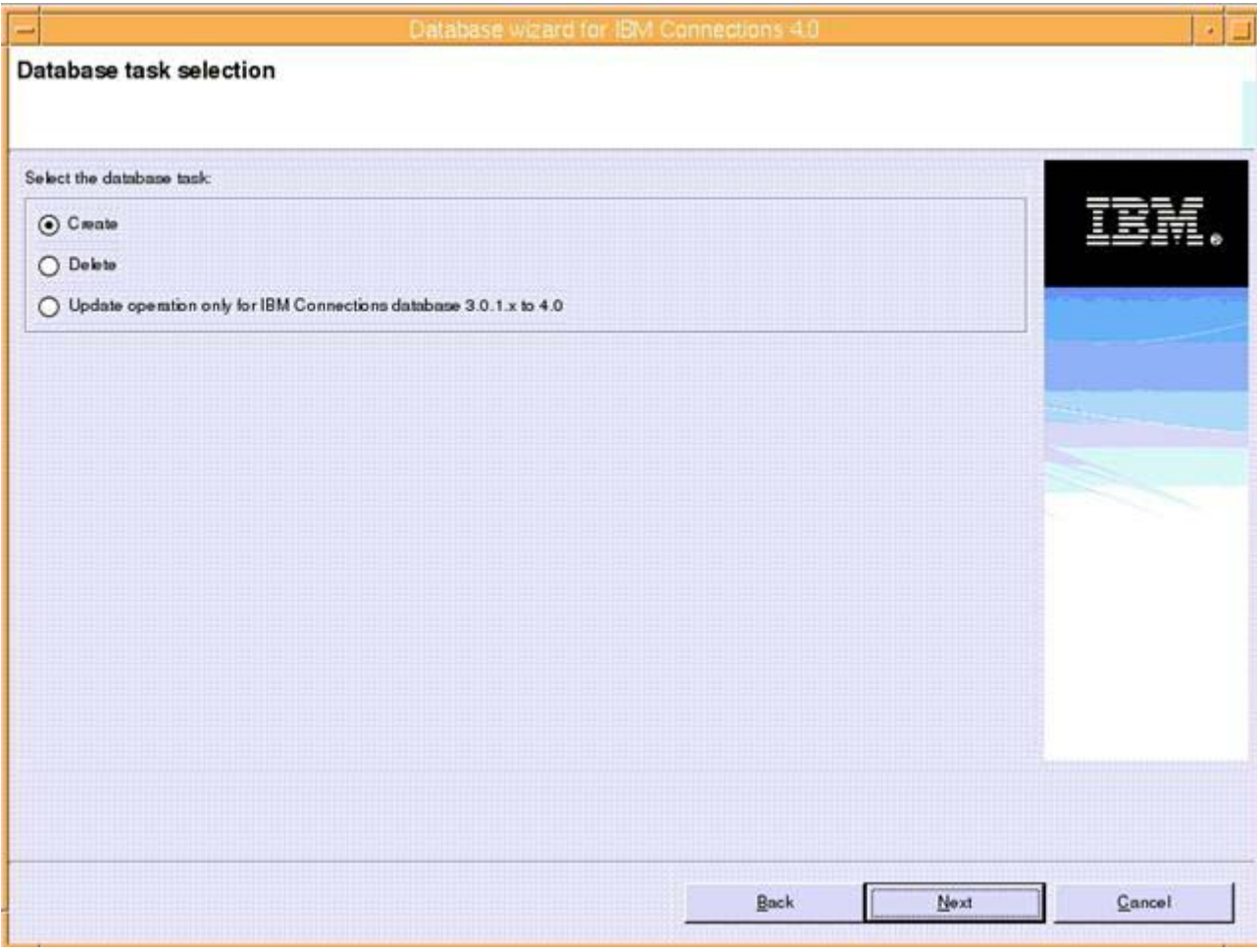

Figure 60. Database wizard for Lotus Connections 4.0: Database task selection screen

\_\_ 4. In the database selection screen, select **DB2 Universal Database (TM)** and click **Next**.

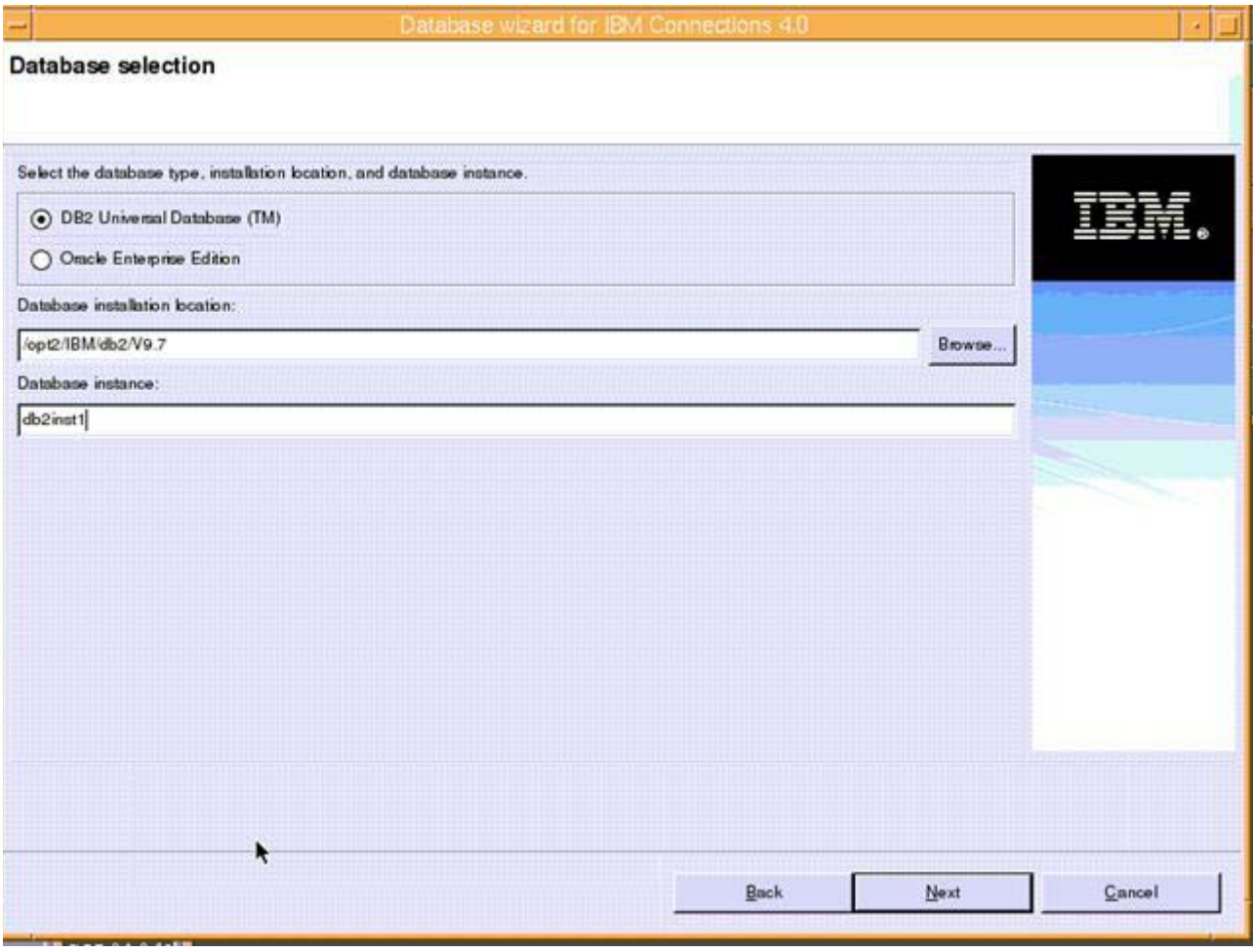

Figure 61. Database wizard for Lotus Connections 4.0: Database selection screen

 $\_\_$ 5. In the Applications selection screen, select all options available and click **Next**.

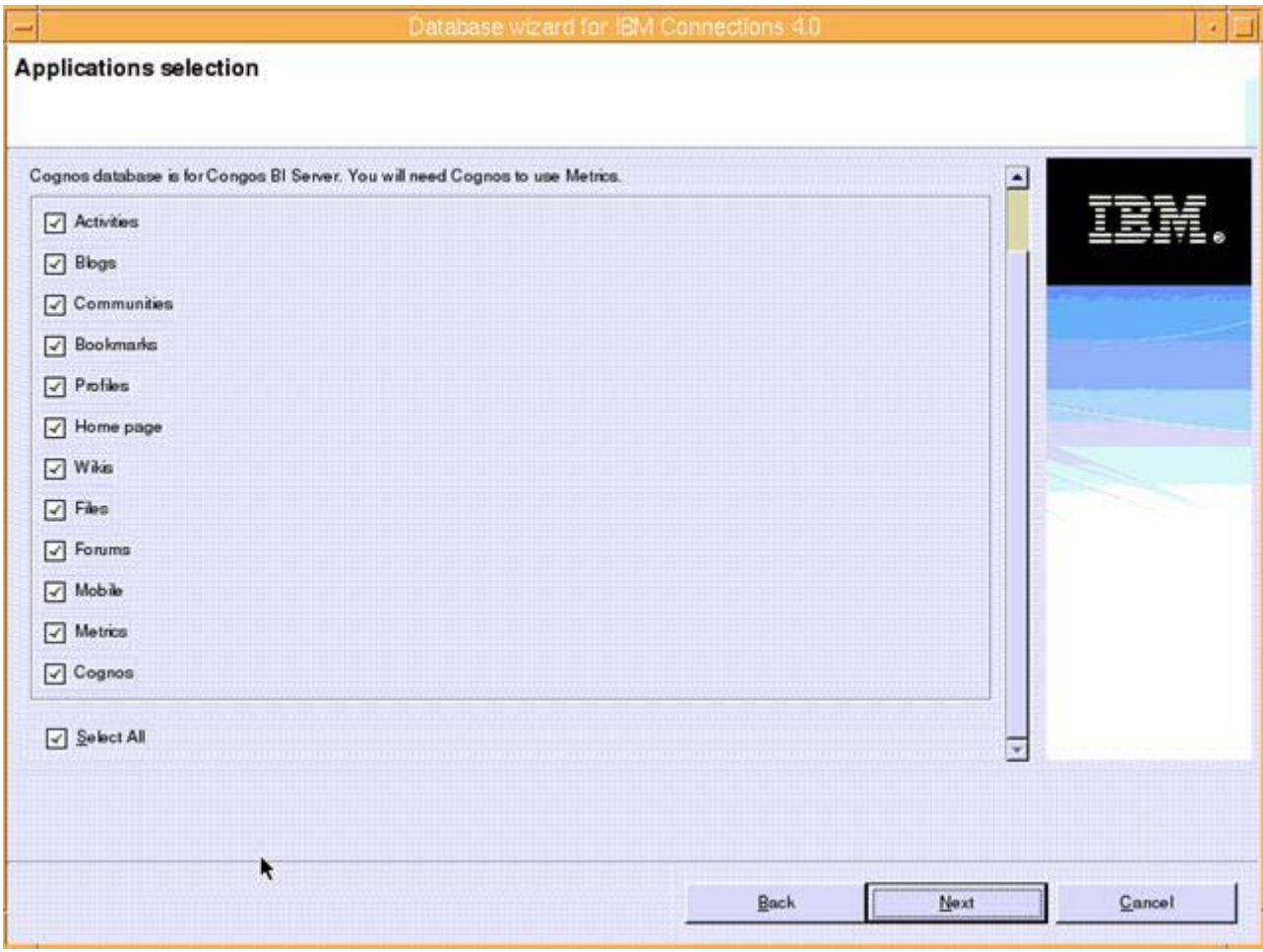

Figure 62. Database wizard for Lotus Connections 4.0: Applications selection screen

### \_\_ 6. Check the pre-configuration task summary and click **Create**.

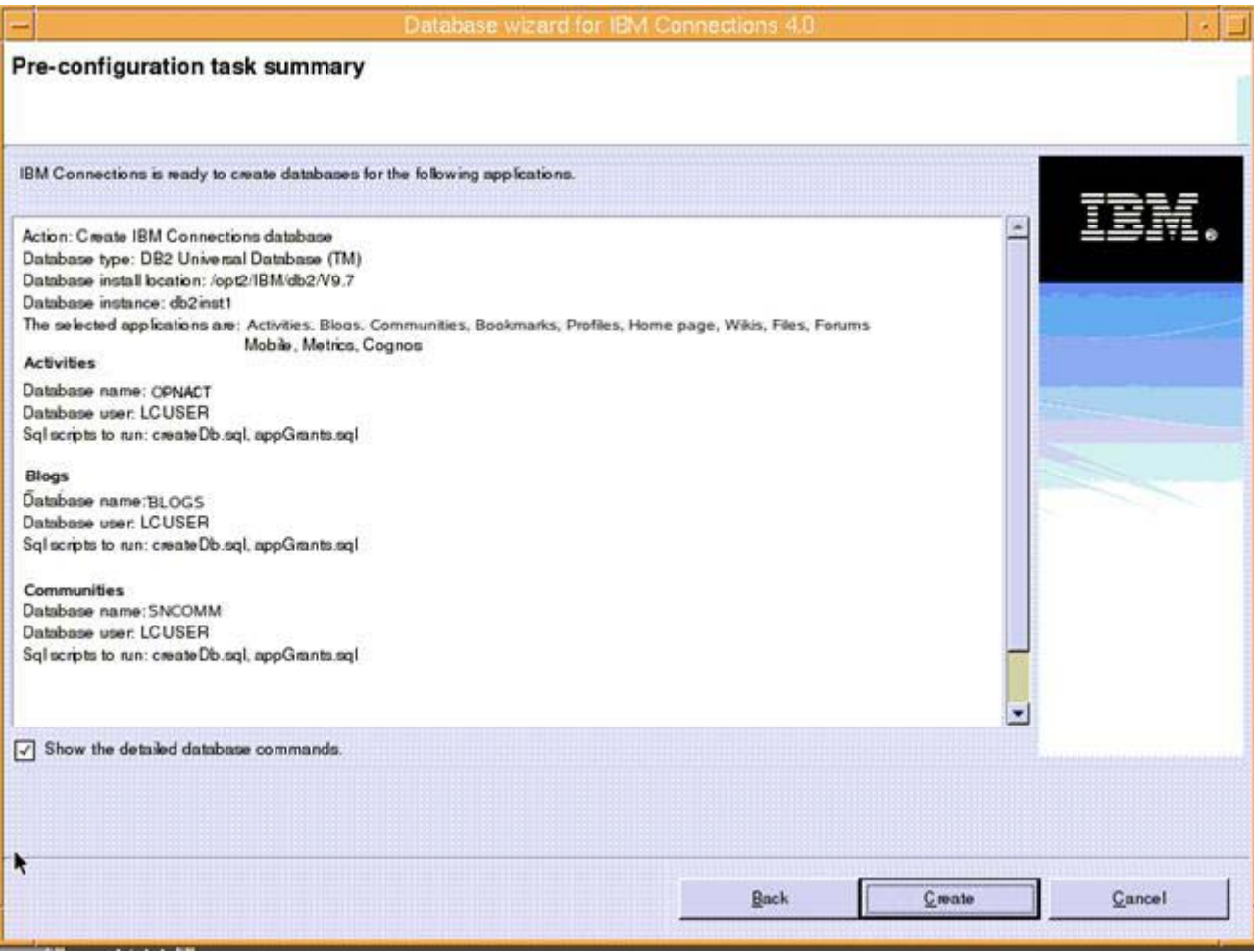

Figure 63. Database wizard for Lotus Connections 4.0: Pre-configuration task summary screen

Creation of the database starts.

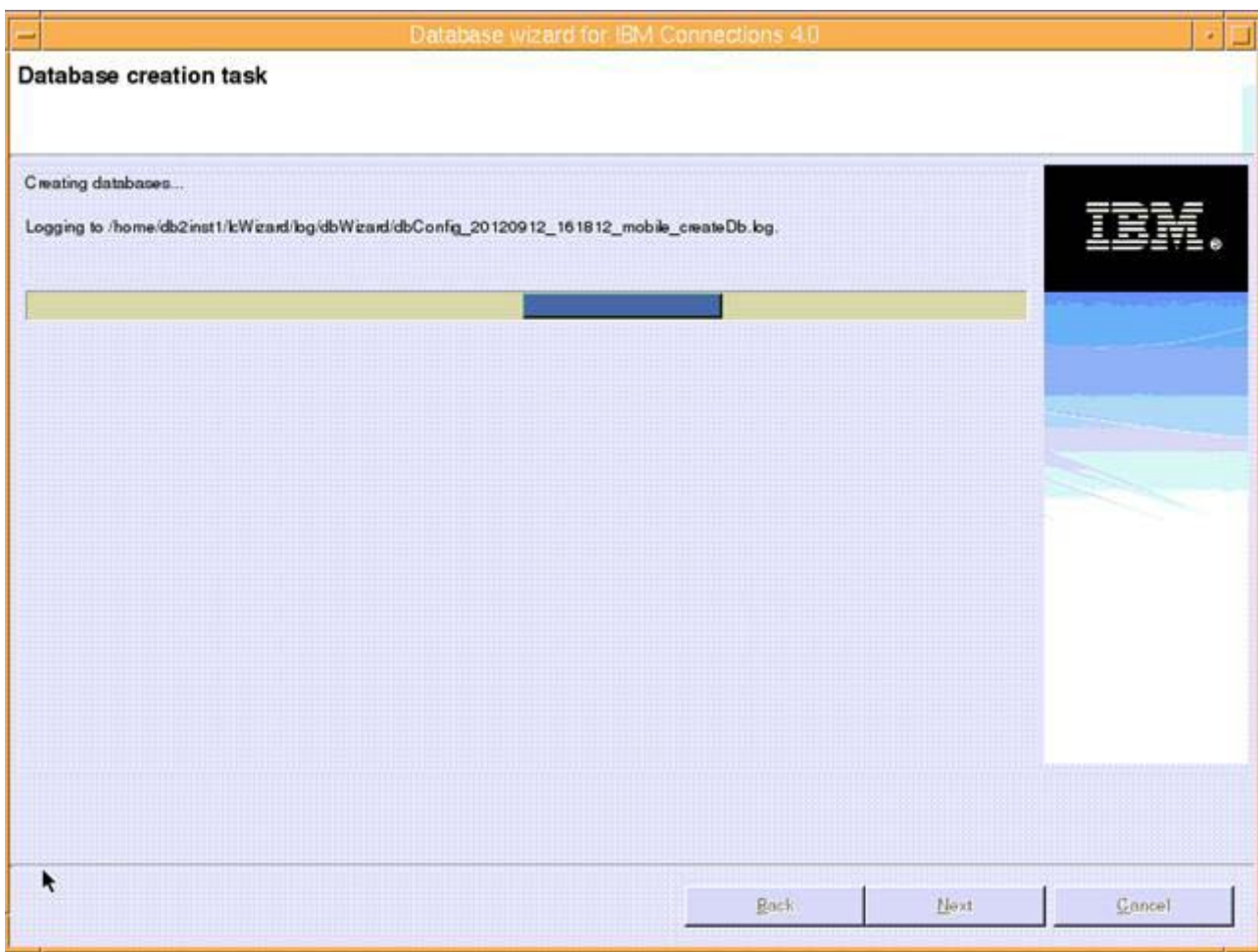

Figure 64. Database wizard for Lotus Connections 4.0: Database creation in progress

\_\_ 7. After completed, review the result. Then, click **Finish**.

## **Populating the Profiles database by using Population Wizard**

\_\_ 1. In the welcome screen of the population wizard, click **Next**.

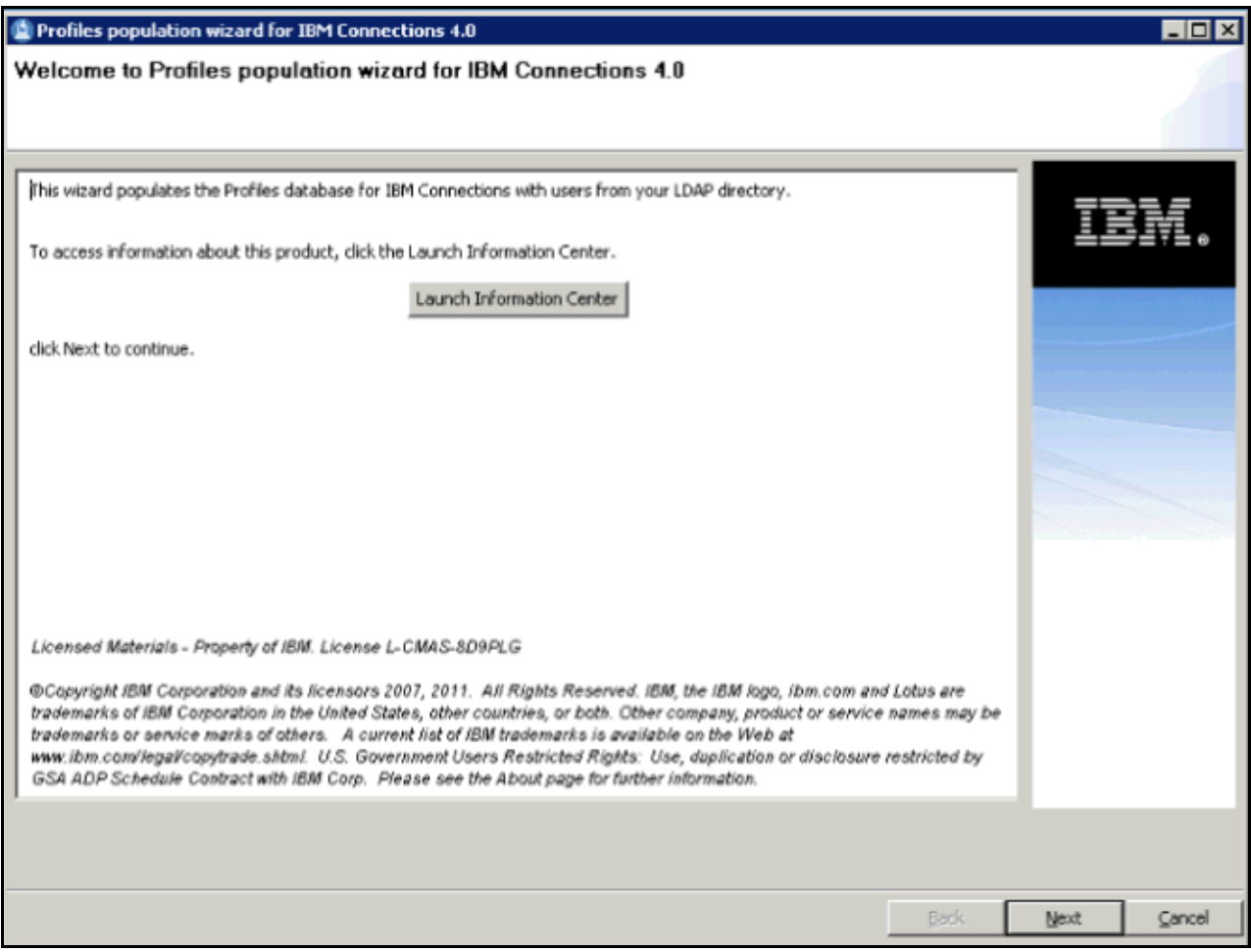

Figure 65. Profiles population wizard for IBM Connections 4.0: Welcome screen

**EXECT:** 2. Select the location to install the Tivoli Integrator and click **Next**.

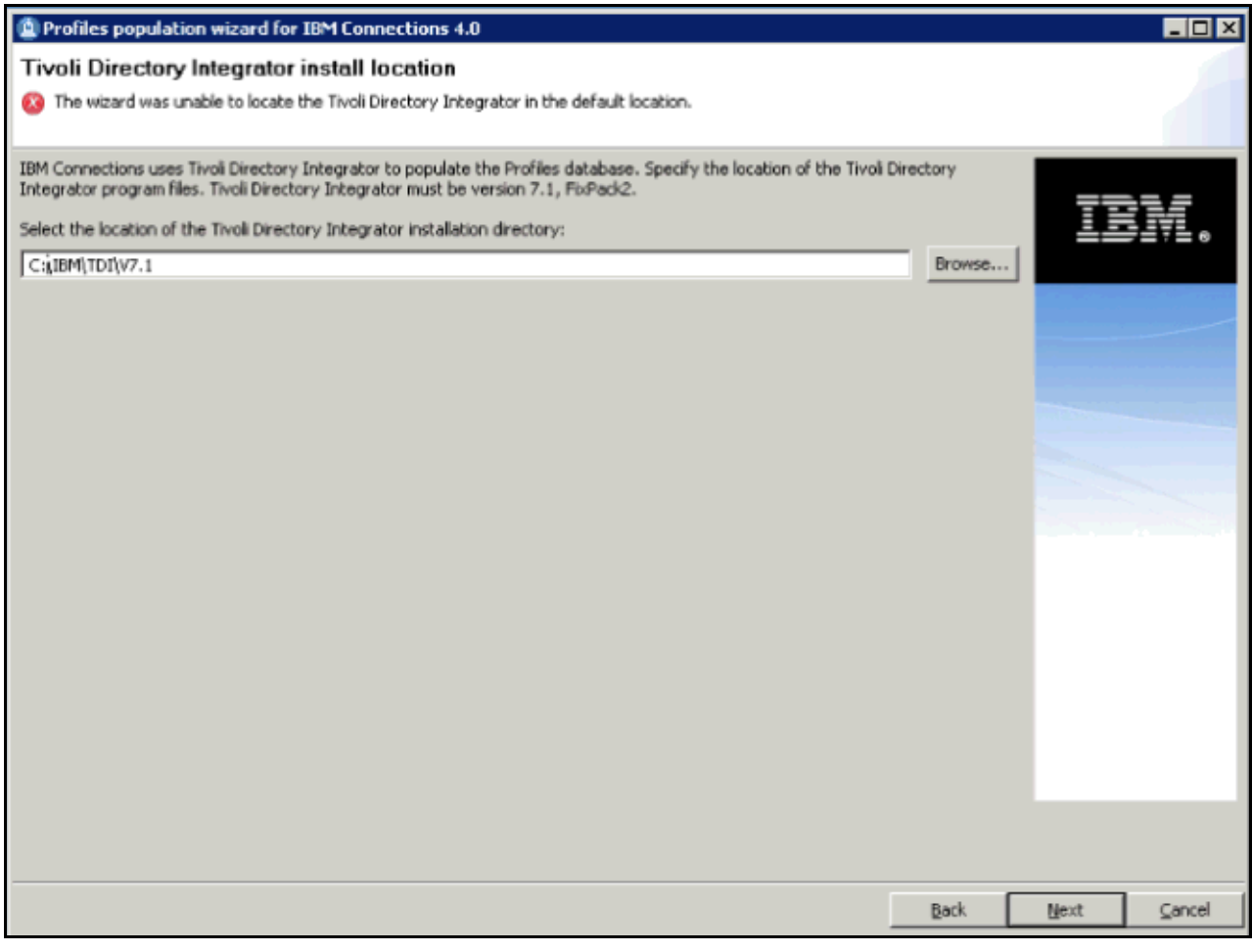

Figure 66. Profiles population wizard for IBM Connections 4.0: Tivoli Directory Integrator installation location screen

#### \_\_ 3. Select **DB2 Universal Database(TM)** as the database type and click **Next**.

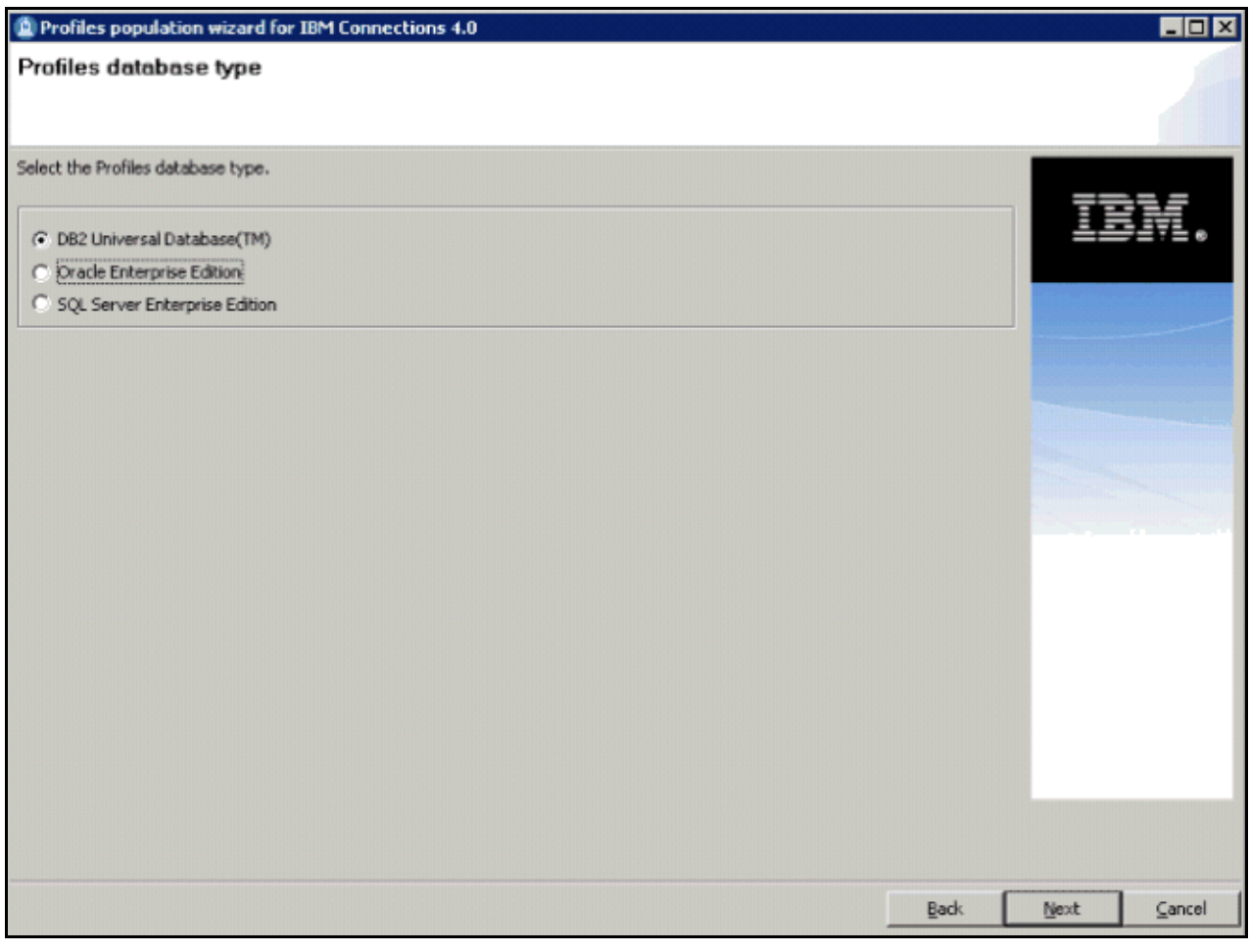

Figure 67. Profiles population wizard for IBM Connections 4.0: Profiles database type screen

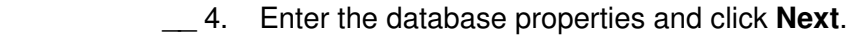

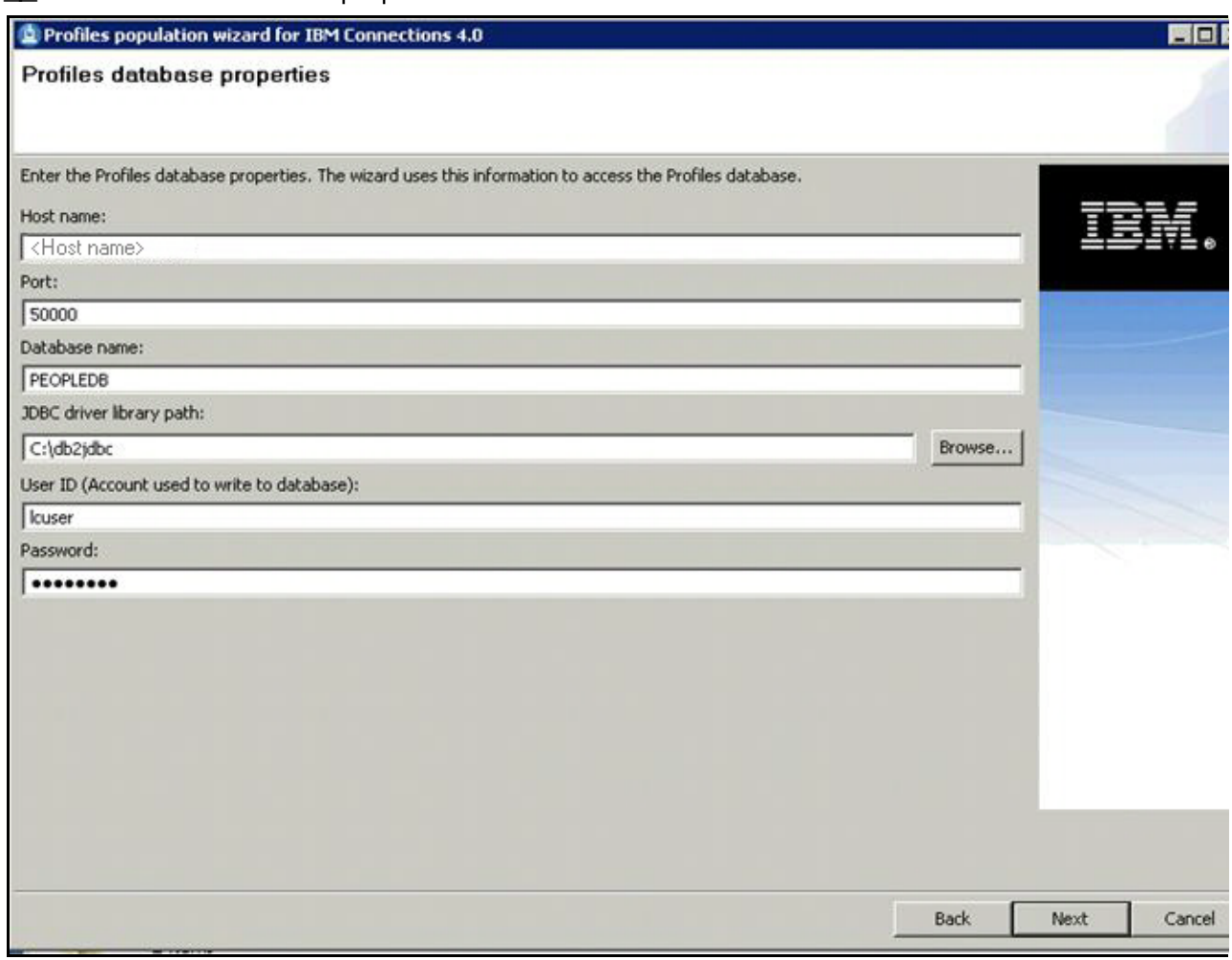

Figure 68. Profiles population wizard for IBM Connections 4.0: Profiles database properties screen

### \_\_ 5. Specify the LDAP host name and server port and click **Next**.

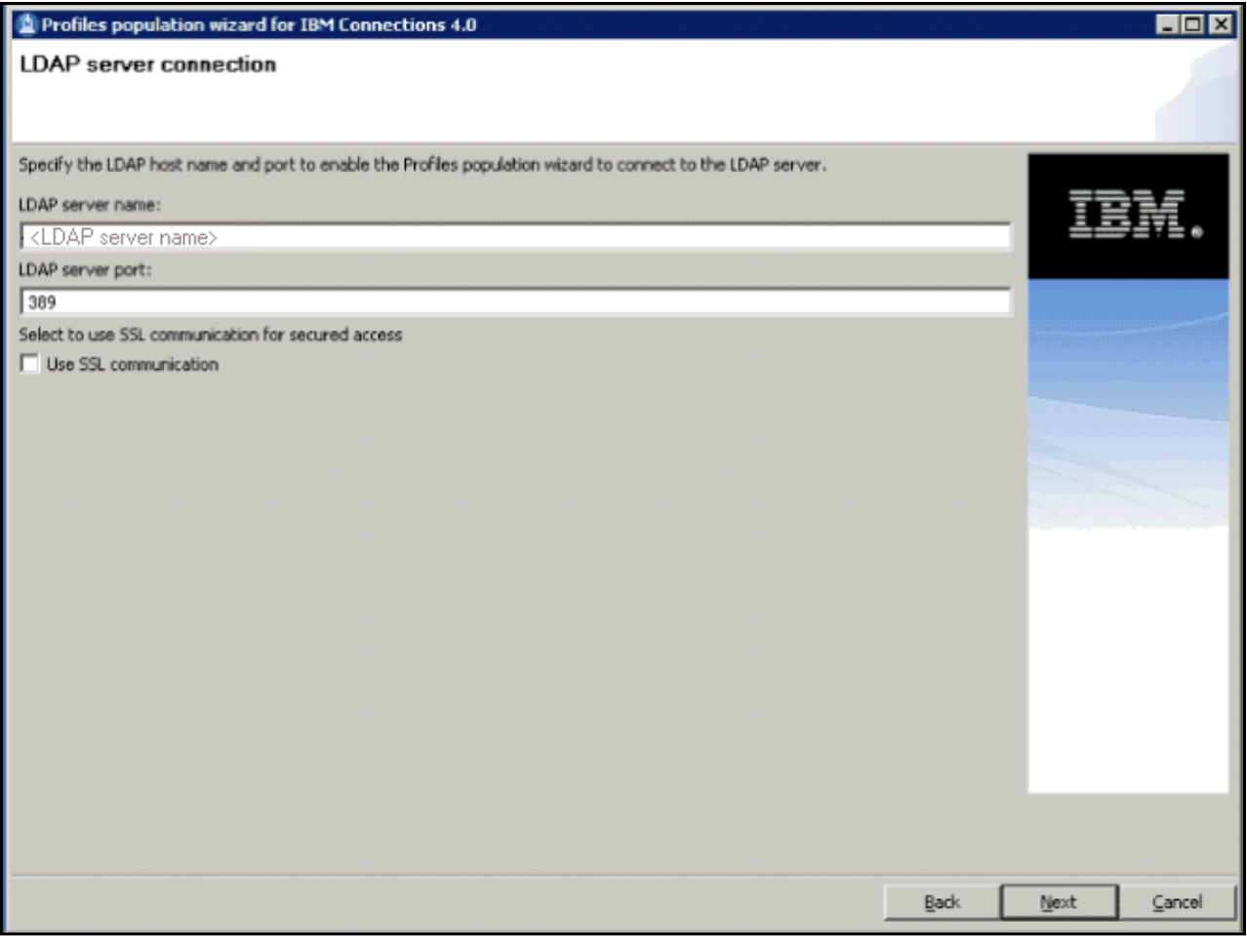

Figure 69. Profiles population wizard for IBM Connections 4.0: LDAP server connections screen

 $\_\_ 6.$  Enter the bind distinguished name and password and click **Next**.

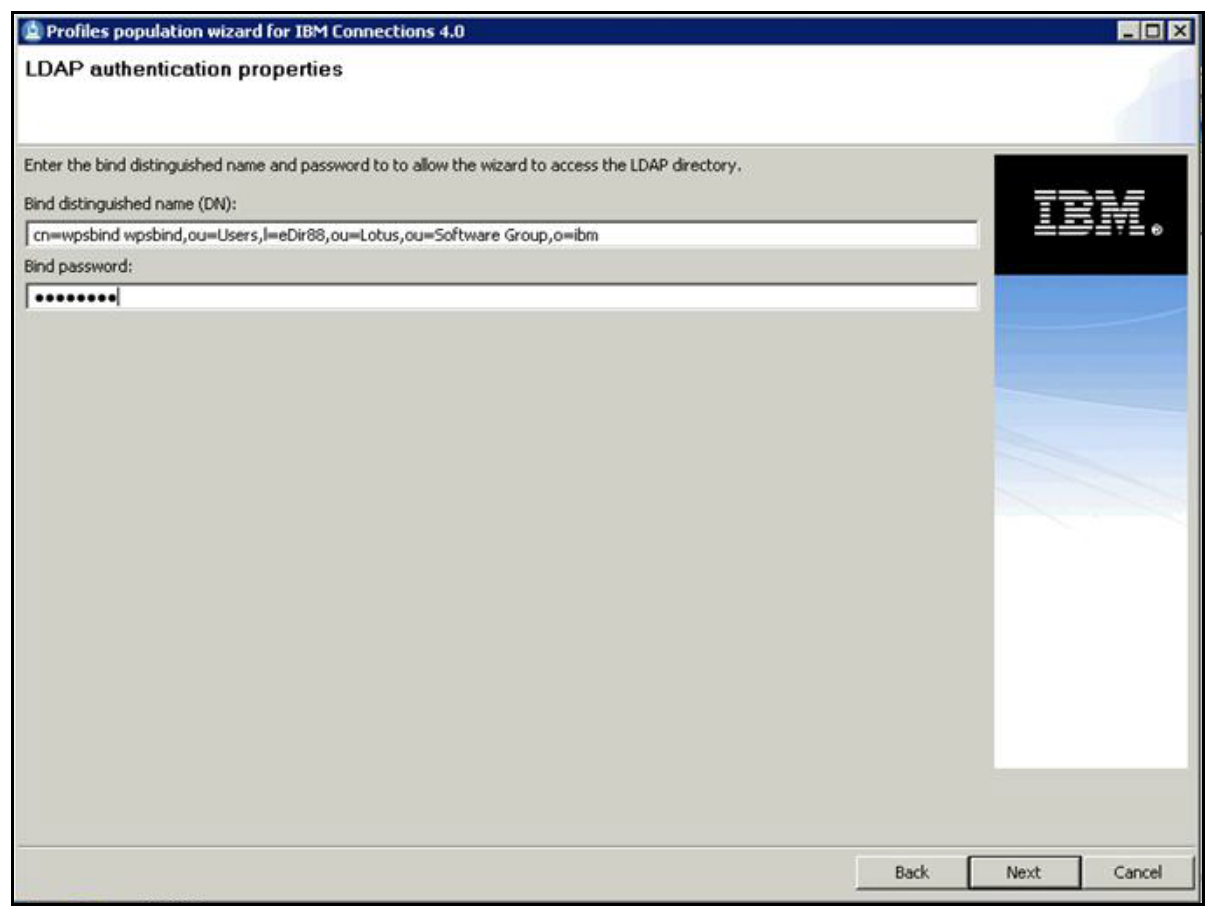

Figure 70. Profiles population wizard for IBM Connections 4.0: LDAP authentication properties screen

### \_\_ 7. Enter the distinguished name and filter for LDAP user search and click **Next**.

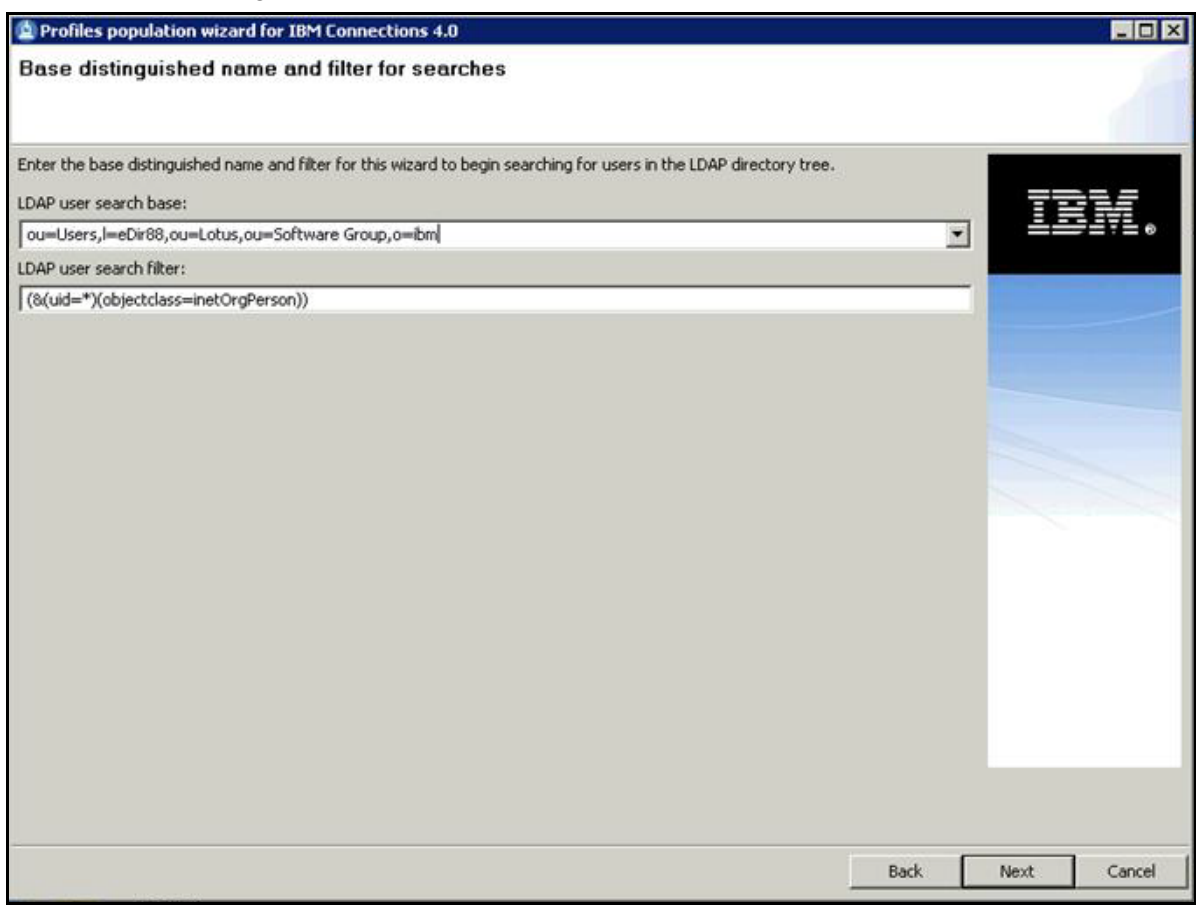

Figure 71. Profiles population wizard for IBM Connections 4.0: Base distinguished name and filter for searches screen

 $\_\_\$ 8. Select and LDAP attribute and click **Next**.

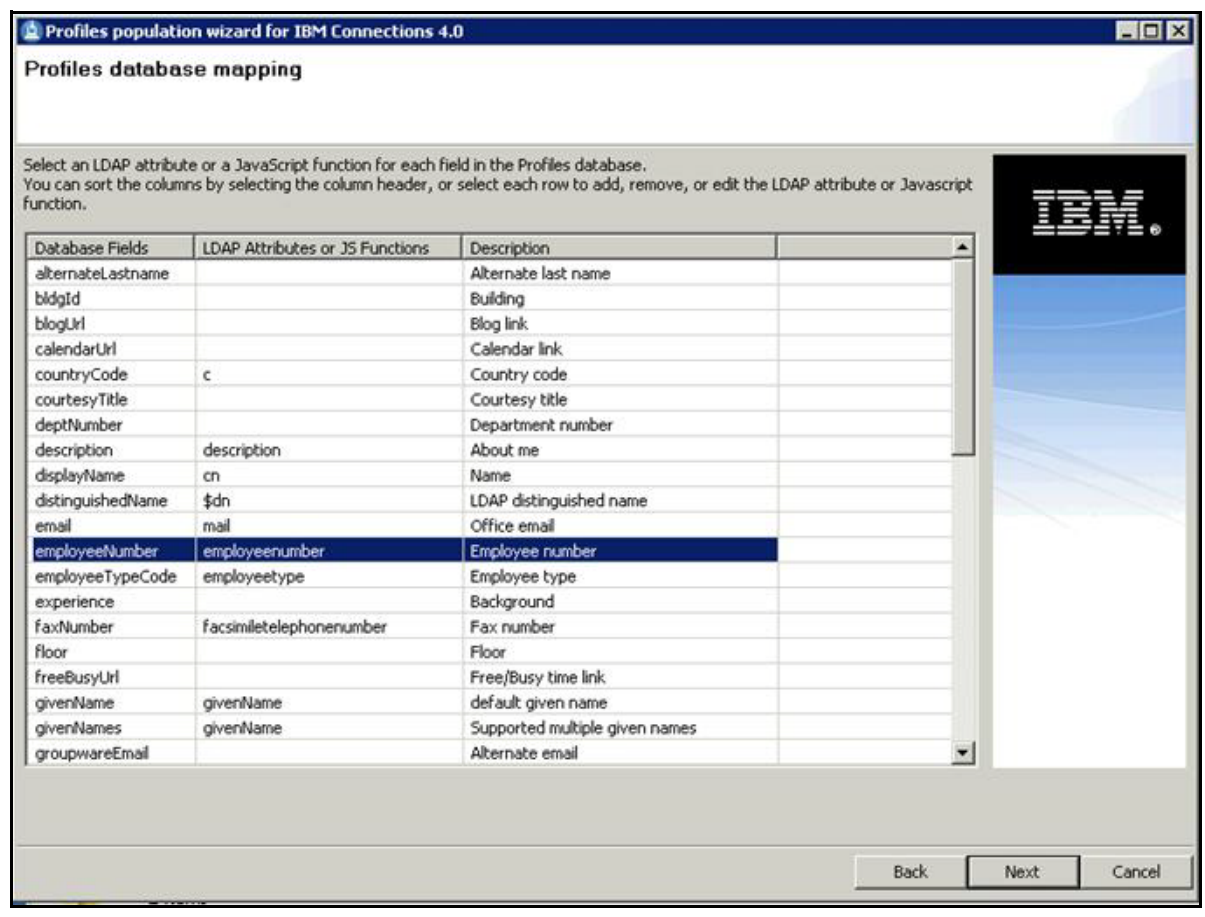

Figure 72. Profiles population wizard for IBM Connections 4.0: Profiles database mapping screen

\_\_ 9. Select the check box for each type of optional information that you want to add and click **Next**.

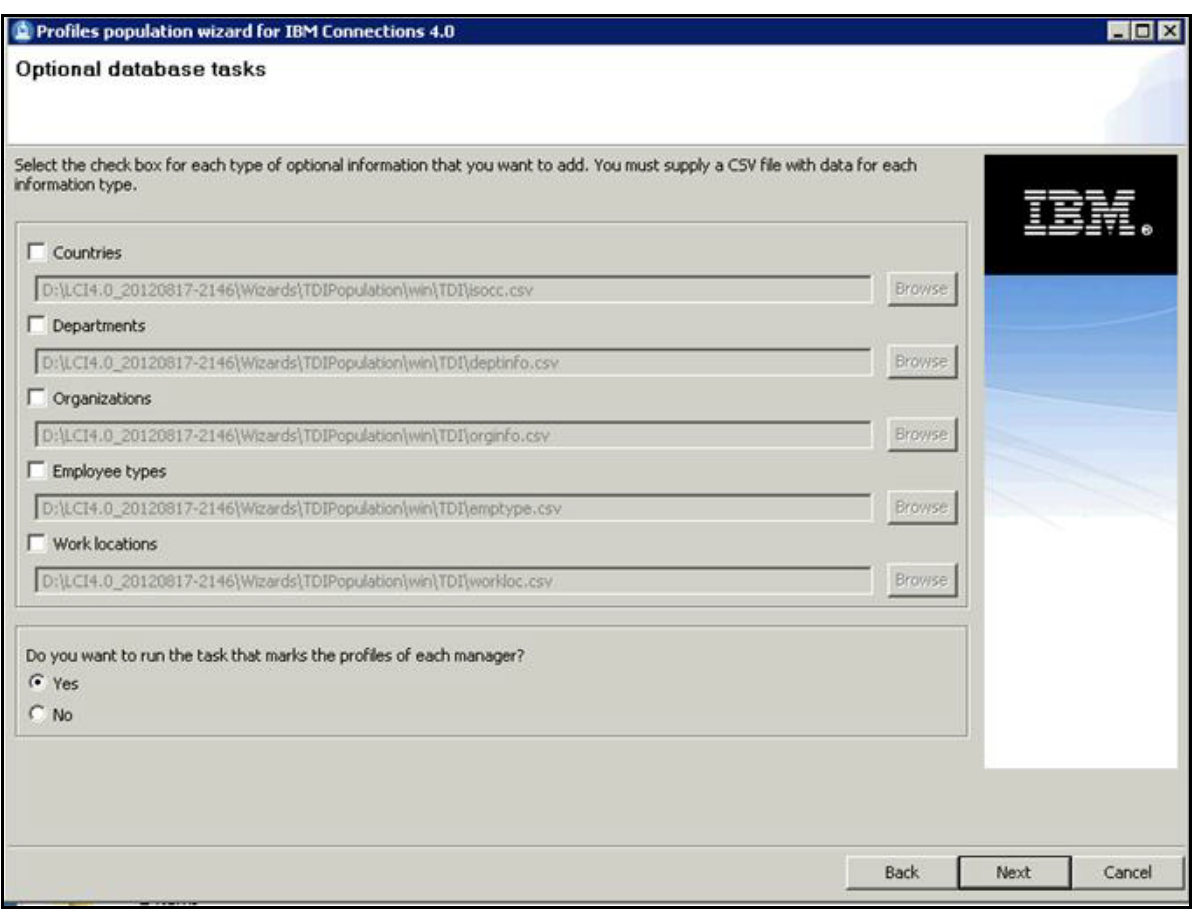

Figure 73. Profiles population wizard for IBM Connections 4.0: Optional database tasks screen

 $\_\_$  10. Check the population configuration summary and click **Configure**.

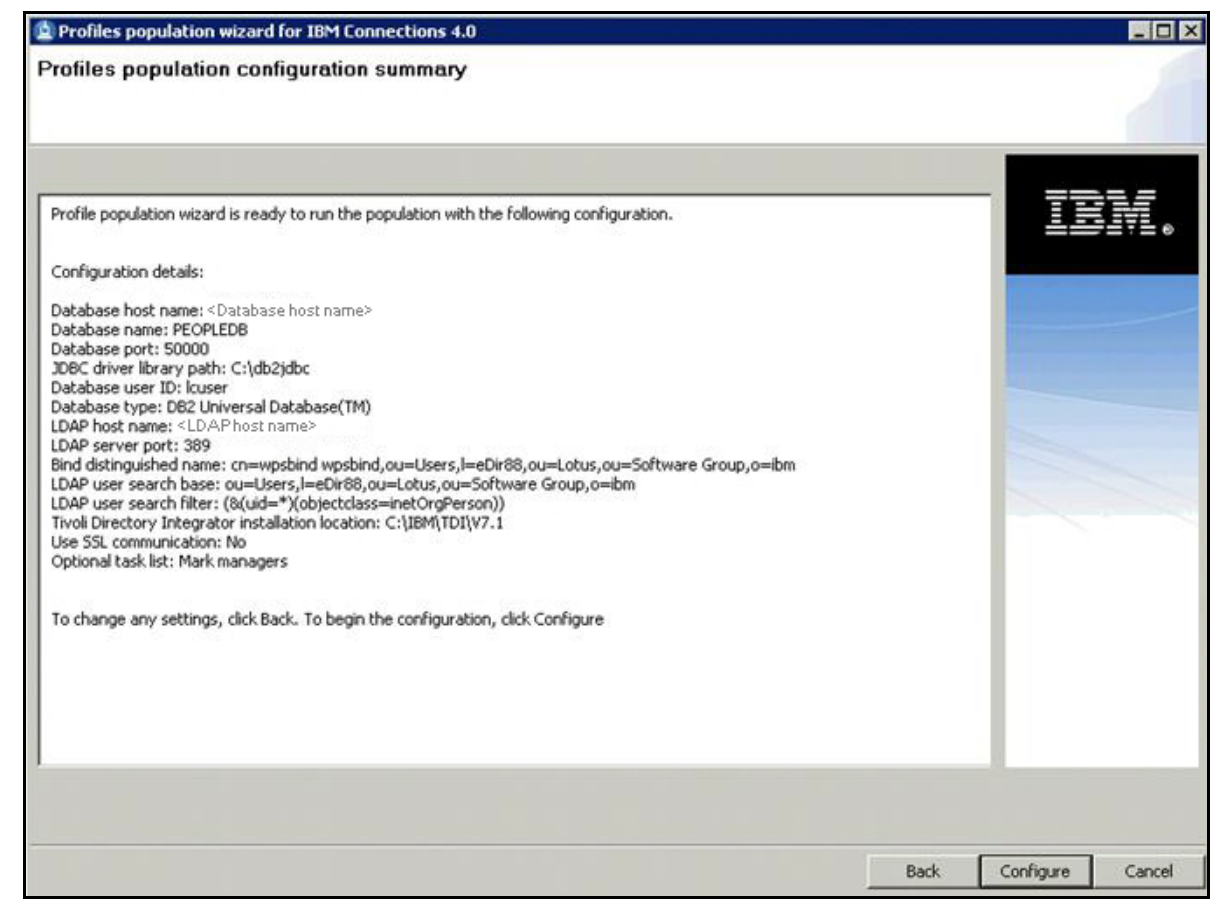

Figure 74. Profiles population wizard for IBM Connections 4.0: Profiles population configuration summary screen

#### $\_\_$ 11. The population task begins.

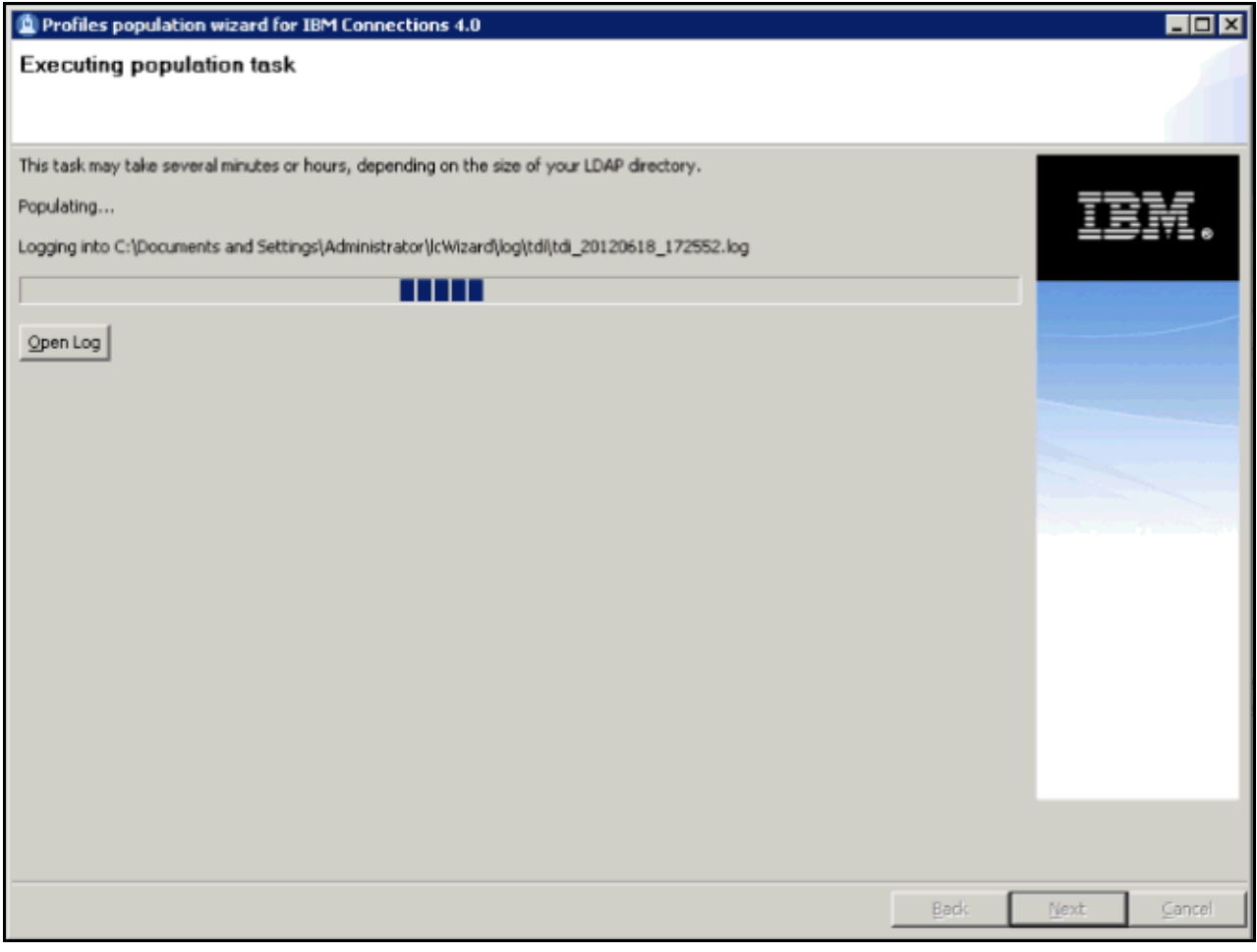

Figure 75. Profiles population wizard for IBM Connections 4.0: Population task in progress

## **Install Connections**

Assume that WebSphere Network deployment is already installed.

\_\_ 1. Extract the Installation files.

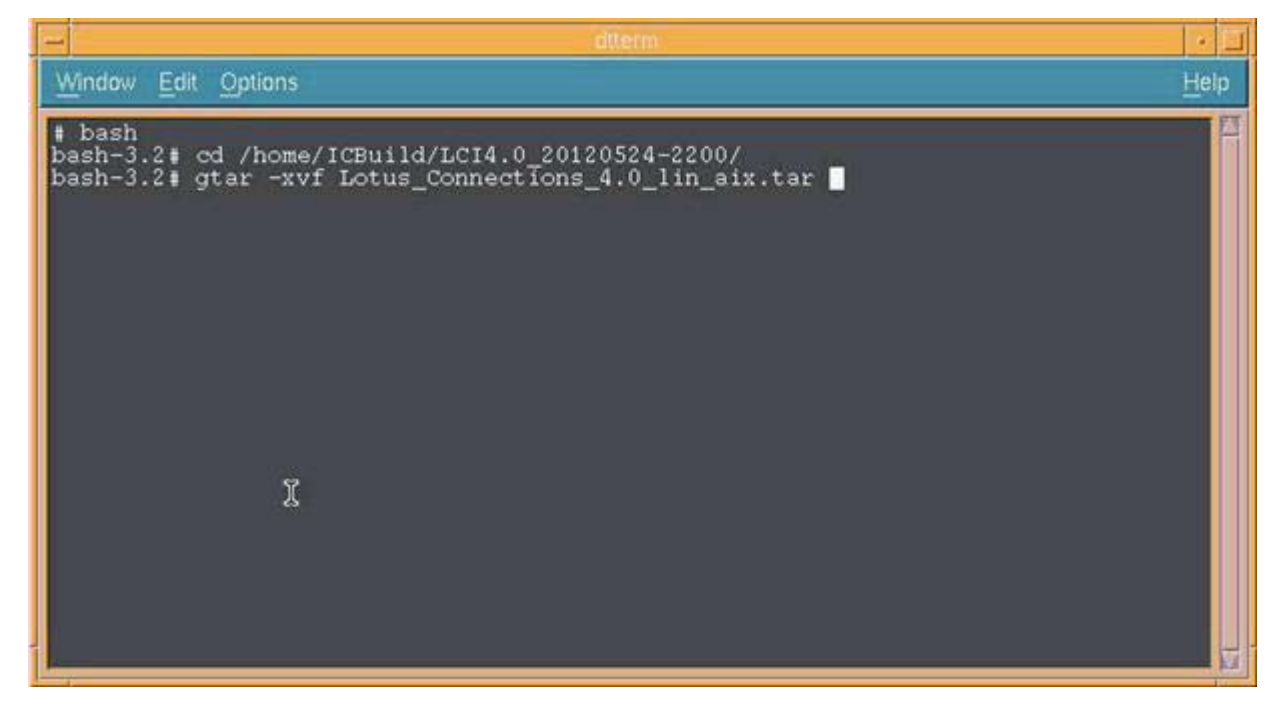

Figure 76. Install Connections

\_\_ 2. Start WebSphere Application Server Network Deployment Manager.

|                                                     | attares                                                                                                    |      |
|-----------------------------------------------------|----------------------------------------------------------------------------------------------------|------|
| Window Edit Options                                 |                                                                                                    | Help |
| # bash<br>bash-3.2# ./startManager.sh<br>$bash-3.2$ | bash-3.2# cd /opt/IBM/WebSphere/AppServer/profiles/Dmgr01/bin<br>ADMU0116I: Tool information is being logged in file<br>/opt/IBM/WebSphere/AppServer/profiles/Dmgr01/logs/dmgr/startServer.lo<br>ADMU01281: Starting tool with the Dmgr01 profile<br>ADMU3100I: Reading configuration for server: dmgr<br>ADMU3200I: Server launched. Waiting for initialization status.<br>ADMU3000I; Server dmgr open for e-business; process id is 246002 |      |
|                                                     |                                                                                                    |      |

Figure 77. Starting WebSphere Application Server Network Deployment Manager

\_\_ 3. Start IBM Installation Manager.

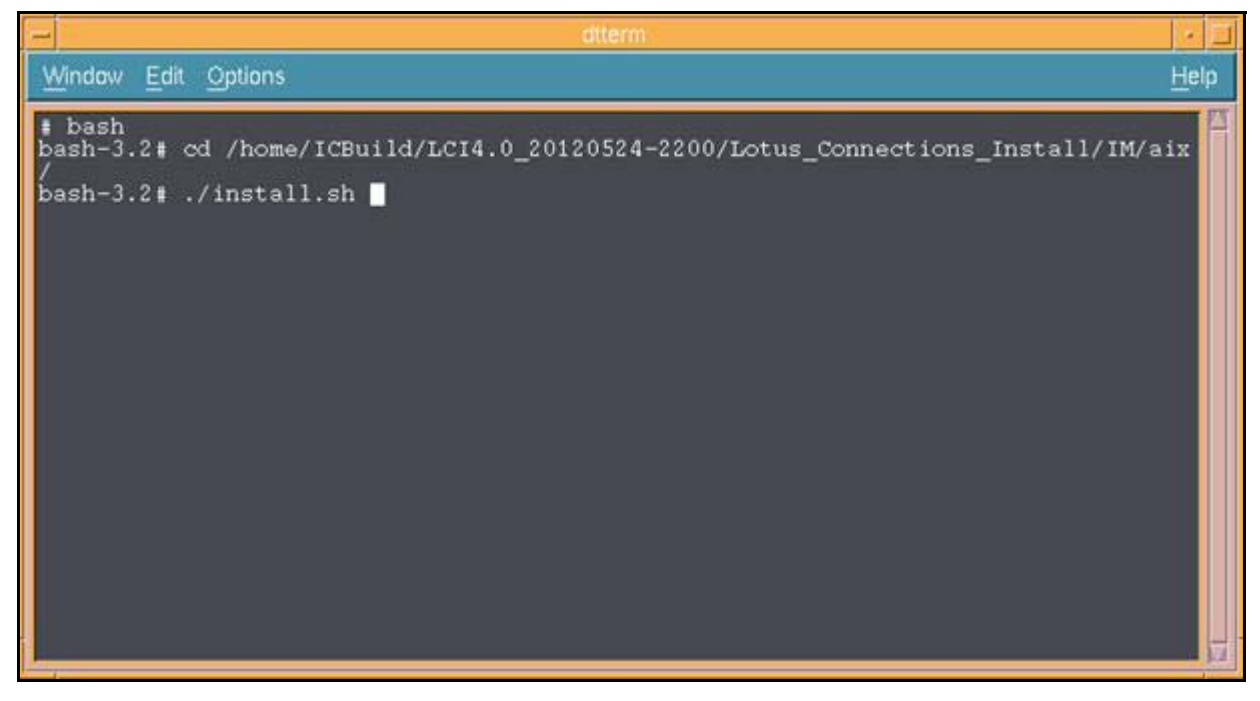

Figure 78. Starting IBM Installation Manager
$\_$  4. In the Select packages to install window, select the packages that you want to install and click **Next** to continue.

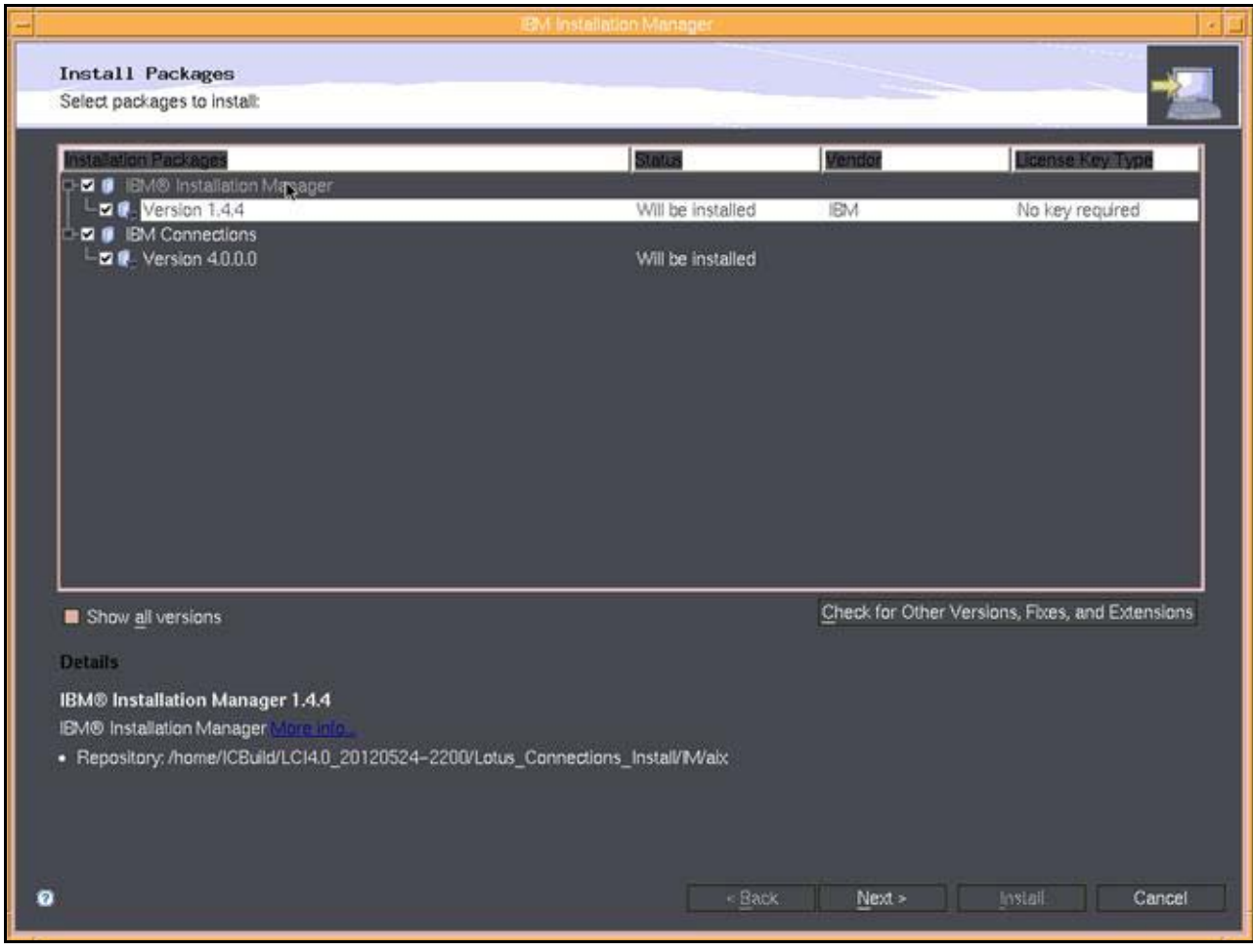

Figure 79. Extracting the installation files

\_\_ 5. Review and accept the license agreement by clicking **I accept the terms in the license agreements**. Click **Next**.

|                                                                                                    | International Program License Agreement                                                                                                    |  |  |
|----------------------------------------------------------------------------------------------------|----------------------------------------------------------------------------------------------------|--|--|
| <b>IBM® Connections</b><br><b>IEM® Connections</b><br>IBM® Connections License Agreement<br>IBM® Connections License Information<br>IBM Installation Manager<br>License Agreement |                                                                                                    |  |  |
|                                                                                                    | Part 1 - General Terms                                                                                                    |  |  |
|                                                                                                    | BY DOWNLOADING. INSTALLING, COPYING, ACCESSING, CLICKING ON AN "ACCEPT"<br>BUTTON, OR OTHERWISE USING THE PROGRAM, LICENSEE AGREES TO THE TERMS<br>OF THIS AGREEMENT. IF YOU ARE ACCEPTING THESE TERMS ON BEHALF OF<br>LICENSEE, YOU REPRESENT AND WARRANT THAT YOU HAVE FULL AUTHORITY TO<br>BIND LICENSEE TO THESE TERMS. IF YOU DO NOT AGREE TO THESE TERMS. |  |  |
|                                                                                                    | - DO NOT DOWNLOAD, INSTALL, COPY, ACCESS, CLICK ON AN "ACCEPT" BUTTON, OR<br>USE THE PROGRAM; AND                                                                                                    |  |  |
|                                                                                                    | - PROMPTLY RETURN THE UNUSED MEDIA, DOCUMENTATION, AND PROOF OF<br>ENTITLEMENT TO THE PARTY FROM WHOM IT WAS OBTAINED FOR A REFUND OF THE<br>AMOUNT PAID. IF THE PROGRAM WAS DOWNLOADED, DESTROY ALL COPIES OF THE<br><b>PROGRAM</b>                                                                                                    |  |  |
|                                                                                                    | 1. Definitions                                                                                                    |  |  |
|                                                                                                    | "Authorized Use" - the specified level at which Licensee is authorized to execute or run the<br>Program. That level may be measured by number of users, millions of service units ("MSUs"),<br>Processor Value Units ("PVUs"), or other level of use specified by IBM.                                                                                          |  |  |
|                                                                                                    | "IBM" - International Business Machines Corporation or one of its subsidiaries.                                                                                                    |  |  |
|                                                                                                    | "License Information" ("LI") - a document that provides information and any additional terms<br>specific to a Program. The Program's LI is available at www.ibm.com/software/sla. The LI can<br>also be found in the Program's directory, by the use of a system command, or as a booklet<br>included with the Program.                                         |  |  |
|                                                                                                    | "Program" - the following including the grininal and all whole or nartial conject 1)                                                                                                    |  |  |
| I accept the terms in the license agreements                                                                                                    | Print All.                                                                                                    |  |  |

Figure 80. Accepting the terms in the license agreements

- \_\_ 6. Specify the location of shared directories for IBM Installation Manager.
	- \_\_ a. Specify the location of the Shared Resources Directory.
	- \_\_ b. Specify the location of the Installation Manager Directory. This option appears only if IBM Installation Manager is not previously installed.

\_\_ c. Click **Next**.

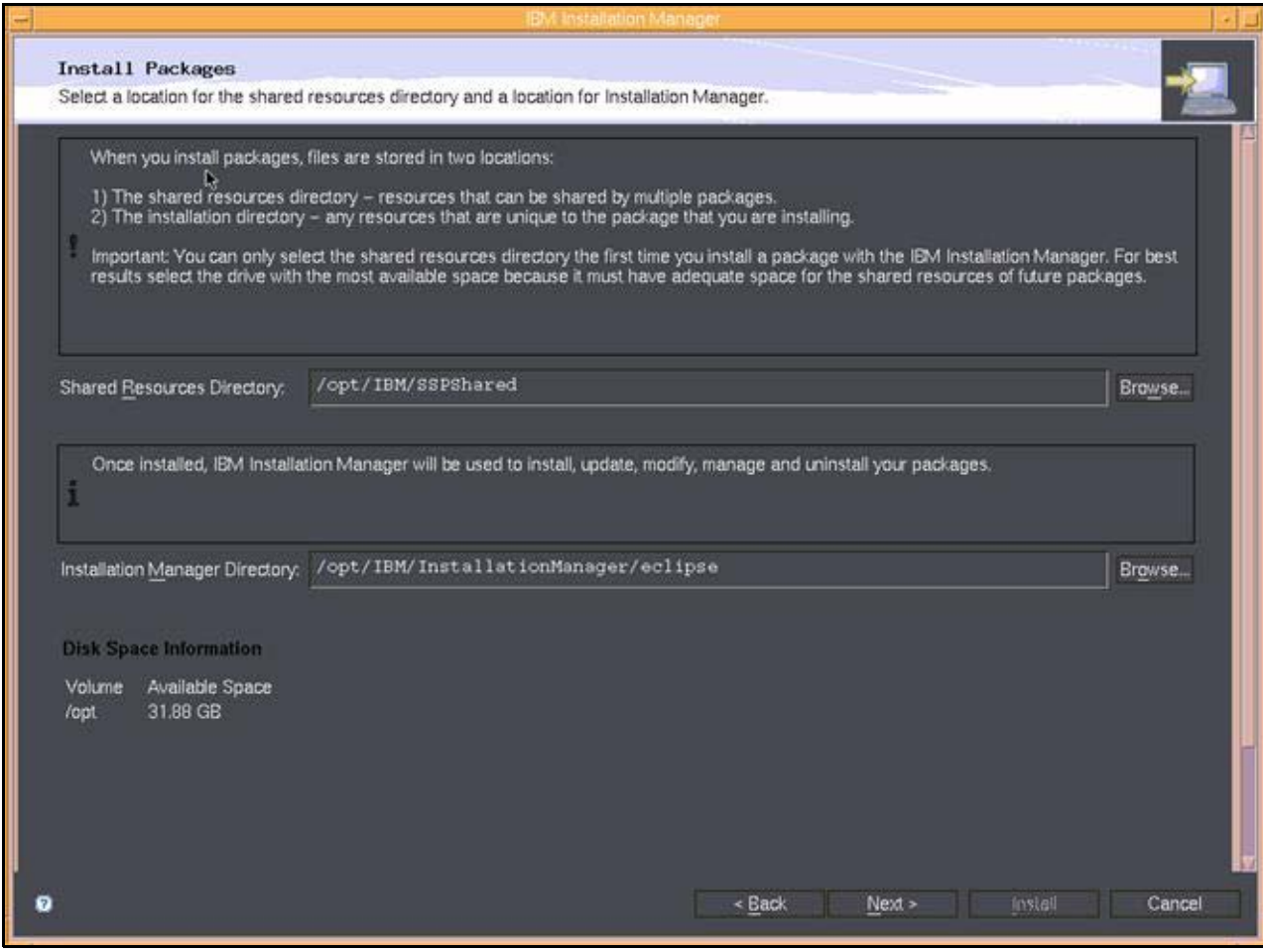

Figure 81. Specifying the location of shared directories for IBM Installation Manager

## \_\_ 7. Specify the location of the installation directory for IBM Connections.

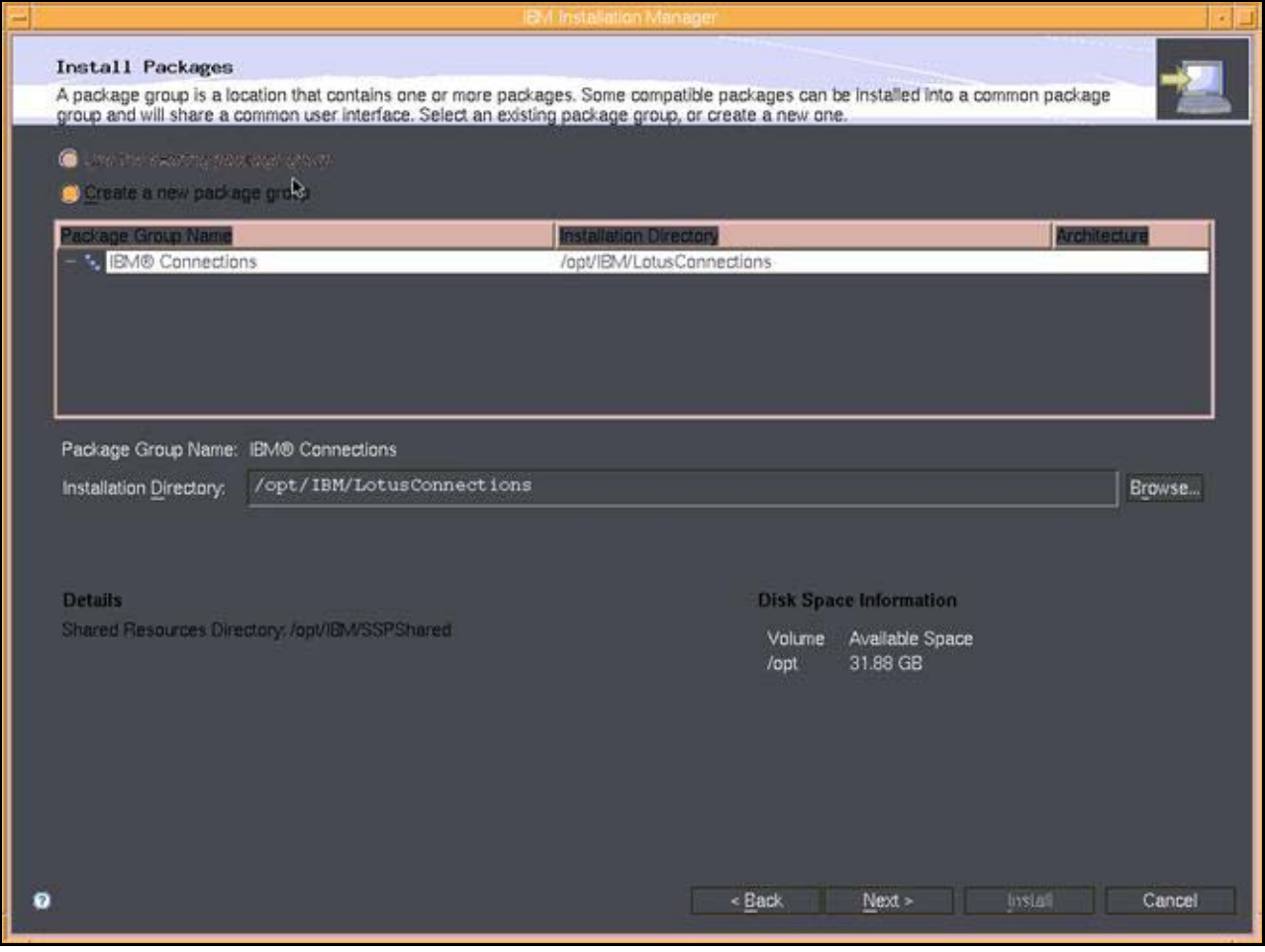

Figure 82. Specifying the location of the installation directory for IBM Connections

 $\_\_\$ 8. Confirm the applications that you want to install:

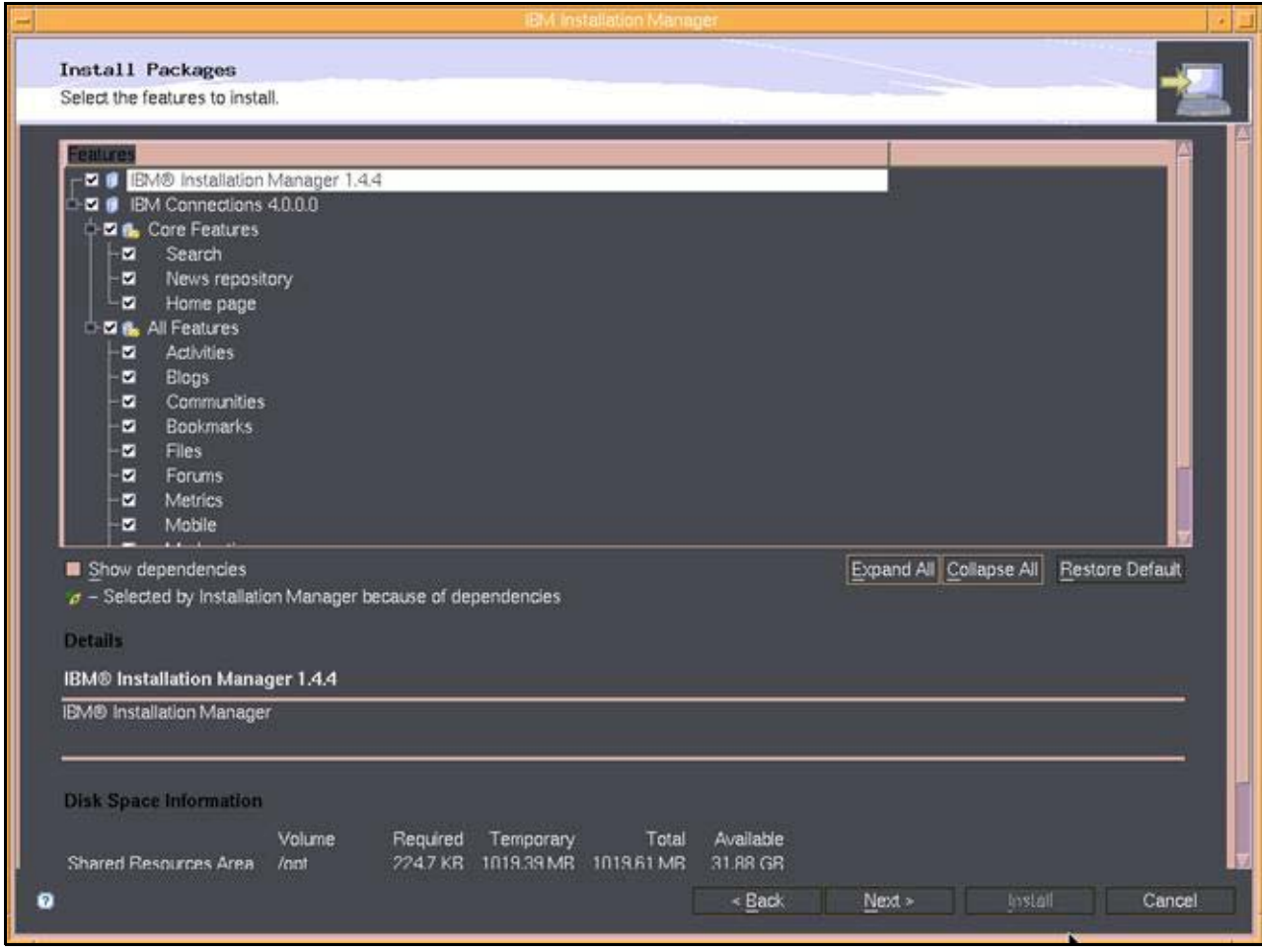

Figure 83. Selecting the features to install

- \_\_ a. Clear **Metrics**.
- \_\_ b. Click **Next**.

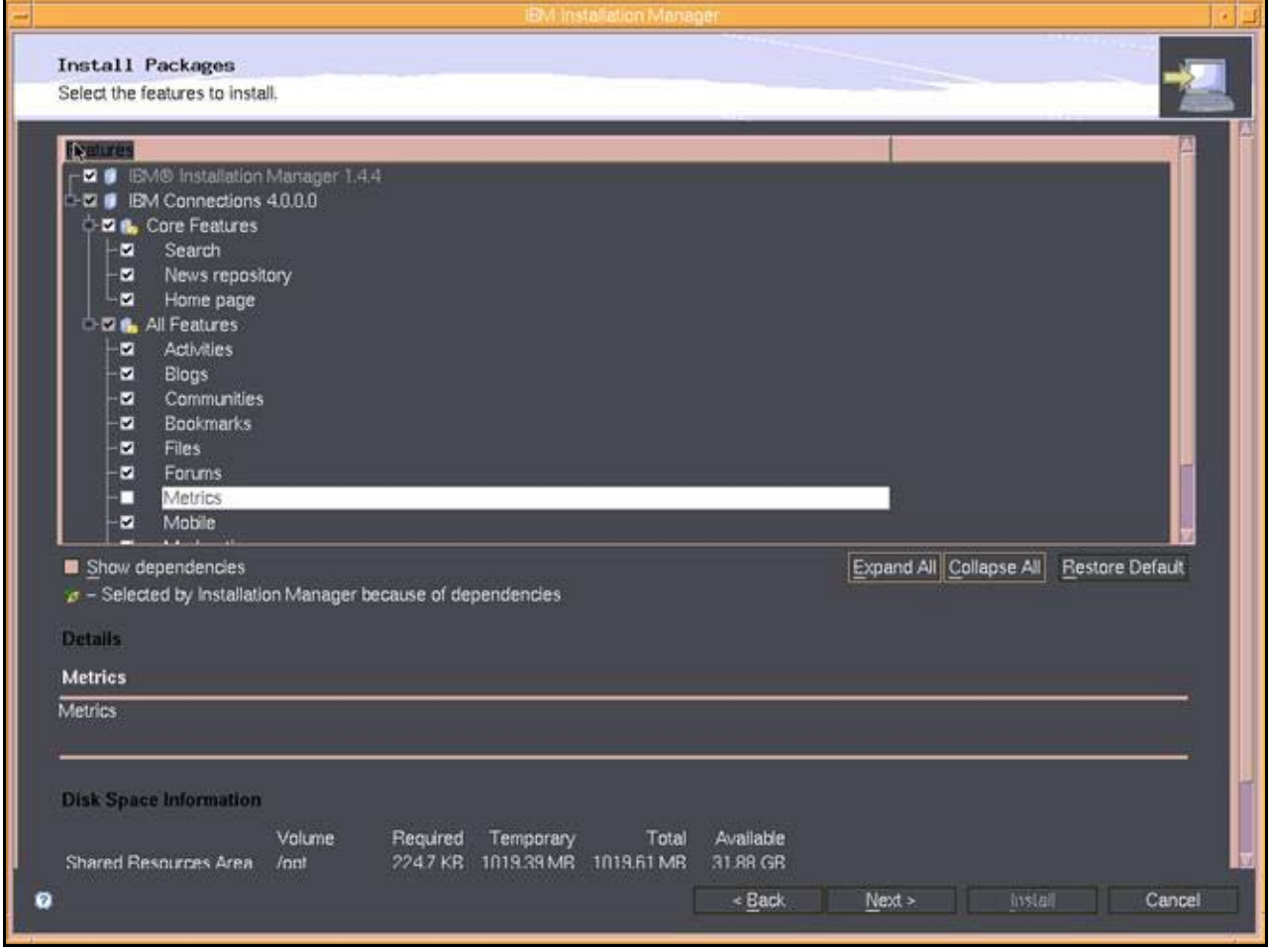

Figure 84. Selecting the features to install: clearing Metrics

- \_\_ 9. Enter the details of your WebSphere Application Server environment:
	- \_\_ a. Select the WebSphere Application Server installation location that contains the Deployment Manager.

\_ b. Enter the properties of the WebSphere Application Server Deployment Manager.

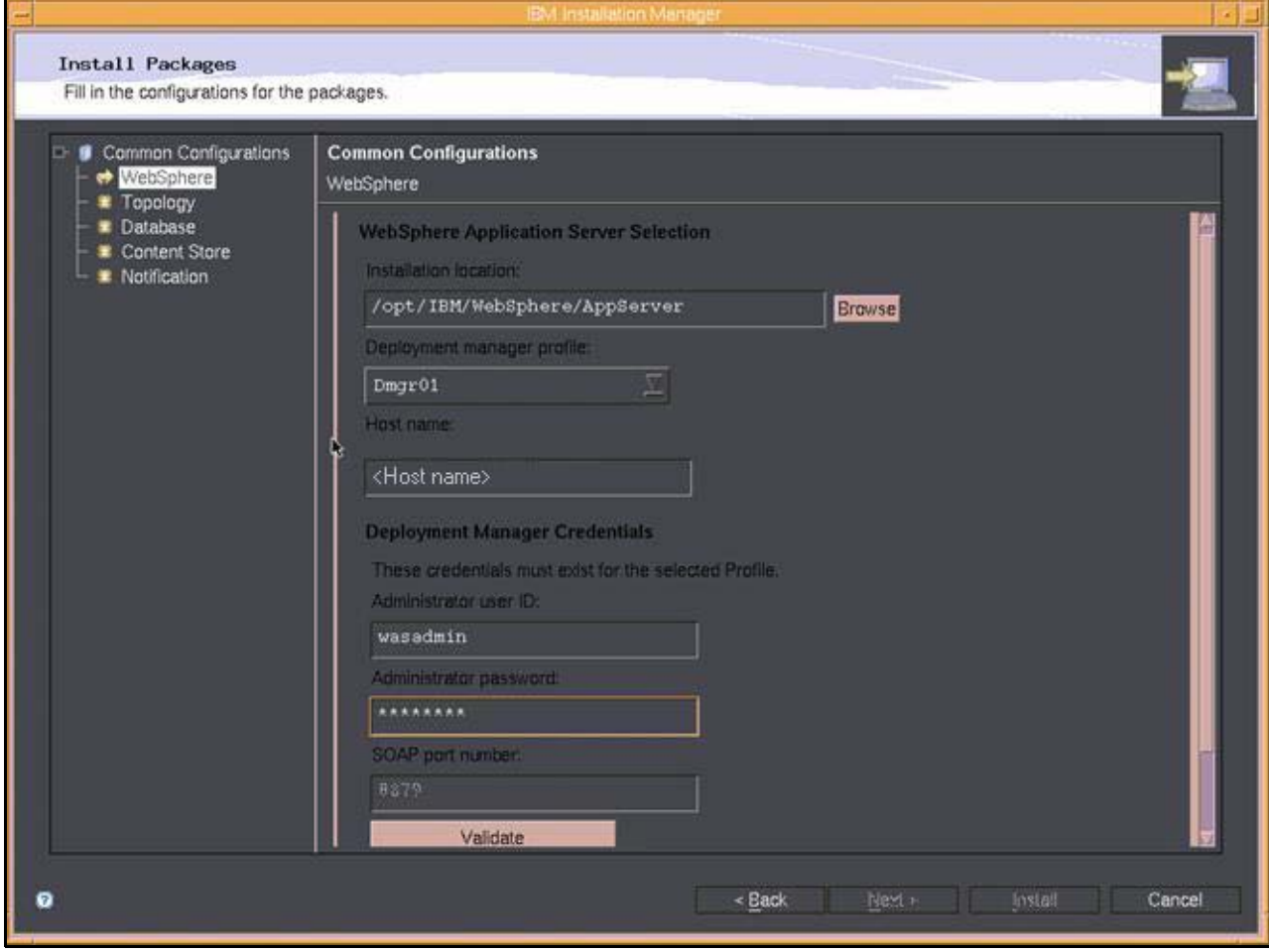

Figure 85. Entering the details of the WebSphere Application Server environment

\_\_ c. Click **Validate** to verify the Deployment Manager information that you entered and that application security is enabled on WebSphere Application Server.

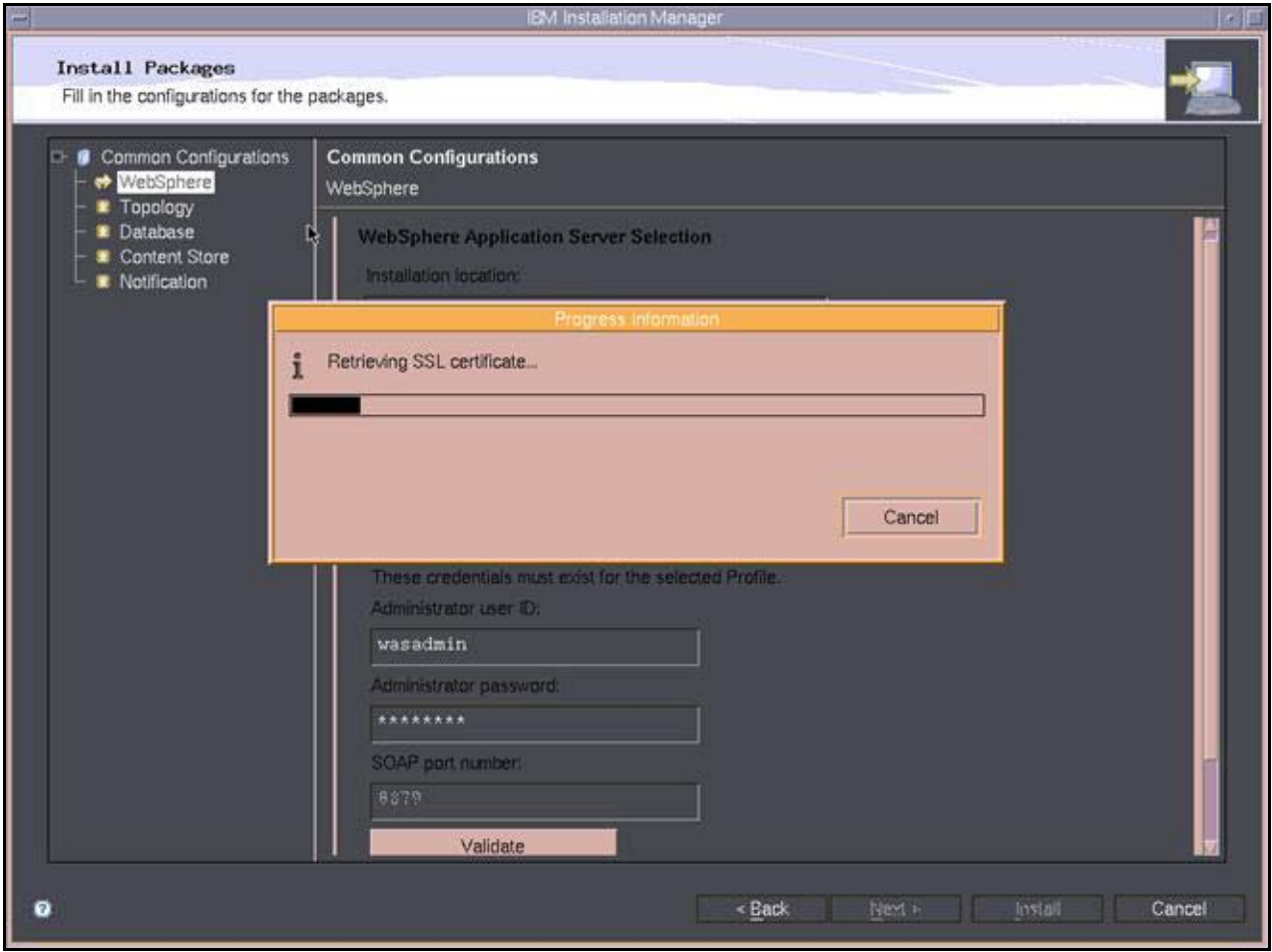

Figure 86. Verifying the Deployment Manager information

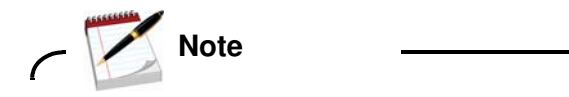

If the verification fails, IBM Installation Manager displays an error message.

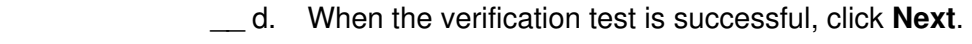

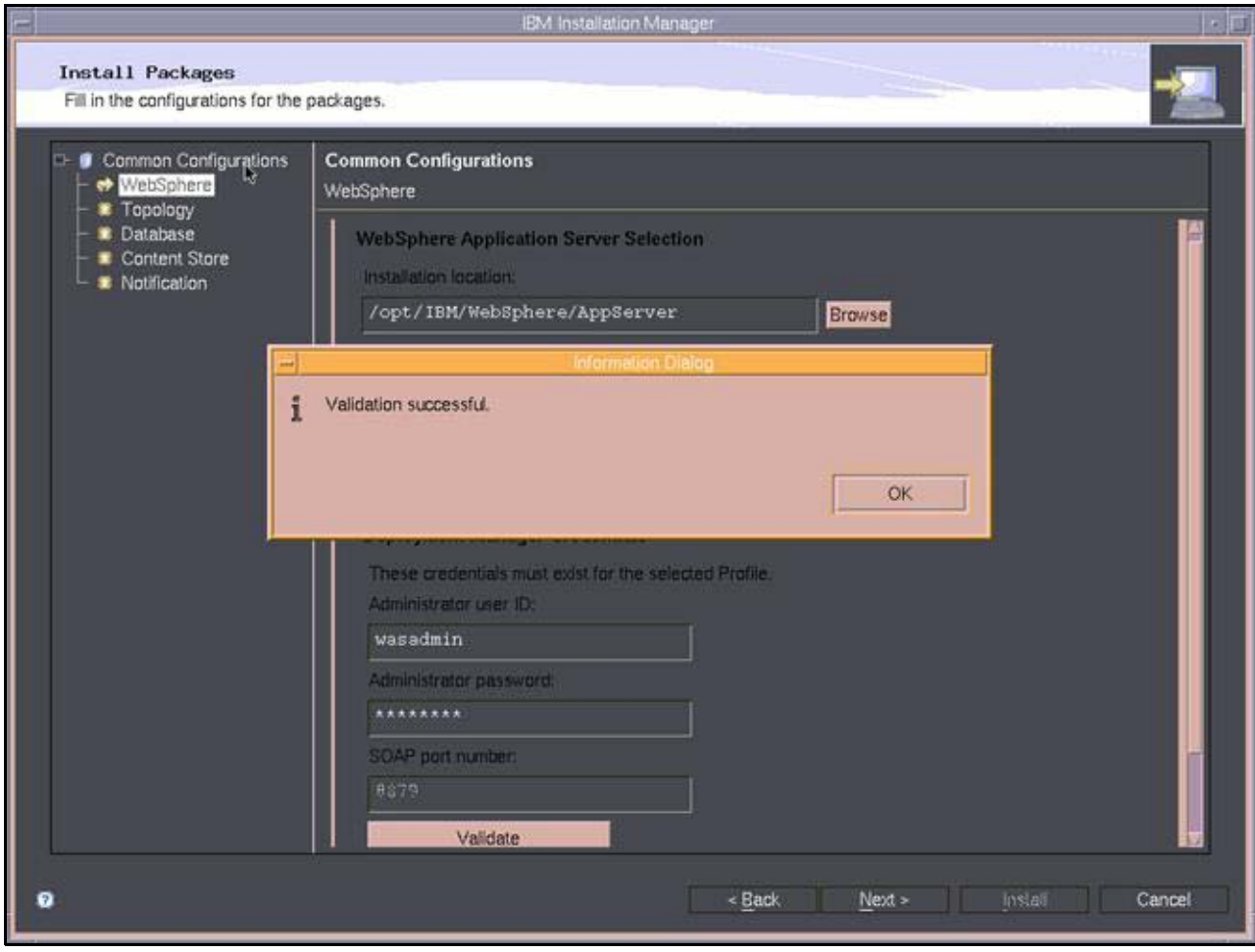

Figure 87. Validation successful message

10. Configure your topology and click **Next**.

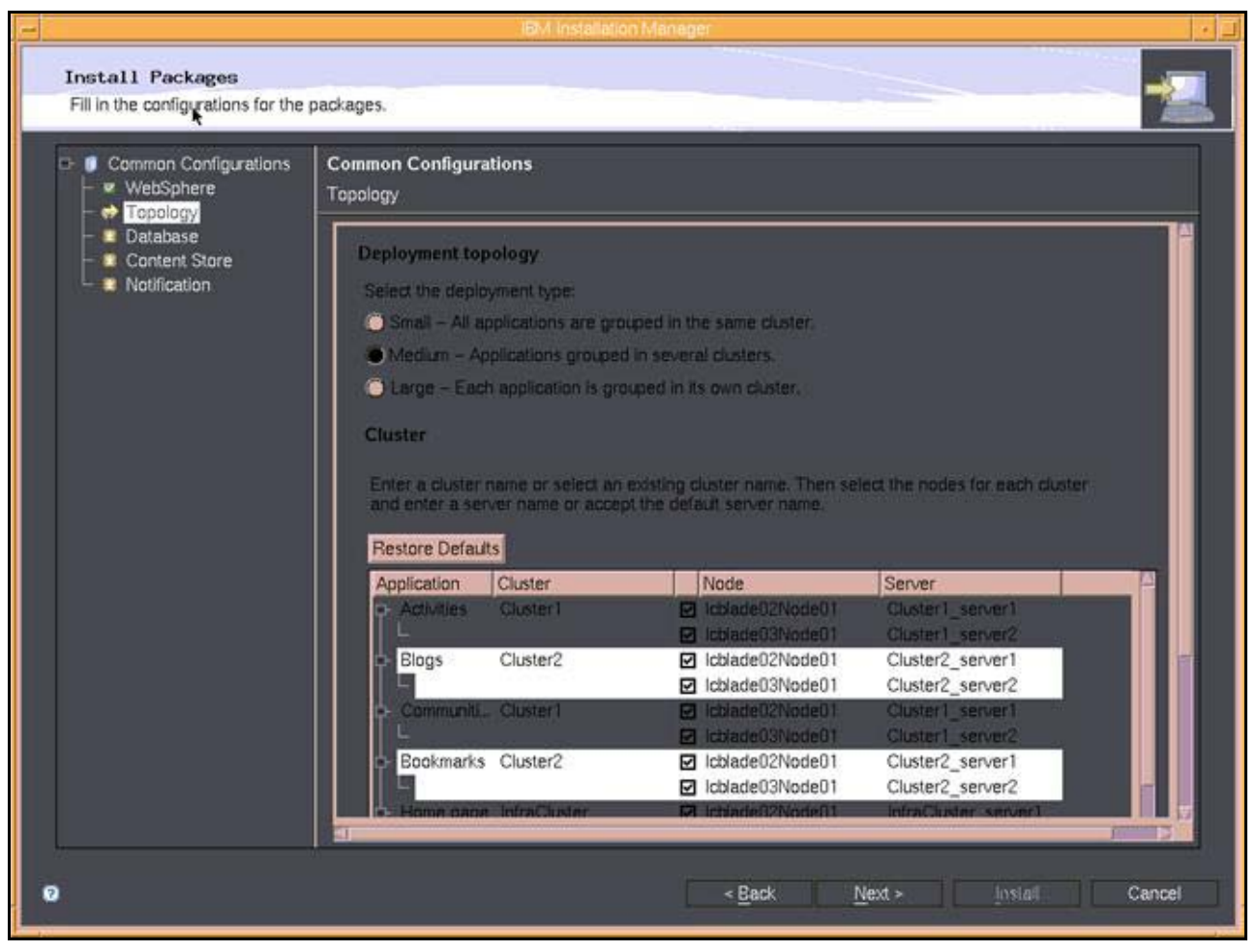

Figure 88. Configuring topology

 $\mu$  11. Enter the database information.

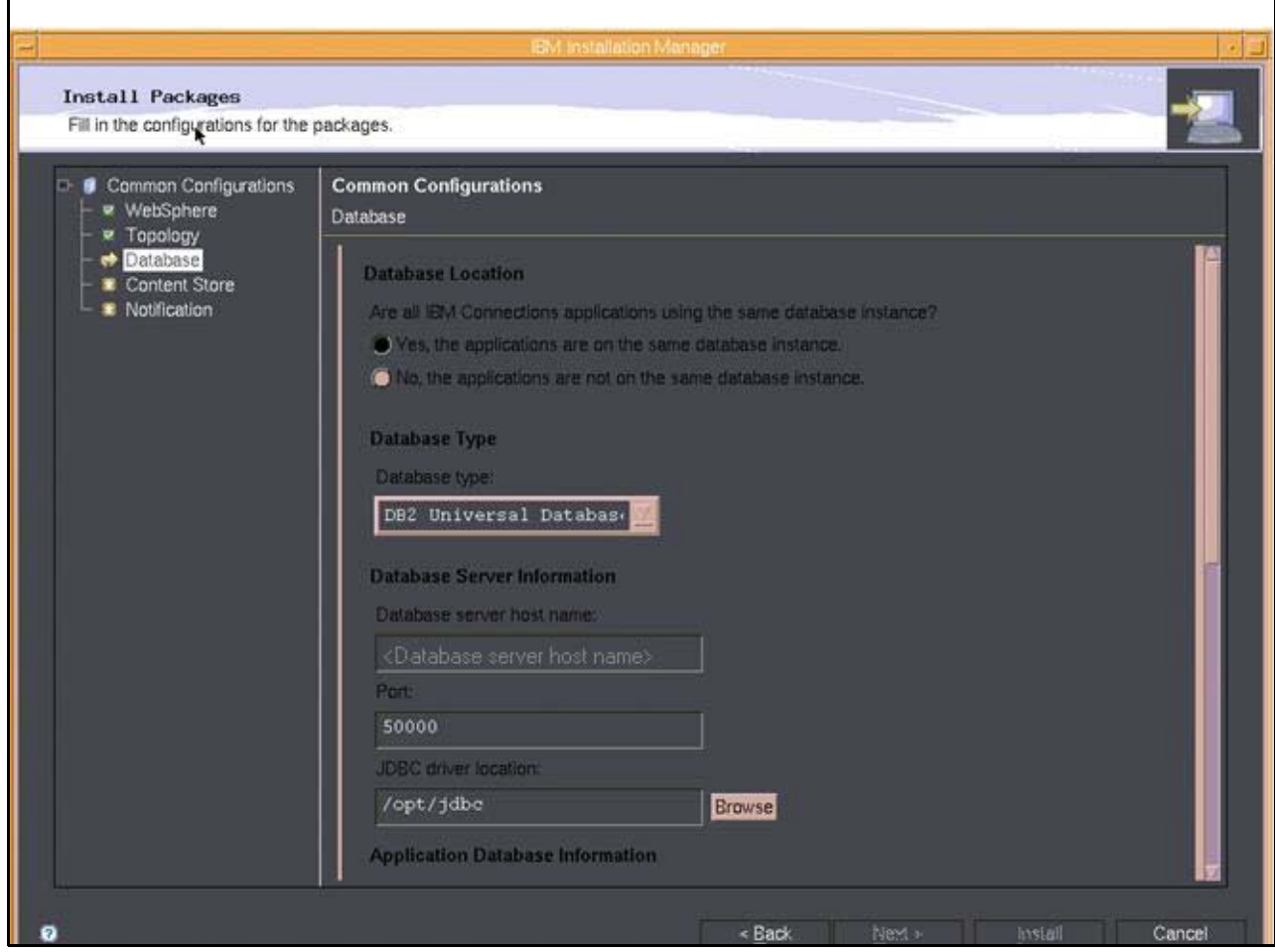

Figure 89. Entering the database information

- \_\_ a. Click **Validate**.
	- \_\_ b. Click **OK** to close the validation message.

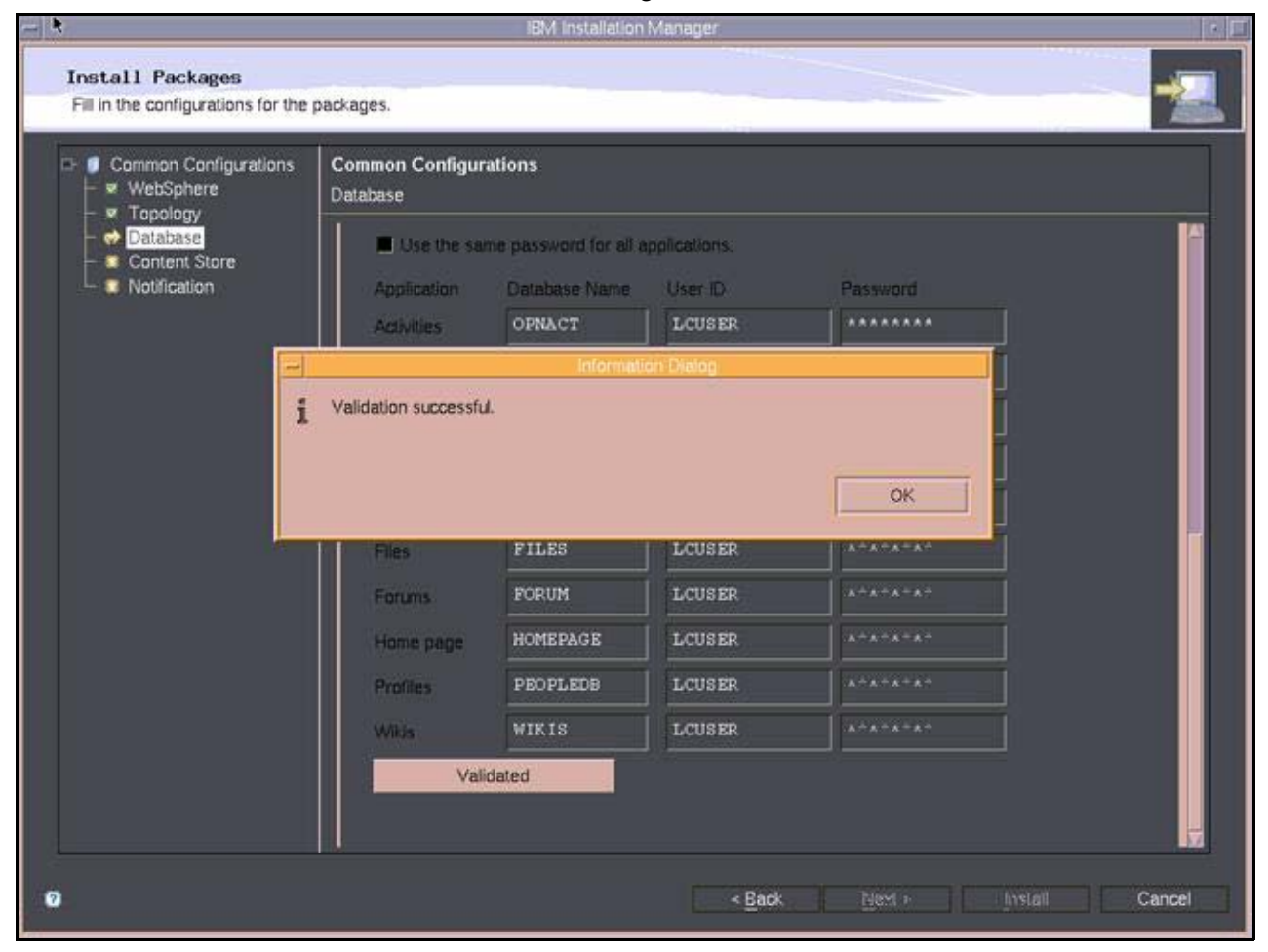

Figure 90. Validation successful message

 $\_\_$  12. Specify the locations of the content stores.

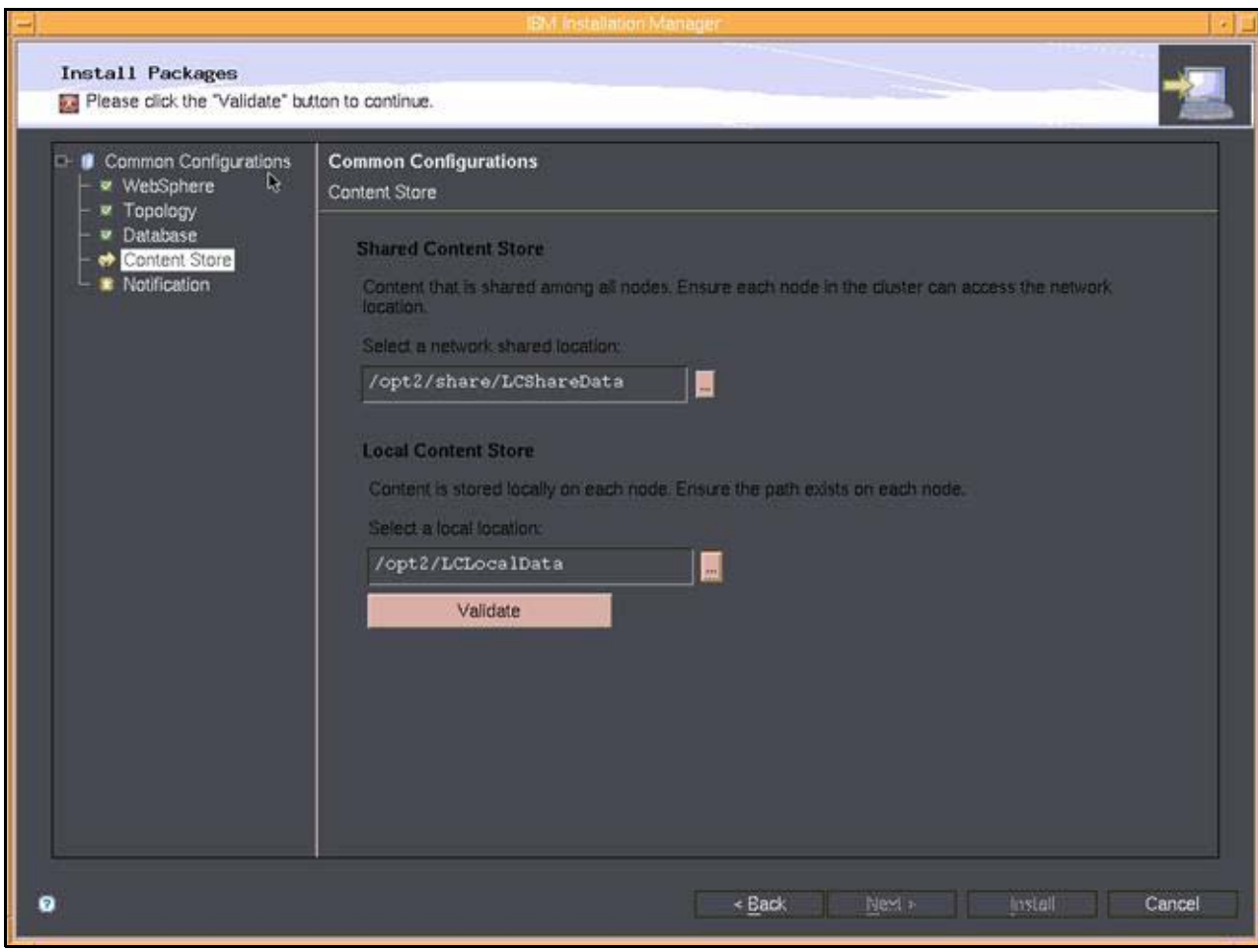

Figure 91. Specifying the locations of the content stores

- \_\_ a. Click **Validate**.
	- \_\_ b. Click **OK** to close the validation message.

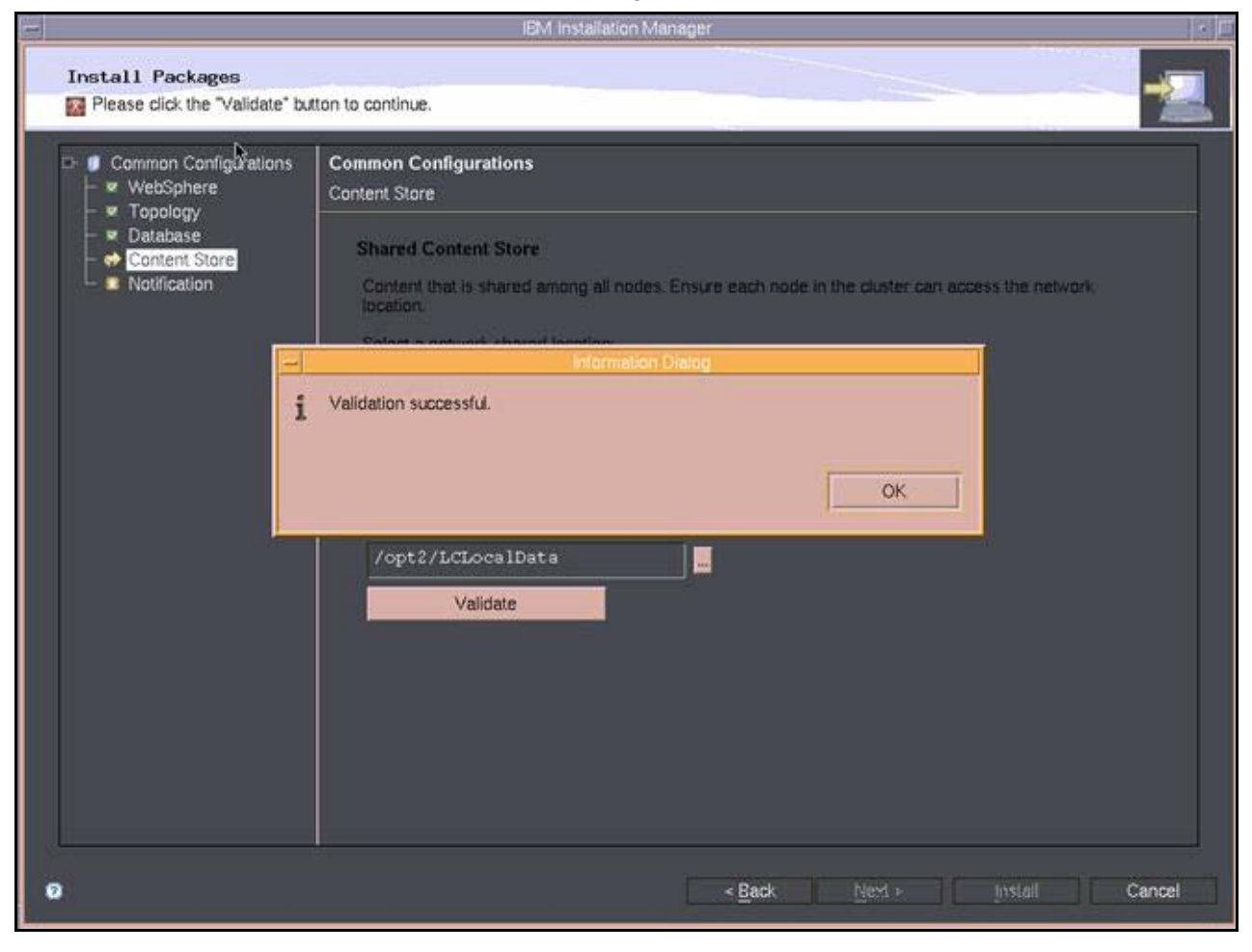

Figure 92. Validation successful message

 $\_\_$  13. Select a Notification solution and click **Next**.

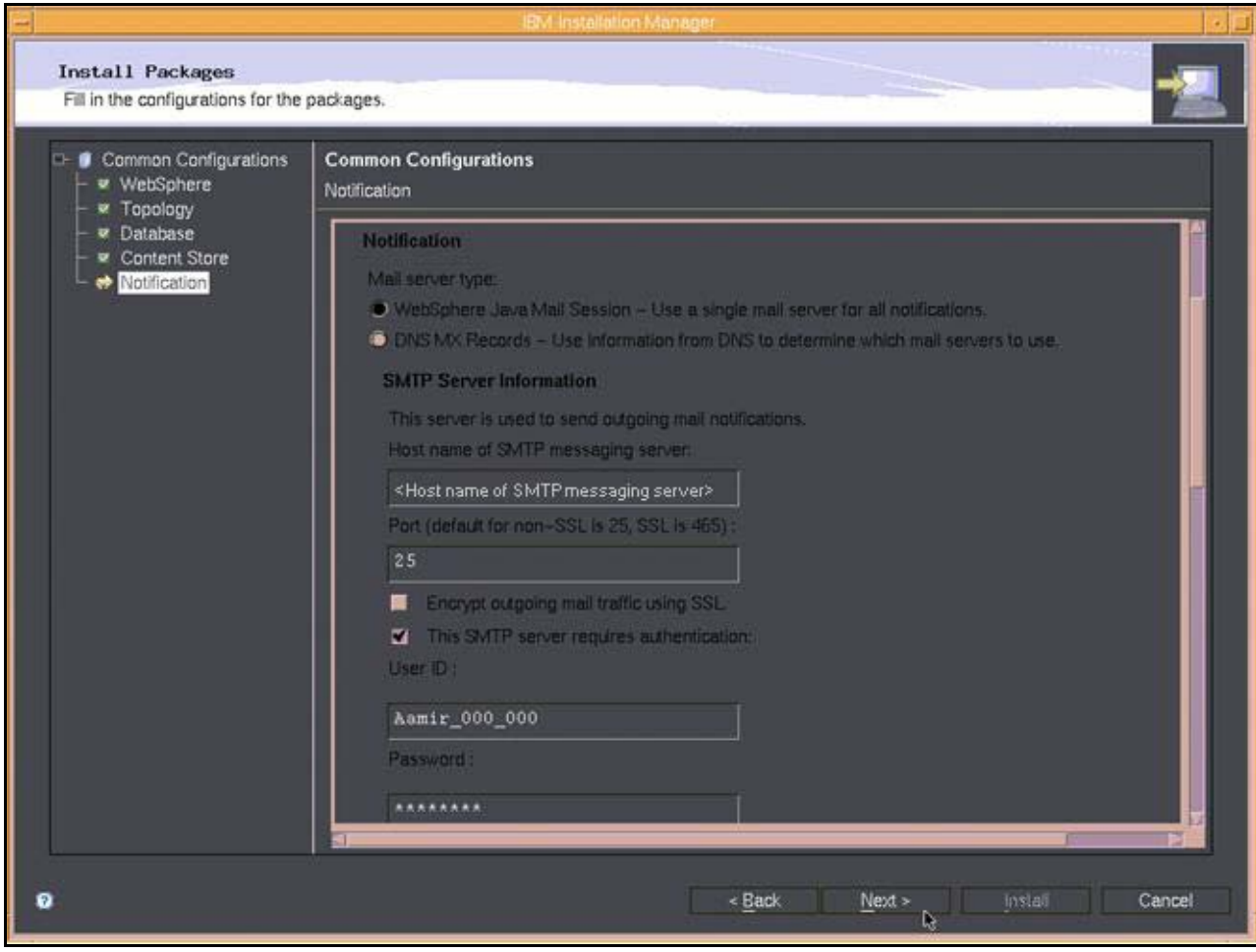

Figure 93. Selecting a notification solution (1 of 2)

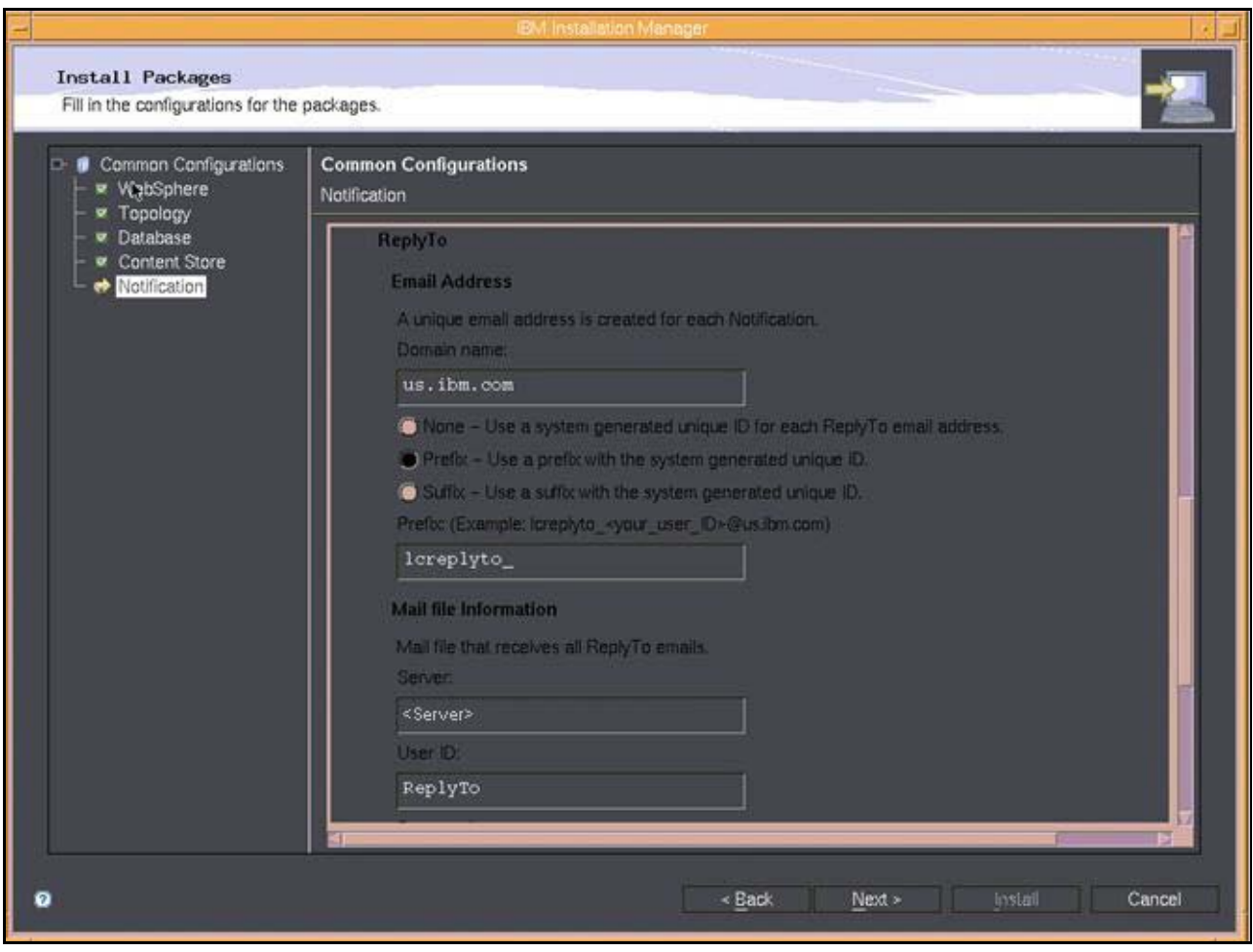

Figure 94. Selecting a notification solution (2 of 2)

 $\_\_$  14. Review the information that you entered. To revise your selections, click **Back**. To finalize the installation, click **Next**.

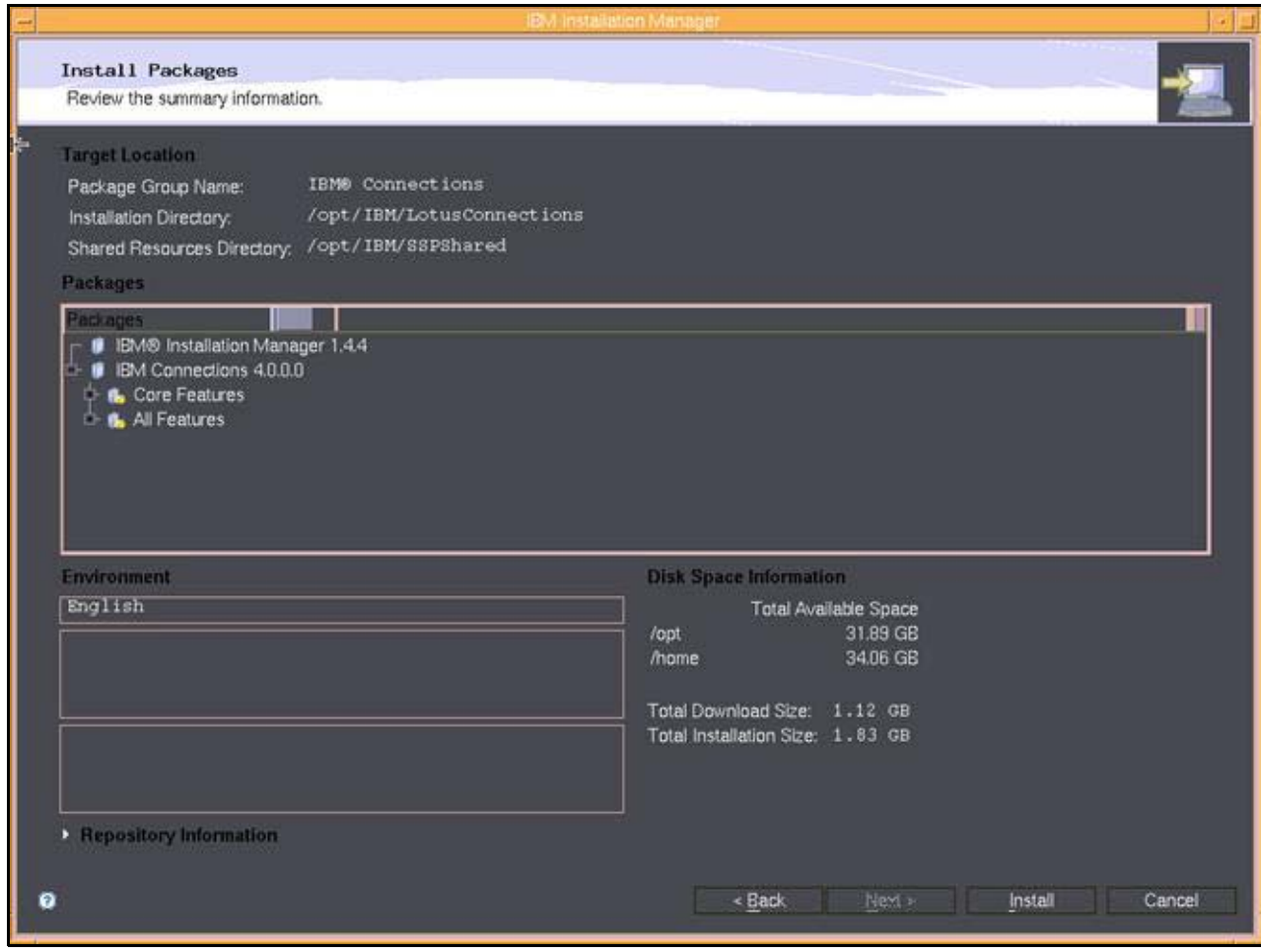

Figure 95. Summary information

\_\_ 15. To start the installation, click **Install**.

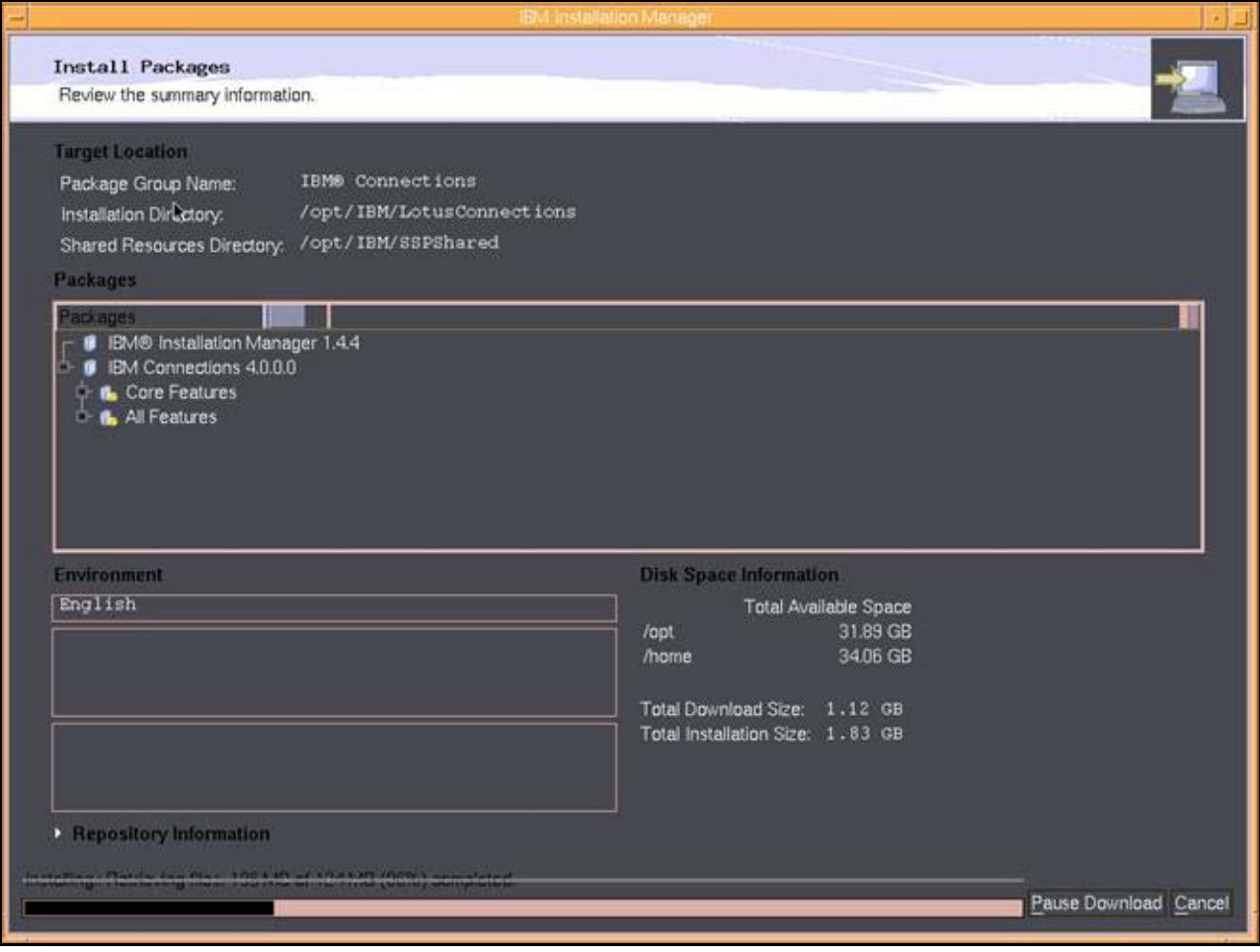

Figure 96. Installation in progress

16. Review the result of the installation. Click **Finish** to exit the installation wizard.

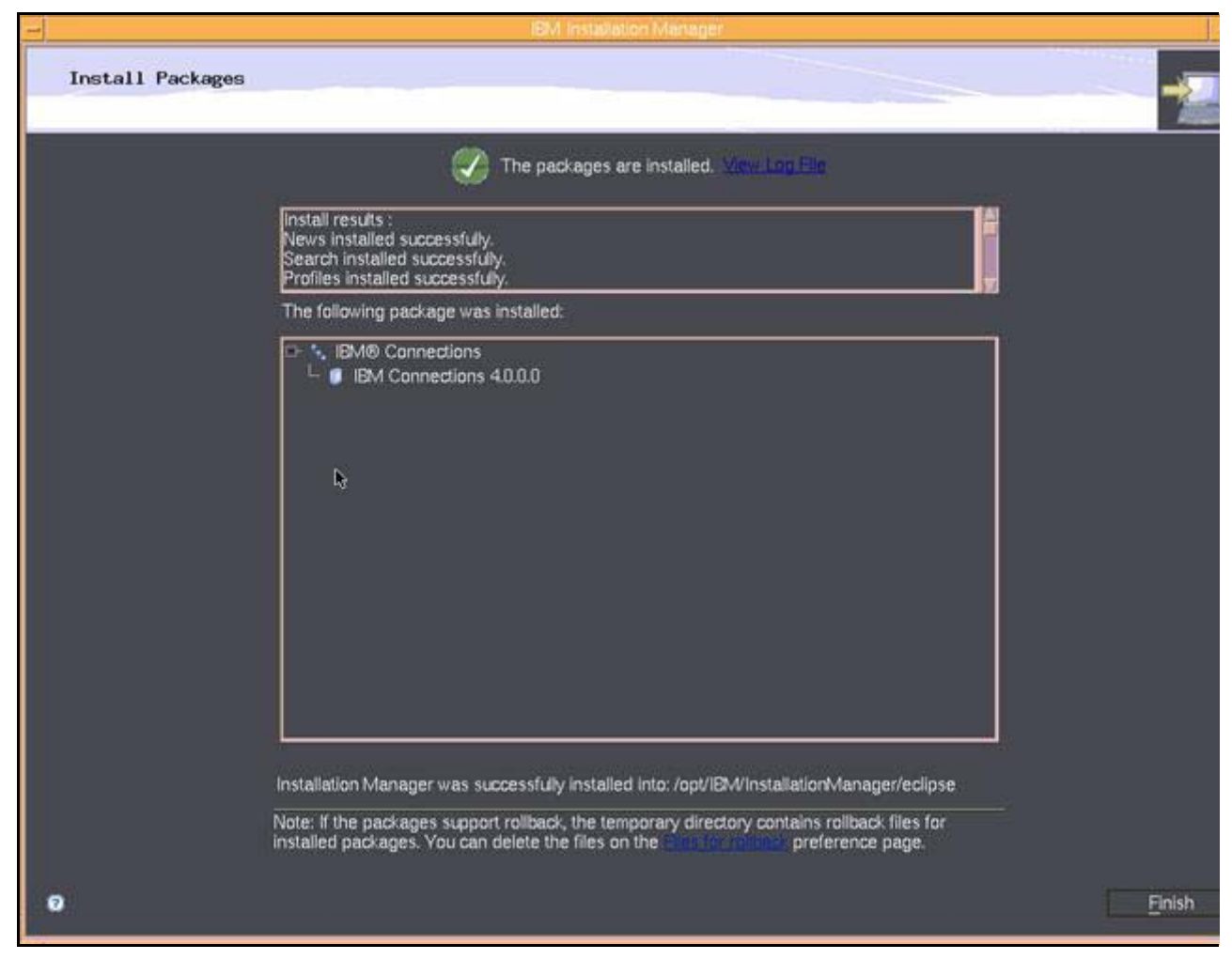

Figure 97. Installation completion

\_\_ 17. Restart the Deployment Manager.

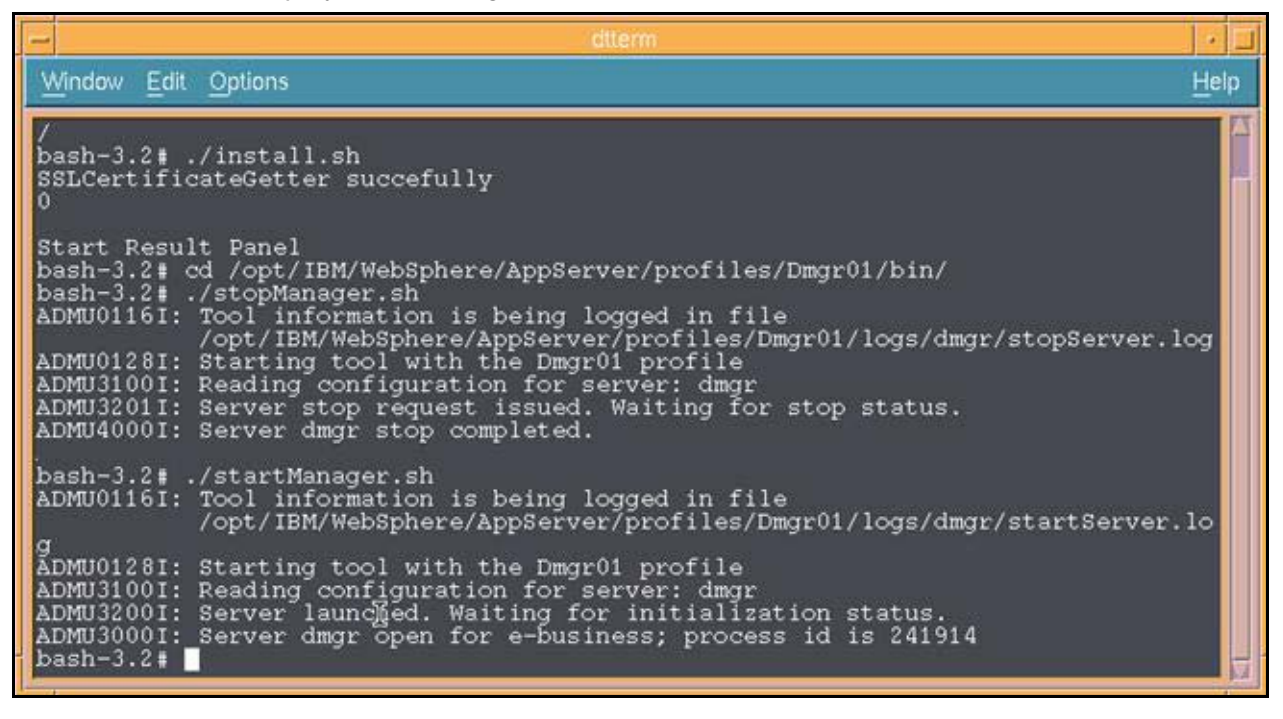

Figure 98. Restarting the Deployment Manager

18. Start all the federated nodes and enter the startNode command.

| dtterm                                                                                                    |      |
|----------------------------------------------------------------------------------------------------|------|
| Window Edit Options                                                                                                    | Help |
| # bash<br>bash-3.2# cd /usr/IBM/WebSphere/AppServer/profiles/AppSrv01/bin<br>bash-3.2# ./startNode.sh<br>ADMU0116I: Tool information is being logged in file<br>)(usr/IBM/WebSphere/AppServer/profiles/AppSrv01/logs/nodeagent/startSe<br>rver.log<br>ADMU0128I: Starting tool with the AppSrv01 profile<br>ADMU3100I: Reading configuration for server: nodeagent<br>ADMU3200I: Server launched. Waiting for initialization status.<br>ADMU3000I: Server nodeagent open for e-business; process id is 2687334<br>$bash-3.2$ |      |

Figure 99. Starting all the federated nodes

\_\_ 19. Log in to the Integrated Solutions Console on the Deployment Manager for a full synchronization of all nodes.

# **3. Post-installation**

# **Configuring IBM HTTP Server with SSL**

## **Defining IBM HTTP Server**

\_\_ 1. Log in to the WebSphere Application Server Integrated Solutions Console on the Deployment Manager and select **System administration > Nodes**. Click **Add Node**.

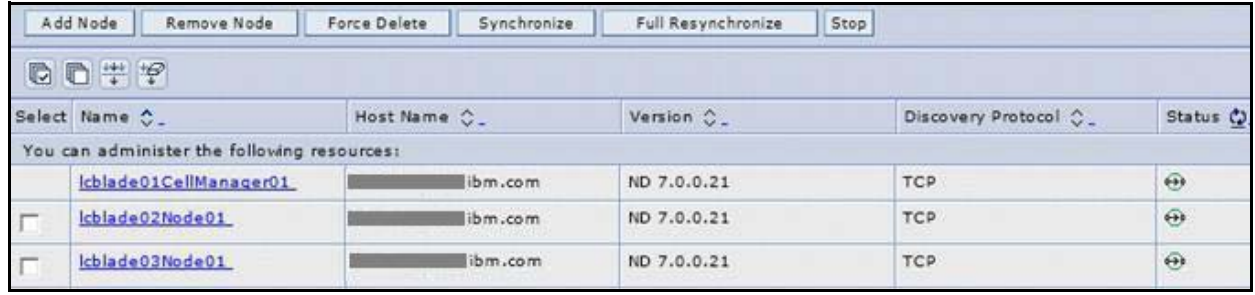

Figure 100. Adding a node from the system administration

### \_\_ 2. Choose **Unmanaged node**.

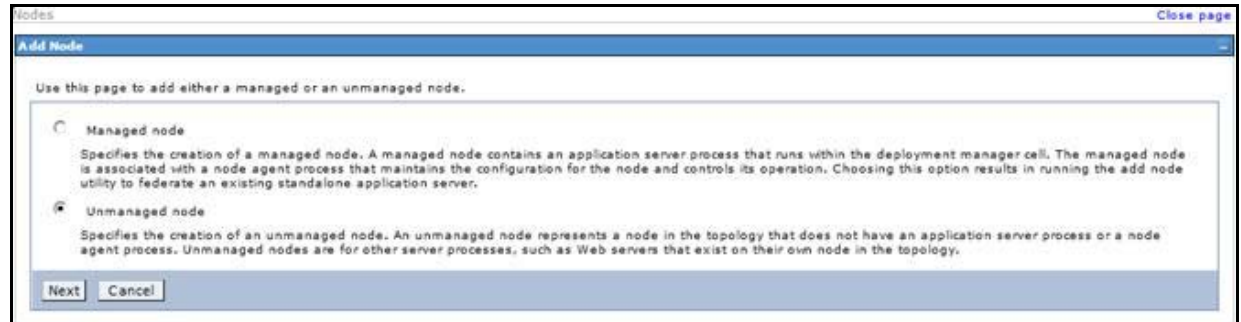

Figure 101. Selecting node type

1. 3. Input node name and host name.

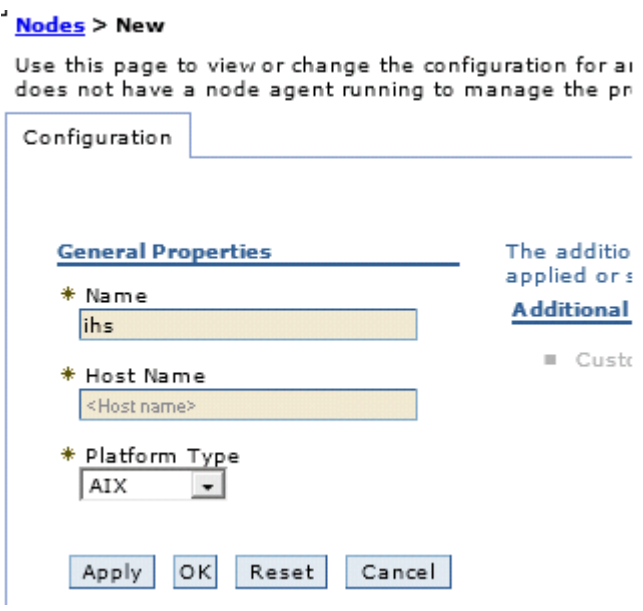

Figure 102. Inputting node name and host name

- \_\_ 4. Click **OK** and then **Save**.
- \_\_ 5. Select **Servers > Server Types > Web servers** and click **New**.
	- \_\_ 6. Select the node that you just created and input server name as **webserver1**.

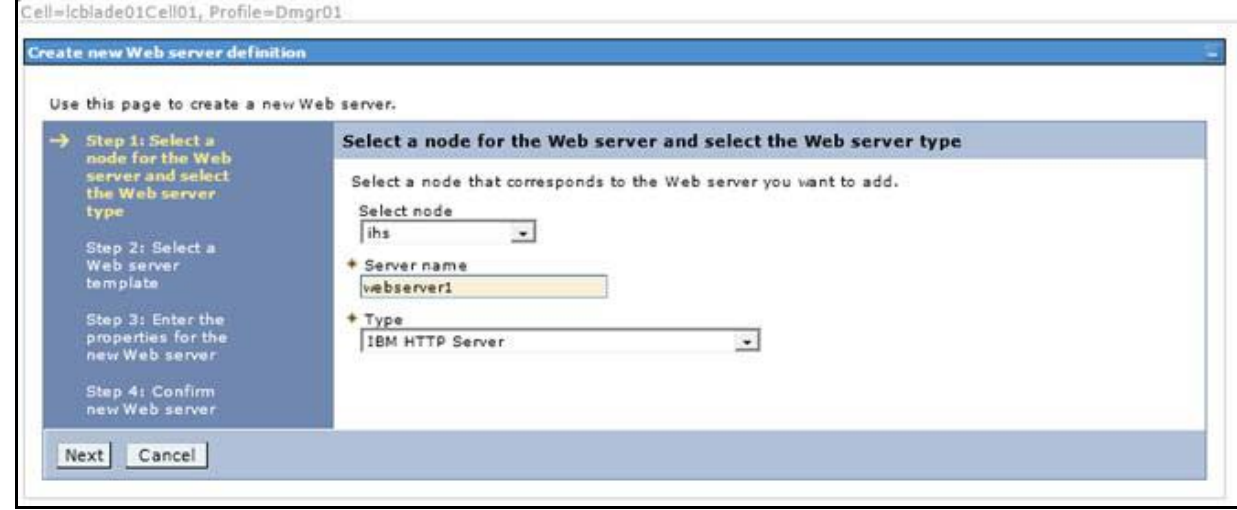

Figure 103. Inputting server name

### $\frac{1}{2}$  7. Click **Next** and then **Next**.

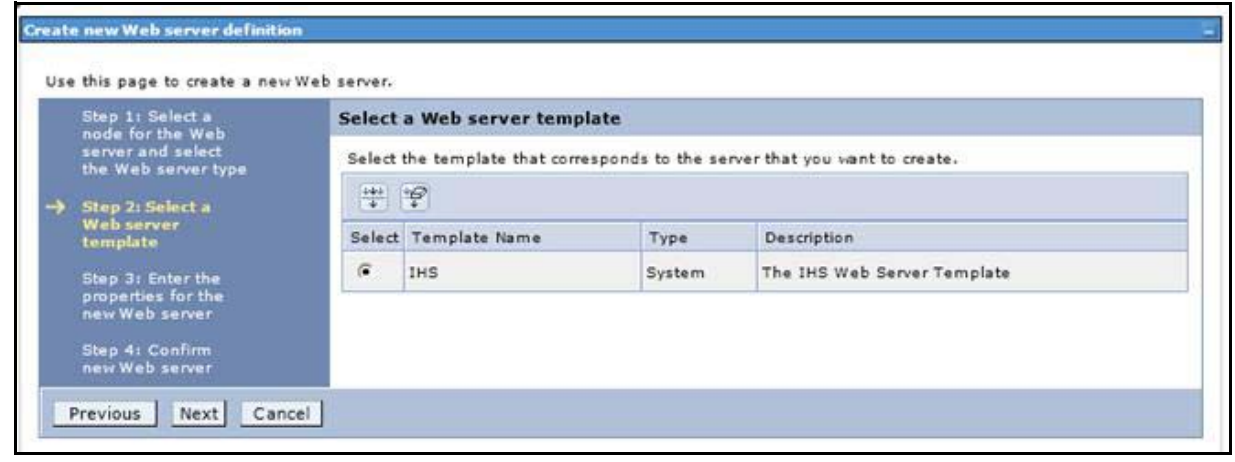

Figure 104. Selecting a web server template

\_\_ 8. Modify the HTTP server installation path and input username/password for IBM HTTP Server administration.

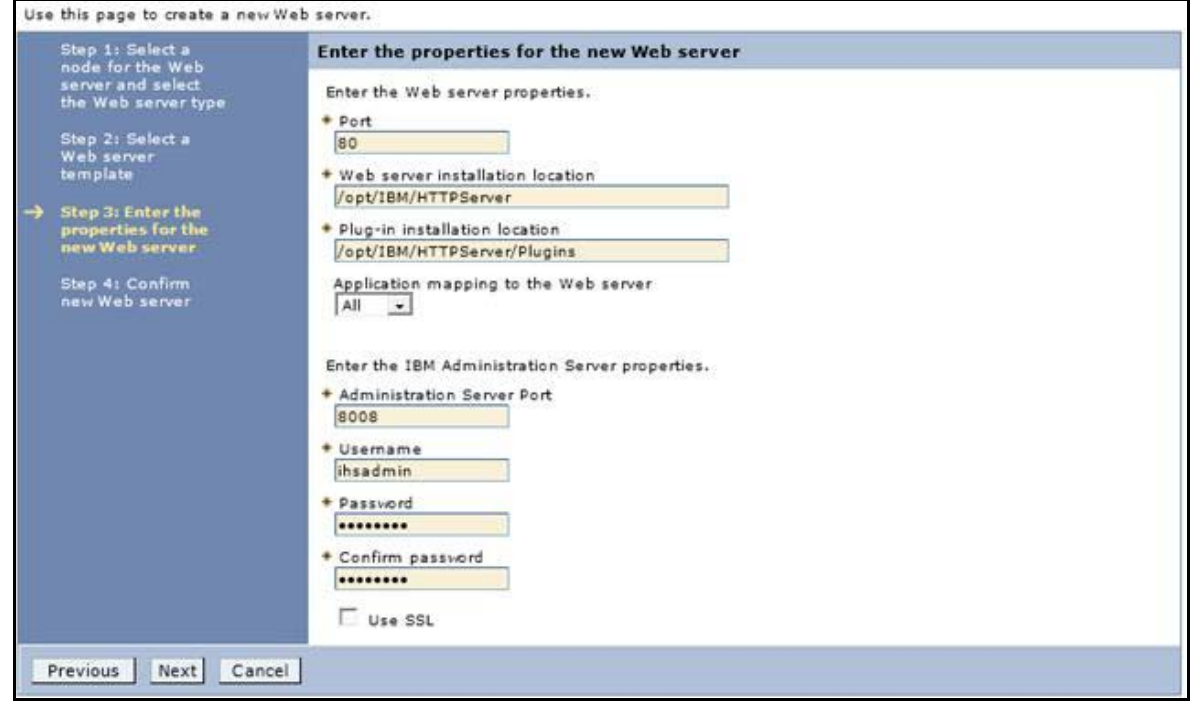

Figure 105. Entering the properties for the new web server

### \_\_ 9. Click **Next** and then **Finish**.

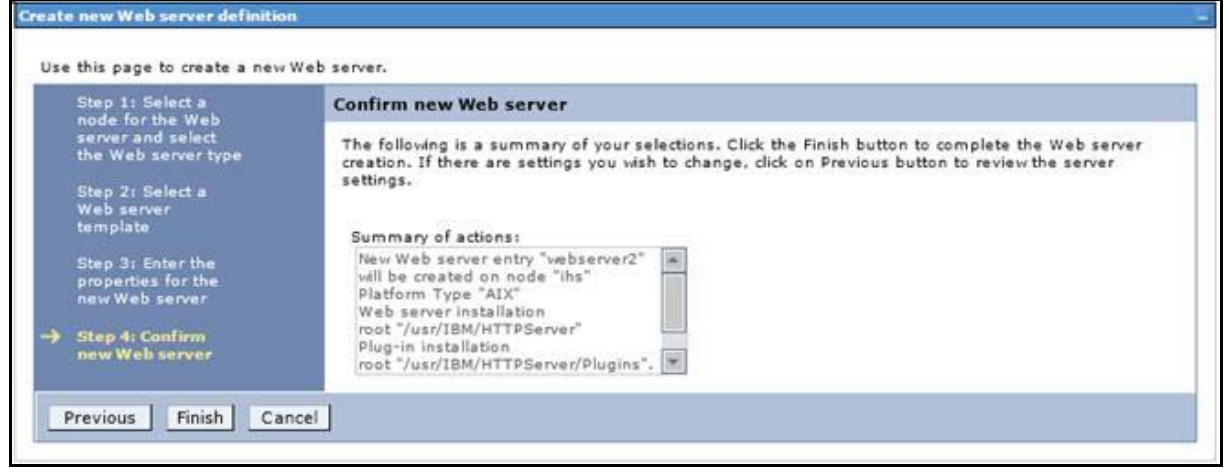

Figure 106. Confirming new web server

#### \_\_ 10. Click **Save**.

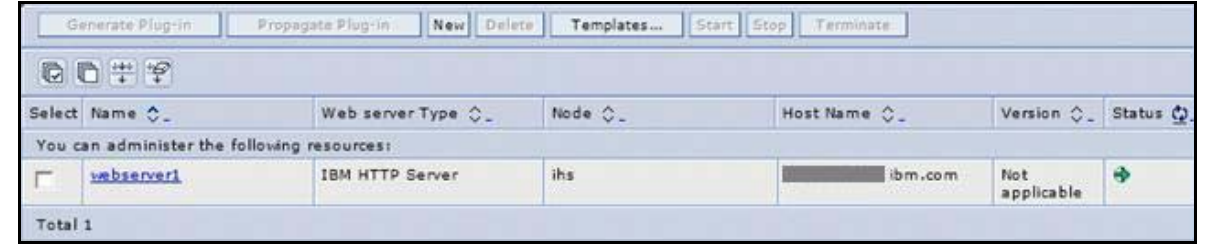

#### Figure 107. Saving the new web server

- $-$  11. Synchronize all the nodes.
- \_\_ 12. Start IBM HTTP Server and IBM HTTP Server administration.

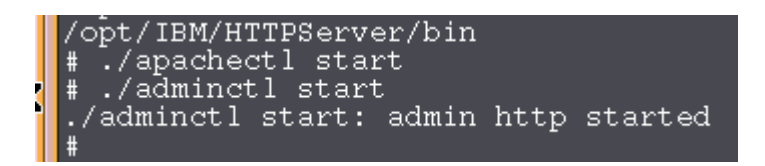

Figure 108. Starting IBM HTTP Server and IBM HTTP Server administration

\_\_ 13. Select **Servers > Server Types > Web servers**.

 $\_\_$  14. Select the check box for webserver1. Click Generate Plug-in.

|         | Generate Plug-in                            | New Delete<br>Propagate Plug-in       | Templates | Start Stop Terminate |                      |   |
|---------|---------------------------------------------|---------------------------------------|-----------|----------------------|----------------------|---|
|         | DD TP                                       |                                       |           |                      |                      |   |
|         | Select Name C.                              | Web server Type $\circlearrowright$ . | Node 0.   | Host Name 0_         | Version C_ Status C. |   |
|         | You can administer the following resources: |                                       |           |                      |                      |   |
| ⋤       | webserver1                                  | <b>IBM HTTP Server</b>                | ihs       | i.com<br>--          | Not<br>applicable    | B |
| Total 1 |                                             |                                       |           |                      |                      |   |

Figure 109. Generating a plug-in for the new web server

\_\_ 15. Select the check box for your webserver1. **Click Propagate Plug-in**.

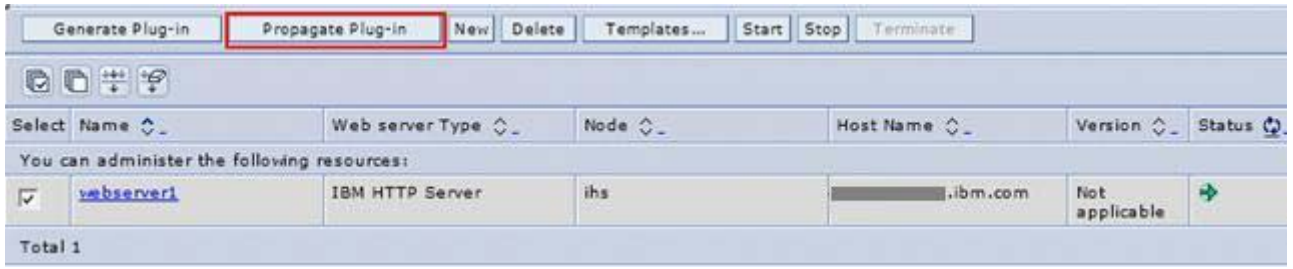

Figure 110. Propagating the plug-in for the new web server

\_\_ 16. Restart IBM HTTP Server.

 $\frac{\texttt{bash}-3.2\#}{\texttt{bash}-3.2\#}$ cd /opt/IBM/HTTPServer/bin<br>/apachectl restart

Figure 111. Restarting IBM HTTP Server

## **Configuring IBM HTTP Server for SSL**

\_\_ 1. Start iKeyman on IBM HTTP Server computer.

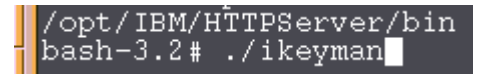

Figure 112. Starting the iKeyman on IBM HTTP Server computer

\_\_ 2. Create a key file. Click **New**. Select **CMS** for the Key database type. Enter a name and location for the new key file. Click **OK**.

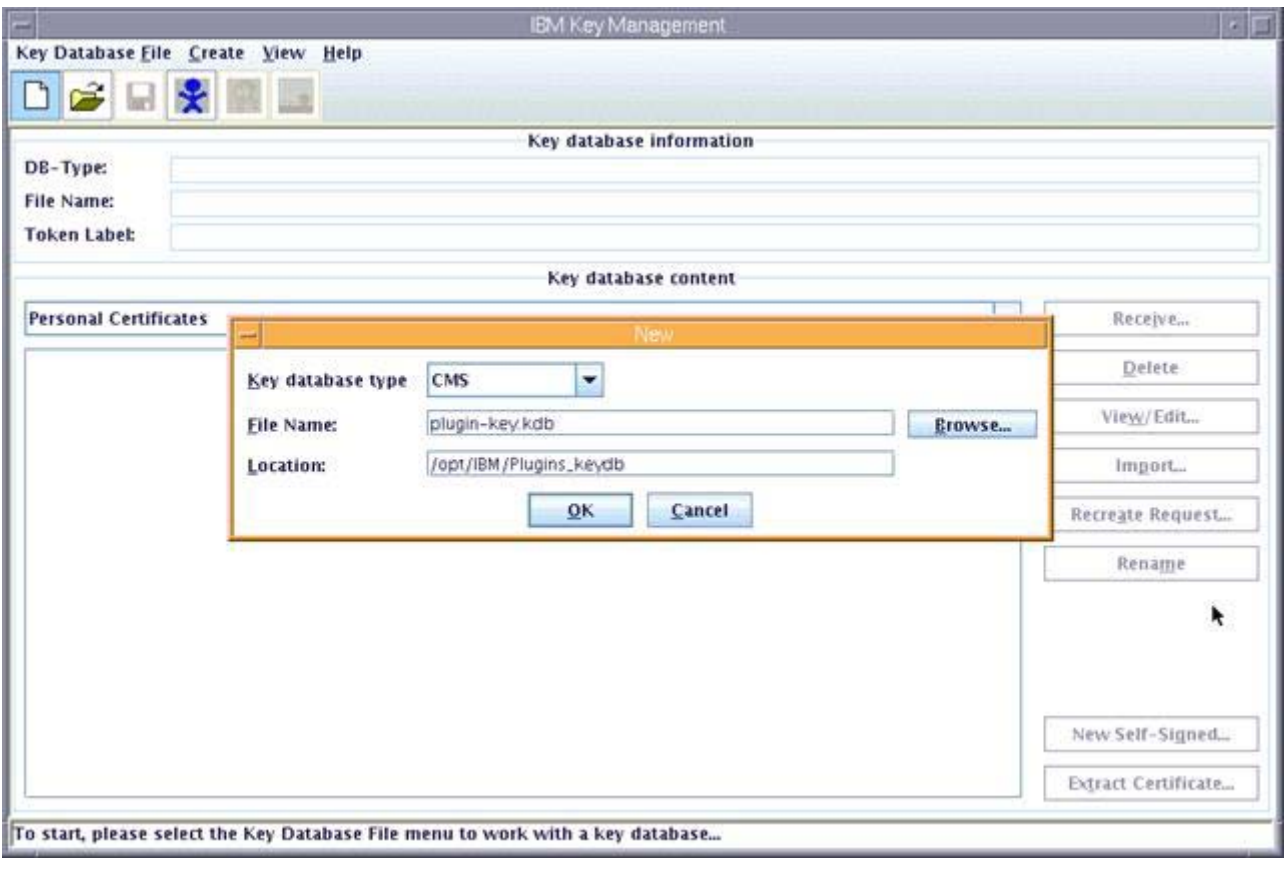

Figure 113. Creating a key file

1. Enter your password in the Password Prompt dialog box, and confirm the password. The password is WebAS. Select **Stash the password to a file** and then click **OK**.

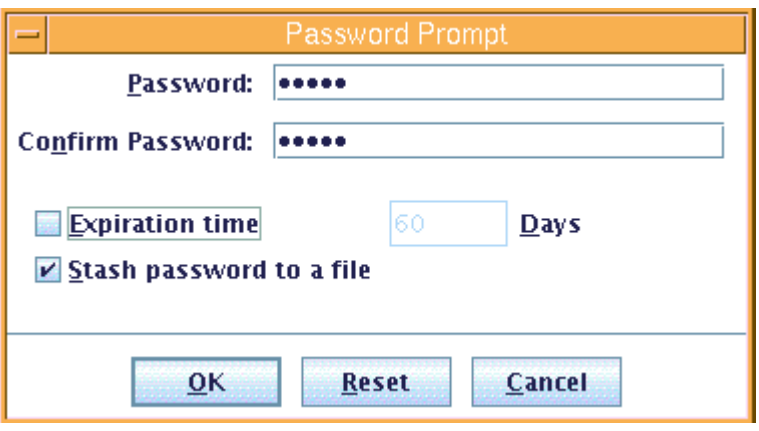

Figure 114. Password Prompt

\_\_ 4. The new key database should display in the iKeyman utility with default signer certificates. Click **New Self-Signed...**

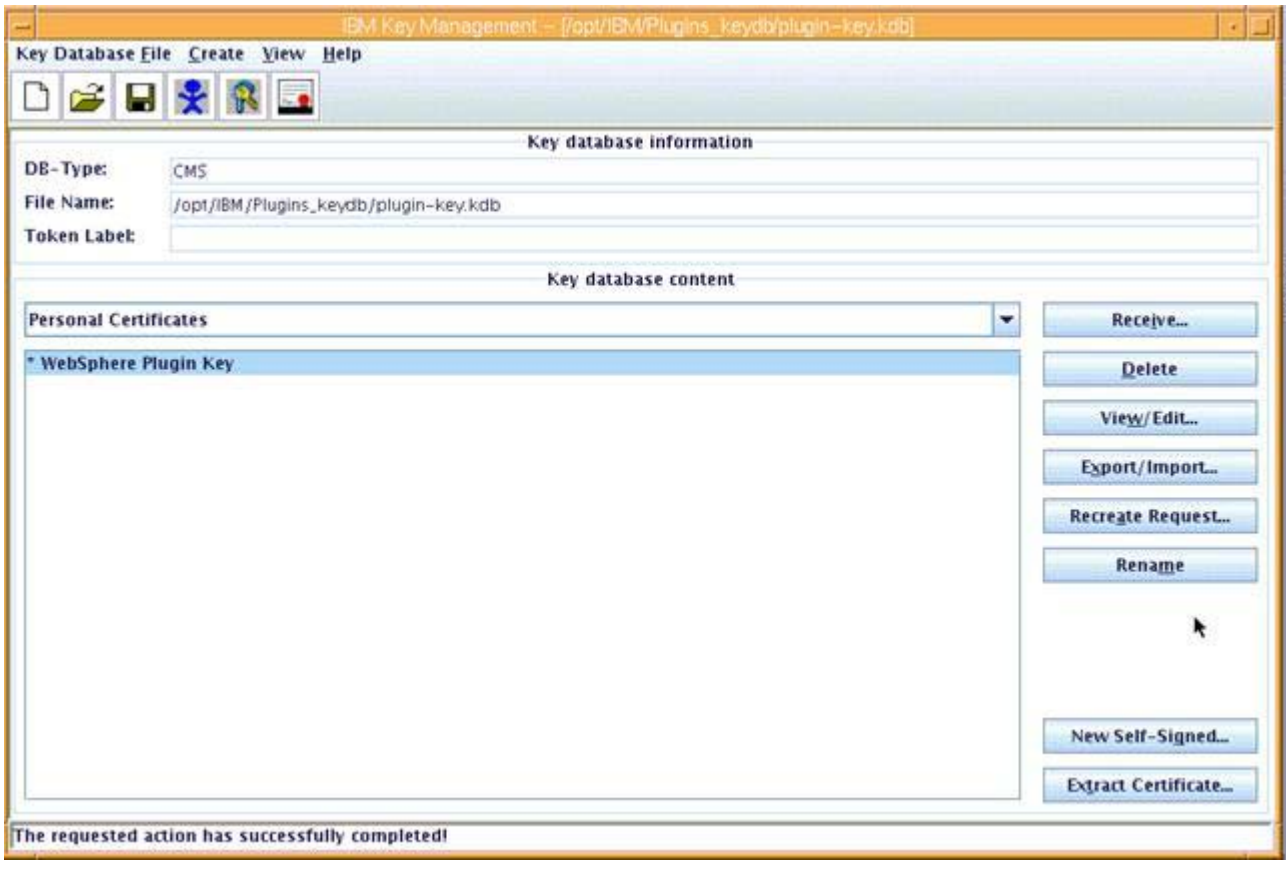

Figure 115. Key database

\_\_ 5. Input a label name and set the validity period to be as long as you want but no longer than 9999 days. Click **OK**.

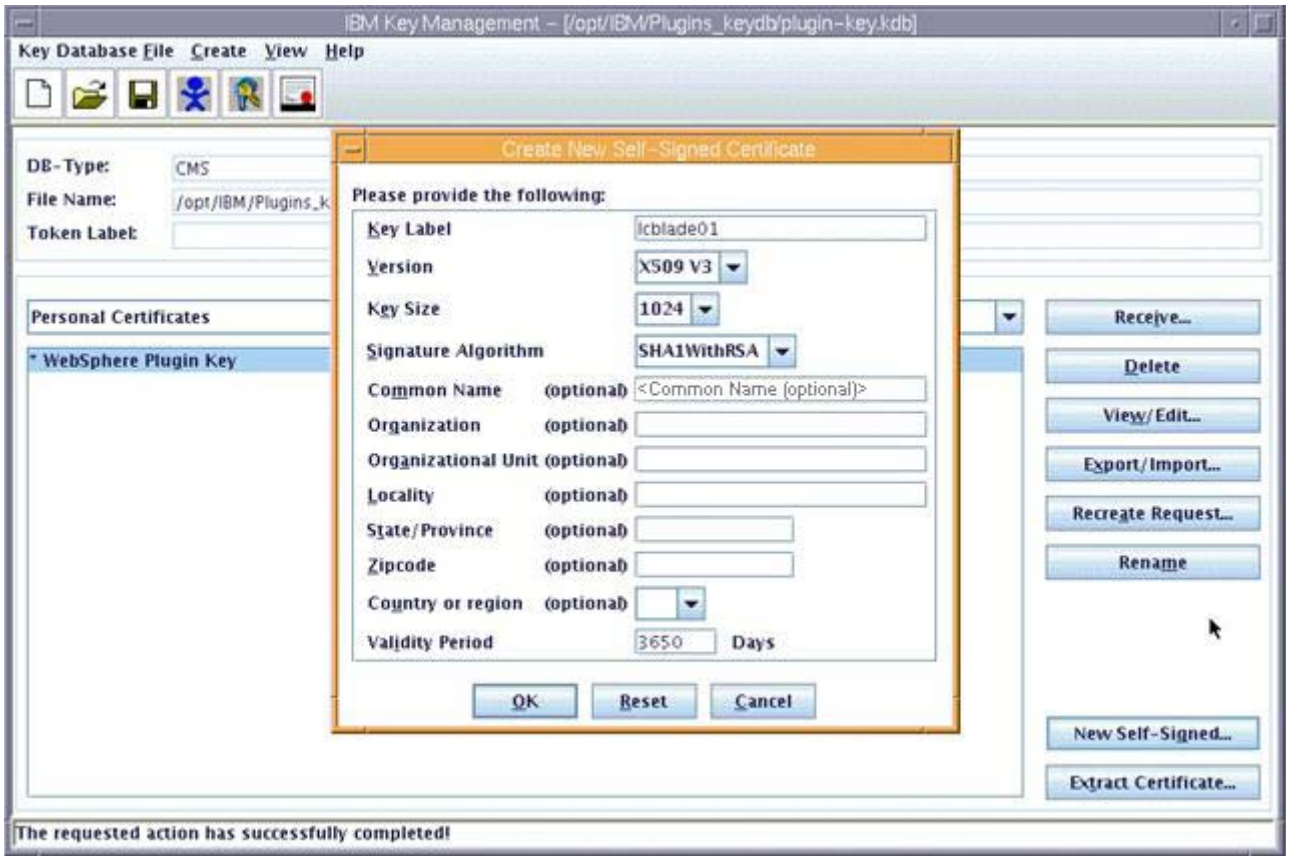

Figure 116. Creating New Self-Signed Certificate

\_\_ 6. You can set this key to be default key by clicking **Yes**.

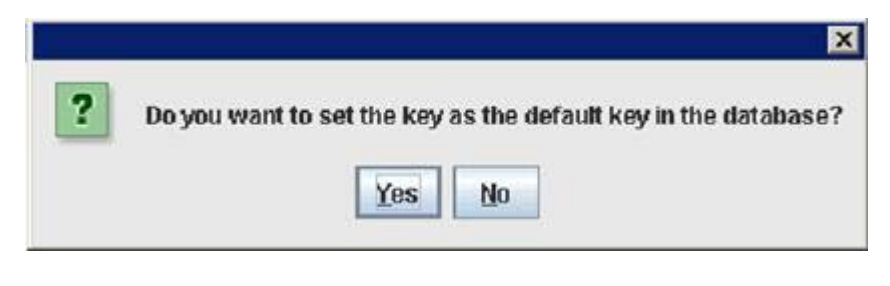

Figure 117. Setting the key as the default key

- \_\_ 7. Close iKeyman.
- \_\_ 8. Find the file httpd.conf under /opt/IBM/HTTPServer/conf, open it with your favorite text editor and at the end of the file, add the following lines:

LoadModule rewrite\_module modules/mod\_rewrite.so LoadModule ibm\_ssl\_module modules/mod\_ibm\_ssl.so <IfModule mod\_ibm\_ssl.c> Listen 0.0.0.0:443

```
<VirtualHost *:443>
     ServerName lcblade01.cn.ibm.com
     #DocumentRoot /opt/IBM/HTTPServer/htdocs
     SSLEnable
     </VirtualHost>
     </IfModule>
     SSLDisable
     Keyfile /opt/IBM/Plugins_keydb/plugin-key.kdb
     SSLStashFile /opt/IBM/Plugins_keydb/plugin-key.sth
__ 9. Restart HTTP server.
```
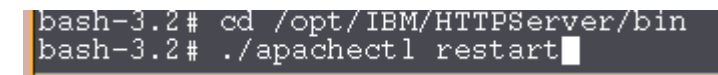

Figure 118. Restarting HTTP server

\_\_ 10. Verify you can access https://<your IHS host> and get IBM HTTP Server page successfully.

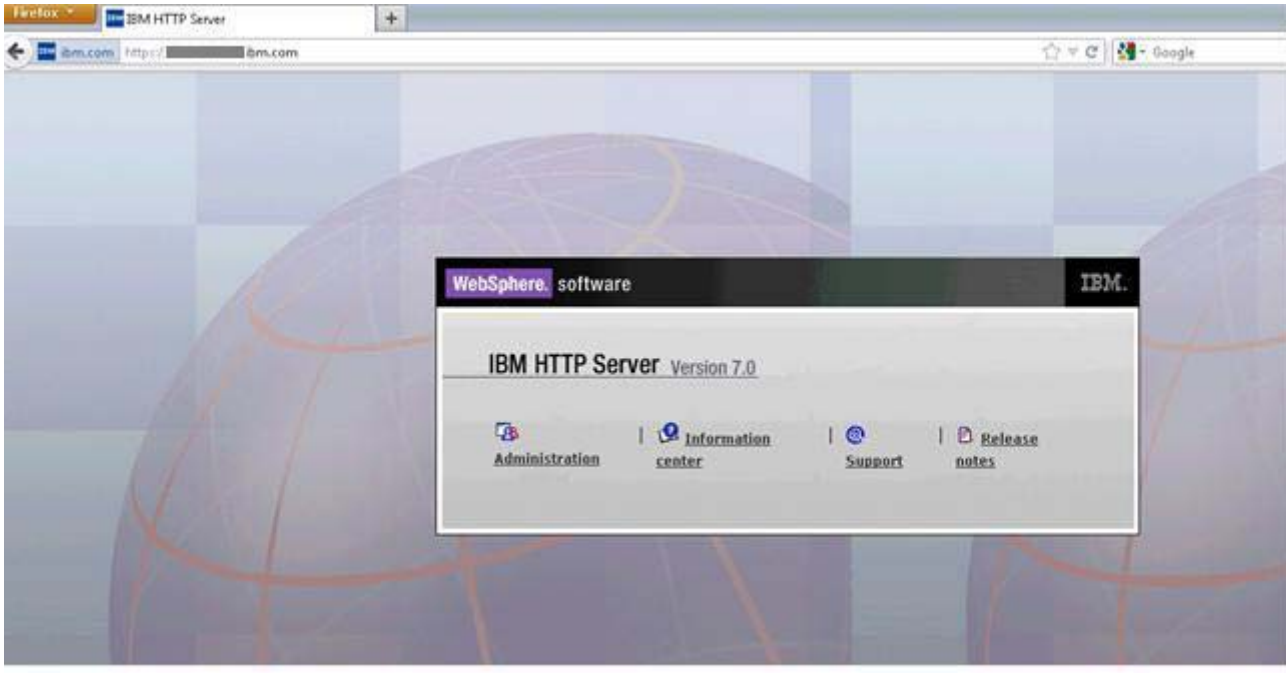

Figure 119. https://<your IHS host>

## **Adding certificates to the WebSphere truststore**

\_\_ 1. Go to **Security > SSL certificate and key management > Key stores and certificates > CellDefaultTrustStore > Signer certificates**. Click **Retrieve from port**.

SSL certificate and key management > Key stores and certificates > CellDefaultTrustStore > Signer certificates

Manages signer certificates in key stores.

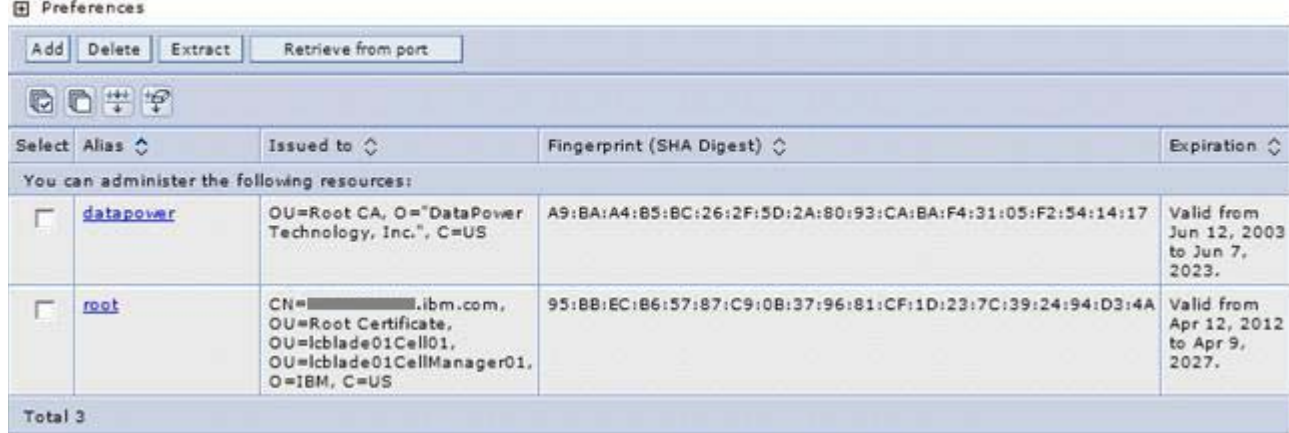

Figure 120. Signer certificates

 $\_\_2$  2. Input host name and port number.

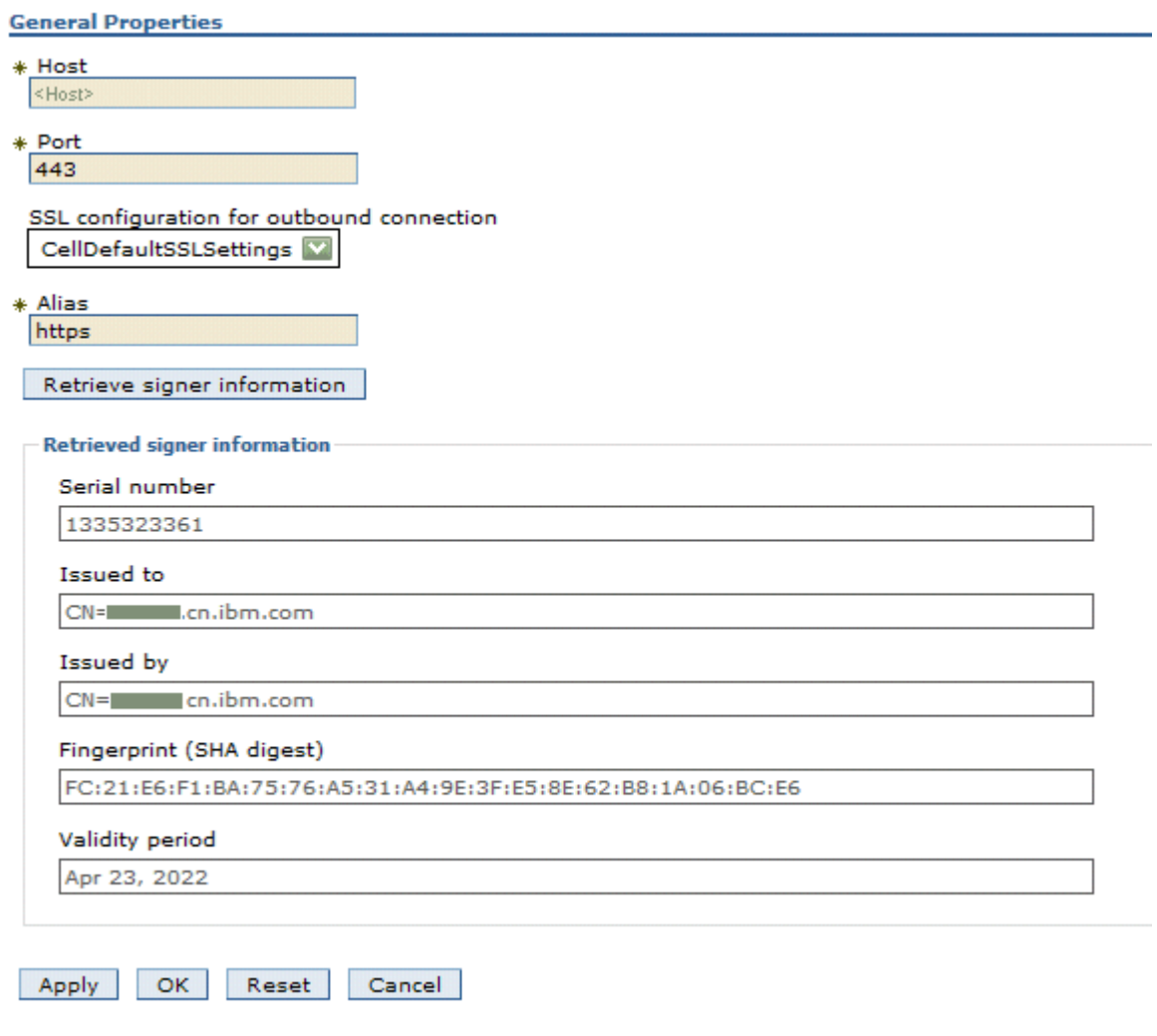

Figure 121. Inputting host name and port number

\_\_ 3. Click **OK** and then **Save**.

## **Import WebSphere Application Server root certificate to HTTP server.**

\_\_ 1. Start iKeyman on IBM HTTP Server computer.

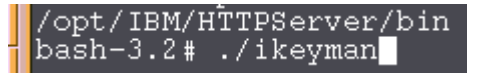

Figure 122. Starting iKeyman on IBM HTTP Server comouter

\_2. Export Deployment Manager root certificate. Open root-key.p12 under /opt/IBM/Websphere/Appserver/profiles/Dmgr01/config/cells/cell\_name/nodes/DM manager\_name/. Key database type is PKCS12. Click **OK**.

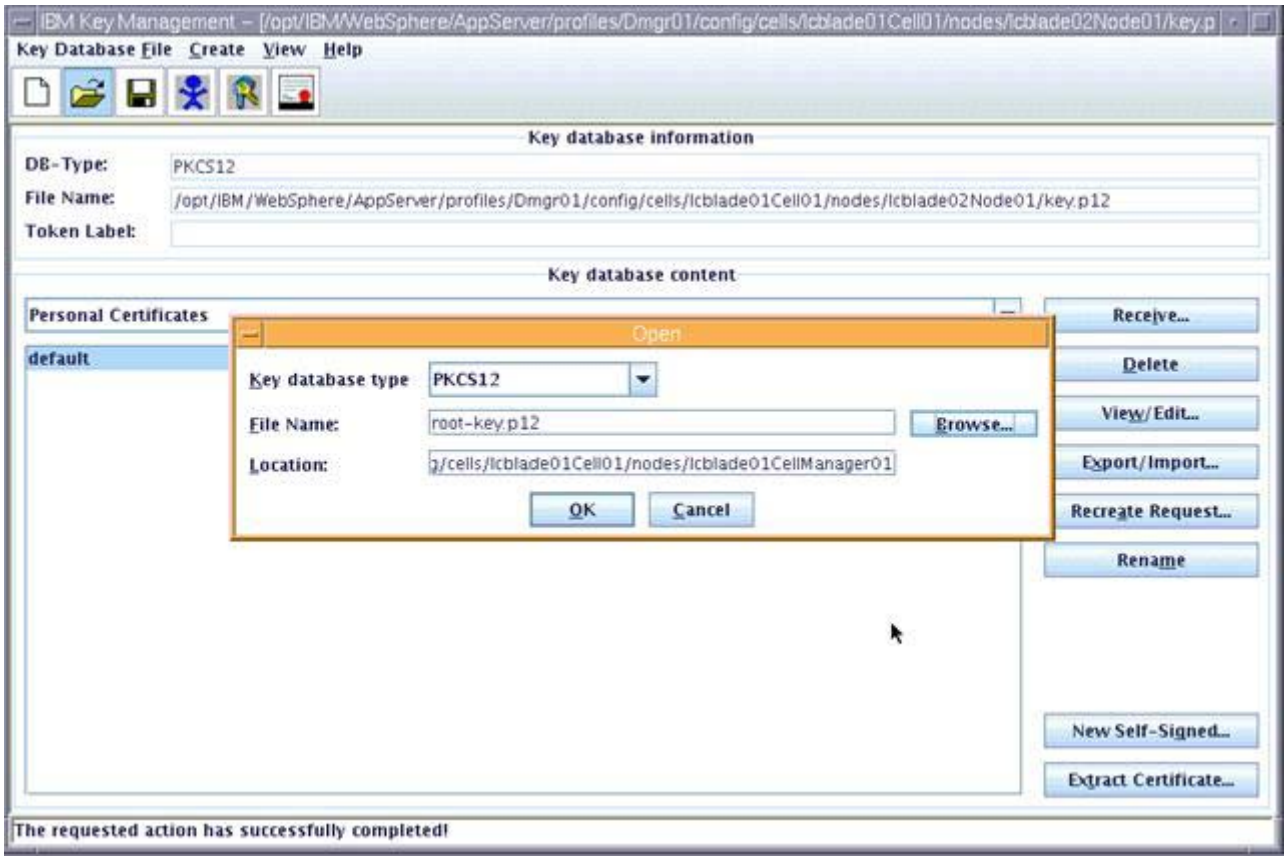

Figure 123. Export Deployment Manager root certificate

\_\_ 3. Introduce the password when prompted.

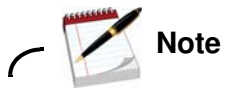

The password is WebAS.

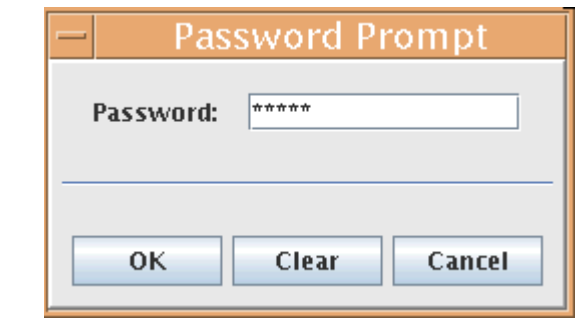

Figure 124. Password prompt

### \_\_ 4. Click **Extract Certificate**. Enter a name and location for the new certification file. Click **OK**.

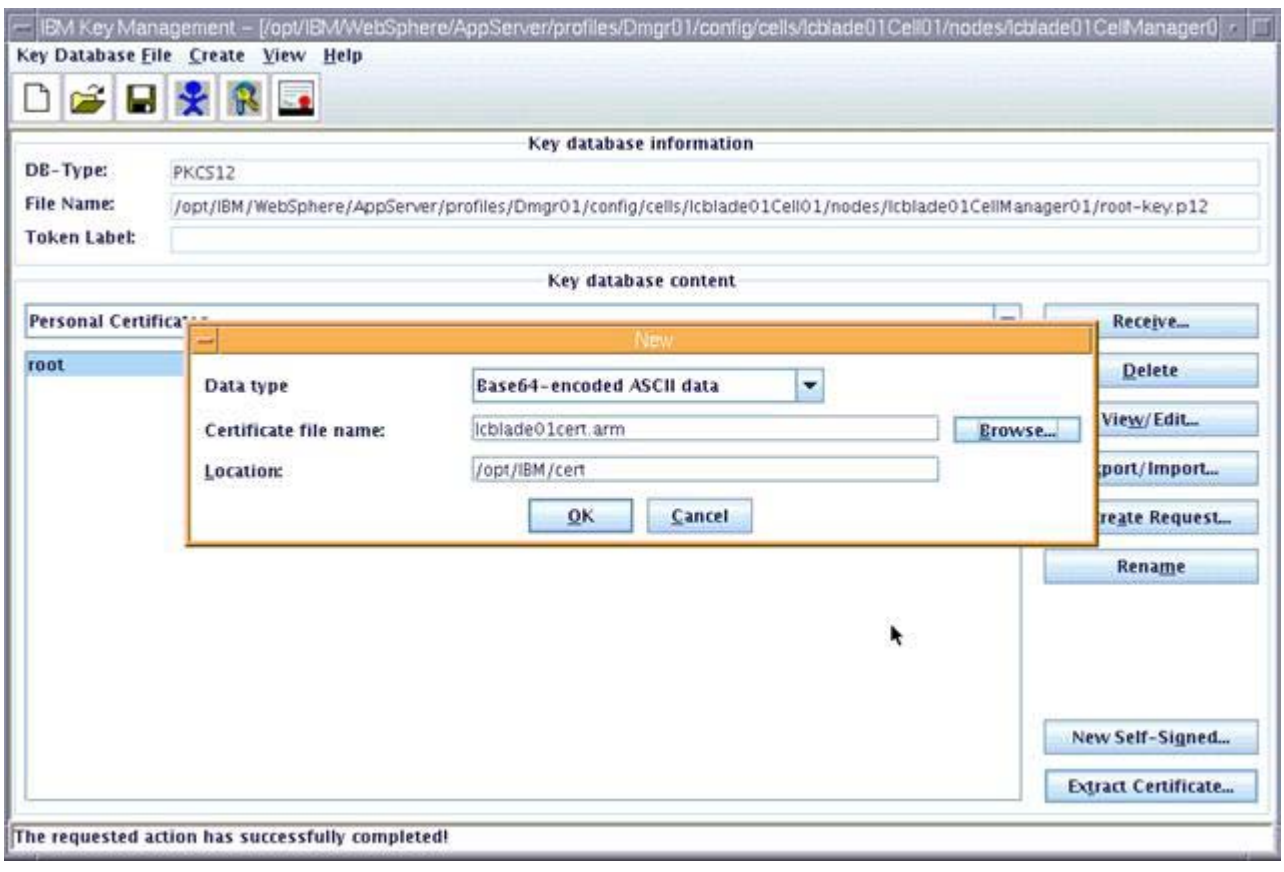

Figure 125. Extracting certificate

\_\_ 5. Export Node1 certificate. Open key.p12 under

/opt/IBM/Websphere/Appserver/profiles/Dmgr01/config/cells/cell\_name/nodes/no de1\_name/. Key database type is PKCS12. Click **OK**.

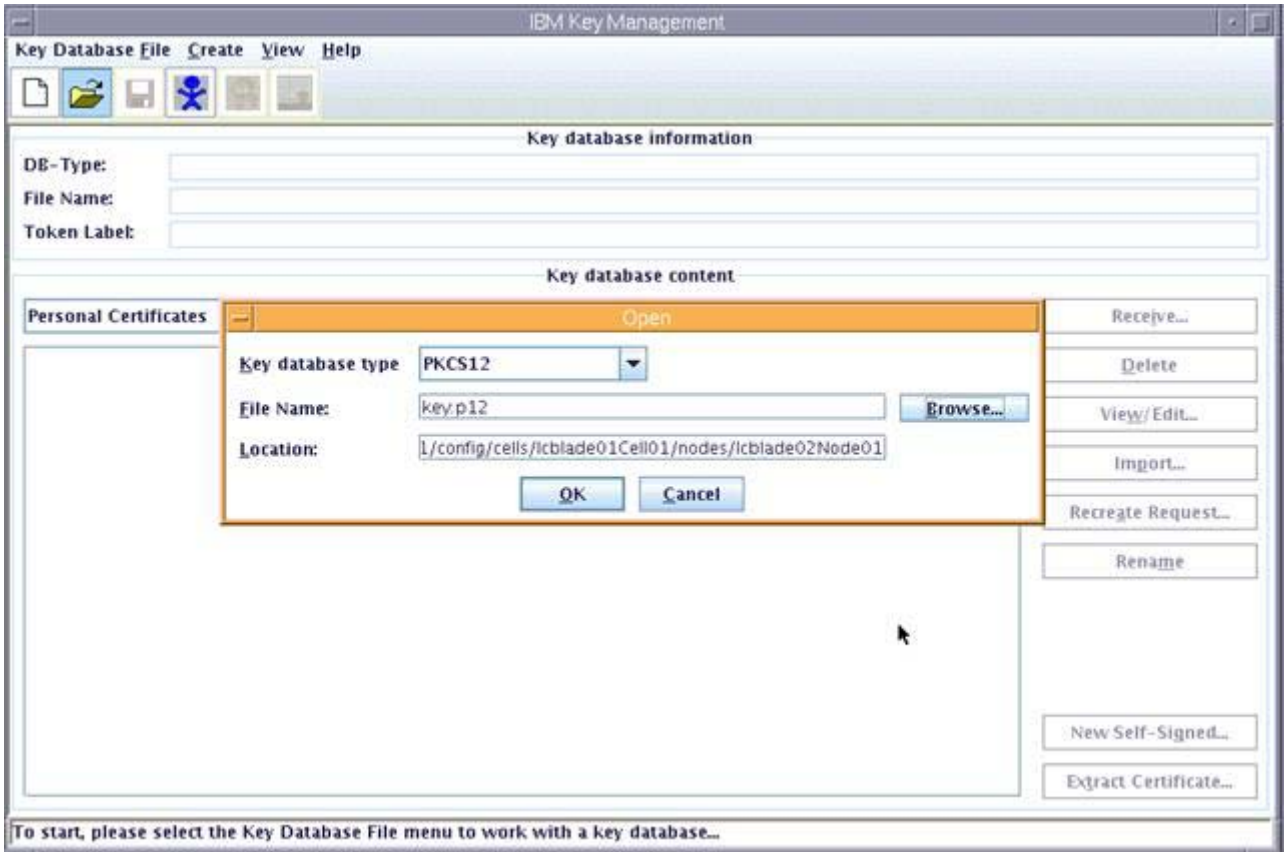

#### Figure 126. Exporting Node1 certificate

\_\_ 6. Introduce the password when prompted.

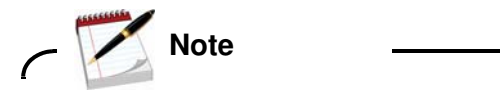

The password is WebAS.

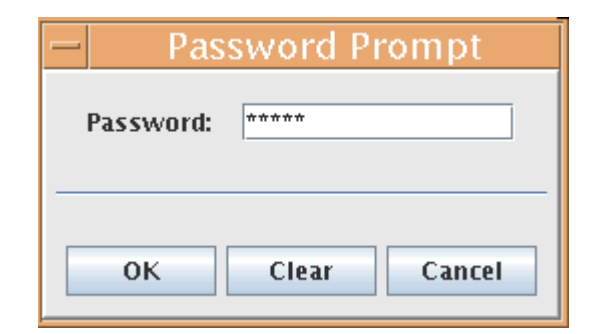

Figure 127. Password Prompt

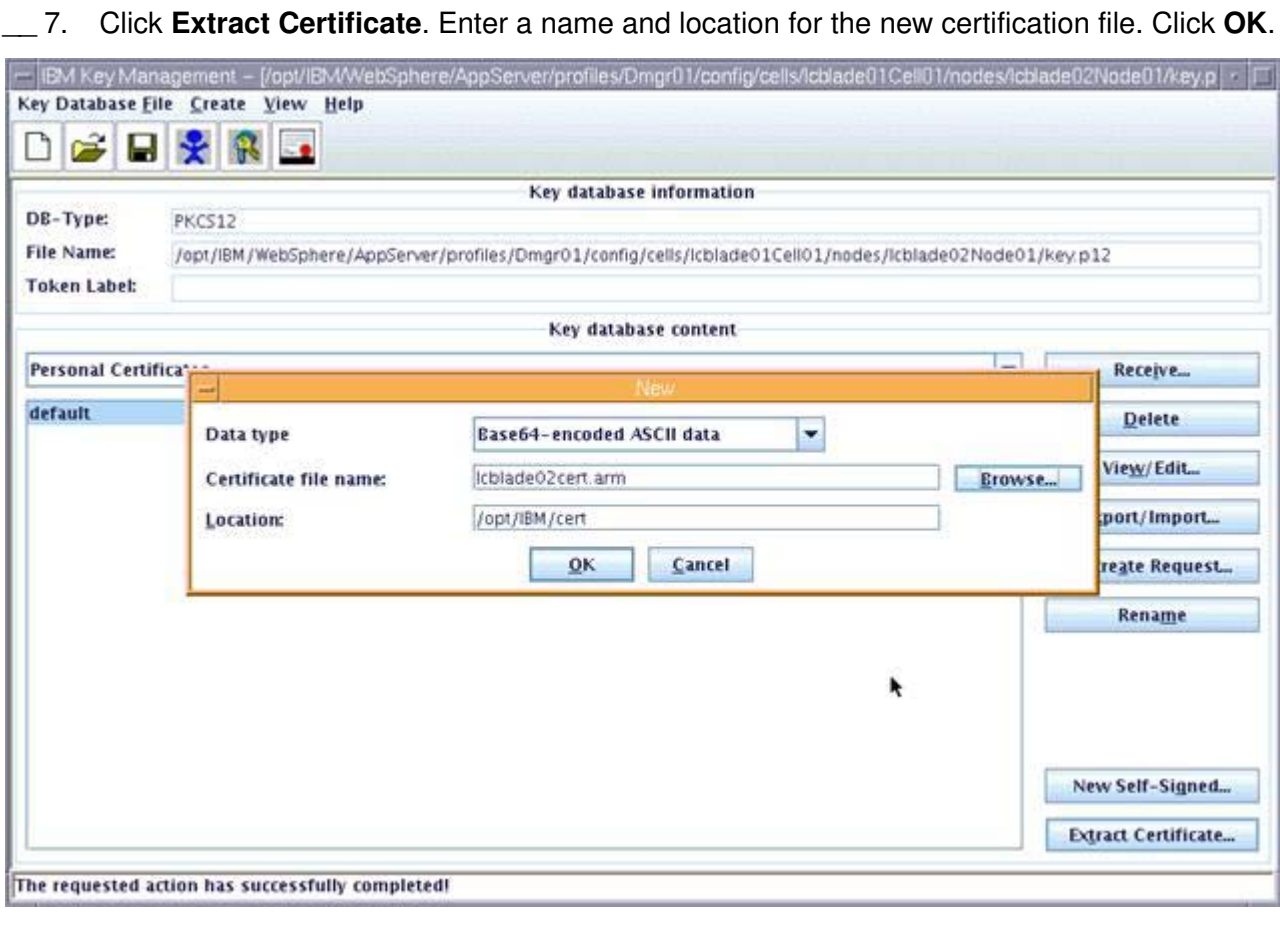

Figure 128. Extracting certificate

\_\_ 8. Export Node2 certificate. Open key.p12 under

/opt/IBM/Websphere/Appserver/profiles/Dmgr01/config/cells/cell\_name/nodes/no de2\_name/. Key database type is PKCS12.

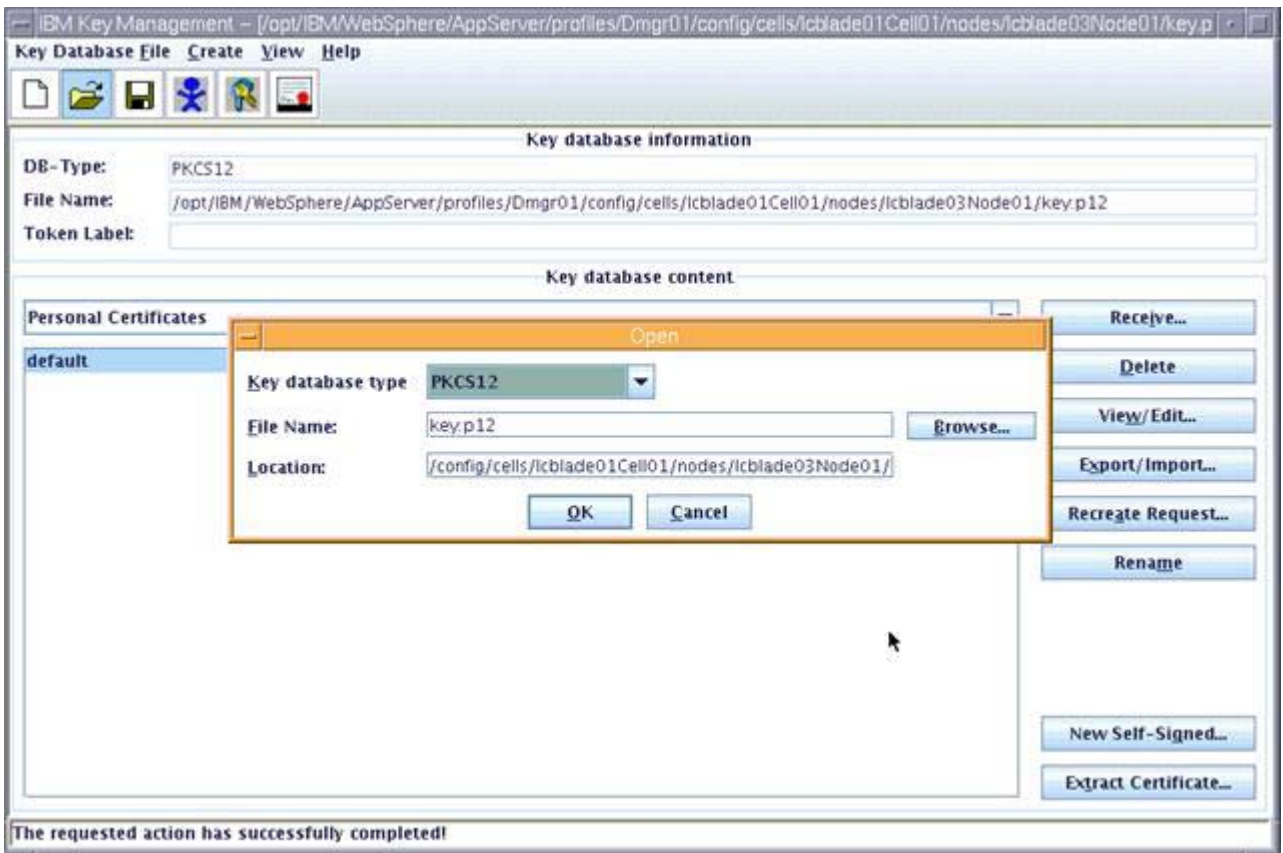

### Figure 129. Exporting Node2 certificate

\_\_ 9. Introduce the password when prompted.

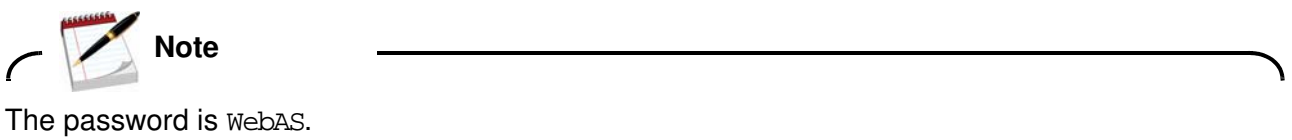

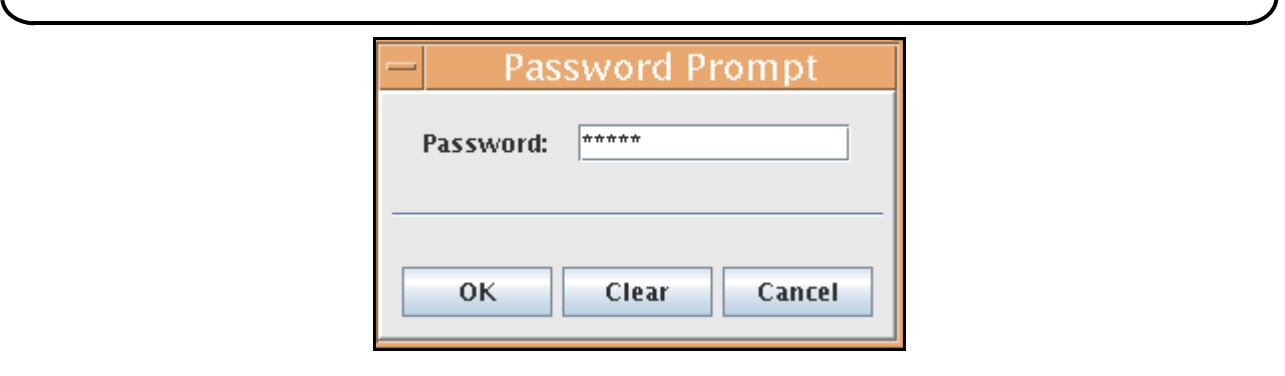

Figure 130. Password Prompt
$\_\_$  10. Click **Extract Certificate**. Enter a name and location for the new certification file. Click OK.

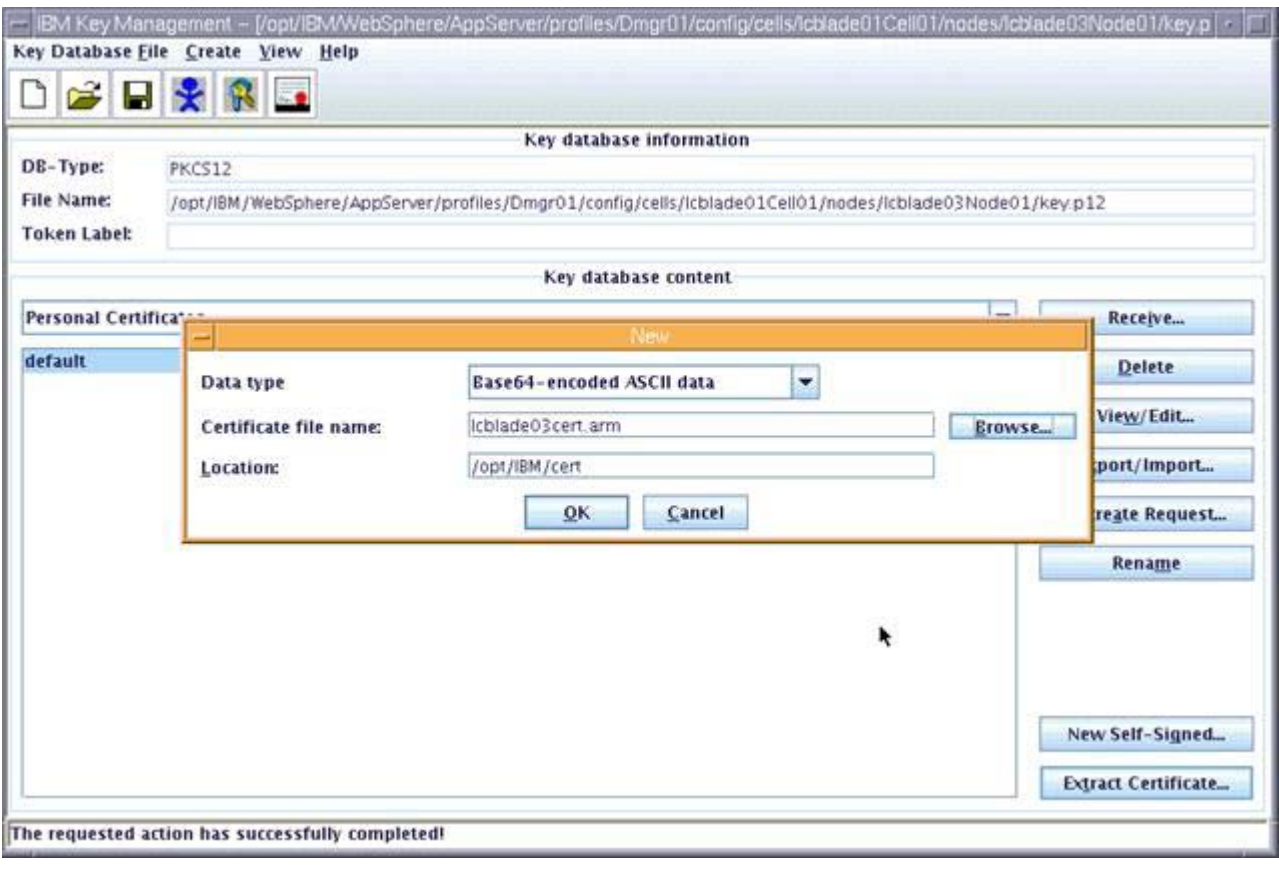

Figure 131. Extracting certificate

\_\_ 11. Add WebSphere Application Server certificates to IBM HTTP Server Plug-in kdb. Open plugin-key.kdb under /opt/IBM/Plugins\_keydb/. Click **OK**.

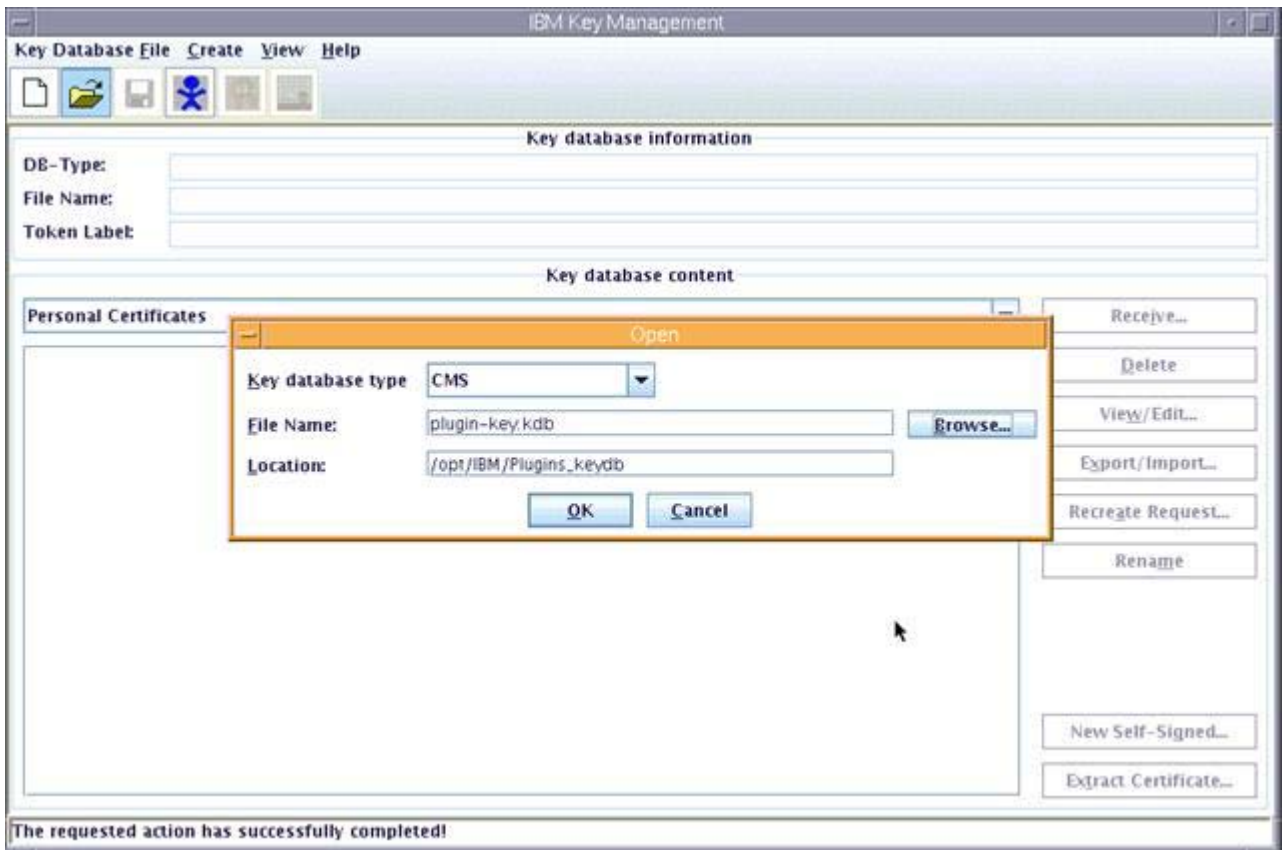

Figure 132. Adding WebSphere Application Server certificates to IBM HTTP Server Plug-in kdb

\_\_ 12. Introduce the password when prompted.

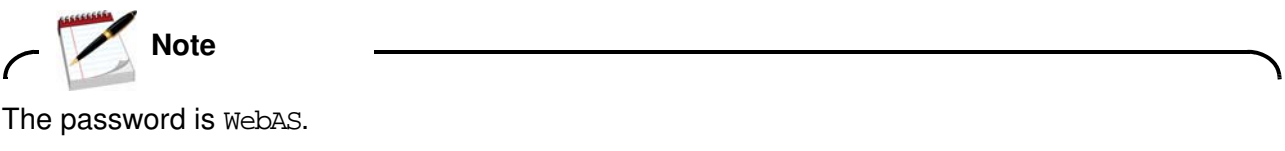

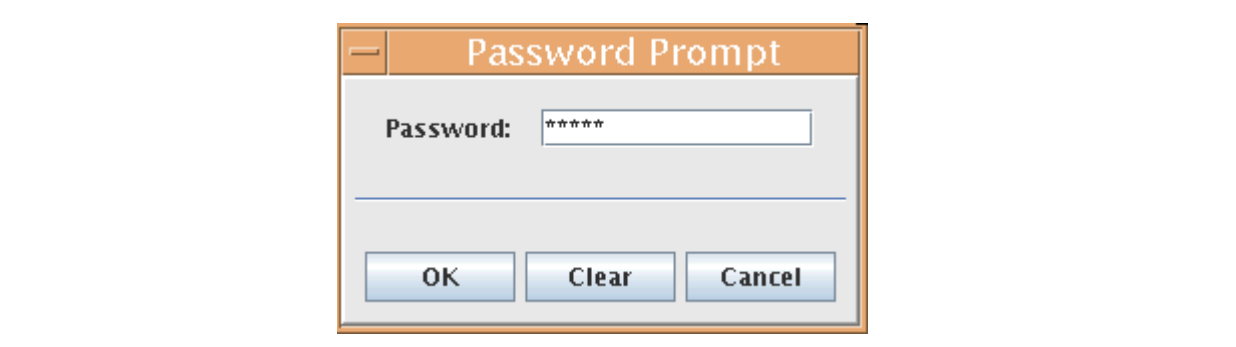

Figure 133. Password Prompt

 $\_\_$  13. Select **Signer Certificates**. Click **Add**. Open the Deployment Manager certificate. Click OK.

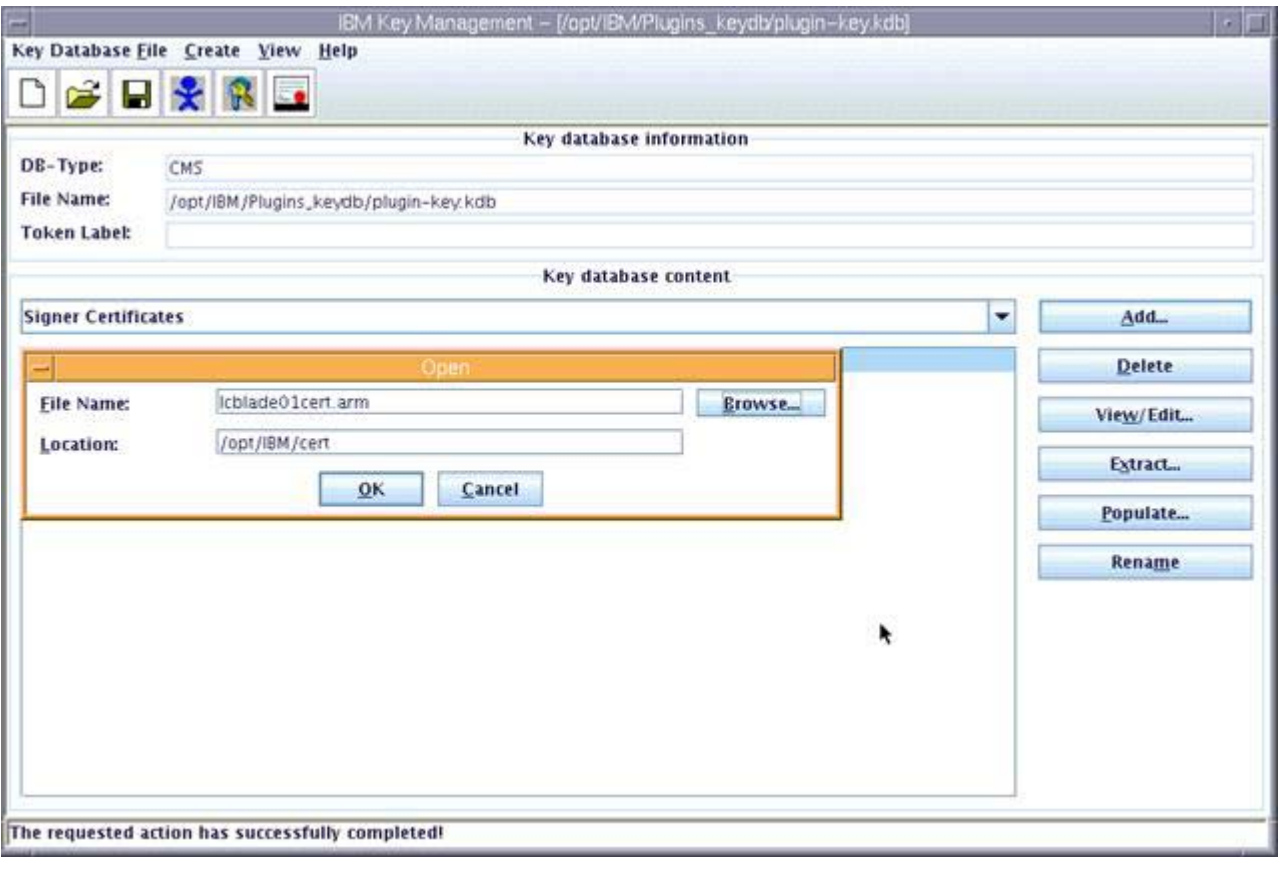

Figure 134. Signer certificates

\_\_ 14. Enter a label and click **OK**.

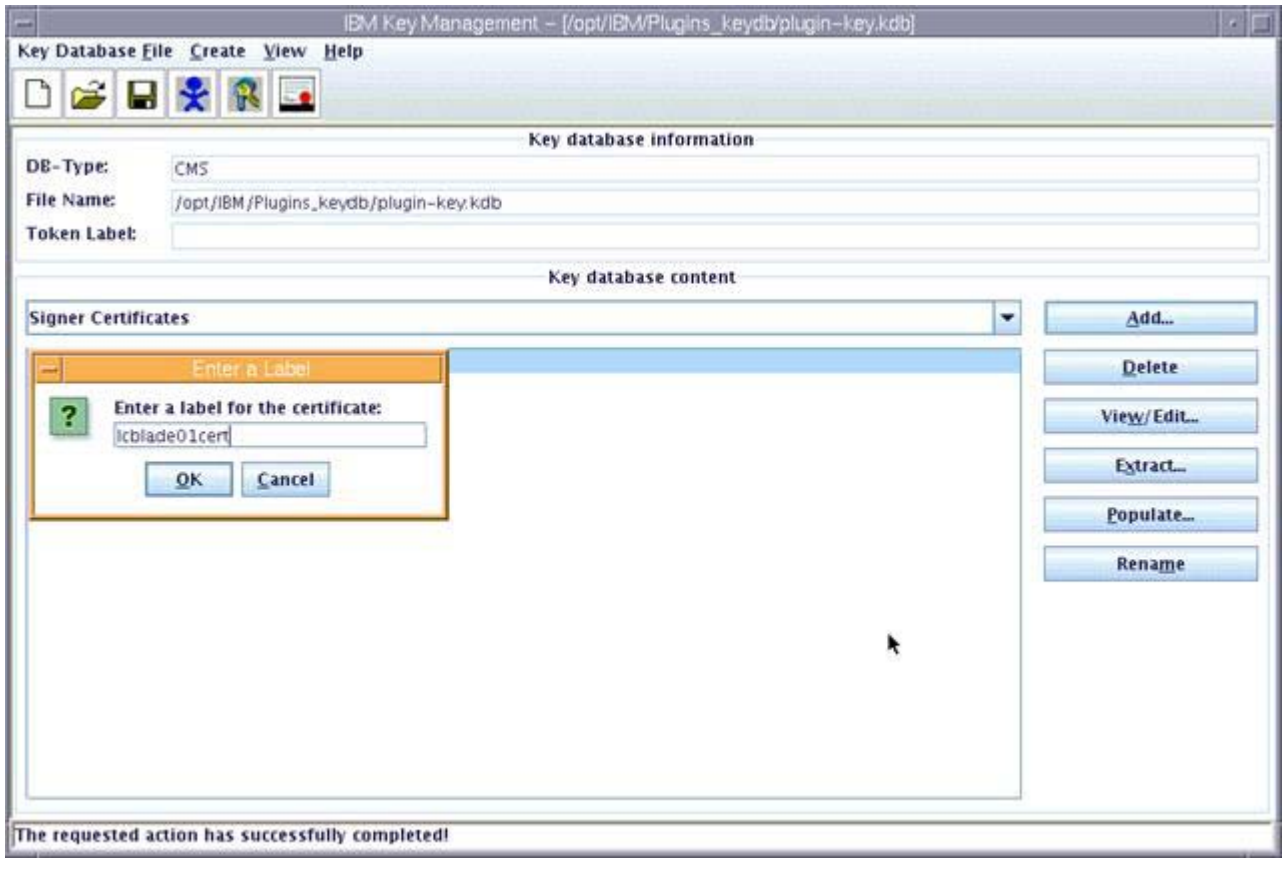

Figure 135. Entering a label for the certificate

 $\_$  15. Add two nodes certificate by the same step. Then, the Signer Certificates list is as shown in the following figure.

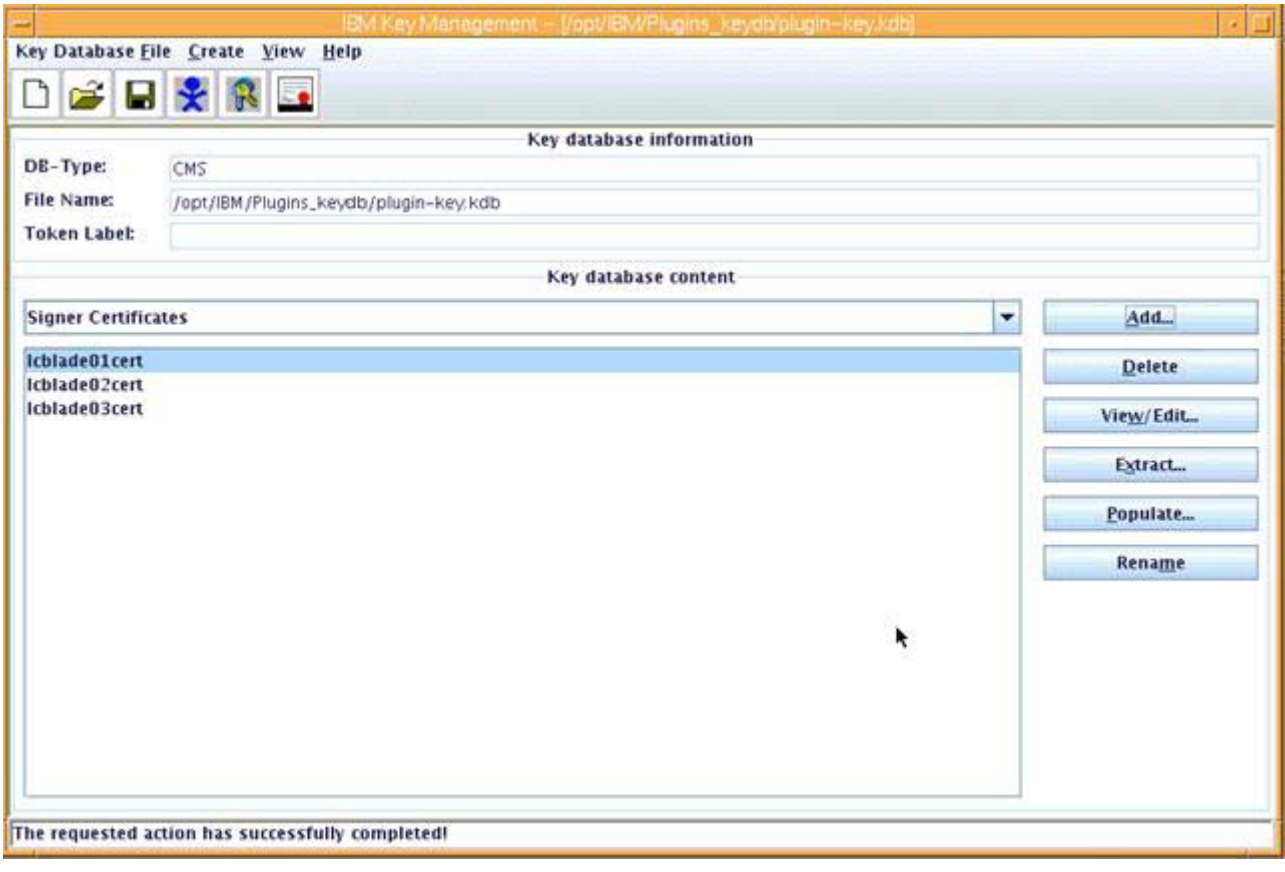

Figure 136. Adding two nodes certificate

\_\_ 16. Restart IBM HTTP Server.

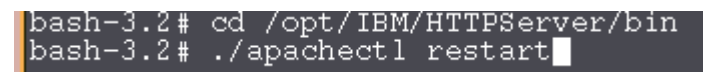

Figure 137. Restarting IBM HTTP Server

### **Updating web addresses in IBM HTTP Server**

- 1. Open LotusConnections-config.xml under /opt/IBM/WebSphere/AppServer/profiles/Dmgr01/config/cells/lcblade01Cell01/Lo tusConnections-config with your favorite text editor.
- \_\_ 2. Find each URL with a port number postfixed. Replace such URL with any port, for example:

```
<sloc:serviceReference acf_config_file="acf-config-nf.xml" bootstrapHost="" 
bootstrapPort="" clusterName="LCCluster" enabled="true" 
person_card_service_name_js_eval="generalrs.label_personcard_activitieslink" 
person_card_service_url_pattern="/service/html/mainpage#dashboard%2Cmyactivities%2C
userid%3D{userid}%2Cname%3D{displayName}" serviceName="activities" 
ssl_enabled="true">
```

```
<sloc:href>
```
<sloc:hrefPathPrefix>/activities</sloc:hrefPathPrefix>

```
<sloc:static href="http://serverhost.ibm.com" 
ssl_href="https://serverhost.ibm.com"/>
```
<sloc:interService href="https://serverhost.ibm.com"/>

</sloc:href>

</sloc:serviceReference>

\_\_ 3. After the modification, make sure you cannot find any URL with port number for any Connections application in LotusConnections-config.xml file. The exception is for Other third-party URLs which are covered in a later section.

## **Creating initial server index**

#### **Configure Search variable**

- \_\_ 1. Add "/opt2/shared/LCShareData/search/stellent/dcs/oiexport" to your PATH variable in .profile for the root user.
- 2. Either add export

LIBPATH=\$LIBPATH:/opt2/shared/LCShareData/search/stellent/dcs/oiexport to /opt/IBM/WebSphere/AppServer/bin/setupCmdLine.sh and run ../setupCmdLine.sh before you start the nodes or add export

LIBPATH=/opt2/shared/LCShareData/search/stellent/dcs/oiexport and add the line to the PATH in .profile.

#### **Creating initial server index**

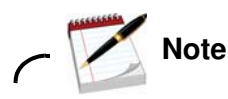

From Connections 4.0, administrator does not need additional actions to create initial server index. After you make sure that the search directory in shared folder is equally accessible to each server computer, and you have enough space in local folder, the search index building task starts automatically each 15 minutes. The initial index is completed on one node and is copied automatically to any other node to finish the whole initial index building task.

\_\_ 1. To verify initial index, go to each local folder and find INDEX.READY file under /opt2/LCLocalData/search/index.

## **Configuring ReplyTo feature**

# **Note**

Assume that Domino mail server is installed successfully.

#### **Create a ReplyTo user on Domino mail server**

- \_\_ 1. Open Domino administration, connect to Domino mail server you plan to use.
- \_\_ 2. On People & Group view, click the **People** tab on the right panel.
- \_\_ 3. Click **Register**, input the certifier password for Domino server.

\_\_ 4. Check advanced box and input information as in the following figure:

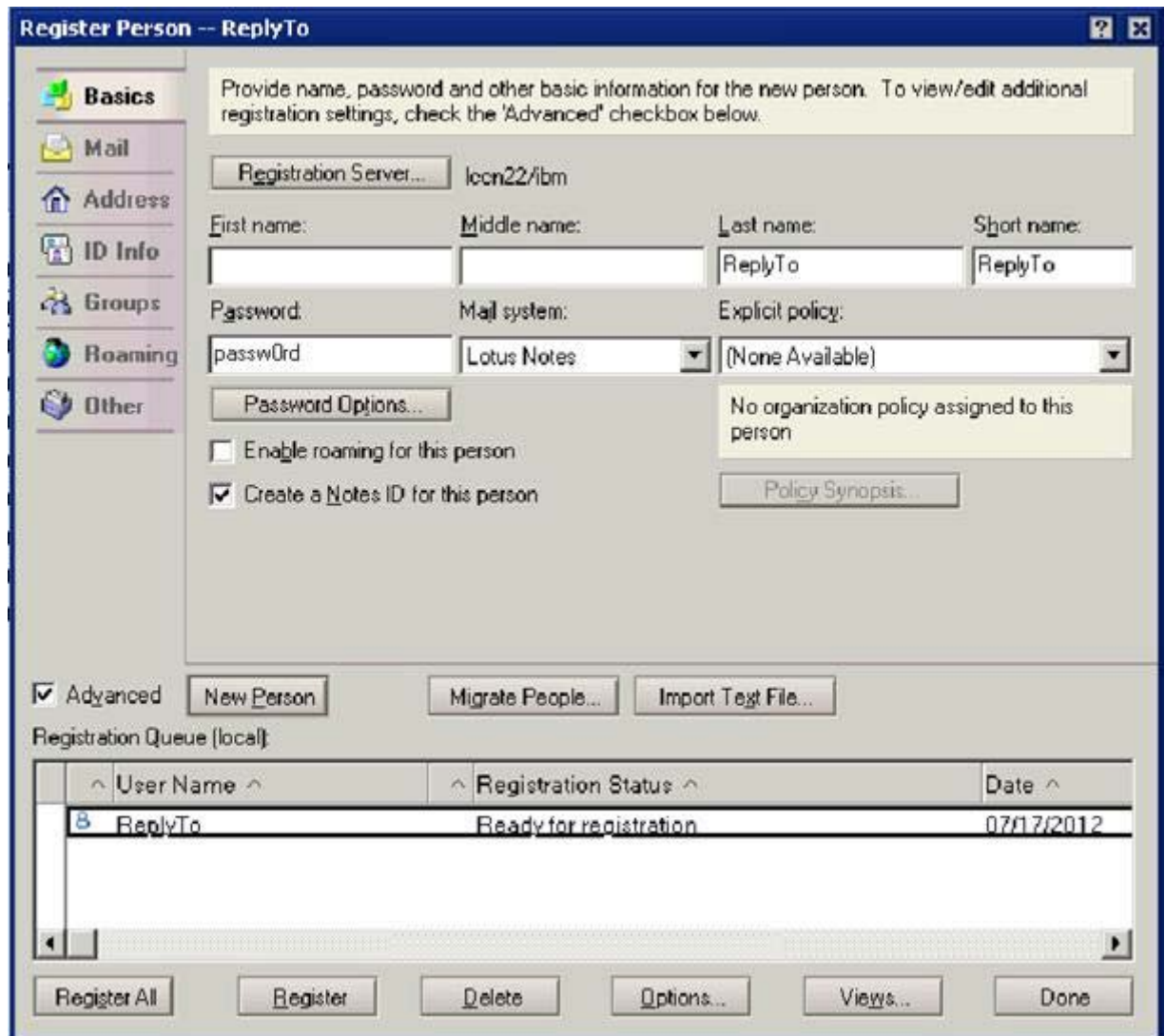

Figure 138. Register Person: ReplyTo

 $\_$  5. The mail domain value can be set to the real domain you use.

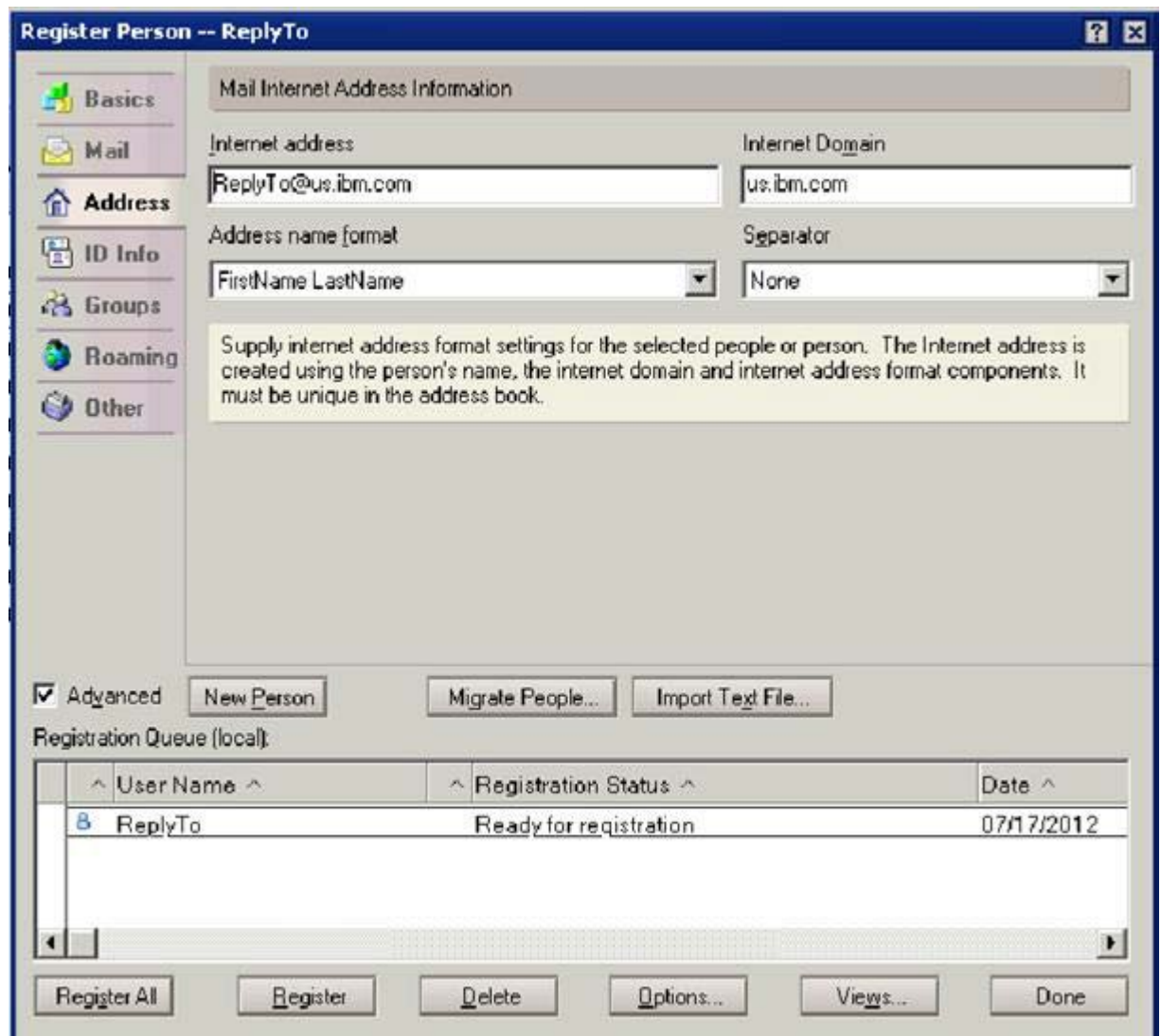

Figure 139. Register Person: ReplyTo: Mail domain value

\_\_ 6. Click **Register** to complete the registration.

j.

#### **Configuring WebSphere Application Server for email notification replies**

\_\_ 1. Open WebSphere Application Server console and go to **Resources > Mail > Mail Sessions**.

If you enabled mail-in during Connections installation, you see a mail session that is named lcreplyto. If not, select the cell scope and create a mail session as in the following figure:

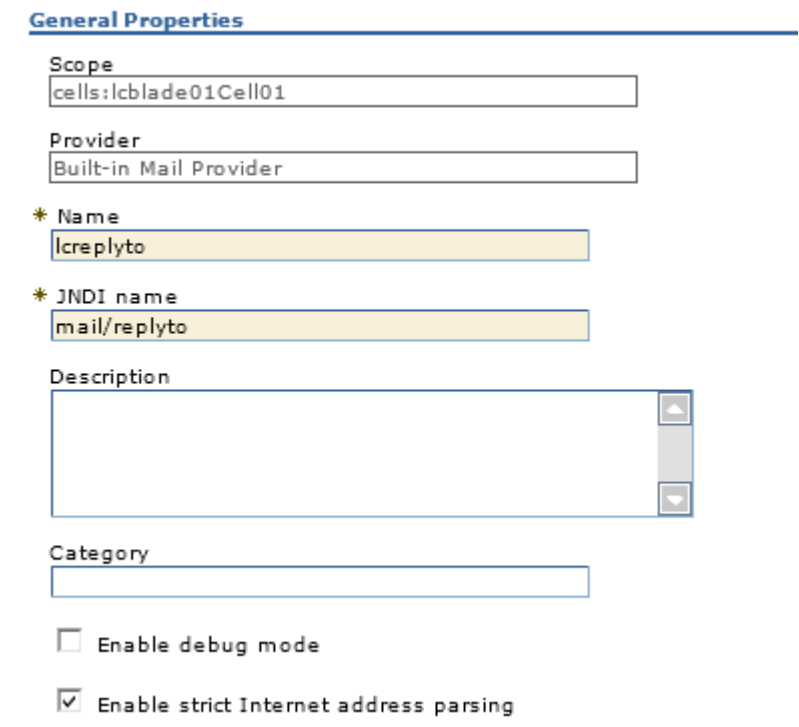

Figure 140. Resources > Mail > Mail Sessions: General Properties

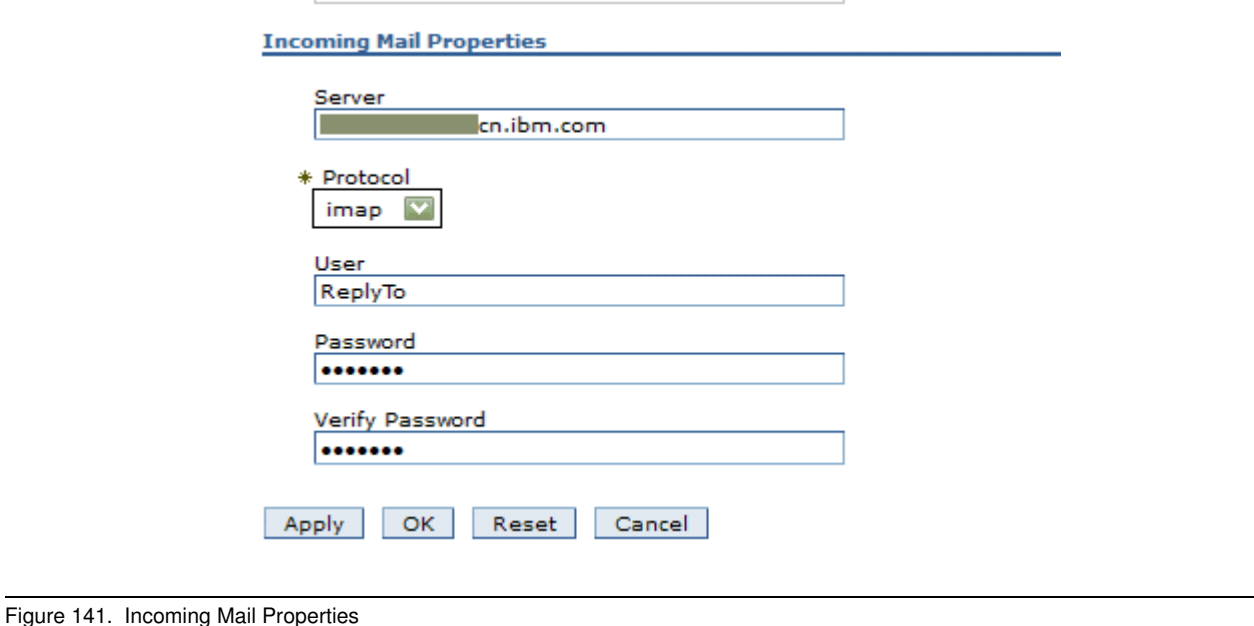

 $\_\_$ 2. Click **OK** and **Save**.

#### **Configuring Domino for email notification replies**

- \_\_ 1. Open Domino administration and click the **Configuration** tab.
- \_\_ 2. Expand Messaging in the navigator, and then click **Configuration**.

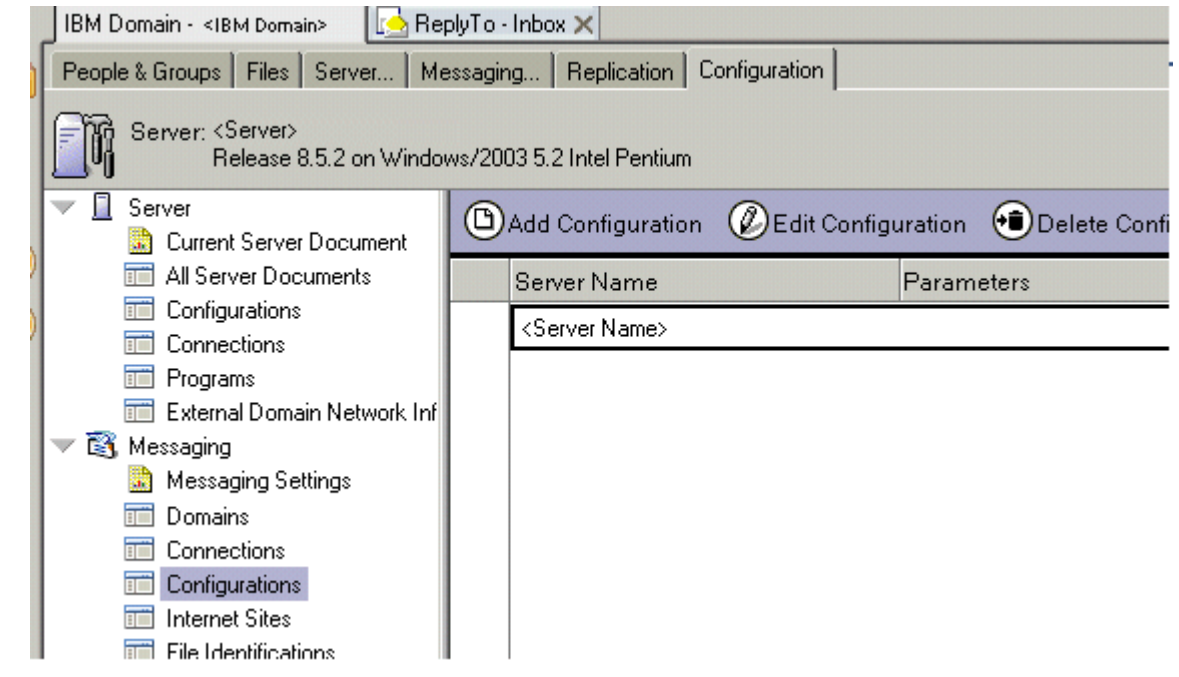

Figure 142. Domino administration: Configuration: Messaging navigator

- \_\_ 3. Select the messaging server and click **Edit Configuration**.
- \_\_ 4. Click the **Router/SMTP** tab, and then the **Restrictions** and **Controls** tab, and then the **Rules** tab.

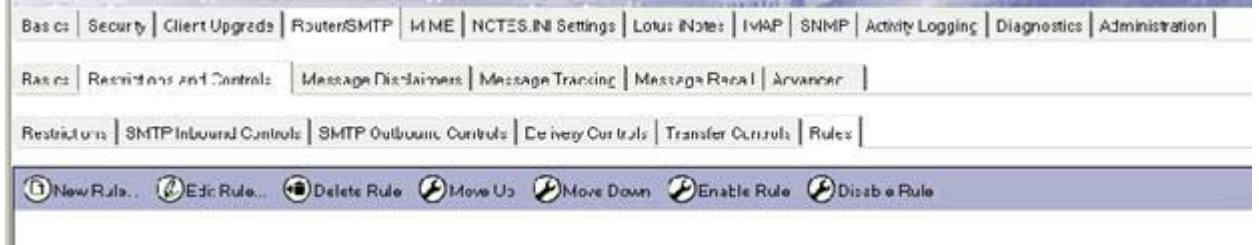

Figure 143. Editing configuration

\_\_ 5. Click **New Rule** and create a rule that moves emails that contain lcreplyto\_ in the **To** field to the mailbox, for example:

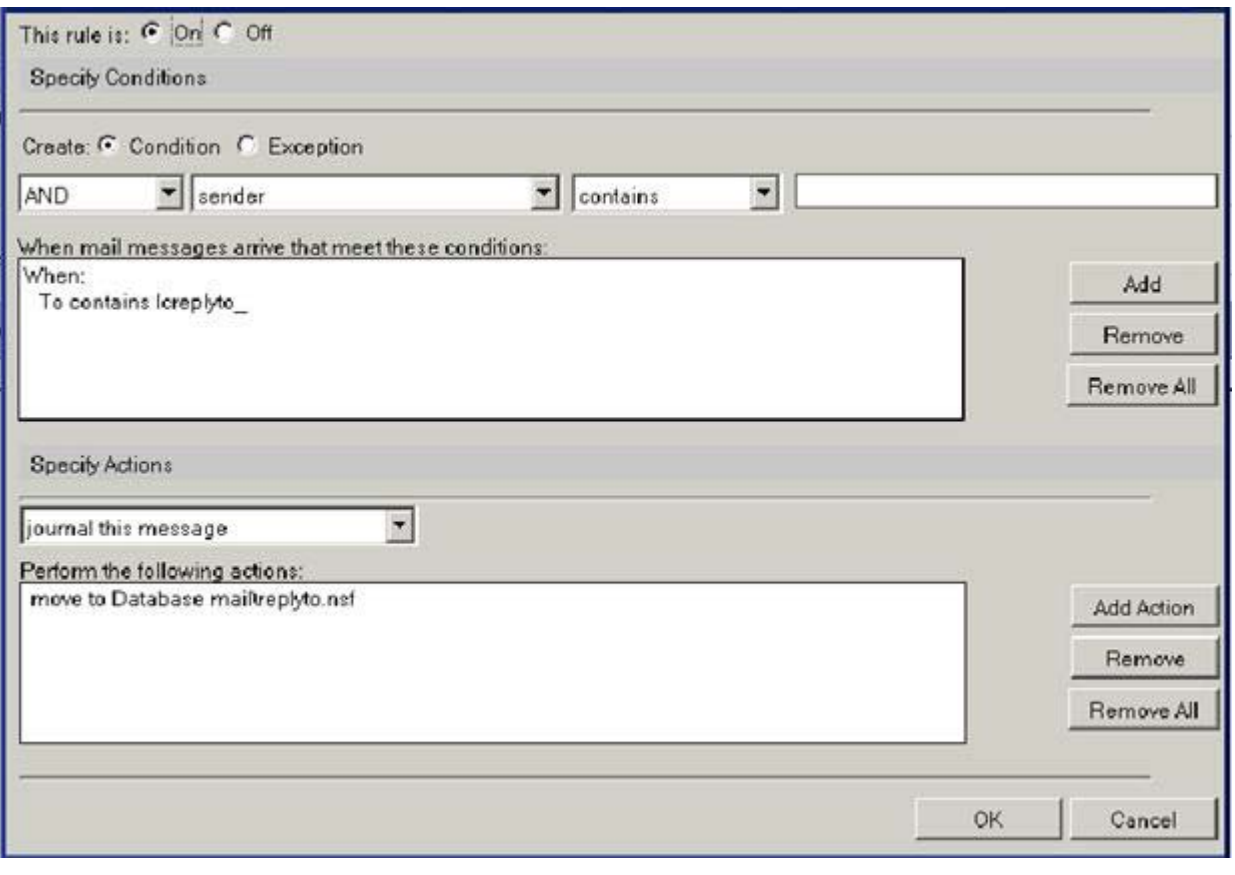

Figure 144. Creating a rule

Uempty \_\_ 6. Go back to **People & Groups** tab, expand **PeoplebyOrganization**. Edit the account of the user that is used to direct reply mail.

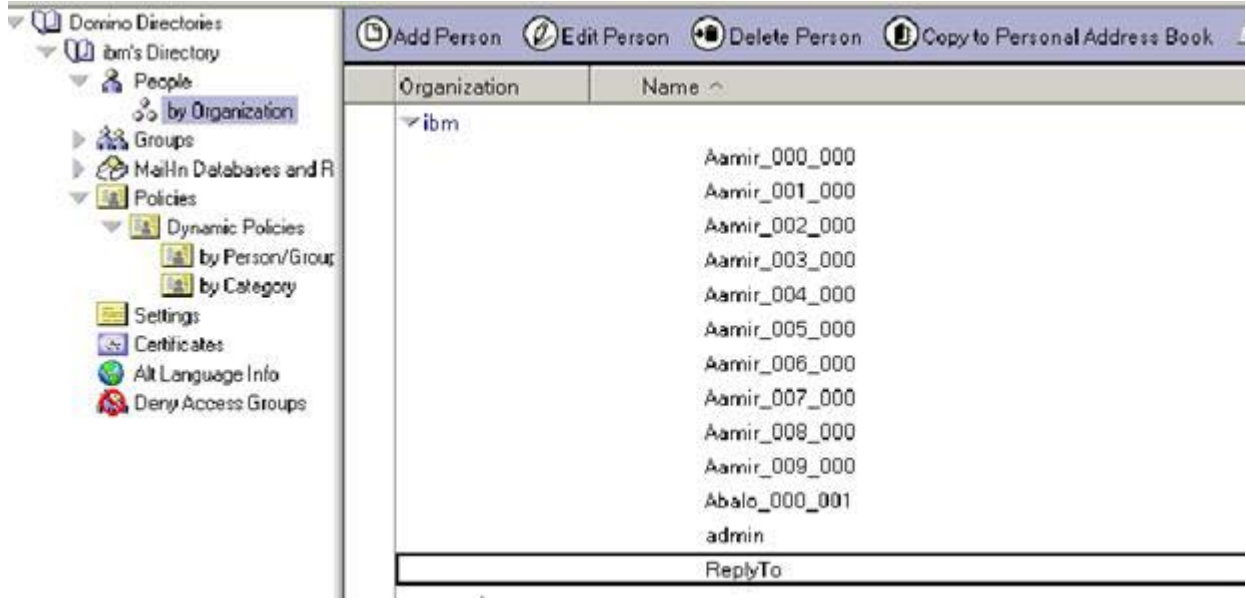

Figure 145. Editing the account of the user

\_\_ 7. Click **Open Mail File**. Select the **View > Agents** menu item.

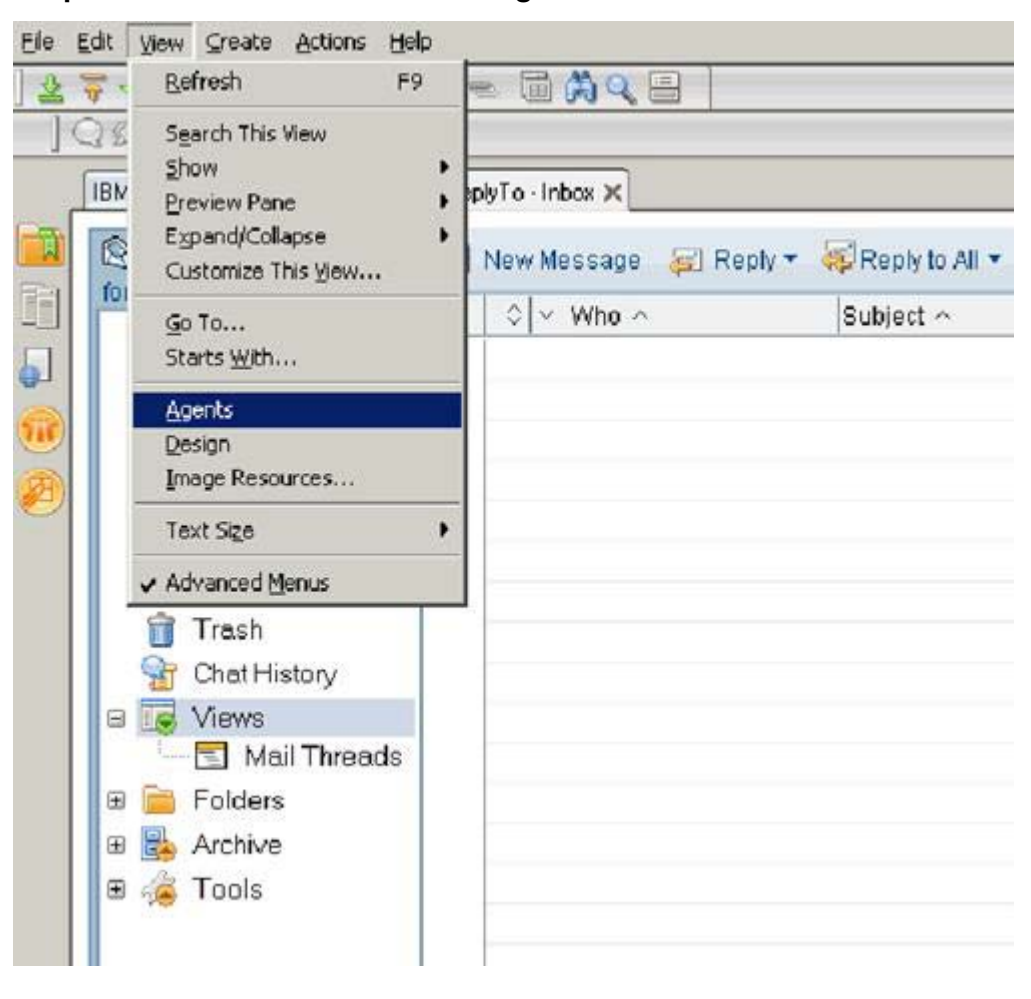

Figure 146. Selecting the View > Agents

 $\_\_\$ 8. Click **New Agent**.

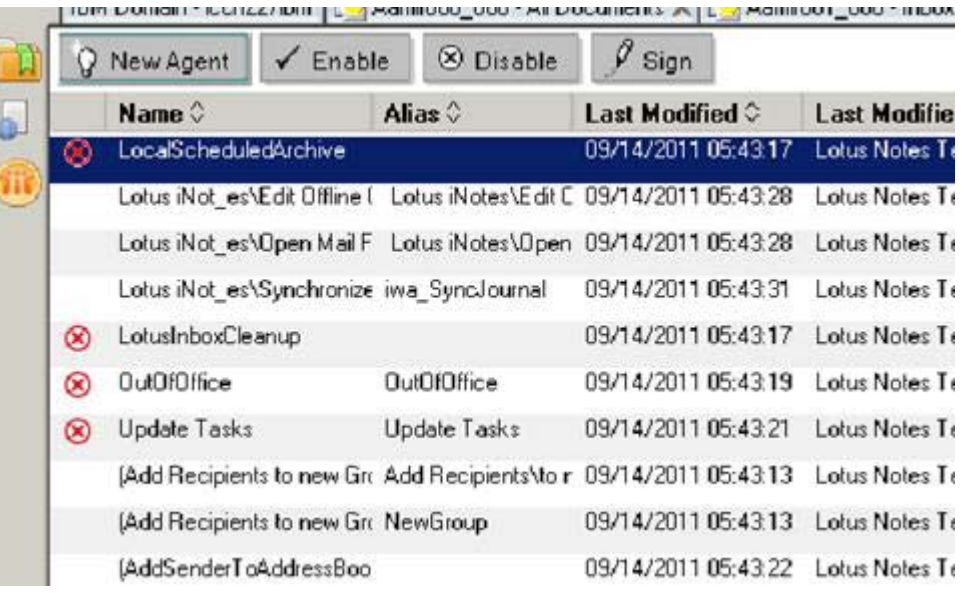

Figure 147. Select the View > Agents: New Agent

#### \_\_ 9. Add the following LotusScript to the agent:

```
Sub Initialize
```
Dim session As New NotesSession

Dim db As NotesDatabase

Dim view As NotesView

Dim doc As NotesDocument

```
Set db = session.CurrentDatabase
Set view = db.getView("$Sent")
```

```
Set doc = view.GetFirstDocument()
   While Not(doc Is Nothing)
      Call doc.PutInFolder("$inbox")
      Set doc = view.GetNextDocument(doc)
   Wend
End Sub
```
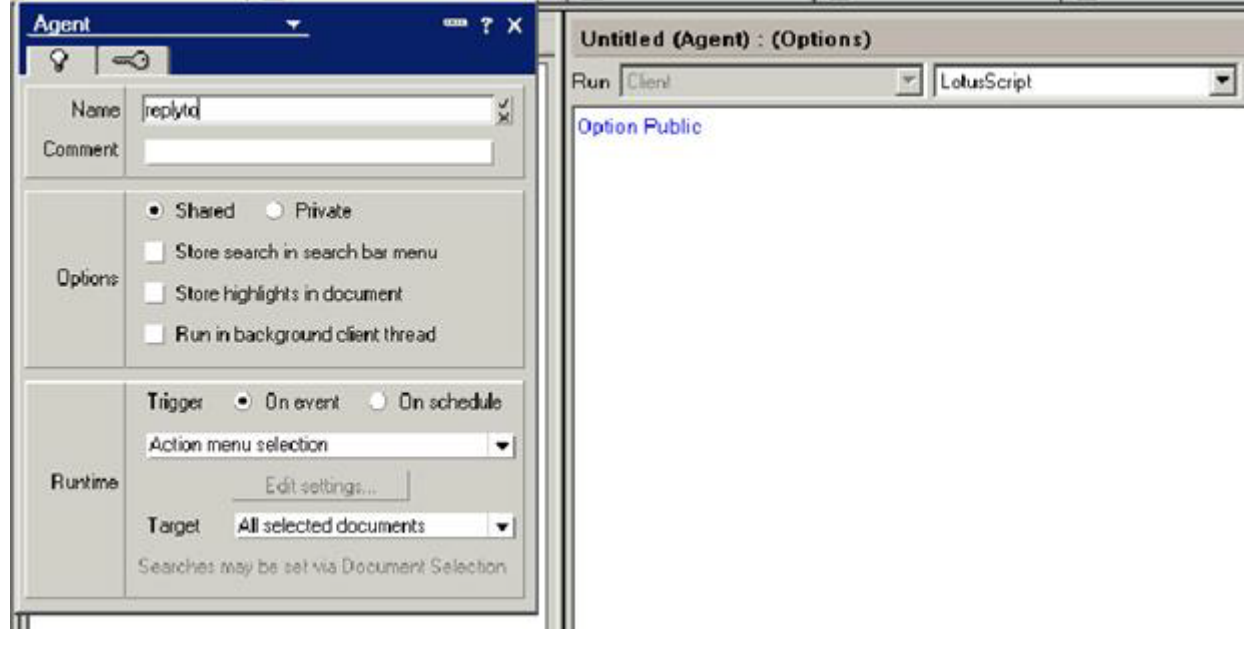

Figure 148. Adding the LotusScript

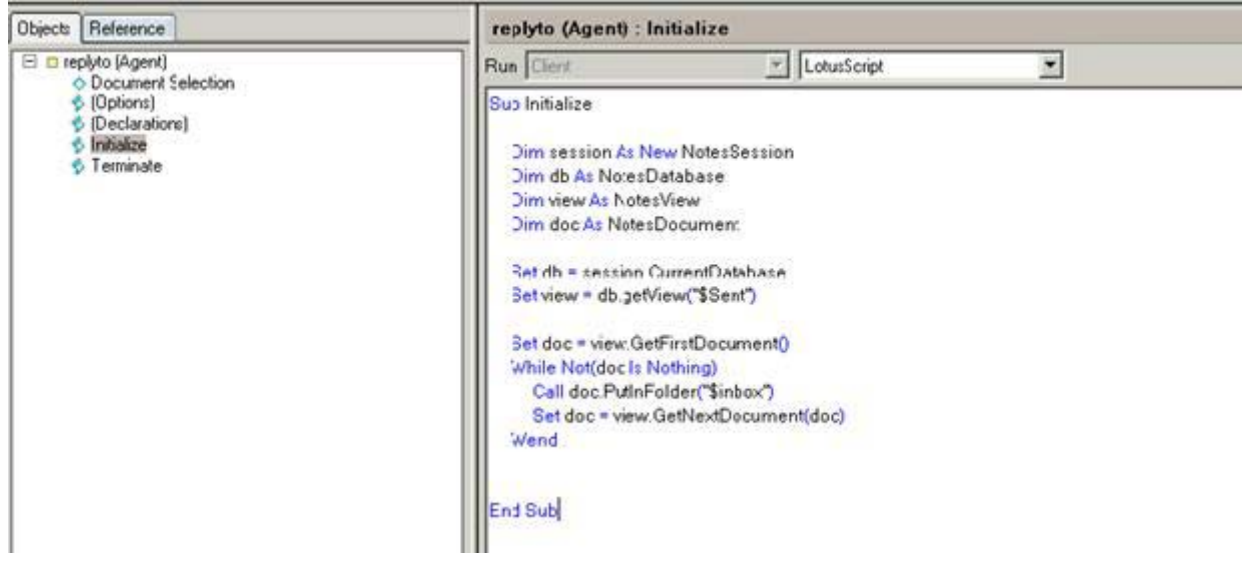

Figure 149. Ending Subinitialize

\_\_ 10. Click **Yes** to save your changes.

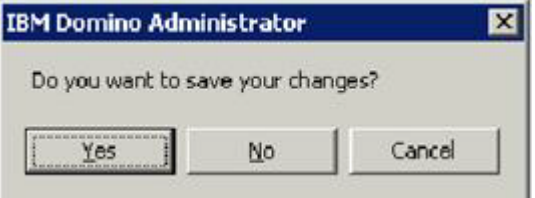

Figure 150. Saving changes to the agent

- $\Box$  11. Open the agent again to set properties:
	- \_\_ a. In the Options section, select **Shared**.
	- \_\_ b. In the Runtime section, select **On schedule**, and then select **More than once a day**.
	- \_\_ c. In the Target field, select **All new & modified documents**.
	- \_\_ d. Set a schedule, for example have it run every 5 minutes, all day.

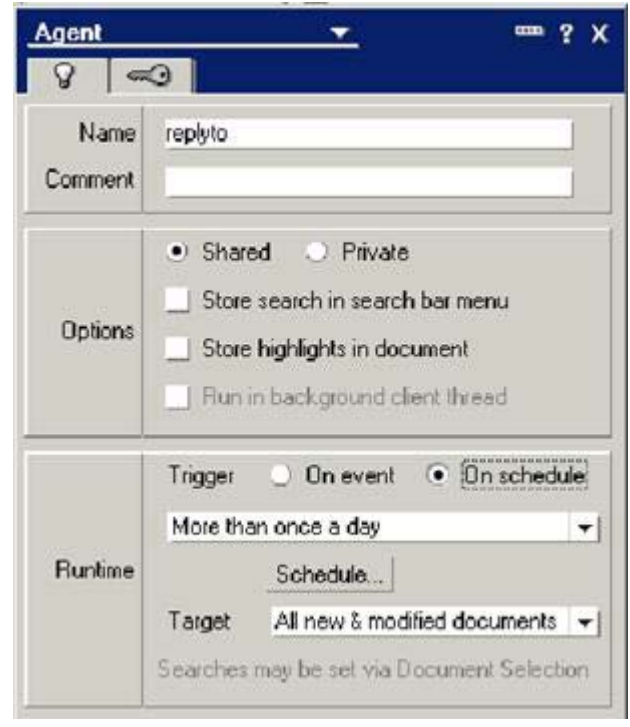

Figure 151. Setting the properties of the agent

 $\pm$  12. If you encounter the warning below, you must ensure that you have adequate permissions to run the agent:

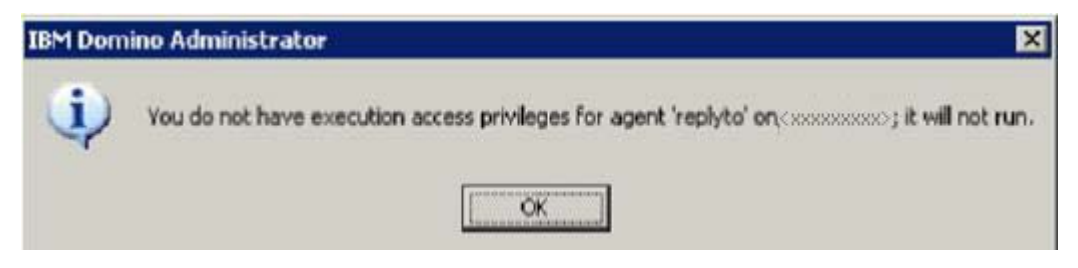

Figure 152. Warning message

\_\_ 13. To fix it, open the server configuration from **Configuration > Server > All server documents** and edit it.

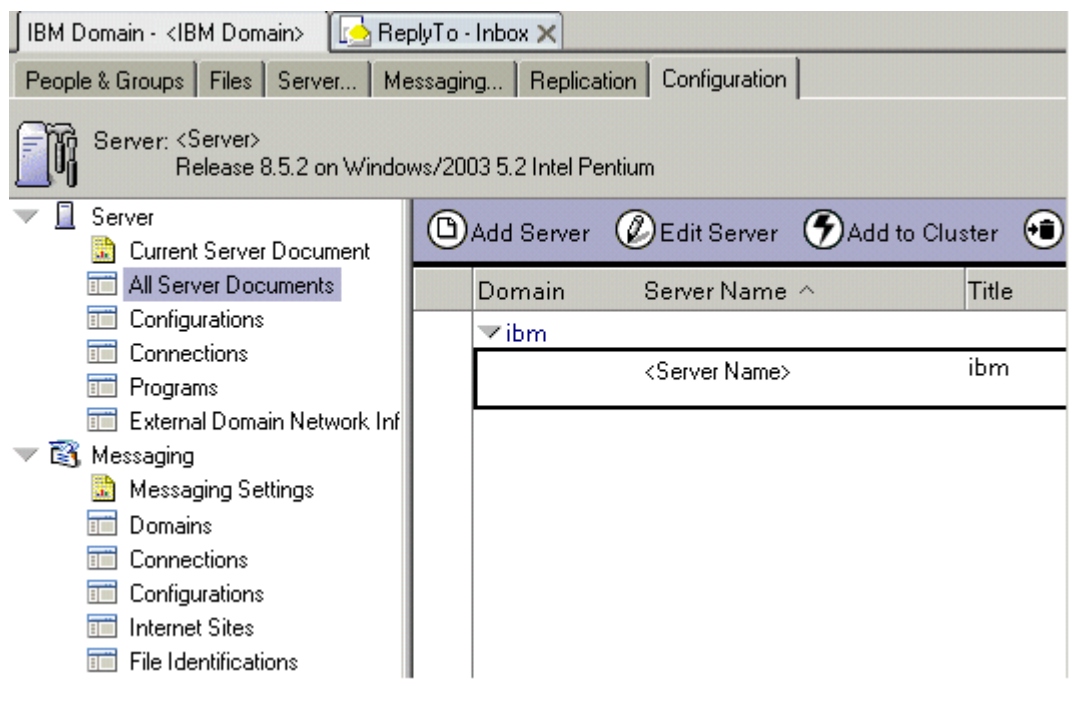

Figure 153. Fixing the privileges and permissiones.

 $\_\_$  14. On security tab, add administrator authorization for administration and mailserver/ibm as in the following figure:

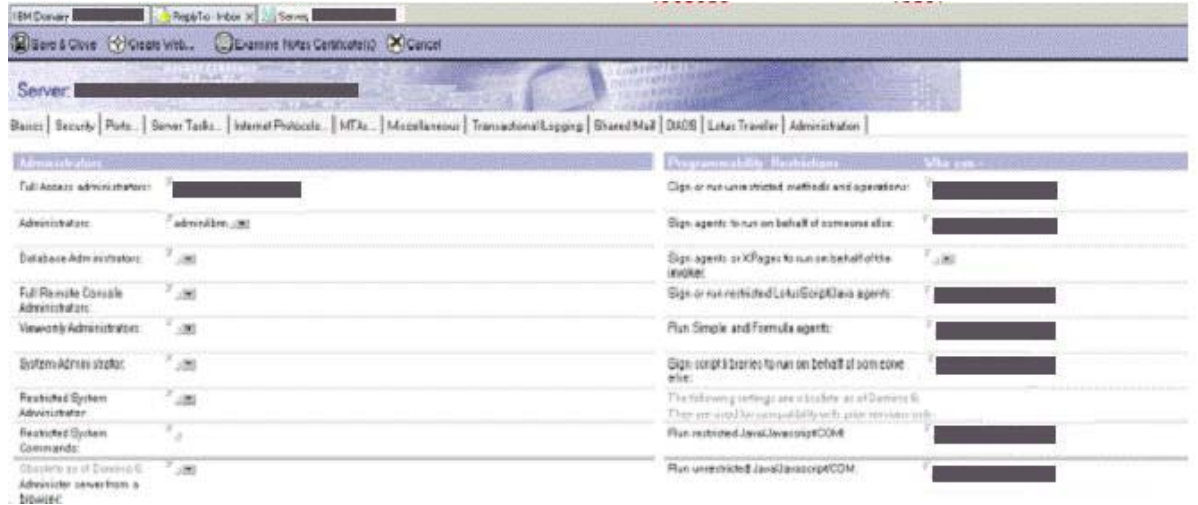

Figure 154. Adding administrator authorization for administration and mailserver/ibm

\_\_ 15. **Save** and **Close**.

#### **Enabling notification replies**

\_\_ 1. Open news-config.xml under

/opt/IBM/WebSphere/AppServer/profiles/profile\_name/config/cells/cell\_name/Lo tusConnections-config/ with you favorite text editor.

\_\_ 2. Set mail-in section as follows:

```
<mailin enabled="true">
<replyto enabled="true">
  <!-- A special ReplyTo address is added to notifications where
 the user can reply to the notification to respond/comment.
 The domain may be a dedicated domain for connections bound
 mails. Or it could be existing domain, in which case a prefix
 of suffix should be provided also. -->
  <replytoAddressFormat>
  <domain>us.ibm.com</domain>
 <!-- A prefix OR suffix (not both) may also be provided. 
 This is necessary if an existing domain (with other 
  email addresses) is being used.
 There is a 28 character limit for the affix. -->
 < ! -- <affix type="suffix">_lcreplyto</affix>
  <affix type="prefix">lcreplyto_</affix>
 --& <affix type="prefix">lcreplyto_</affix>
  </replytoAddressFormat>
  </replyto>
 </mailin>
```
- \_\_ 3. Save it.
- 4. Sync to nodes and restart servers.

## **Configuring a reverse caching proxy**

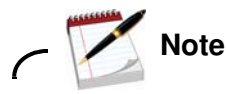

Assume that WebSphere edge proxy is installed successfully.

- $\_ 1.$  Open the ibmproxy.conf configuration file on Proxy server from  $C:\Per\gamma$ Files\IBM\edge\cp\etc\en\_US\ in a text editor. Make the following edits to the file:
	- \_\_ a. In the SendRevProxyName Directive section, add or enable the following rule: SendRevProxyName yes
	- \_\_ b. In the PureProxy Directive section, add or enable the following rule: PureProxy off
	- \_\_ c. In the SSL Directives section, add or enable the following rules:
		- SSLEnable On

SSLCaching On

\_\_ d. In the Keyring Directive section, add or enable the following rules:

KeyRing C:\ProxyKey\proxykey.kdb

KeyRingStash C:\ProxyKey\proxykey.sth

e. In the URL Rewriting rules section, add the following reverse pass rules:

ReversePass http://httpserver/\* http://proxyserver/\*

ReversePass https://httpserver/\* https://proxyserver/\*

f. Also, in the Mapping Rules section, add the following proxy rules:

Proxy /\* http://<httpserver>/\* :80

Proxy /\* https://<httpserver>/\* :443

g. Set the CacheTimeMargin rule to zero seconds.

CacheTimeMargin 0 seconds

h. Prevent the validation of a cache object from sending multiple requests for the same resource to the back-end server by setting the KeepExpired rule to on.

KeepExpired On

i. In the Method Directives section, add the following methods:

Enable CONNECT

Enable PUT

Enable DELETE

\_\_ j. Add the following rule to the CacheQueries Directives section:

CacheQueries PUBLIC

\_\_ k. Configure the proxy to allow large file uploads by editing and uncommenting the LimitRequestBody directive:

LimitRequestBody 10 M

- \_\_ l. Save and close the ibmproxy.conf file.
- $\_$  2. Update the dynamicHosts attribute in the LotusConnections-config.xml file on Deployment Manager server

```
/opt/IBM/WebSphere/AppServer/profiles/profile_name/config/cells/cell_name/Lo
tusConnections-config.xml.
```
<dynamicHosts enabled="true">

<host href="http://proxy.example.com"

```
 ssl_href="https://proxy.example.com"/>
```
</dynamicHosts>

- \_\_ 3. Using iKeyman, extract certificates from IBM Connections and add them to the proxy server key database.
	- \_\_ a. Start iKeyman on the IBM HTTP Server computer:

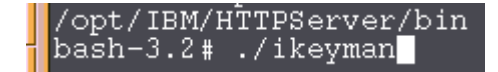

Figure 155. Starting iKeyman

\_\_ b. Open plugin-key.kdb under /opt/IBM/Plugins\_keydb/.

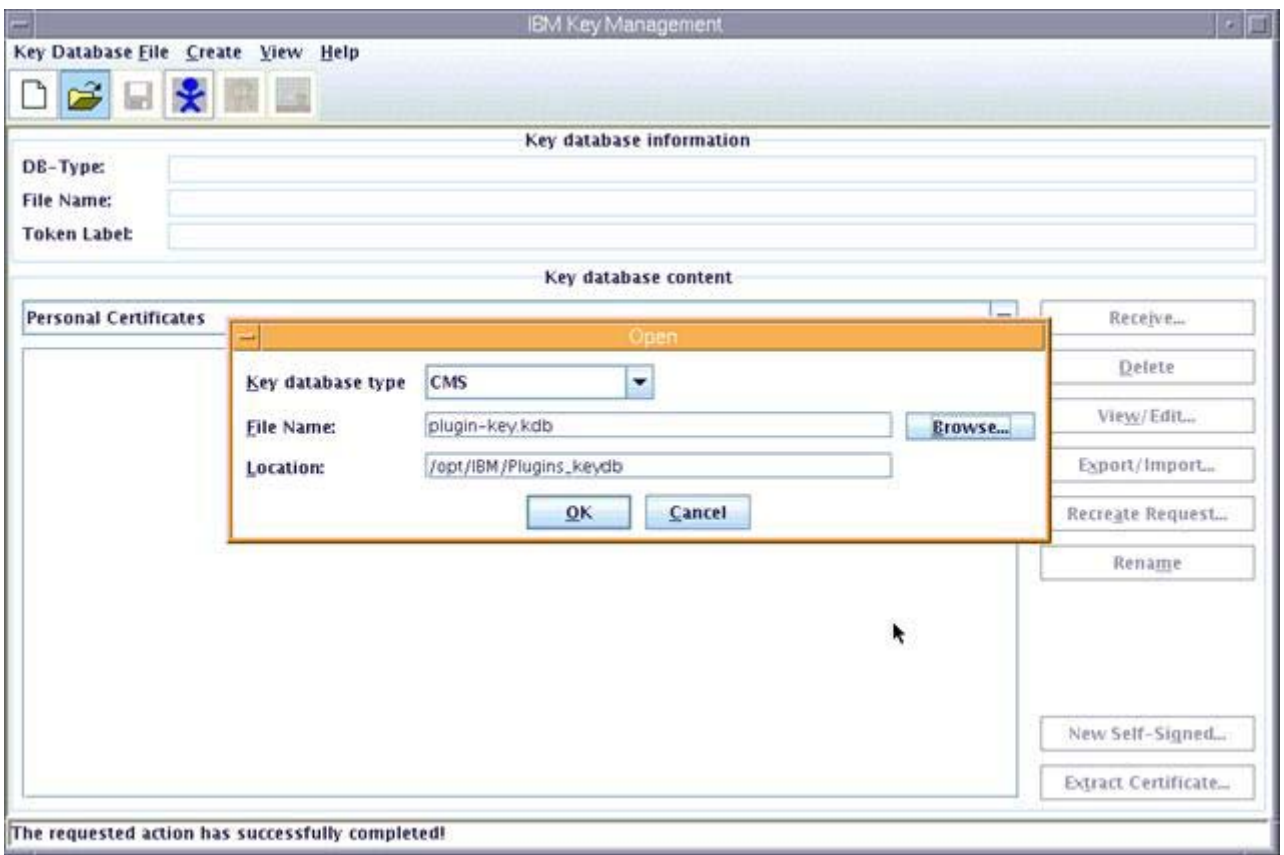

\_\_ 4. Introduce the password when prompted.

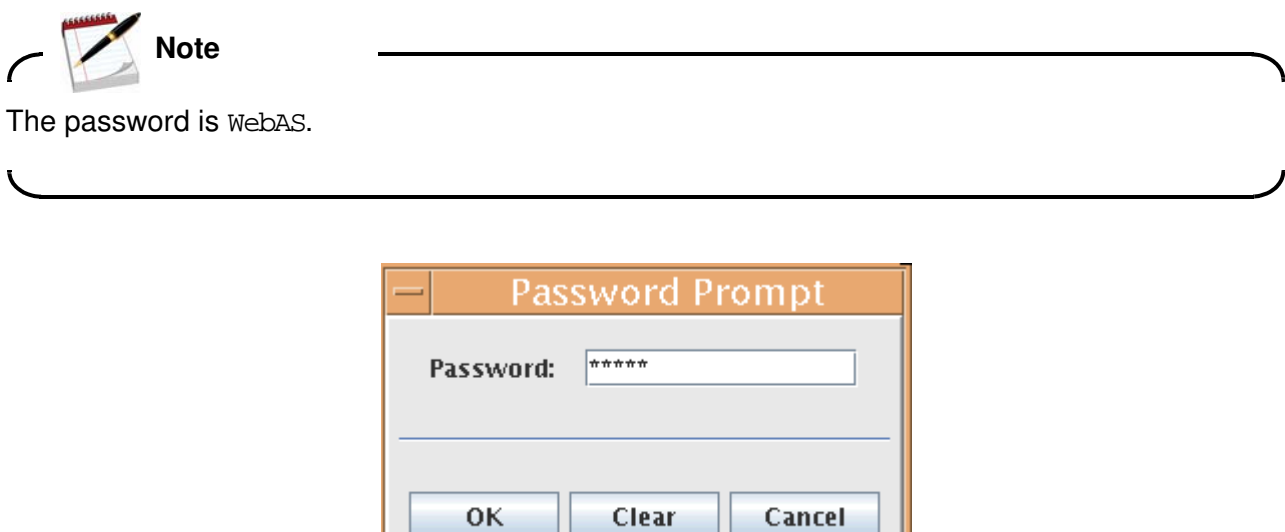

Figure 157. Password Prompt

Figure 156. IBM Key Management

 $\_\_$ 5. Click **Extract Certificate**. Enter a name and location for the new certification file. Click OK.

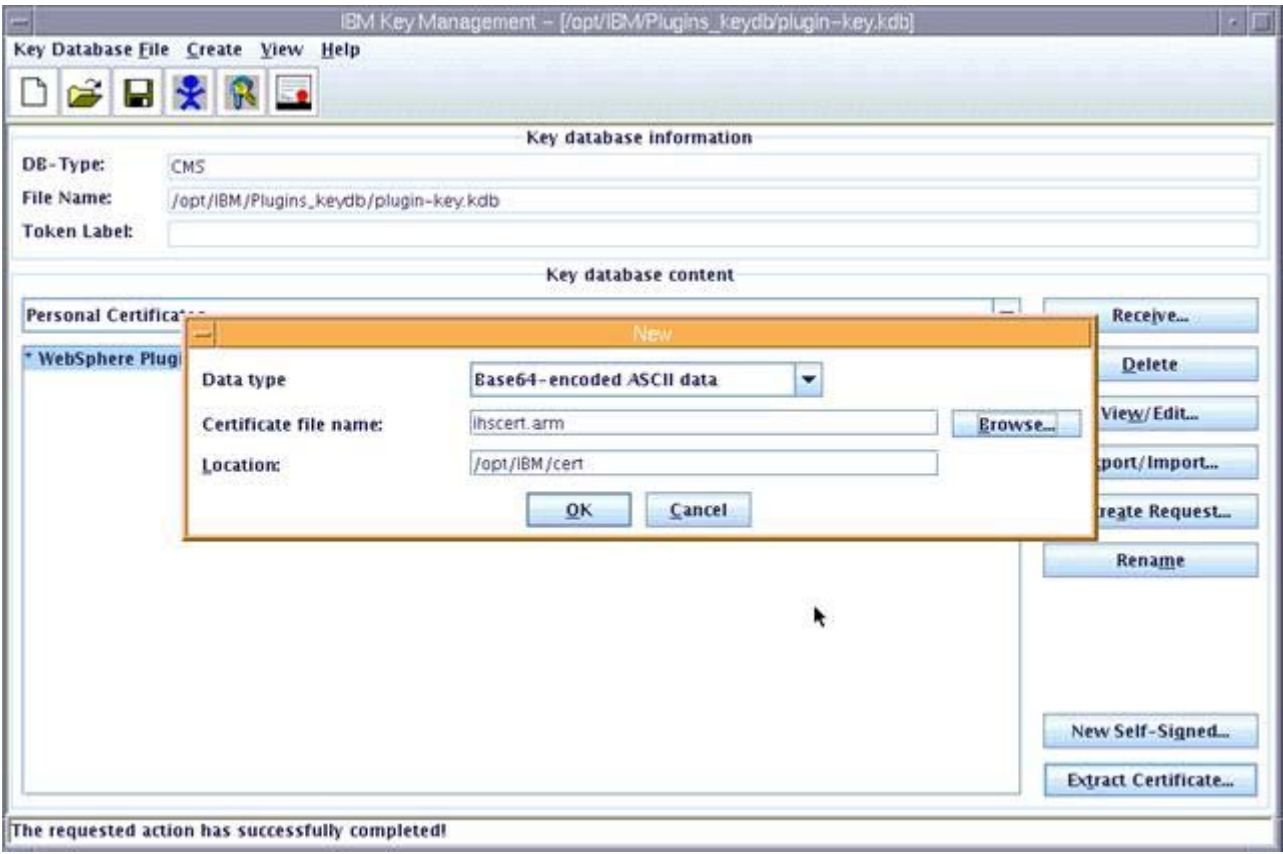

Figure 158. Extracting certificate

- \_\_ 6. Add the certificate ihscert.arm that you extracted from IBM Connections.
- \_\_ 7. Copy the Proxy kdb file from Proxy computer C:\ProxyKey\proxykey.kdb to IBM HTTP Server server.

\_\_ 8. Open the Proxy kdb file proxykey.kdb by using the iKeyman.

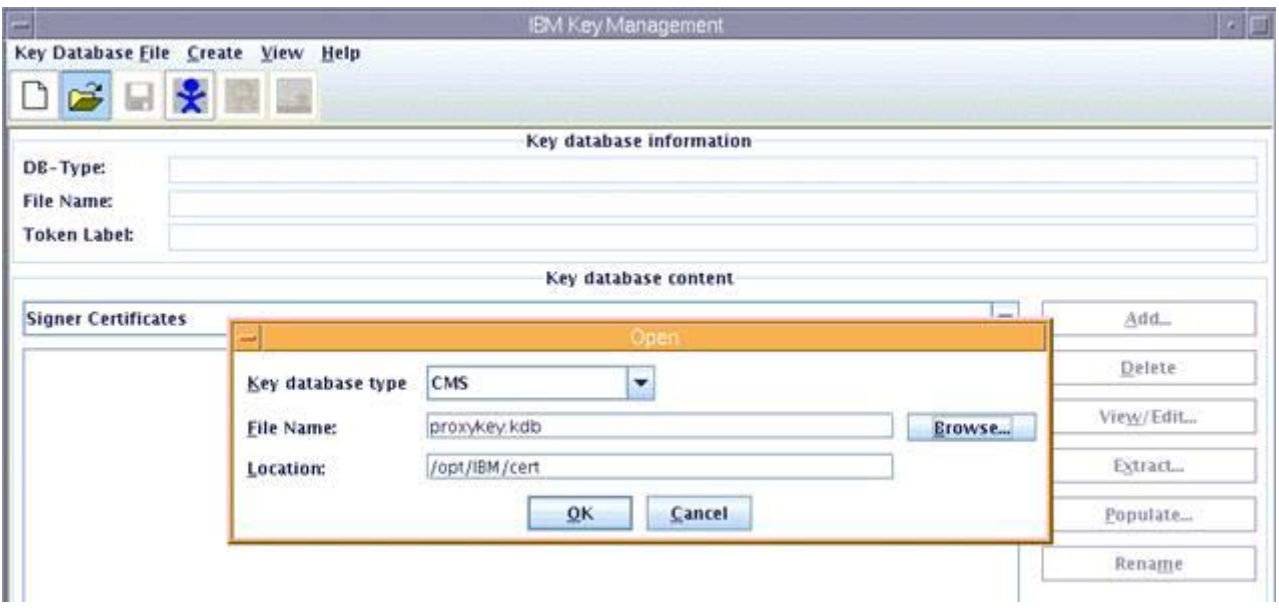

Figure 159. Opening kdb file with IBM Key Management

\_\_ 9. Introduce the password when prompted.

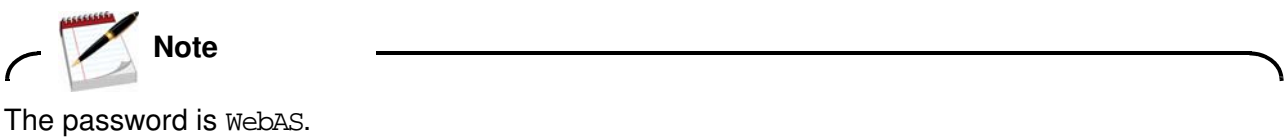

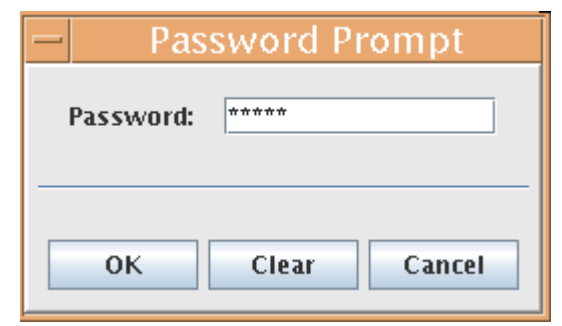

Figure 160. Password Prompt

- \_\_ 10. Select **Signer Certificates**.
- \_\_ 11. Click **Add**.
- \_\_ 12. Open the IBM HTTP Server certificate.

#### $-$  13. Click **OK**.

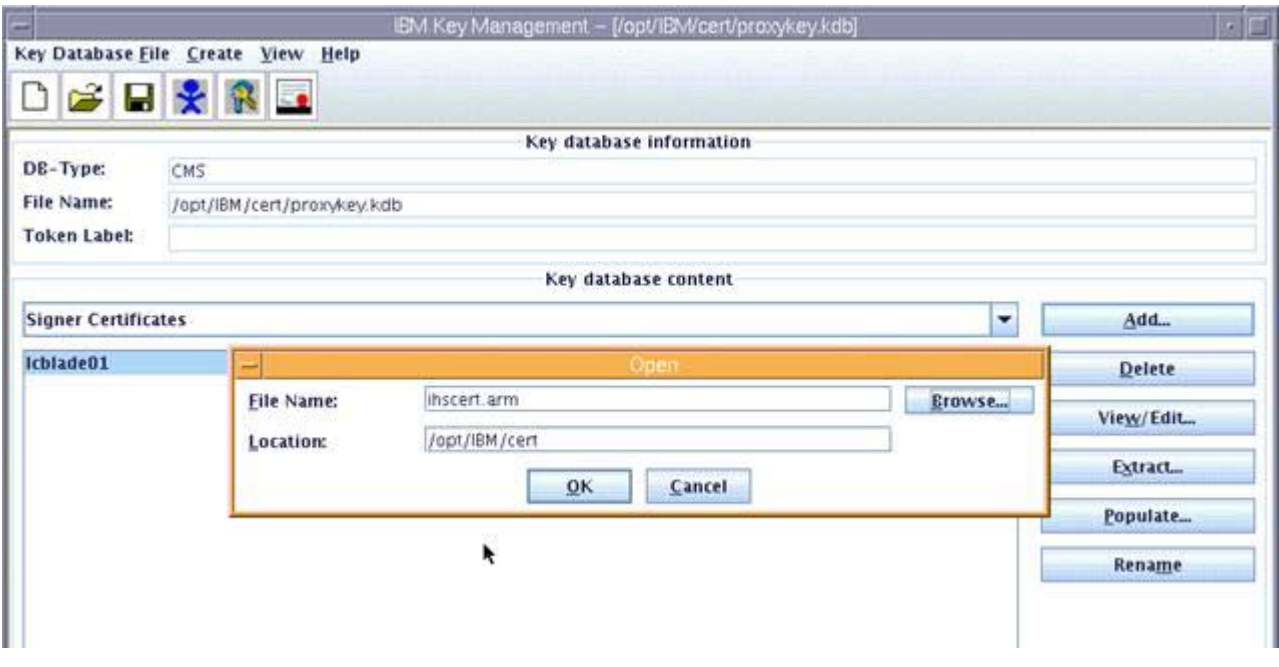

Figure 161. Opening the certificate with the IBM Key Management

#### \_\_ 14. Enter a label.

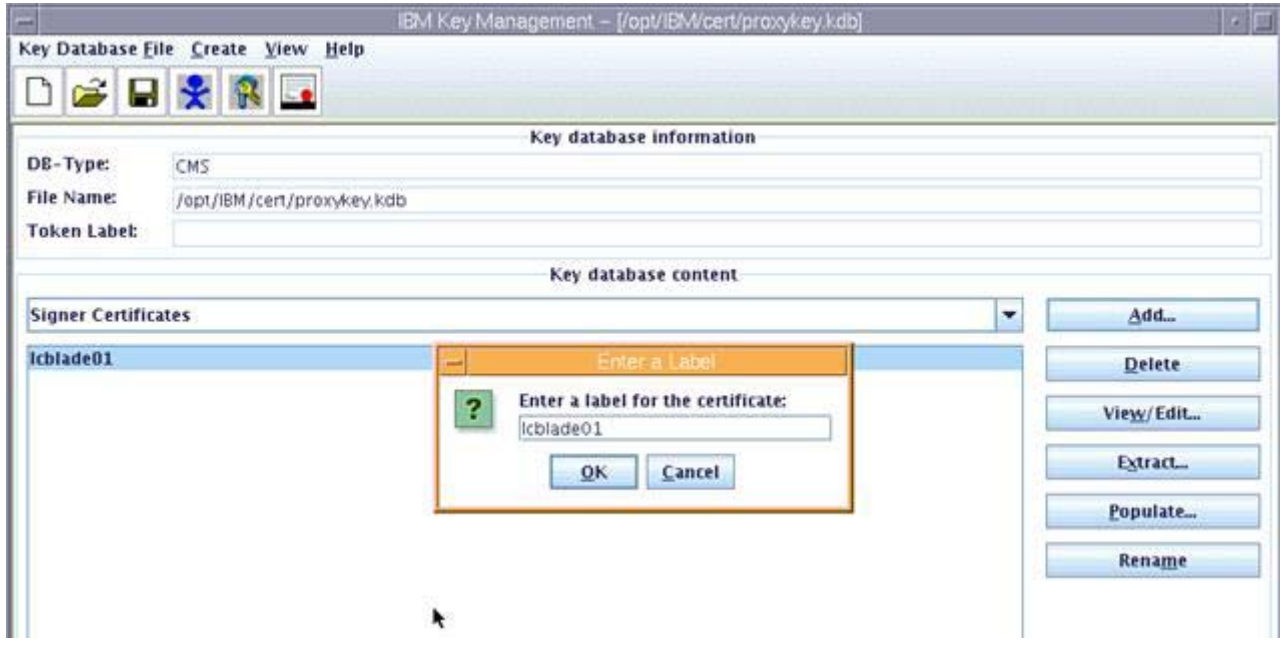

Figure 162. Entering a label for the certificate

\_\_ 15. Copy the Proxy kdb file from IBM HTTP Server server back to the Proxy computer C:\ProxyKey\proxykey.kdb.

### **Restart the Proxy Edge server in Windows service**

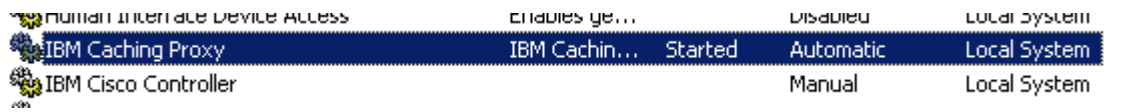

Figure 163. Restarting the Proxy Edge server

After finishing all post installation steps, you will be able to use Connections 4.0 freely with HTTPS enabled.

# IBM.